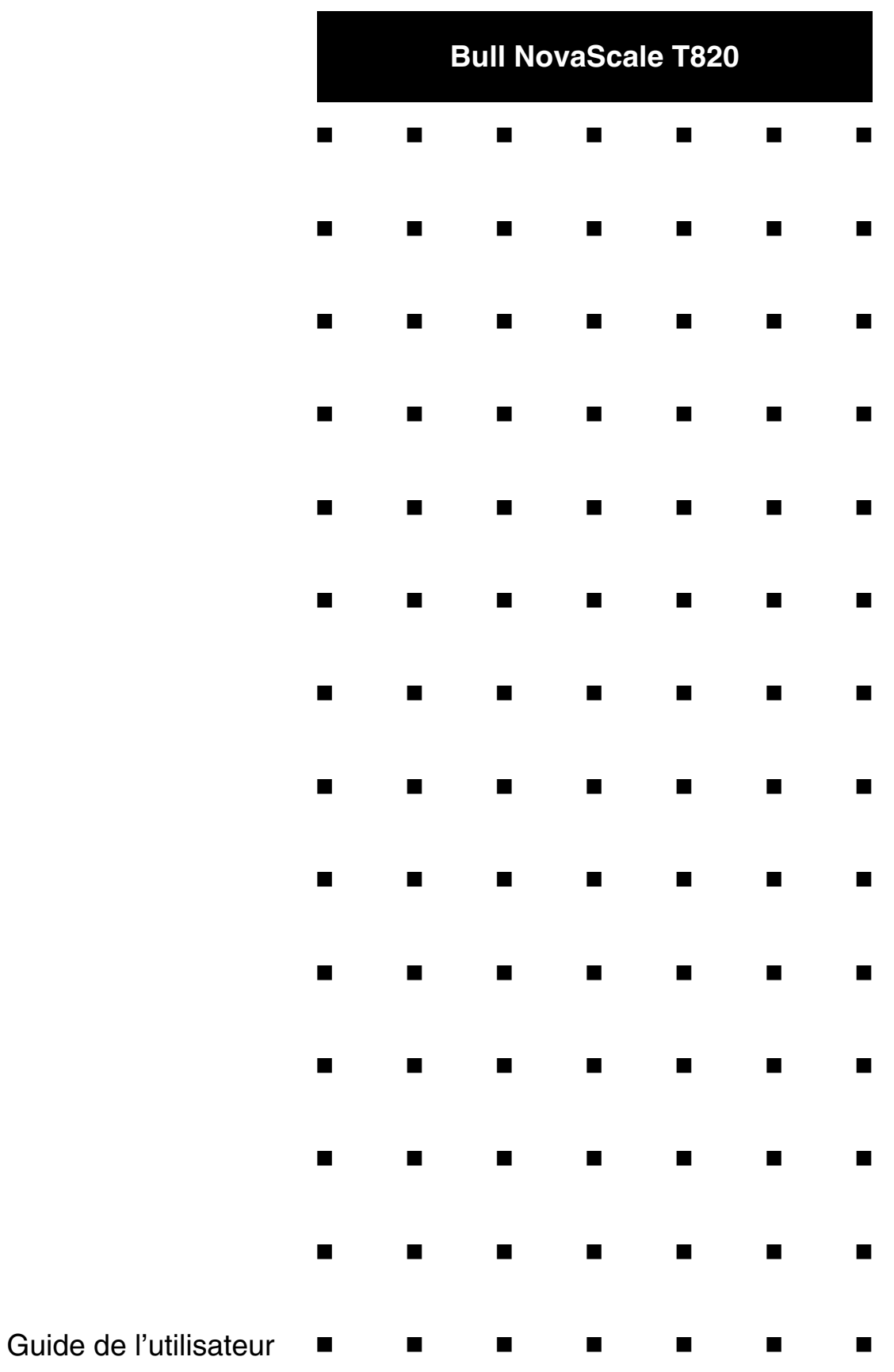

Cette page est laissée vide intentionnellement.

# *Droits de propriété et déni de responsabilité*

Les informations contenues dans ce document, y compris les graphiques et les documents connexes, sont la propriété de NEC Computers et/ou des tiers qui lui ont accordé des licences. NEC Computers et/ou lesdits tiers, selon le cas, se réservent les brevets, copyrights et autres droits de propriété sur ce document, notamment les droits de conception, de fabrication, de reproduction, d'utilisation et de commercialisation, sous réserve que d'autres n'en soient pas bénéficiaires.

La conception et les spécifications des produits décrits dans ce document faisant l'objet d'améliorations constantes, les informations contenues dans ce document peuvent être modifiées sans préavis. Aucune partie du présent document ne peut être reproduite sans l'accord préalable écrit de NEC Computers.

Le ou les produits Bull décrits dans ce document sont couverts par l'accord de garantie qui les accompagne. Cependant, leurs performances dépendent de facteurs tels que leur configuration, les données qu'ils hébergent et leur utilisation. Leur mise en œuvre pouvant varier en fonction du client, l'adéquation de configurations et d'applications spécifiques doit être déterminée par ledit client et ne relève pas de la responsabilité de Bull.

### *Marques commerciales*

NEC ESMPRO, NEC DianaScope, NEC MWA, et ExpressBuilder sont des marques ou des marques déposées de NEC Corporation.

NovaScale est une marque déposée de Bull SAS.

Adobe et Adobe Acrobat sont des marques déposées d'Adobe Systems, Incorporated.

Microsoft, Microsoft Windows, Windows NT, Windows 95, Windows 98, Windows 2000, Windows XP et Windows Server 2003 sont des marques déposées de Microsoft Corporation.

Intel et Xéon sont des marques déposées d'Intel Corporation.

AMD est une marque déposée de Advanced Micro Devices, Inc.

Tous les autres noms de produit, de marque ou de société cités dans cette publication sont les marques commerciales ou déposées de leurs détenteurs respectifs.

rév. 1 Mars 2007

Copyright 2007 All Rights Reserved

NEC Computers S.A.S. 92821 PUTEAUX

# <span id="page-3-0"></span>**Table des Matières**

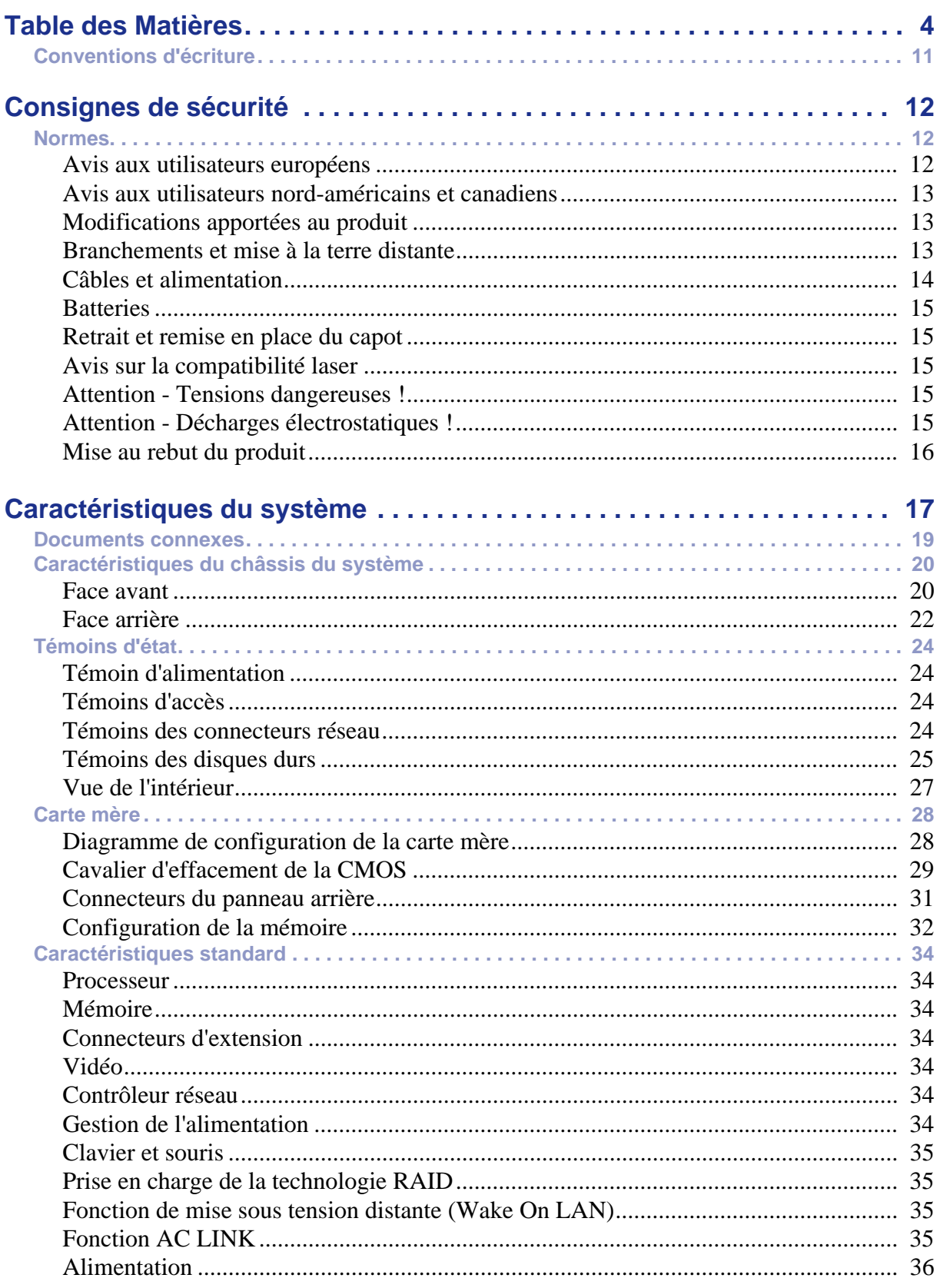

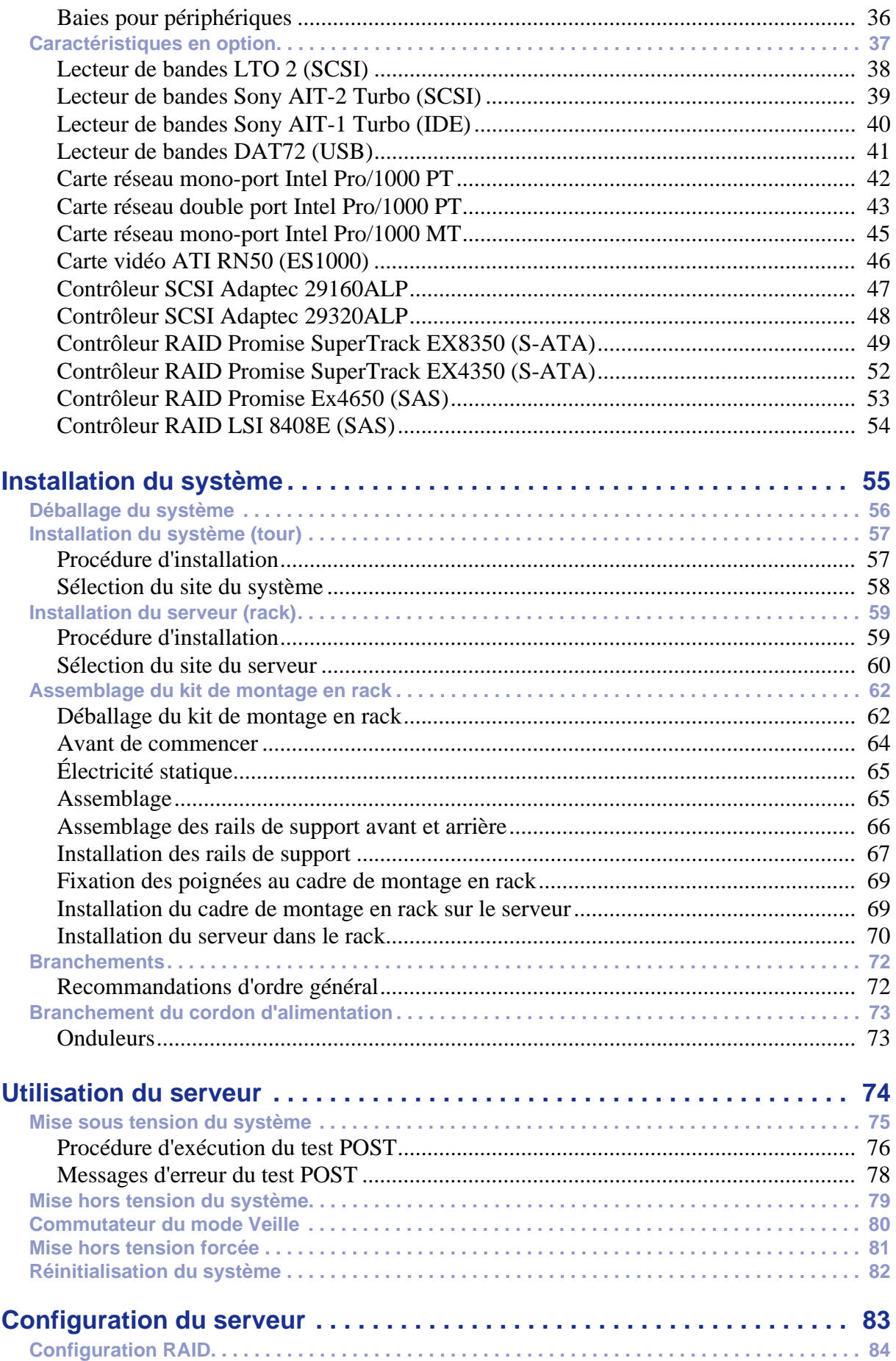

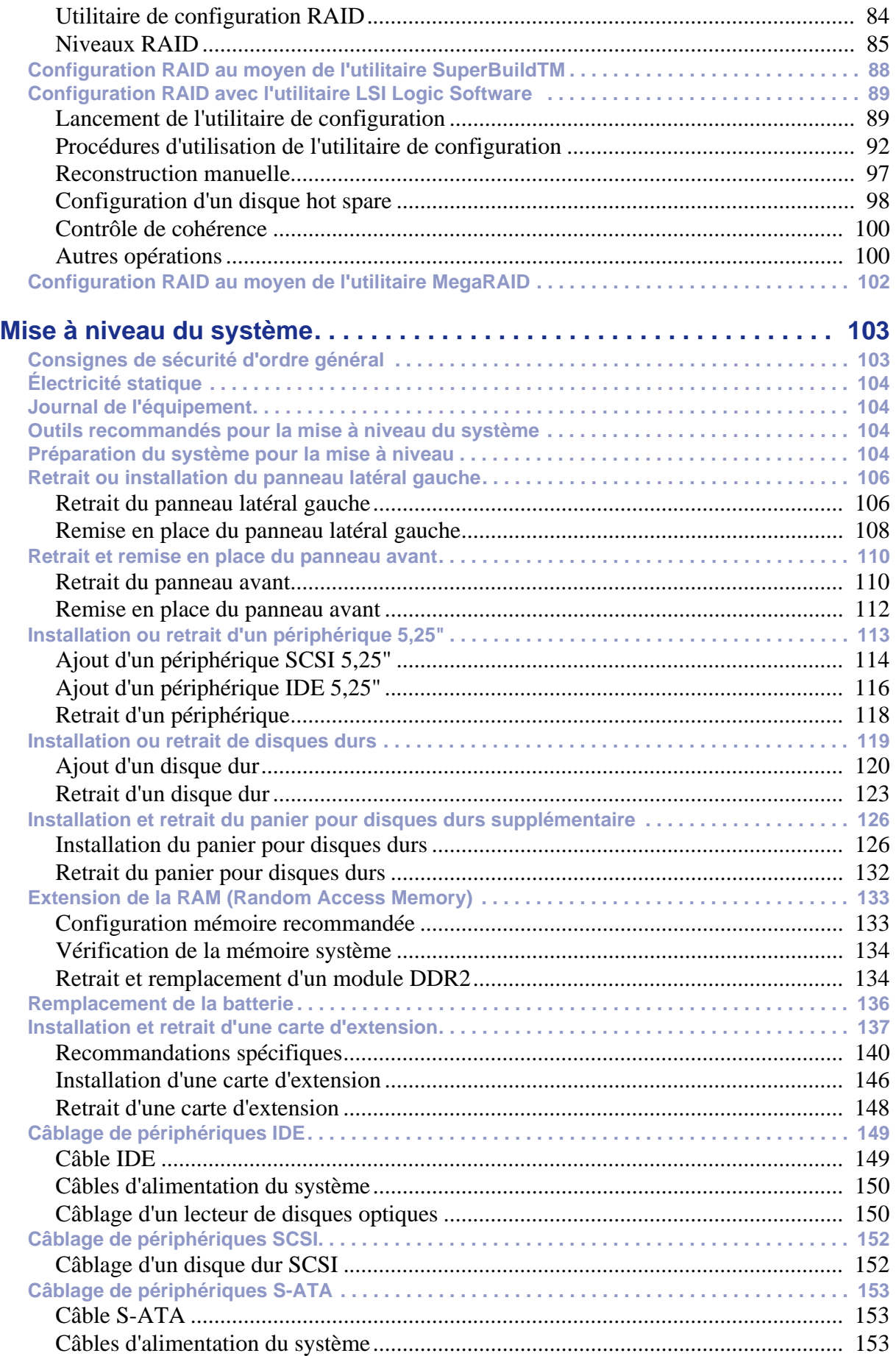

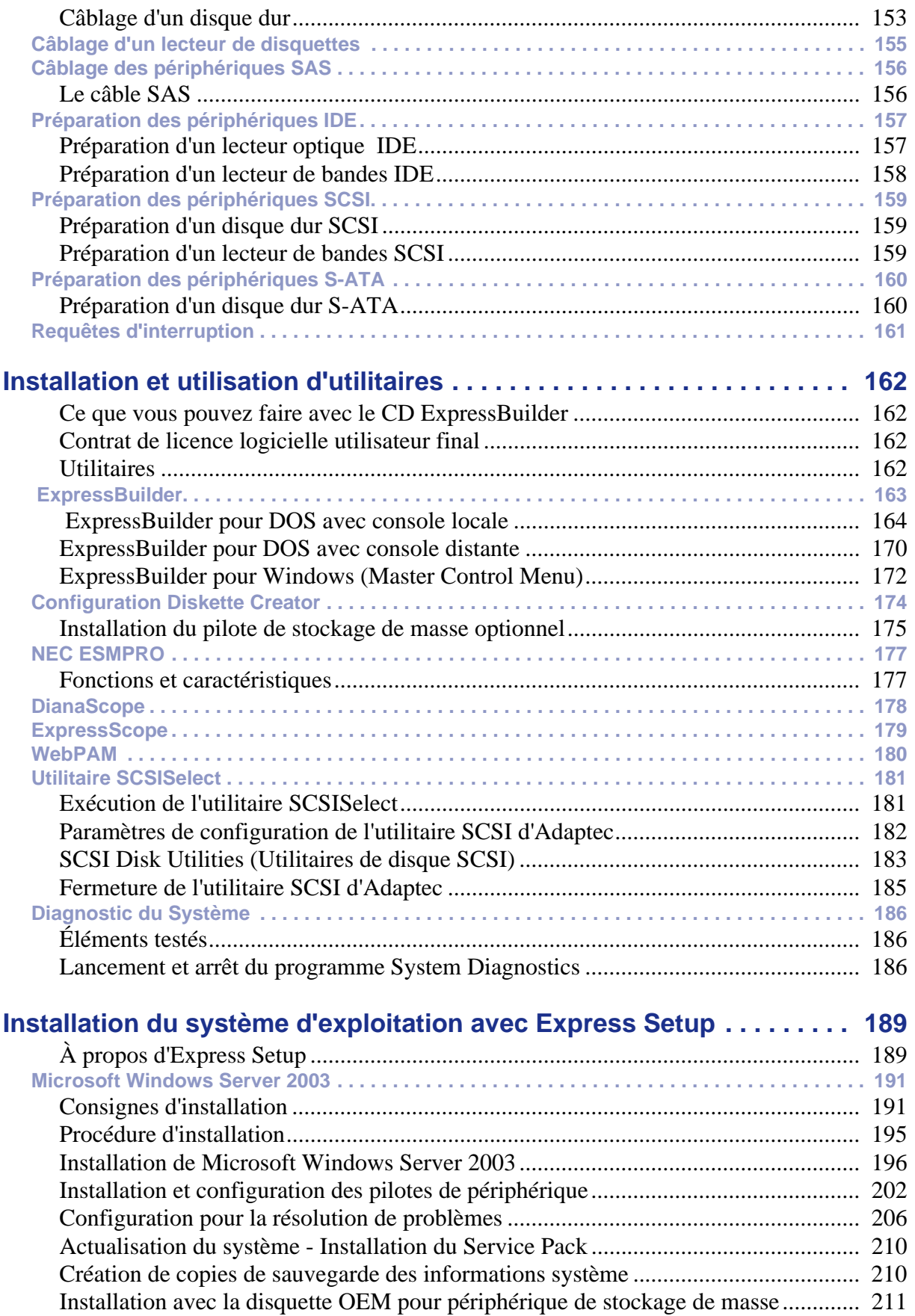

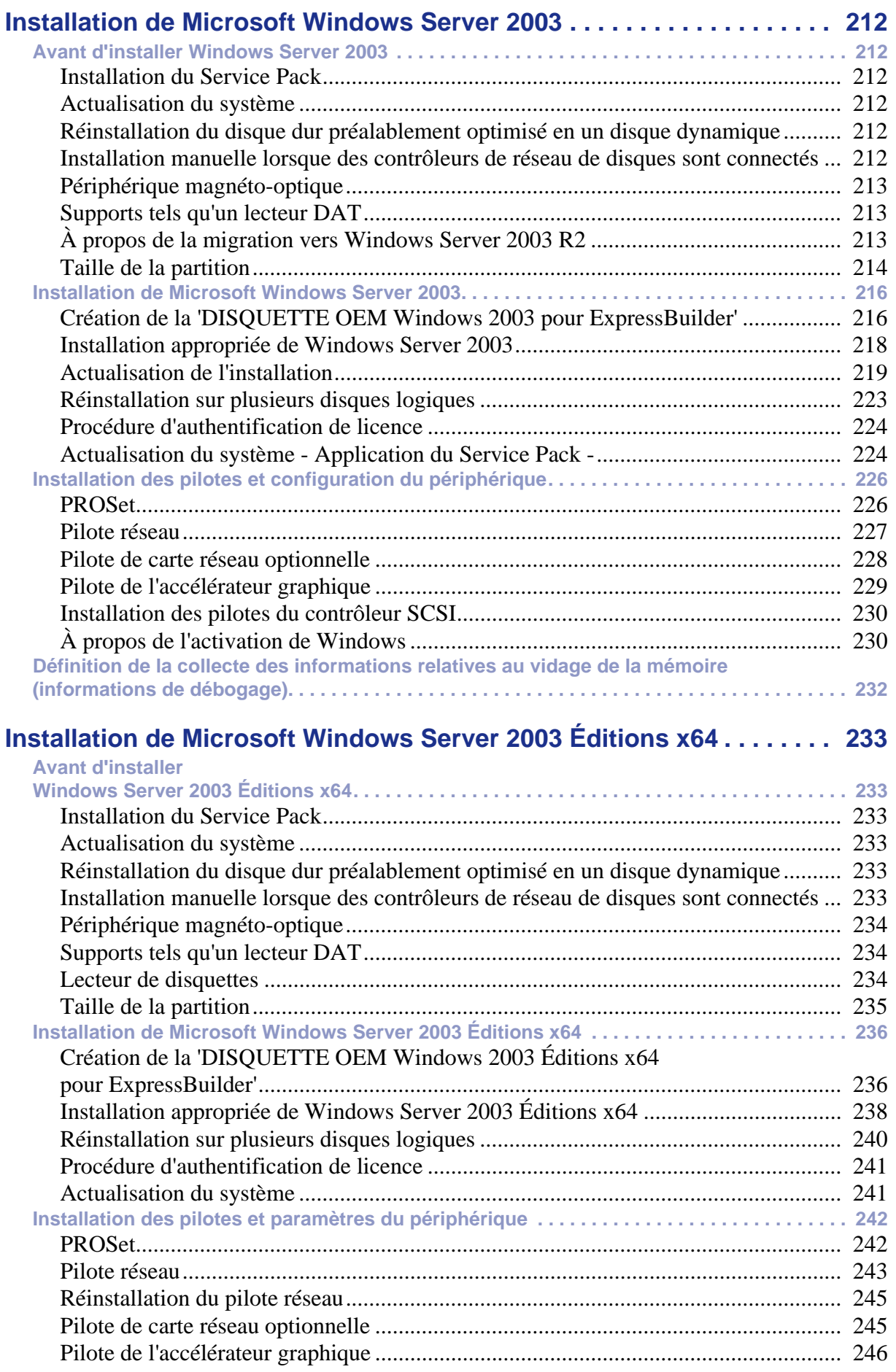

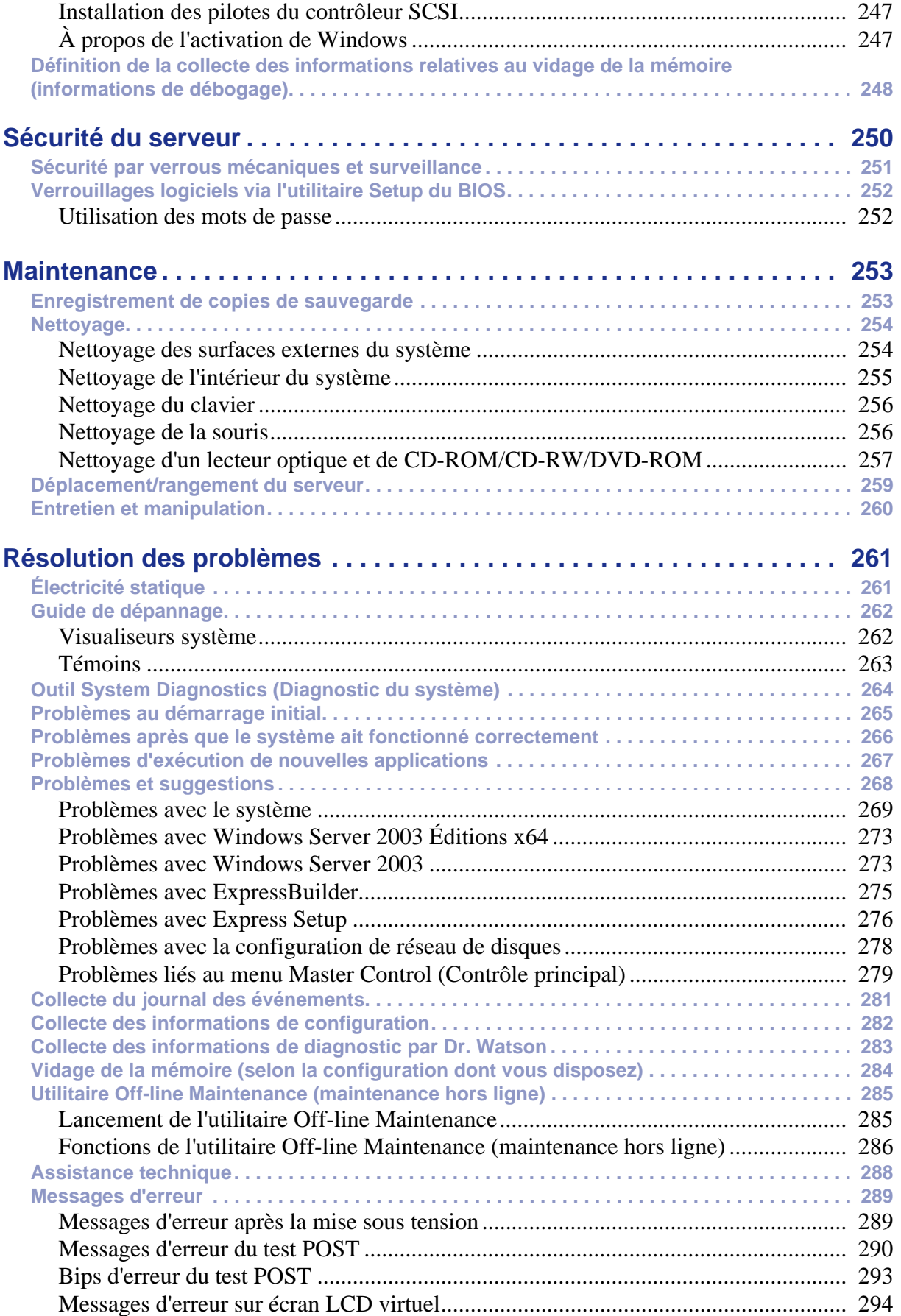

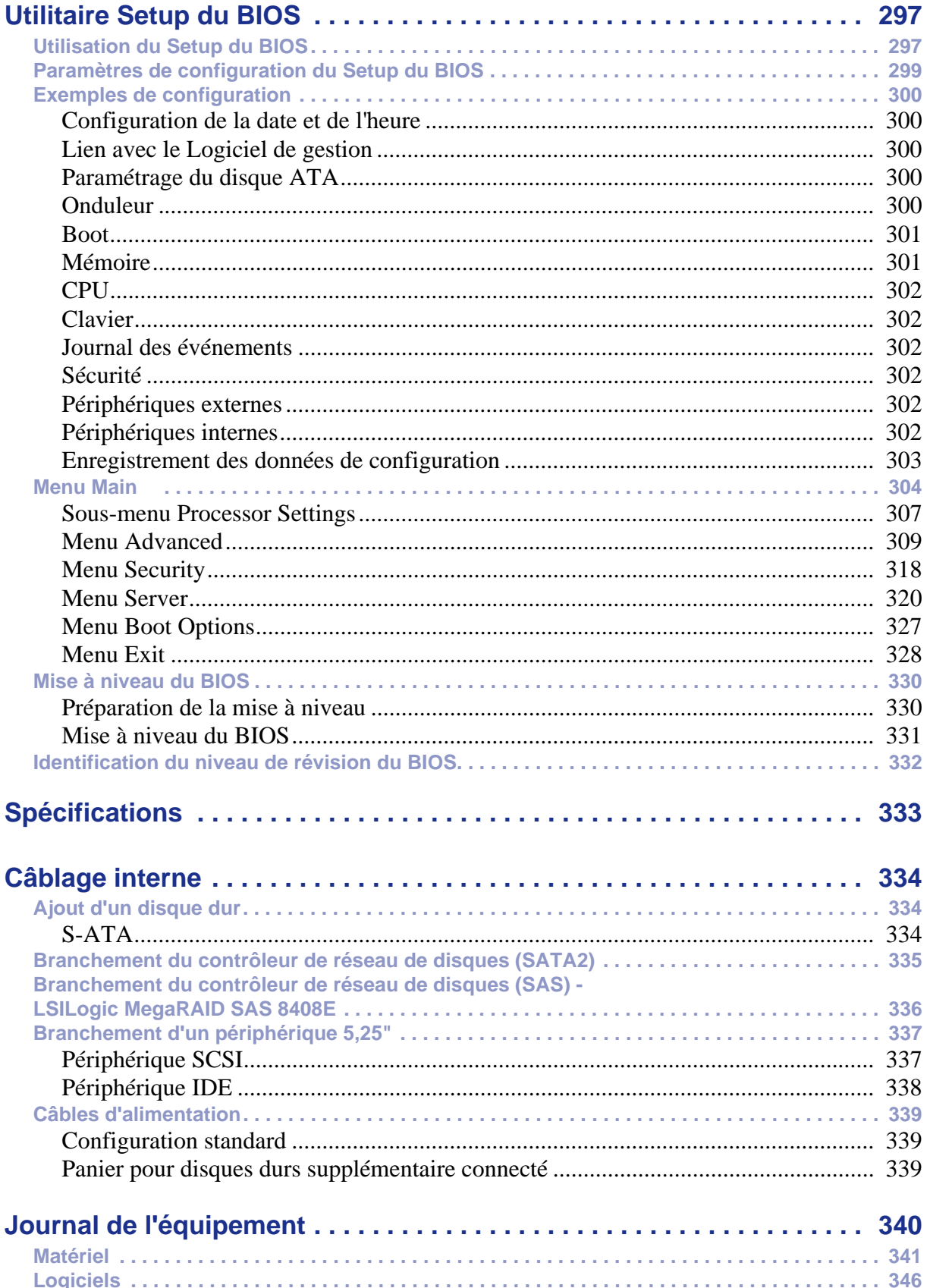

# <span id="page-10-0"></span>**Conventions d'écriture**

Les conventions d'écriture suivantes sont appliquées dans ce guide.

La signification des avertissements, messages de type 'Attention' et remarques est détaillée ci-dessous :

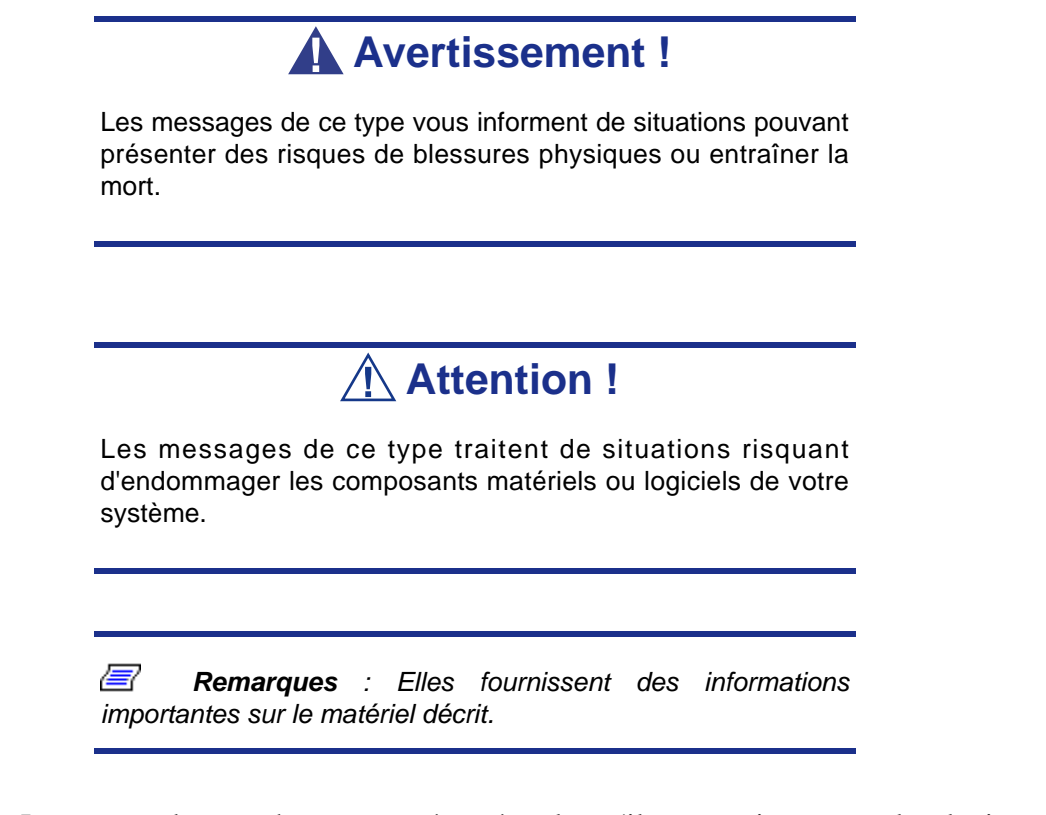

- Les noms des touches sont présentés tels qu'ils apparaissent sur le clavier, par exemple : **Ctrl**, **Alt** ou **Entrée**.
- Les textes que vous devez saisir ou les touches sur lesquelles vous devez appuyer apparaissent en gras. Par exemple, tapez **abc123** et appuyez sur la touche **ENTRÉE**.
- Les noms des fichiers sont imprimés en majuscules (AUTOEXEC.BAT, par exemple).

# <span id="page-11-0"></span>*Consignes de sécurité*

# **Attention !**

Pour limiter les risques d'électrocution et éviter du même coup de vous blesser, respectez toutes les consignes de sécurité.

Des symboles sont utilisés dans votre documentation et sur votre équipement pour vous indiquer que vous encourez des risques.

# <span id="page-11-1"></span>**Normes**

# <span id="page-11-2"></span>*Avis aux utilisateurs européens*

Les produits sur lesquels est apposé le logo CE sont conformes aux directives 89/336/ EEC et 73/23/EEC (cette dernière ayant été modifiée par la directive 93/68/EEC) de la Commission européenne qui portent respectivement sur la compatibilité électromagnétique et les basses tensions.

Les produits qui respectent ces directives sont obligatoirement conformes aux standards européens suivants :

- EN55022 : Interférences radioélectriques
- EN55024 (1998+A1:2001) : Caractéristiques d'immunité
- EN6100-3-2 : Limitations sur les émissions de courant harmonique
- EN6100-3-3 : Limitation des fluctuations de courant et des oscillations des systèmes d'alimentation basses tensions
- EN60950-1 (2001) : Sécurité

# **Avertissement !**

Il s'agit d'un produit de classe A. Dans les environnements domestiques, ce produit peut générer des interférences radioélectriques, l'utilisateur devant prendre les mesures adéquates, le cas échéant (EN55022).

Si votre système intègre une carte réseau de télécommunication, son connecteur d'entrée/sortie est de type TNV-3 (Telecommunication Network Voltage).

# <span id="page-12-0"></span>*Avis aux utilisateurs nord-américains et canadiens*

Les produits sur lesquels est apposé le logo UL sont conformes aux standards UL suivants :

■ UL 1950 (3ème édition 1998)

Les produits sur lesquels est apposé le logo FCC sont conformes aux standards FCC suivants :

■ FCC section 15

Le type de modèle/la référence utilisé dans le cadre des homologations UL et FCC figure sur les étiquettes d'homologation apposées sur votre système.

L'équipement a été testé et déclaré conforme aux limites définies pour les appareils numériques de classe A ou B, telles qu'énoncées dans la section 15 de la réglementation de la FCC. Ces limites ont pour but de garantir un niveau de protection raisonnable contre les interférences dangereuses lorsque l'équipement est utilisé dans un environnement commercial. Cet équipement génère, utilise et émet des ondes radioélectriques qui peuvent, s'il n'est pas installé et exploité conformément au manuel d'instruction, créer des interférences néfastes avec les transmissions radio. L'utilisation de cet équipement dans une zone résidentielle est susceptible de générer des interférences néfastes, auquel cas l'utilisateur devra y remédier à ses propres frais.

# <span id="page-12-1"></span>*Modifications apportées au produit*

# *Homologations CE et FCC*

Nous ne pouvons être tenus responsables des modifications apportées par l'utilisateur et des conséquences qui en découlent pouvant endiguer la conformité du produit au standard CE ou FCC.

# <span id="page-12-2"></span>*Branchements et mise à la terre distante*

# *PELV (Protected Extra Low Voltage)*

Pour assurer l'intégrité des tensions extra-basses de ce produit, ne raccordez aux ports externes de ce dernier que des équipements pourvus de circuits électriques protégés.

# *SELV (Safety Extra Low Voltage)*

Toutes les entrées et sorties de ce produit sont de type SELV (Safety Extra Low Voltage).

### *Mise à la terre distante*

Pour éviter les décharges électriques, branchez tous les systèmes et équipements locaux (bureaux individuels) au même circuit électrique du câblage du bâtiment. En cas de doute, vérifiez le câblage du bâtiment pour éviter toute mise à la terre distante.

## *Source d'alimentation*

Ne connectez cet équipement qu'à une source d'alimentation conforme aux législations sur le câblage électrique en vigueur dans votre pays. Au Royaume-Uni, il s'agit de la norme IEE.

# <span id="page-13-0"></span>*Câbles et alimentation*

# *Alimentation*

- Le bouton-poussoir marche/arrêt CC situé sur le panneau avant de votre système ne coupe pas l'alimentation secteur. Un courant continu de +5 V est présent sur la carte système lorsque les cordons d'alimentation secteur relient le système à la prise secteur. Avant d'exécuter les procédures décrites dans ce manuel, assurezvous que votre système est hors tension et que les cordons d'alimentation secteur sont débranchés du panneau arrière du châssis. Si vous ne coupez pas l'alimentation avant d'ouvrir votre système, vous risquez de vous blesser et d'endommager votre équipement.
- Vous ne devez en aucun cas tenter de démonter le bloc d'alimentation. Il ne contient aucune pièce que vous pouvez remplacer. Il renferme en outre des tensions dangereuses risquant de vous blesser. Tout bloc d'alimentation défectueux doit être retourné au revendeur.

### *Câbles*

- Aux États-Unis et au Canada, il doit s'agir d'un cordon d'alimentation détachable homologué UL (certifié CSA au Canada) 16 AWG 3 fils de type ST ou SJT dont l'une des extrémités est équipée d'une fiche 5-15 P surmoulée de type NEMA et l'autre extrémité d'un corps de connecteur surmoulé. La longueur du cordon ne doit pas excéder 2,7 mètres.
- En dehors des États-Unis et du Canada, la fiche doit supporter 250 Vca, 10 A minimum, et comporter une mention indiquant qu'elle est homologuée par un organisme international. En outre, le cordon doit pouvoir s'utiliser dans le pays de l'utilisateur final. Si vous ne savez pas quel type de cordon utiliser dans votre pays, contactez votre revendeur ou les autorités compétentes. La tension peut être modifiée au moyen d'un commutateur situé sur l'alimentation.
- Les cordons d'alimentation détachables font office de dispositifs de déconnexion.
- Pour les ÉQUIPEMENTS DEVANT ÊTRE BRANCHÉS, la prise de courant doit être située tout près des équipements et être facilement accessible.
- Cet équipement dispose de cordons d'alimentation trifilaires mis à la terre. Pour éviter tout risque d'électrocution, évitez de retirer ou d'endommager la fiche de terre des cordons d'alimentation. Remplacez tout cordon d'alimentation endommagé. Contactez votre revendeur pour le remplacer par un cordon identique.

# <span id="page-14-0"></span>*Batteries*

 Les batteries au lithium peuvent être dangereuses. Elles peuvent exploser si vous ne les manipulez pas correctement. Jetez les batteries au lithium conformément aux réglementations locales en vigueur. Consultez également la section *[consultez la section](#page-15-0) ["Mise au rebut du produit" page 16](#page-15-0)*

# <span id="page-14-1"></span>*Retrait et remise en place du capot*

Lors de la maintenance de votre système, assurez-vous de remettre le capot du châssis en place et de le fixer au moyen de vis avant de brancher le câble d'alimentation et de l'allumer. Le capot du châssis garantit le refroidissement du système et la libre circulation de l'air.

# <span id="page-14-2"></span>*Avis sur la compatibilité laser*

Les périphériques optiques ont été testés et certifiés conformes au standard IEC60825- 1 de la commission internationale électrotechnique, ainsi qu'aux normes européennes EN60825-1 ciblant les produits laser de classe 1.

Les produits laser de classe 1 ne sont pas considérés comme dangereux. Les périphériques optiques sont conçus de telle sorte que les utilisateurs ne peuvent être soumis au rayon laser au-delà d'un niveau de classe 1 lorsqu'ils fonctionnent normalement ou qu'ils font l'objet d'opérations de maintenance autorisées.

Les périphériques optiques installés sur votre système ne sont conçus que pour être utilisés en tant que composants de ce type de produit électronique et ne répondent donc pas aux exigences des standards Sec. 1040.10 et Sec. 1040.11 du Code of Federal Regulation pour **TOUS** les produits laser.

# <span id="page-14-3"></span>*Attention - Tensions dangereuses !*

Lorsqu'il est raccordé au secteur, votre système renferme des tensions dangereuses, qu'il soit ou non sous tension. Si vous vous y exposez, vous risquez de vous blesser. Pour limiter les risques d'électrocution et éviter du même coup de vous blesser, respectez toutes les consignes de sécurité. Les symboles représentés sont utilisés dans votre documentation et sur votre équipement pour vous indiquer que vous encourez des risques.

# <span id="page-14-4"></span>*Attention - Décharges électrostatiques !*

L'électricité statique peut endommager les cartes de circuit imprimé et les circuits intégrés. Pour limiter les risques, rangez-les dans un emballage de protection chaque fois que vous les retirez de votre système.

Avant d'installer ou de désinstaller des modules de mémoire, de la mémoire vidéo, des cartes de circuit imprimé ou d'autres périphériques, protégez-les de l'électricité statique. Pour ce faire, assurez-vous que votre système est **ÉTEINT**. Débranchez son ou ses cordons d'alimentation secteur. Munissez-vous d'un bracelet antistatique (disponible chez tous les revendeurs de matériel électronique) pour manipuler le périphérique que vous voulez installer. Fixez-le sur une surface métallique non peinte du châssis de votre système.

Vous pouvez également vous décharger de toute électricité statique en plaçant l'une de vos mains sur une surface métallique non peinte du châssis de votre système et en manipulant de l'autre main le périphérique que vous souhaitez installer. Ne retirez votre main de la partie non peinte du châssis qu'une fois votre périphérique installé.

# <span id="page-15-0"></span>*Mise au rebut du produit*

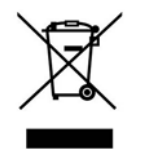

Conformément aux exigences de la directive DEEE (Déchets d'Équipements Électriques et Électroniques), les produits électriques et électroniques usagés doivent être détruits séparément des ordures ménagères normales afin de promouvoir la réutilisation, le recyclage et d'autres formes de récupération, ainsi que de limiter la quantité de déchets

devant être éliminés et de réduire du même coup les décharges. La directive DEEE porte sur des accessoires tels que les claviers, les souris, les télécommandes, les hautparleurs, etc. Lorsque vous vous débarrassez de tels produits, veuillez vous conformer au contrat vous unissant à nous et/ou à votre distributeur.

# <span id="page-16-0"></span>*Caractéristiques du système*

Votre serveur est un système multitraitement modulaire basé sur les gammes de microprocesseurs Intel® Pentium® 4 et Intel® Xeon®. Il allie de solides performances aux technologies les plus récentes.

La combinaison de sa puissance de calcul, de sa capacité de mémoire et de ses E/S (entrés/sorties) intégrées offre un environnement très performant pour de nombreuses applications serveur du marché. Il s'adresse aux grandes entreprises gérant des bureaux distants et aux petites entreprises recherchant une connectivité de base, notamment via les services de fichiers et d'impression, le courrier électronique, l'accès au Web, un serveur de sites Web, etc.

Votre serveur se décline en modèle tour mais peut également être installé dans un rack 19" au moyen d'un kit de montage en rack fourni séparément. Consultez la section *["Installation du serveur \(rack\)" page 59](#page-58-2)* pour de plus amples informations.

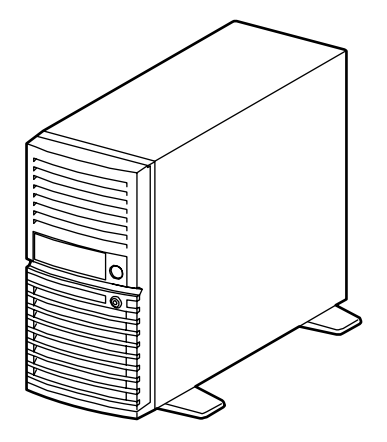

*Figure 1: Face avant*

À mesure que les exigences des applications augmentent, vous pouvez étendre votre serveur en y ajoutant des modules de mémoire supplémentaires, des cartes d'extension et des périphériques tels que des lecteurs de bandes, des lecteurs de disques optiques et des disques durs.

Le serveur intègre les principaux composants suivants :

- Un processeur Intel® Pentium® 4 ou Intel® Xeon® hautes performances.
- Jusqu'à 8 Go de mémoire (au moyen de modules DIMM de 2 Go). 512 Mo de mémoire en configuration minimum.
- Configuration mémoire bicanal.
- Cinq connecteurs d'extension d'E/S PCI/PCI-EXPRESS intégrés pour cartes d'extension (un connecteur PCI-EXPRESS 8x, un connecteur PCI-EXPRESS 4x et trois connecteurs PCI 32 bits/33 MHz).
- Contrôleur EIDE intégré.
- Contrôleur RAID ATA série amélioré intégré.
- Contrôleur réseau 1000/100/10 intégré.
- Lecteur de disques optiques intégré.
- Quatre baies d'extension pour disques durs.
- Deux baies d'extension pour supports amovibles.
- Support compatible PC embarqué (série, souris, clavier, USB, réseau local et vidéo).
- Tolérance élevée aux pannes des disques durs S-ATA et fonctions avancées de gestion de réseau de disques au moyen de la technologie RAID.

Pour vous familiariser avec votre ordinateur, nous vous recommandons de lire ce guide de l'utilisateur. Rangez-le en lieu sûr pour pouvoir vous y référer ultérieurement.

# <span id="page-18-0"></span>**Documents connexes**

Outre ce guide de l'utilisateur, plusieurs autres documents sont fournis avec votre système sous la forme de fichiers électroniques (hébergés sur le CD-ROM ExpressBuilder) ou d'une copie papier livrée avec votre serveur.

Nous vous recommandons de lire ces documents supplémentaires lorsque nécessaire lors de l'installation, de l'utilisation ou de l'optimisation de votre serveur.

# <span id="page-19-0"></span>**Caractéristiques du châssis du système**

# <span id="page-19-1"></span>*Face avant*

L'emplacement des caractéristiques du panneau avant de votre système est indiqué dans l'illustration suivante.

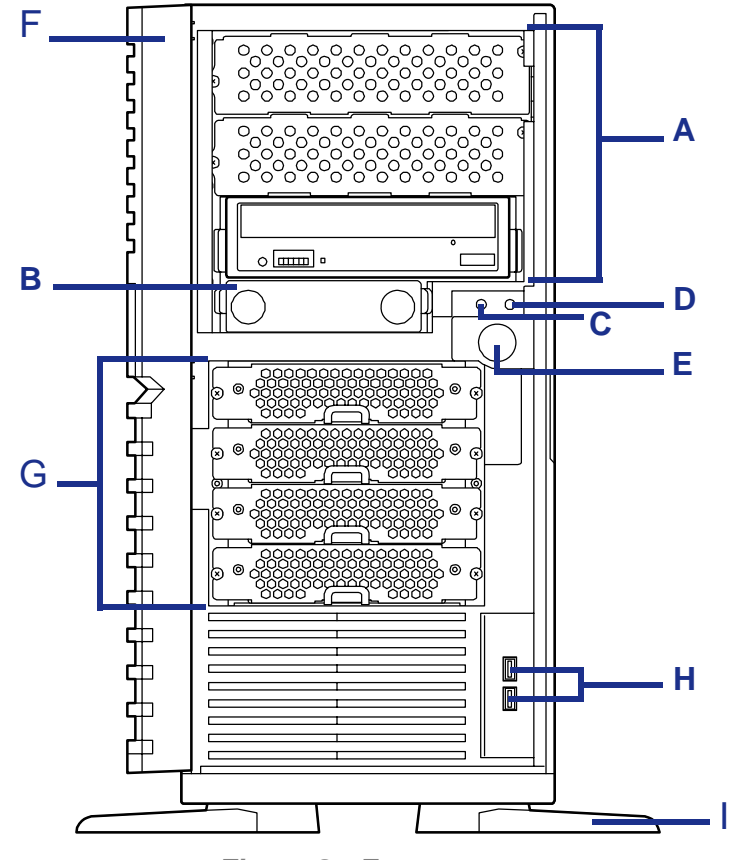

*Figure 2: Face avant*

Trois baies 5,25", la baie inférieure pouvant intégrer un lecteur de DVD-ROM ou un graveur de DVD.

Une baie 3,5" qui peut contenir un lecteur de disquettes 3,5".

#### **C Témoin d'alimentation/du mode Sommeil H Ports USB**

Il indique si le système est sous ou hors tension. Il est vert lorsque le système est sous tension. Il clignote en vert lorsque l'ordinateur est en mode Veille.

#### **D** Témoin d'accès aux disques **I** Stabilisateur

Il s'allume lorsqu'un disque dur est actif et qu'il lit ou récupère des données.

Si le disque dur interne est branché sur une carte optionnelle, ce témoin ne s'allume qu'après avoir raccordé le câble des témoins fourni avec le serveur.

#### **E Bouton d'alimentation**

#### A Baies 5,25" F Porte avant

Ouvrez la porte avant pour accéder aux ports USB.

#### **B Baie 3,5" G Baies pour disques durs**

Ces baies contiennent un ou plusieurs disques durs.

Deux ports USB (Universal Serial Bus) vous permettent de brancher des périphériques USB sur votre système, notamment des imprimantes.

Utilisez les stabilisateurs pour éviter au serveur de tomber.

Rabattez les stabilisateurs lorsque vous couchez le serveur.

Appuyez sur ce commutateur pour mettre le système sous/hors tension. Pour plus de détails, reportez-vous aux sections '[Mise sous tension du](#page-74-1)  [système](#page-74-1)', '[Mise hors tension du système](#page-78-1)' et '[Mise](#page-80-1)  [hors tension forcée'](#page-80-1) ci-après.

# <span id="page-21-1"></span><span id="page-21-0"></span>*Face arrière*

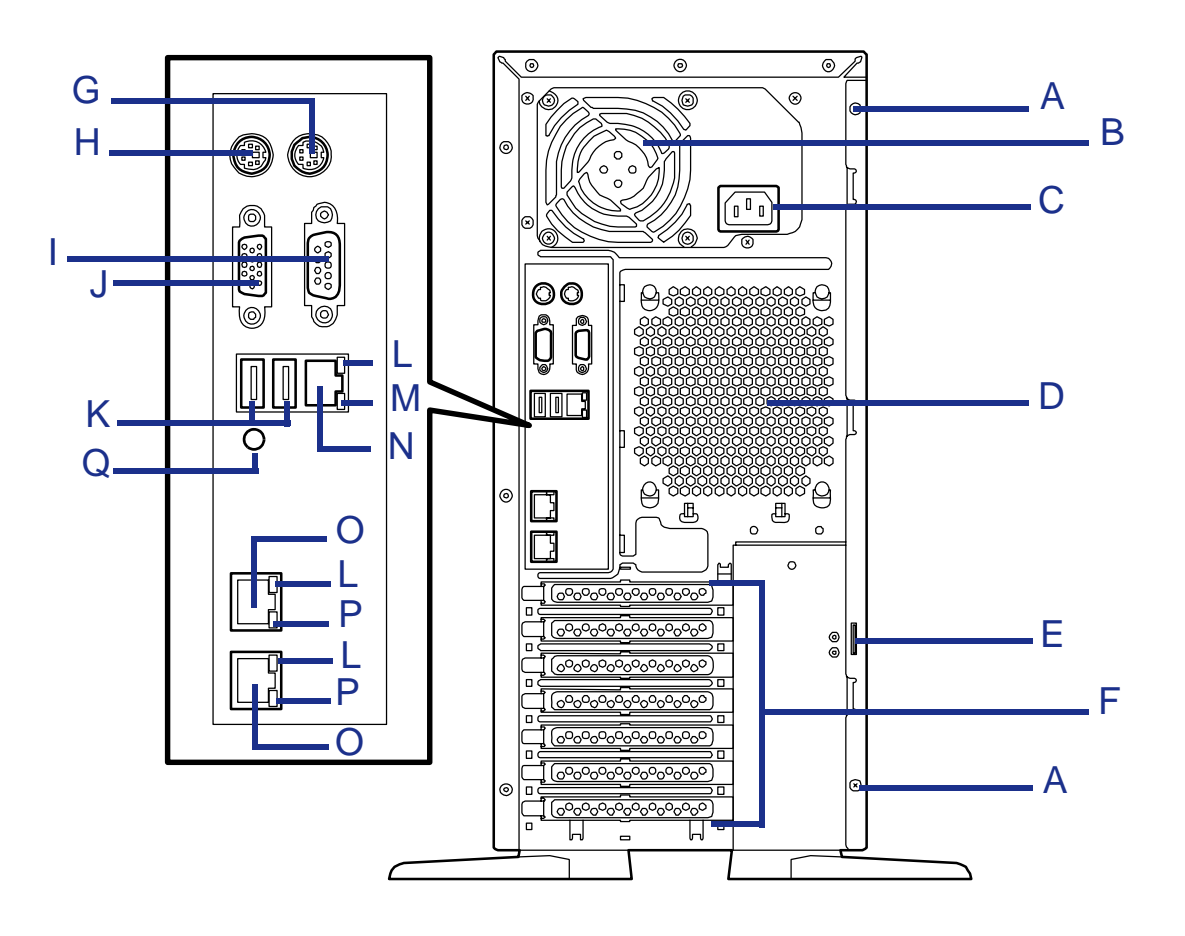

*Figure 3: Face arrière*

### **A Vis de fixation**

Ces vis permettent de fixer le panneau latéral gauche.

#### **B Orifices d'aération de l'alimentation**

N'obstruez pas la zone située près des orifices d'aération afin de garantir une ventilation optimale.

### **C Connecteur d'alimentation secteur**

Branchez-y le câble d'alimentation.

### **D Orifices d'aération**

N'obstruez pas la zone située près des orifices d'aération afin de garantir une ventilation optimale.

**E Plaque de verrouillage du capot**

Installez un antivol pour protéger les composants internes du système.

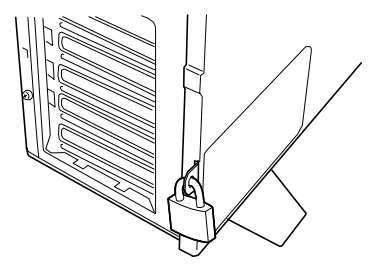

#### **F Connecteurs pour cartes d'extension**

Consultez la section ["Caractéristiques standard" page 34.](#page-33-7)

#### **G Connecteur souris**

Branchez-y la souris fournie avec le système.

#### **H Connecteur clavier**

Branchez-y le clavier fourni avec le système.

#### **I Connecteur série**

Branchez-y un périphérique équipé d'une interface série. Le système ne peut être directement branché sur une ligne louée via ce connecteur.

#### **J Connecteur pour moniteur**

Branchez-y le moniteur fourni avec le système.

#### **K Connecteurs USB**

Branchez-y des périphériques équipés d'une interface USB.

#### **L Témoin Link/ACT** Il indique l'état de l'accès au réseau local.

### **M Témoin 100/10**

Il indique le taux de transfert du port de gestion.

#### **N Port réseau de gestion**

#### **O Connecteur réseau**

Il permet de brancher le système sur un réseau local et prend en charge les vitesses de transfert suivantes : 1000BASE-T/100BASE-TX/10BASE-T.

#### **P Témoin 1000/100/10**

Il indique le taux de transfert du port réseau.

#### **Q Bouton de vidage**

Il ne doit être utilisé que par du personnel de maintenance. N'appuyez pas dessus.

# <span id="page-23-0"></span>**Témoins d'état**

Cette section vous explique les indications fournies par les témoins du serveur et leur signification.

# <span id="page-23-1"></span>*Témoin d'alimentation*

- Il est vert en mode de fonctionnement normal, lorsque le serveur est alimenté.
- Il est éteint lorsque le serveur est hors tension.
- Il devient vert et clignote lorsque le serveur est en mode d'économie d'énergie.

# <span id="page-23-2"></span>*Témoins d'accès*

Il devient vert lorsque le serveur accède à l'un des disques.

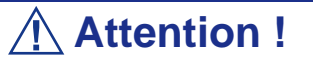

Pour connaître l'état d'accès des disques durs intégrés lorsqu'une carte optionnelle (un contrôleur d'écriture miroir ou un contrôleur de réseau de disques, par exemple) est installée, branchez le câble des témoins fourni avec le serveur au connecteur correspondant de la carte mère et de la carte optionnelle.

# <span id="page-23-3"></span>*Témoins des connecteurs réseau*

### *Témoin ACT/LINK*

Le témoin Link/ACT indique l'état de chaque port réseau dont est normalement équipé le serveur.

- Il devient vert lorsque le serveur et le concentrateur sont alimentés et qu'ils sont correctement interconnectés (mode LINK).
- Il devient vert et clignote lorsque des informations sont transmises via un port réseau (mode ACT).

Si le témoin ne s'allume pas bien que le serveur soit en mode LINK, vérifiez le câble réseau et assurez-vous qu'il est correctement branché. Si le problème persiste, il est possible que le contrôleur réseau (LAN) soit défectueux. Contactez le service client.

# *Témoin 1000/100/10*

Le témoin 1000/100/10 indique le mode du port réseau (1000BASE-T, 100BASE-TX ou 10BASE-T).

■ Il devient orange en mode 1000BASE-T.

- Il devient vert en mode 100BASE-TX.
- Il est éteint en mode 10BASE-T.

# *Témoin 100/10*

Le témoin 100/10 indique le mode du port réseau (100BASE-TX ou 10BASE-T).

- Il devient vert en mode 100BASE-TX.
- Il est éteint en mode 10BASE-T.

# <span id="page-24-0"></span>*Témoins des disques durs*

La baie optionnelle pour disques durs hot-swap peut recevoir quatre disques durs S-ATA ou SAS. Le panneau avant de chaque disque dur est assorti d'un témoin.

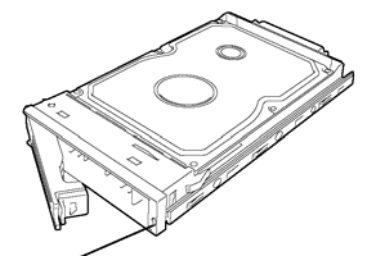

Le témoin d'un disque indique l'état de ce dernier comme suit.

■ Vert clignotant

Indique que vous accédez au disque dur.

■ Orange

Indique que le disque dur installé est défectueux.

*Z* Remarque : Un seul disque dur défaillant n'affecte pas le *serveur lorsqu'il fonctionne en configuration RAID1 ou RAID5. Cependant, il est fortement conseillé de remplacer le disque dur défectueux et de régénérer automatiquement (reconfigurer) les disques durs dès que possible (le disque dur défaillant peut être remplacé tandis que le serveur fonctionne).*

■ Orange ou vert clignotant

Indique que le disque dur est en cours de régénération (et non une défaillance). Lorsqu'un disque dur défectueux est remplacé par un nouveau disque en configuration de réseau de disques, les données sont automatiquement régénérées (fonction de reconstruction automatique).

Le témoin s'éteint une fois le processus de reconstruction terminé. Le témoin devient orange en cas d'échec de la reconstruction.

# **Attention !**

Pour annuler le processus de reconstruction, mettez le serveur hors tension. Conformez-vous aux remarques suivantes portant sur l'utilisation de la fonction de reconstruction automatique.

- N'éteignez pas le serveur (si le serveur est mis hors tension avant la reconstruction d'un disque dur, la fonction de reconstruction automatique ne s'initialise pas).
- Attendez au moins 90 secondes entre le retrait d'un disque dur et l'insertion d'un nouveau disque dur.
- Ne remplacez pas un autre disque dur lorsqu'un reconstruction est en cours.

# <span id="page-26-0"></span>*Vue de l'intérieur*

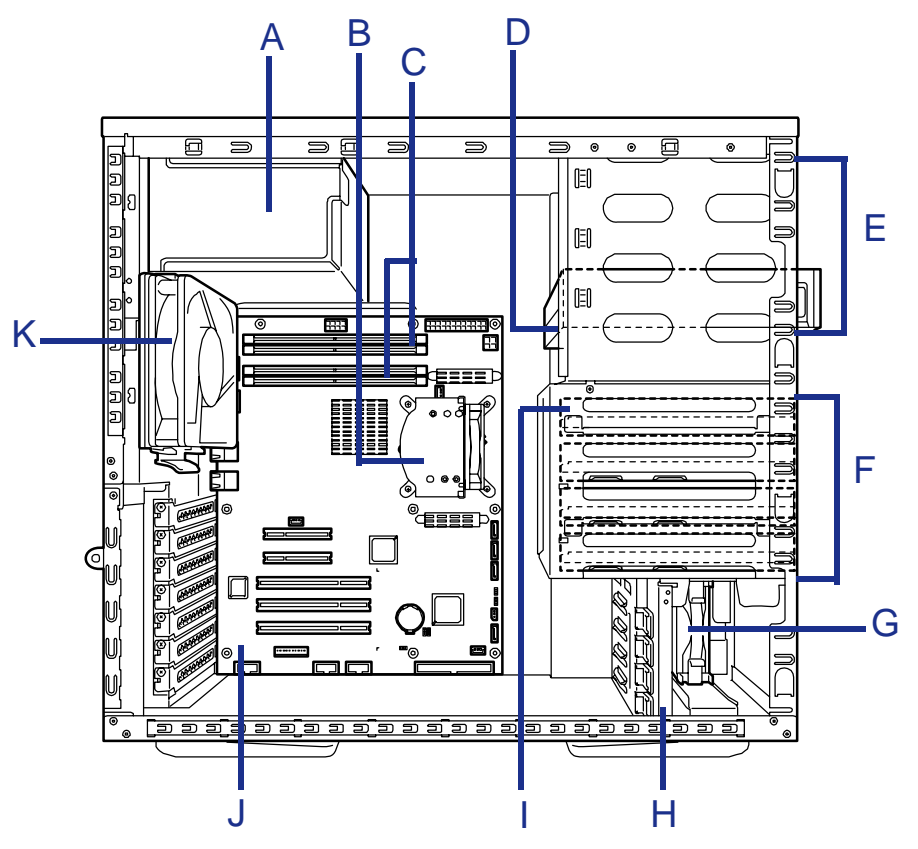

*Figure 4: Vue de l'intérieur*

- **A Connecteur d'alimentation**
- **B Dissipateur thermique de la CPU**
- **C Modules DIMM**
- **D Lecteur de disques optiques**
- **E Connecteurs pour périphériques 5,25"**
- **F Connecteurs pour disques durs**
- **G Ventilateur avant**
- **H Rail de guidage PCI**
- **I Disque dur (en option)**
- **J Carte mère**
- **K Ventilateur arrière**

# <span id="page-27-0"></span>**Carte mère**

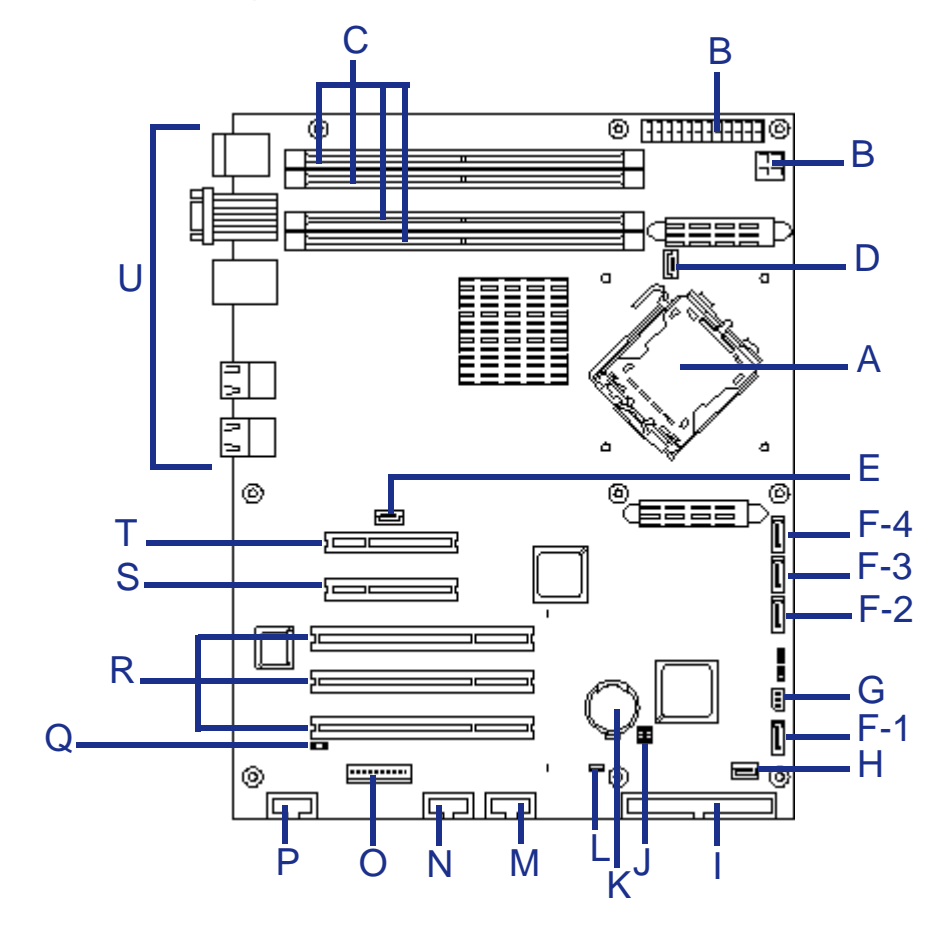

# <span id="page-27-1"></span>*Diagramme de configuration de la carte mère*

*Figure 5: Diagramme de configuration de la carte mère*

|  |  | Tableau 1: Emplacement des connecteurs et des composants sur la carte du serveur |  |  |  |  |
|--|--|----------------------------------------------------------------------------------|--|--|--|--|
|  |  |                                                                                  |  |  |  |  |

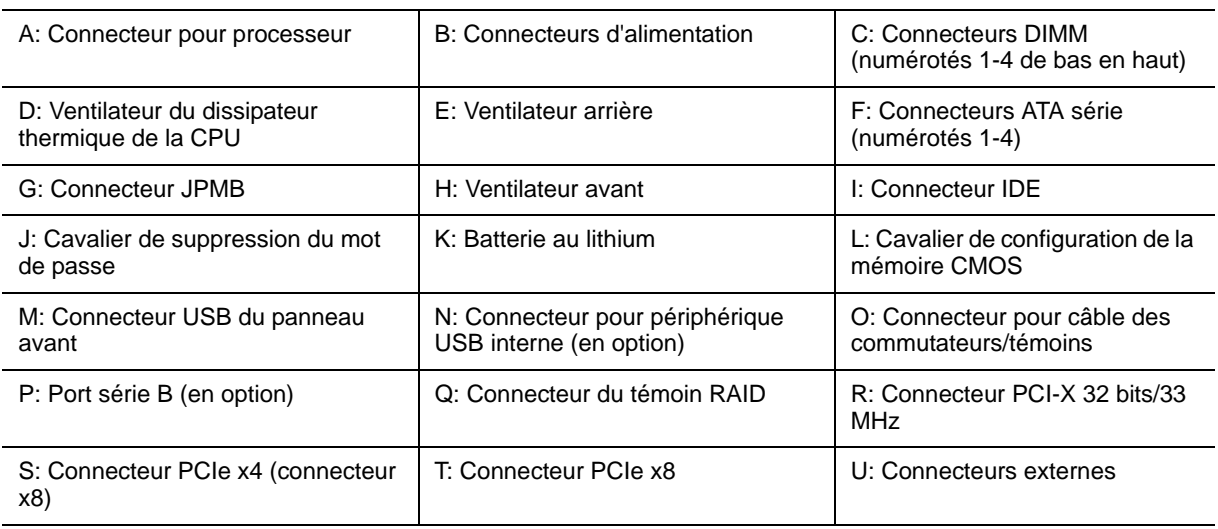

# <span id="page-28-0"></span>*Cavalier d'effacement de la CMOS*

Appliquez la procédure suivante pour effacer les données de la CMOS stockées sur le serveur.

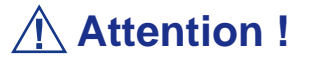

- La suppression des données de la CMOS restaure les données de configuration définies en usine.
- Ne modifiez les paramètres d'aucun autre cavalier. Toute modification pourrait entraîner une défaillance ou un dysfonctionnement du serveur.
- L'effacement de la CMOS réinitialise l'option [SATA RAID Enabled] du menu [Advanced] - [Peripheral Configuration] sur [Disabled]. Si des disques durs S-ATA sont installés sur le serveur et que la fonction RAID SATA intégré est utilisée, modifiez le paramètre [SATA RAID Enabled] de [Disabled] en [Enabled] avant de quitter le Setup du BIOS.

Si vous laissez ce paramètre sur la valeur définie en usine (Disabled), les données du disque dur risquent d'être détruites.

*Remarque* : Pour afficher le menu [SATA RAID Enabled], sélectionnez [Advanced] - [Peripheral Configuration] - [SATA Controller Mode Option] - [Enhanced].

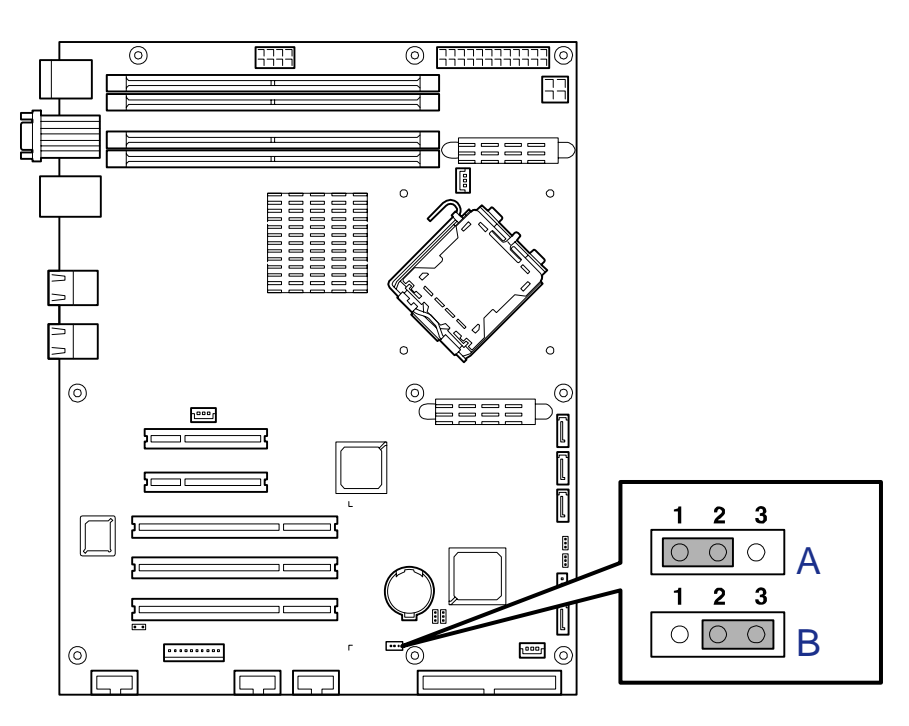

*Figure 6: Cavaliers de la carte mère*

A : Protéger B : Effacer

## *Effacement de la CMOS*

- **1.** Éteignez le système et débranchez l'alimentation secteur.
- **2.** Retirez le panneau latéral gauche. Consultez la section *["Retrait du panneau](#page-105-2) [latéral gauche" page 106](#page-105-2)*.
- **3.** Déplacez le cavalier d'effacement de la CMOS de sa position de fonctionnement normal (broches 1 et 2) sur les broches 2 et 3 (position d'effacement de la CMOS).
- **4.** Attendez environ trois secondes et remettez le cavalier sur les broches 1 et 2.
- **5.** Fermez le châssis du serveur.
- **6.** Rebranchez l'alimentation secteur et mettez le système sous tension.
- **7.** Appuyez sur la touche **F2** de votre clavier lors du test POST pour exécuter l'utilitaire Setup du BIOS et reconfigurez la carte mère.

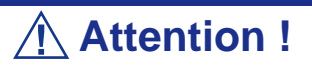

Si des disques durs S-ATA sont installés sur le serveur et que la fonction RAID SATA intégré est utilisée, modifiez le paramètre de l'option [SATA RAID Enabled] du menu [Advanced] - [Peripheral Configuration] de [Disabled] en [Enabled] avant de quitter le Setup du BIOS. Si vous laissez ce paramètre sur la valeur définie en usine (Disabled), les données du disque dur risquent d'être détruites.

# <span id="page-30-0"></span>*Connecteurs du panneau arrière*

Consultez la section *["Face arrière" page 22](#page-21-1)* pour de plus amples informations.

# <span id="page-31-1"></span><span id="page-31-0"></span>*Configuration de la mémoire*

La carte mère du serveur est équipée de quatre connecteurs DIMM sur deux canaux : A et B.

- Le canal A est constitué des connecteurs DIMM 1 et 2.
- Le canal B est constitué des connecteurs DIMM 3 et 4.

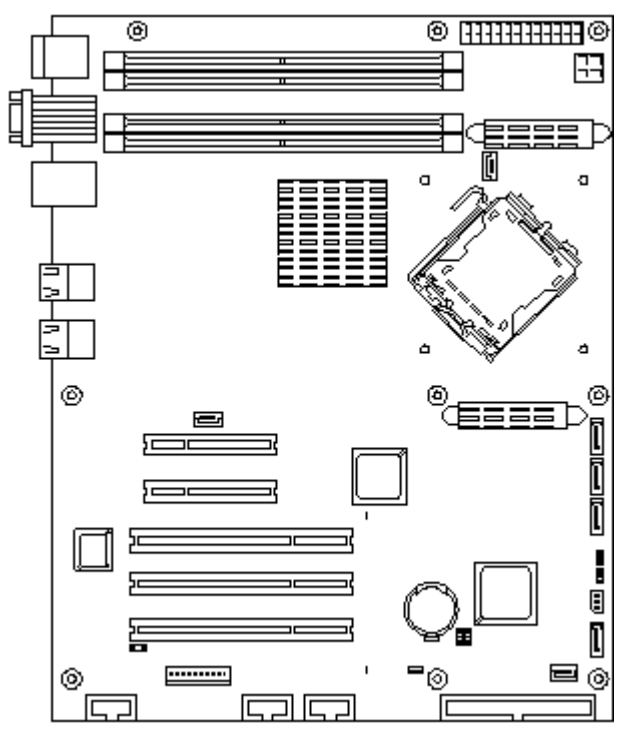

*Figure 7: Canaux de mémoire*

Si vous installez un nombre pair de modules de mémoire de même capacité, ils fonctionnent en mode bicanal selon un débit de 8,6 Go/s (4,3 Go/s en mode normal).

Consultez la section *["Configuration mémoire recommandée" page 133](#page-132-2)* pour de plus amples informations.

## *Capacité de mémoire maximale prise en charge par le système d'exploitation et capacité de mémoire utilisateur*

Veuillez vous reporter au tableau ci-dessous pour connaître les capacités de mémoire maximales prises en charge par certains systèmes d'exploitation.

Certains chipsets exigeant qu'une zone d'environ 750 Mo soit dédiée aux ressources PCI, la capacité de mémoire utilisateur peut être inférieure à la capacité de mémoire installée. La capacité de mémoire réellement utilisée par les ressources PCI dépend du type et du nombre de cartes PCI installées.

**Tableau 2: Capacité de mémoire maximale prise en charge par le système d'exploitation et capacité de mémoire utilisateur**

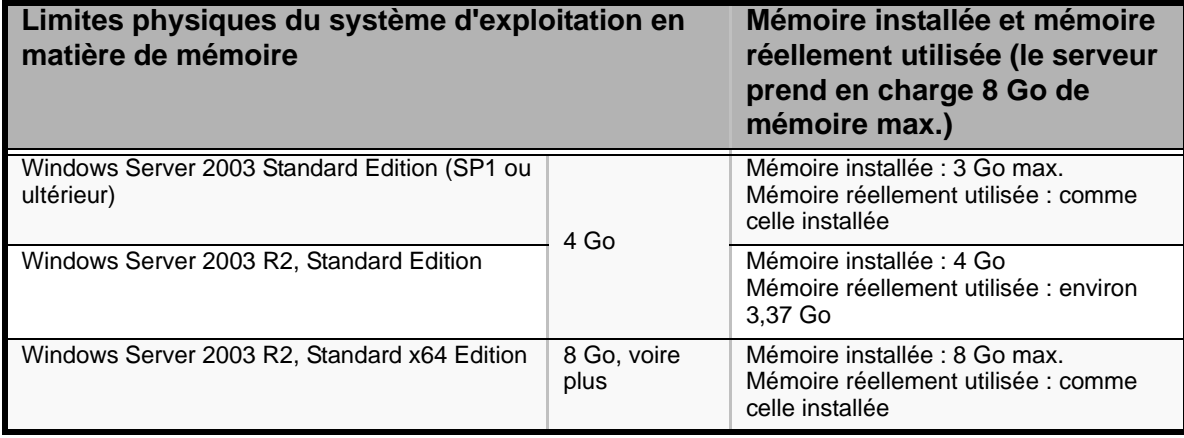

# <span id="page-33-7"></span><span id="page-33-0"></span>**Caractéristiques standard**

# <span id="page-33-1"></span>*Processeur*

La carte mère du système peut recevoir un processeur Intel® Pentium® D ou Intel® Xeon®.

# <span id="page-33-2"></span>*Mémoire*

La carte mère du système intègre quatre connecteurs DIMM, chacun prenant en charge la mémoire ECC DDR2 667. Vous pouvez installer 512 Mo de mémoire minimum et 8 Go maximum (4 x 2 Go).

Votre système prend en charge l'architecture de mémoire bicanal. Consultez la section *["Configuration de la mémoire" page 32](#page-31-1)* pour plus de détails.

# <span id="page-33-3"></span>*Connecteurs d'extension*

- Trois connecteurs PCI de grande taille de 32 bits/33 MHz.
- Un connecteur PCIe 8x.
- Un connecteur PCIe 8x (fonctionnant selon une vitesse de 4x).

# <span id="page-33-4"></span>*Vidéo*

La carte mère intègre un contrôleur vidéo avec 2 Mo de mémoire vidéo externe.

# <span id="page-33-5"></span>*Contrôleur réseau*

*Z* Remarque : Afin de garantir la compatibilité du système *avec les normes EMC, vous devez l'utiliser avec un câble réseau STP/FTP blindé.*

La carte mère intègre :

- un contrôleur double port qui garantit une connectivité réseau Ethernet de 10/100/ 1000 Mbits/s ;
- un contrôleur 10/100 dédié aux opérations de gestion.

# <span id="page-33-6"></span>*Gestion de l'alimentation*

Le mode d'économie d'énergie n'est disponible que lorsque le système d'exploitation prend en charge la fonction correspondante. Certains systèmes d'exploitation vous permettent de configurer le serveur de sorte qu'il passe automatiquement en mode d'économie d'énergie lorsque vous n'y accédez pas pendant une période donnée ou que vous puissiez activer le mode d'économie d'énergie au moyen d'une commande.

# <span id="page-34-0"></span>*Clavier et souris*

Le contrôleur clavier/souris est compatible PS/2.

# <span id="page-34-1"></span>*Prise en charge de la technologie RAID*

La carte mère intègre un contrôleur LSI prenant en charge la technologie RAID pour les configurations S-ATA.

- RAID0, RAID1 et RAID5 (avec panier supplémentaire) pris en charge.
- Microsoft Windows et Linux pris en charge.
- Configuration (*["Configuration RAID avec l'utilitaire LSI Logic Software"](#page-88-2) [page 89](#page-88-2)*).

# <span id="page-34-2"></span>*Fonction de mise sous tension distante (Wake On LAN)*

La fonction de mise sous tension distante permet d'allumer le serveur via un réseau. Elle envoie un paquet spécial de l'ordinateur de gestion au serveur distant afin de mettre ce dernier sous tension.

Pour activer cette fonction, vous devez activer chaque sous-menu de l'option Power Management Setup du menu Advanced de l'utilitaire 'SETUP' du BIOS Consultez la section *["Menu Advanced" page 309](#page-308-1)* pour de plus amples informations.

La fonction de mise sous tension distante n'est pas disponible dans les cas suivants.

- Arrêt anormal du système.
- Serveur non alimenté (disjoncteur éteint, cordon d'alimentation débranché, coupure de courant, etc.).

Dans un cas comme dans l'autre, appuyez une fois sur le commutateur POWER/SLEEP pour démarrer le système d'exploitation et éteignez le serveur en appliquant la procédure appropriée.

# <span id="page-34-3"></span>*Fonction AC LINK*

Lorsque le cordon d'alimentation du serveur est branché sur un onduleur, le serveur prend en charge la fonction de liaison CA permettant de contrôler l'alimentation de l'onduleur au serveur. La fonction AC-LINK peut être activée ou désactivée au moyen de l'option Power Management Setup du menu Server de l'utilitaire Setup du BIOS. Consultez la section *["Menu Server" page 320](#page-319-1)* pour de plus amples informations.

# <span id="page-35-0"></span>*Alimentation*

Le système intègre une alimentation de 380 W assortie d'une fonction de détection automatique fonctionnant selon une fréquence de 50/60 Hz.

Cette alimentation a été conçue conformément aux standards d'émission existants et est suffisamment puissante pour alimenter un système chargé.

# <span id="page-35-1"></span>*Baies pour périphériques*

Le système prend en charge de nombreux périphériques compatibles PC AT standard. Le châssis intègre les baies pour périphériques suivantes :

- Une baie de stockage 3,5" pour installer un lecteur de disquettes 3,5" (prenant en charge des disquettes de 720 Ko et de 1,44 Mo).
- Trois baies de stockage 5,25" pour installer des périphériques 5,25" demi-hauteur tels des lecteurs de bandes optionnels (un lecteur optique a été installé en usine).
- Des baies pour disques durs pour installer jusqu'à quatre disques durs S-ATA ou un panier pour disques durs supplémentaire dans lequel vous pouvez installer des disques durs SAS/S-ATA hot-swap.
# **Caractéristiques en option**

Vous trouverez ci-après des informations sur les composants optionnels pouvant être installés sur votre système.

Cette liste n'est pas exhaustive. Il est possible que certaines options ne soient plus disponibles et que d'autres aient été ajoutées.

# *Lecteur de bandes LTO 2 (SCSI)*

# *Lecteur de bandes Sony AIT-2 Turbo (SCSI)*

# *Lecteur de bandes Sony AIT-1 Turbo (IDE)*

# *Lecteur de bandes DAT72 (USB)*

### *Carte réseau mono-port Intel Pro/1000 PT*

Une connexion serveur cuivrée gigabit dans un connecteur PCI Express.

#### *Interface*

■ PCI Express.

#### *Connecteurs*

■ Un connecteur RJ-45.

#### *Standards IEEE/topologie réseau*

■ 10BASE-T, 100BASE-TX, 1000BASE-T.

#### *Caractéristiques*

- Connexions hautes performances de 10/100/1000 Mbits/s avec configuration automatique pour connecteurs PCI Express.
- Fonctions de serveur avancé pour une évolutivité multigigabit et un temps de bon fonctionnement accru.
- Équilibrage de la charge sur plusieurs CPU : améliore les performances des systèmes multiprocesseur en répartissant efficacement la charge réseau sur plusieurs cœurs de processeur.
- Modération des interruptions : offre des performances élevées tout en réduisant de façon significative l'utilisation de la CPU.
- Compatible avec les connecteurs PCI Express pleine hauteur et ultra-plats x1, x4, x8 et x16.
- Gestion distante prise en charge.
- Utilitaire Intel® PROSet pour Gestionnaire de périphériques Microsoft : contrôle individuel des adaptateurs par simple pointer/cliquer, fonctions d'adaptateur avancées, regroupement des connexions et configuration VLAN.
- Diagnostic avancé des câbles : test et notification dynamiques des problèmes réseau (taux d'erreur, longueur de câble) et compensation automatique des problèmes de câble (câble simulateur de modem, brochage/polarité erronés).

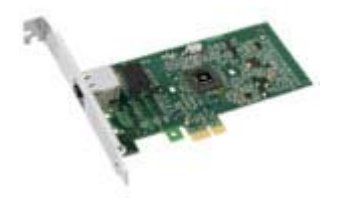

# *Carte réseau double port Intel Pro/1000 PT*

Deux connexions serveur cuivrées gigabit dans un connecteur PCI Express.

#### *Interface*

■ PCI Express.

#### *Connecteurs*

■ Deux connecteurs RJ-45.

#### *Standards IEEE/topologie réseau*

■ 10BASE-T, 100BASE-TX, 1000BASE-T.

#### *Caractéristiques*

- Utilitaire Intel® PROSet et Intel® PRO Intelligent Install pour une installation aisée.
- Technologie sans plomb Intel®.
- Prise en charge des spécifications Plug and Play.
- Négociation automatique, full-duplex.
- Contrôle d'accès au support (MAC) et couche physique (PHY) intégrés.
- Support pleine hauteur intégré.
- Longueur du câble : 100 m en catégorie 5 pour 100/1000 Mbps et en catégorie 3 pour 10 Mbps.

#### *Administration réseau*

- Fonction WfM (Wired for Management) 2.0 activée pour les serveurs.
- DMI 2.0, WMI (Windows Management Instrumentation) et SMBus SNMP pris en charge.
- Services d'installation distante (RIS).
- Diagnostic (bouclage, testabilité, accès au registre PHY).
- Gestion de l'alimentation ACPI (Advanced Configuration and Power Interface) 1.0.
- Wake on LAN sur PCI Express pris en charge.
- PXE 2.0 activé via la ROM d'amorçage.

#### *Fonctions logicielles avancées*

- Tolérance aux pannes de l'adaptateur (AFT).
- Tolérance aux pannes du commutateur (SFT).

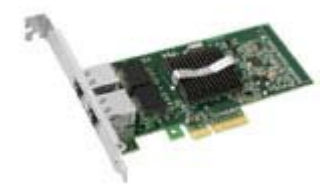

- Équilibrage adaptatif de la charge (ALB).
- Fast EtherChannel (FEC).
- Gigabit EtherChannel (GEC).
- Création de groupes prise en charge : jusqu'à 8 connexions.
- Groupes multiples : 4 groupes distincts maximum pris en charge.
- IEEE 802.3ad (protocole de contrôle d'agrégation de liens).
- PCIe hot-plug/PCI (Peripheral Component Interconnect) actif.
- Réseaux locaux virtuels IEEE 802.1Q.
- Contrôle du flux IEEE 802.3 (z, ab, u, x) pris en charge.
- Somme de contrôle TCP hors charge protocole de contrôle des transmissions (TCP), protocole de datagramme utilisateur (UDP), protocole Internet (IP).
- IEEE 802.1p.
- Segmentation TCP/envoi volumineux hors charge.
- Modération des interruptions.

#### *Carte réseau mono-port Intel Pro/1000 MT*

Adaptateur PCI-X Gigabit pour réseaux cuivrés.

*Interface*

■ PCI-X.

*Connecteur*

■ Un connecteur RJ-45.

#### *Standards IEEE/topologie réseau*

■ 10BASE-T, 100BASE-TX, 1000BASE-T.

#### *Caractéristiques*

- **EXECUTE:** Technologie Intel<sup>®</sup> Single Driver<sup>TM</sup>.
- Compatibilité amont avec les générations précédentes de cartes réseau Intel PRO/ 1000.
- Bus PCI-X 1.0 ou PCI 2.2 64 ou 32 bits pris en charge.
- Gestion distante prise en charge (WfM, RIS, SNMP/DMI).
- Compatibilité avec le standard IEEE 802.3ab.
- Modération des interruptions : offre des performances élevées tout en réduisant de façon significative l'utilisation de la CPU.
- Supports ultra-plat et pleine hauteur inclus.

#### *Administration réseau*

- Compatible Fast Ethernet.
- Vitesses Gigabit sur les réseaux équipés de câbles de catégorie 5.
- Connexions 10/100/1000 Mbits/s avec détection et configuration automatiques.
- Diagnostic avancé des câbles : test et notification dynamiques des problèmes réseau (taux d'erreur, longueur de câble) et compensation automatique des problèmes de câble (câble simulateur de modem, brochage/polarité erronés).
- Envoi volumineux hors charge/segmentation TCP hors charge : Compatible avec la fonction d'envoi volumineux hors charge de Microsoft Windows Server 2003, 2000 et XP qui permet de bénéficier de performances exceptionnelles en matière de vitesse tout en minimisant l'utilisation de la CPU.
- Fonctions de serveur avancé étendues : le logiciel Intel® ANS augmente le temps de bon fonctionnement avec des connexions redondantes groupées et dimensionne la bande passante en répartissant le trafic réseau sur plusieurs connexions serveur. De plus, il offre désormais des fonctions de tolérance aux pannes du commutateur et de configuration du commutateur de test permettant de tester la compatibilité et d'augmenter plus encore le temps de bon fonctionnement.

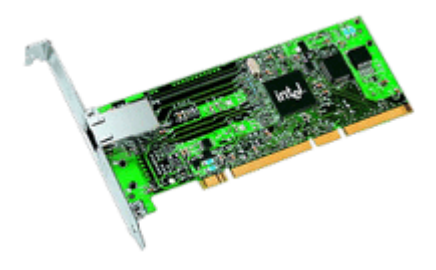

# *Carte vidéo ATI RN50 (ES1000)*

*Interface*

■ PCI

#### *Connecteur*

■ VGA

#### *Spécifications*

- Cadence de la mémoire : 250 MHz
- Capacité de mémoire : 16 Mo
- Interface mémoire : 16 bits

#### *Caractéristiques et avantages clés*

- Accélérateur graphique 2D
- Modes d'affichage max. pris en charge
	- 1600 x 1200 pour 75 Hz, couleur 8 bits
	- 1280 x 1024 pour 120 Hz, couleur 16 bits
	- 1152 x 864 pour 80 Hz, couleur 24 bits

# *Contrôleur SCSI Adaptec 29160ALP*

La carte SCSI Adaptec 29160 utilise une interface PCI 64 bits permettant d'atteindre un débit maximum lors de l'utilisation d'une carte SCSI Ultra160 monocanal.

La carte SCSI Adaptec 29160 est une solution de connexion idéale aux périphériques Ultra160 SCSI (LVD) externes.

#### *Points forts*

- Performances de 160 Mo/s.
- Technologie SpeedFlex garantissant des performances optimales pour tous les périphériques connectés, quelle que soit la génération SCSI de ces derniers.
- Compatibilité amont transparente protégeant les périphériques hérités.
- Compatibilité inégalée, fiabilité \*.
- CRC (Cyclical Redundancy Checking) renforçant l'intégrité des données.
- Fonction de validation de domaines vérifiant de façon intelligente la configuration du système pour une fiabilité accrue.

- Solution monocanal de 64 bits (compatible 32 bits) idéale pour les configurations de disque dur internes et externes.
- Taux de transfert de données : 160 Mo/s.
- Connecteurs externes
	- Un connecteur de 68 broches pour périphériques SCSI LVD.
- Connecteurs internes
	- Un connecteur SCSI LVD 68 broches.
	- Un connecteur Ultra Wide SCSI 68 broches.
	- Un connecteur de 50 broches pour périphériques PCI 64 bits sur bus Ultra SCSI (compatible 32 bits).
- Dimensions de la carte : 6,87" x 3,87".

# *Contrôleur SCSI Adaptec 29320ALP*

La carte SCSI Adaptec 29320 est une solution de connexion idéale aux périphériques Ultra320 SCSI (LVD) externes.

#### *Points forts*

- Adaptec Seamless Streaming®, une technologie qui étend les performances de l'Ultra320 SCSI jusqu'à ses limites théoriques en implémentant trois nouvelles avancées niveau matériel :
	- Ultra Streaming Data Path.
	- Matrix Command Management.
	- Rapid Packet Protocol Engine.
- Performances de 320 Mo/s par canal.
- Compatibilité et fiabilité inégalées.

- Caractéristiques matérielles
	- Interface PCI/PCI-X 64 bits 133 MHz.
	- Compatible avec les connecteurs PCI 32 bits (fonctionnement en mode 32 bits plus lent).
	- Carte Ultra320 SCSI monocanal.
- Connecteurs
	- Connecteur interne de 68 broches.
	- Connecteur VHDCI externe de 68 broches pour disques durs Ultra320 SCSI (LVD).
- Spécifications physiques
	- Dimensions :  $16,8$  cm x  $6,4$  cm.

#### *Contrôleur RAID Promise SuperTrack EX8350 (S-ATA)*

*Remarques : Pour de plus amples informations, consultez la documentation hébergée sur le CD ExpressBuilder.*

#### *Caractéristiques*

■ Contrôleur RAID S-ATA 8 ports avec 3,0 Gbits/s par port.

Le contrôleur RAID SuperTrak EX8350 assure la prise en charge des lecteurs S-ATA de 3 Gbits/s et répond aux besoins des utilisateurs en matière de sauvegarde disque sur disque, de stockage NAS, de sécurité et de surveillance, de montage vidéo et de stockage de proximité.

- Interface de bus hôte PCI-Express 4x permettant d'obtenir un débit de 1 Go par seconde.
- Prise en charge des niveaux RAID 0, 1, 5, 6, 10, 50 et JBOD (selon la configuration de votre serveur).
- Extension de la capacité et migration vers niveau RAID en ligne pour renforcer la capacité de la configuration selon les besoins.
- RAID 6 avec accélération matérielle pour une fiabilité maximale.

Le SuperTrak EX8350 offre des performances multi-disque en tirant profit de la technologie de processeur d'E/S Intel XScale 80333. Il intègre la technologie RAID 6 avancée pour un niveau élevé de tolérance aux pannes, supprimant ainsi les temps d'arrêt ou les pertes de données en cas de défaillances de plusieurs disques.

- Prise en charge de plusieurs disques logiques.
- Reconstruction automatique/manuelle des disques 'hot spare'.
- Technologie PerfectRAID pour une gestion optimale des erreurs et une récupération exceptionnelle en cas d'erreurs.
- Module de batterie de secours optionnel.
- Gestion aisée via le logiciel WebPAM (Web-based Promise Array Manager), une interface utilisateur graphique basée sur navigateur.

- Spécifications matérielles
	- Huit ports S-ATA de 3,0 Gbits/s (300 Mo/s).
	- Capacité de stockage pouvant atteindre 16,0 To (avec huit disques de 500 Go x 4 contrôleurs/système).
	- Interface de bus hôte PCI-Express 4x.
	- Processeur d'E/S Intel IOP333 XScale (500 MHz).
- 128 Mo de mémoire cache ECC DDR intégrée.
- Module de batterie de secours optionnel.
- Quatre contrôleurs pris en charge par système.
- Solution ultra-plate idéale pour les serveurs 1U/2U.
- Solution combinée au SuperSwap 4100 pour un système de stockage interne avancé.
- Niveaux RAID pris en charge
	- RAID 0, 1, 5, 6, 10, 50 et JBOD.
- Fonctions RAID de tolérance aux pannes et robustesse
	- Prise en charge de plusieurs disques logiques permettant de combiner différents niveaux RAID au sein d'un ensemble de disques.
	- Table de contrôle par relecture pour éviter les erreurs de lecture de données.
	- Extension de la capacité et migration vers niveau RAID en ligne pour renforcer la capacité de la configuration selon les besoins.
	- Technologie PerfectRAID pour gestion des erreurs et restauration en cas d'erreurs fatales, d'erreurs au niveau des supports et d'erreurs au niveau des disques.
	- Échange à chaud des disques défectueux et 'hot spare' pris en charge.
	- Reconstruction automatique/manuelle des disques 'hot spare'.
	- Initialisation en arrière-plan pour disponibilité instantanée des disques.
	- Remappage des secteurs défectueux pris en charge.
	- Taille de bande variable prise en charge pour réponde aux exigences de diverses applications.
	- Possibilité de planifier la synchronisation périodiquement pour cohérence des données du réseau RAID.
- Performances avancées
	- Prise en charge de plusieurs politiques de mise en mémoire cache.
	- Combinaison des commandes de paquets et des interruptions minimisant les interruptions pour de meilleures performances.
	- Lecture/écriture en continu rationalisant les commandes en fonction de l'emplacement des données sur le disque.
- Web-based Promise Array Manager
	- Création, suppression, extension et conversion distantes de réseaux de disques.
	- Planification de la synchronisation et la reconstruction du réseau de disques.
- Contrôle de l'état des disques, du réseau et du boîtier et consignation d'événements en ligne.
- Notification par e-mail en cas d'événements inhérents au lecteur, au réseau, au contrôleur ou au boîtier (erreur ou dégradation des performances, par exemple).
- BIOS SuperBuild
	- Utilitaire de configuration de réseaux de disques au niveau du BIOS.
	- Prise en charge des spécifications d'amorçage du BIOS : amorçage du système depuis n'importe quel réseau de disques.

#### *Contrôleur RAID Promise SuperTrack EX4350 (S-ATA)*

*Remarques : Pour de plus amples informations, consultez la documentation hébergée sur le CD ExpressBuilder.*

#### *Caractéristiques*

- Contrôleur RAID ATA série (S-ATA) 4 ports.
- Le contrôleur RAID SuperTrak EX4350 assure la prise en charge des lecteurs S-ATA et répond aux besoins des utilisateurs en matière de sauvegarde disque sur disque, de stockage NAS, de sécurité et de surveillance, de montage vidéo et de stockage de proximité.
- Interface de bus hôte PCI-Express 4x permettant d'obtenir un débit de 1 Go par seconde.
- Prise en charge des niveaux RAID 0, 1, 5 et 10.
- Batterie supplémentaire prise en charge pour fonctionnement en mode réécriture.
- Détection automatique des disques défaillants.
- Gestion aisée via le logiciel WebPAM (Web-based Promise Array Manager), une interface utilisateur graphique basée sur navigateur.

- Spécifications matérielles :
	- Huit ports S-ATA de 3,0 Gbits/s (300 Mo/s).
	- Interface de bus hôte PCI-Express 4x.
	- 64 Mo de mémoire cache SDRAM intégrée.
- Niveaux RAID pris en charge : RAID 0, 1, 5 et 10.
- Web-based Promise Array Manager :
	- Création, suppression, extension et conversion distantes de réseaux de disques.
	- Planification de la synchronisation et la reconstruction du réseau de disques.
	- Contrôle de l'état des disques, du réseau et du boîtier et consignation d'événements en ligne.
	- Notification par e-mail en cas d'événements inhérents au lecteur, au réseau, au contrôleur ou au boîtier (erreur ou dégradation des performances, par exemple).
- BIOS :
	- Utilitaire de configuration de réseaux de disques au niveau du BIOS.
	- Prise en charge des spécifications d'amorçage du BIOS : amorçage du système depuis n'importe quel réseau de disques.

#### *Contrôleur RAID Promise Ex4650 (SAS)*

*Remarques : Pour de plus amples informations, consultez la documentation hébergée sur le CD ExpressBuilder.*

#### *Caractéristiques*

- Contrôleur RAID SAS (Attached SATA) série 4 ports.
- Niveau RAID 5 pris en charge (selon la configuration de votre système).
- Interface de bus hôte PCI-e 4x.
- Mémoire ECC DDRII intégrée de 128 Mo.
- Demi-hauteur/ultra-plat.
- Processeur d'E/S Intel Xscale intégré de 667 MHz (Sunrise Lake).
- Moteur matériel XOR pour décharger le calcul de parité.
- Mise en rotation décalée des disques pour éviter une utilisation excessive de l'alimentation au démarrage (uniquement disponible pour les disques directement branchés au processeur Sunrise Lake).
- Batterie de secours optionnelle pour conserver les données pendant 72 heures.
- Gestion aisée via le logiciel WebPAM (Web-based Promise Array Manager), une interface utilisateur graphique basée sur navigateur.

#### **Conformité**

- Prise en charge de l'ACPI.
- Conformité aux spécifications SAS1.1.
- Prise en charge des spécification SAS inhérentes aux transferts de 3 Gbits/s avec vérification d'erreurs CRC.
- Prise en charge des disques SAS hot-plug.
- Interface hôte PCIe native.

### *Contrôleur RAID LSI 8408E (SAS)*

*Remarques : Pour de plus amples informations, consultez la documentation hébergée sur le DVD-ROM ExpressBuilder.*

#### *Caractéristiques*

- Huit ports SAS/S-ATA internes : deux connecteurs SFF 8484 4x.
- Débit de 3 Gbits/s par port.
- Prise en charge des réseau de disques de plus de 2 To.
- Intégrité et restauration avancées des données.
- Gestion et notification améliorées des erreurs.
- $\blacksquare$  FlexRAID<sup>®</sup> :
	- Extension des capacités en ligne (OCE).
	- Migration vers niveau RAID en ligne (RLM).
- Utilitaires de gestion et de configuration complets.

- Spécifications matérielles
	- Processeur d'E/S Intel® IOP333.
	- Compatibilité avec le standard PCI Express 1.0a.
		- 2,5 Gbits/s par voie.
		- Largeur de voie de x8.
	- 256 Mo de mémoire SDRAM DDRII de 400 MHz.
	- Module DIMM protégé par une batterie transportable intelligente optionnelle.
	- Prise en charge complète de l'extension SAS (prise en charge de 32 disques).
- Niveaux RAID pris en charge
	- Niveaux RAID 0, 1, 5, 10 et 50.
- Configuration logicielle : MegaRAID Management Suite. Consultez la section *["Configuration RAID au moyen de l'utilitaire MegaRAID" page 102](#page-101-0)*.
	- En ligne
		- MegaRAID Storage Manager.
		- MegaCLI (Command-line Interface).
	- Préamorçage
		- Utilitaire de configuration du BIOS MegaRAID.

# *Installation du système*

Ce chapitre vous explique comment sélectionner un emplacement, déballer le système, effectuer les branchements requis et mettre le système sous tension. Il contient également des informations relatives aux caractéristiques des panneaux avant et arrière, aux commutateurs et aux témoins lumineux.

# **Déballage du système**

Lorsque vous recevez votre système, inspectez les cartons d'emballage avant de le déballer. Si ces derniers sont endommagés, prenez note des dommages et, si possible, photographiez-les.

Déballez les cartons et rangez-les.

Si leur contenu semble endommagé lorsque vous les déballez, remplissez immédiatement un formulaire de réclamation avec le transporteur.

Le carton contient divers accessoires, ainsi que le serveur proprement dit. Si un composant manque ou est endommagé, contactez le service client.

Rangez les accessoires fournis dans un endroit qui vous semble pratique. Vous en aurez besoin pour installer des périphériques optionnels ou dépanner votre serveur, ainsi que pour l'installer.

Effectuez une copie de sauvegarde de chaque disque fourni, le cas échéant. Rangez le disque d'origine en tant que disque principal dans un endroit de votre choix et servezvous de sa copie.

L'utilisation inappropriée d'un disque fourni peut altérer l'environnement de votre système. Si un point manque de clarté, contactez immédiatement le service client pour obtenir de l'aide.

# **Installation du système (tour)**

Ce chapitre vous explique comment sélectionner un emplacement, déballer le système, effectuer les branchements requis et mettre le système sous tension.

# *Procédure d'installation*

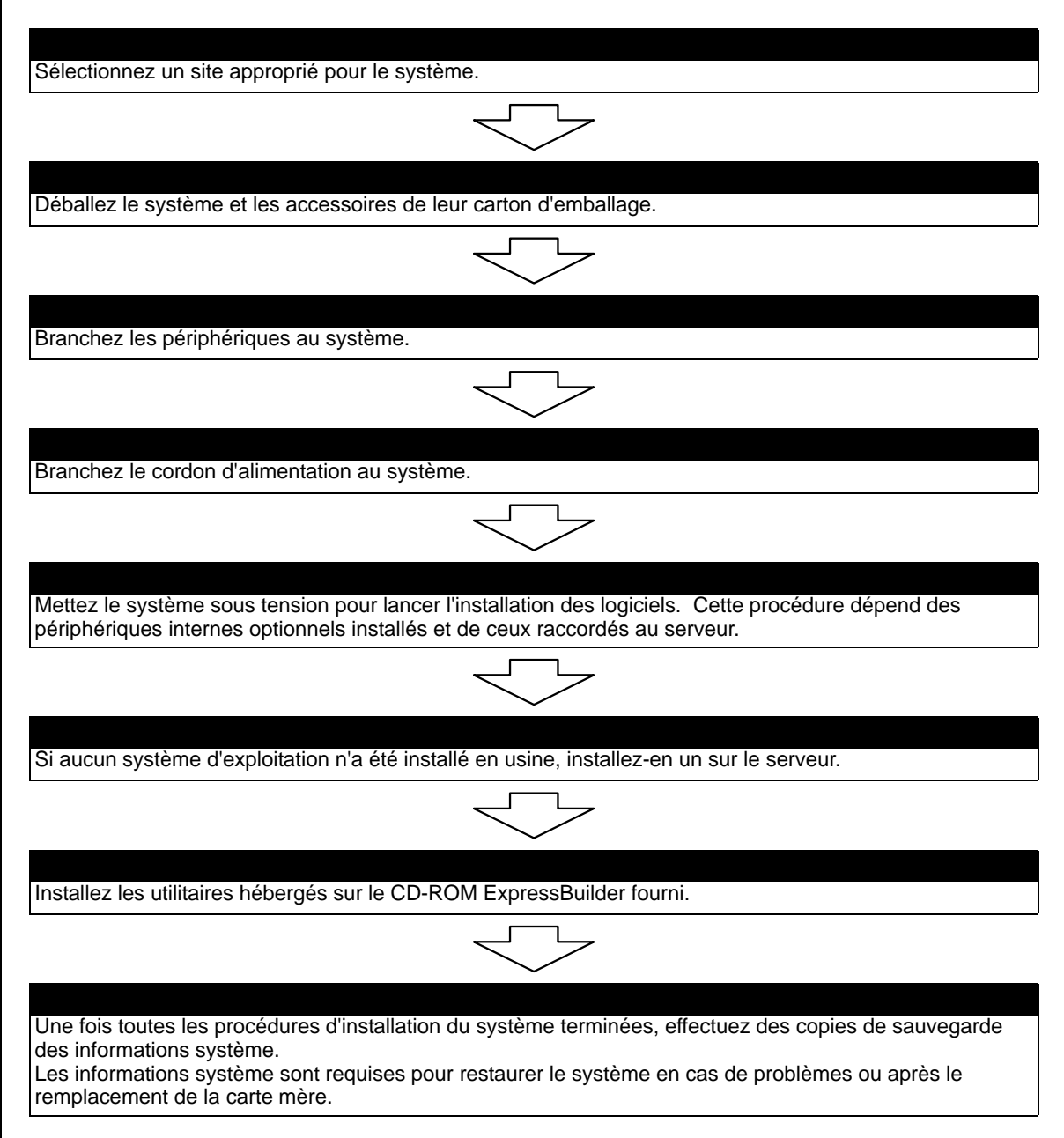

### *Sélection du site du système*

# **Avertissement !**

Conformez-vous aux instructions suivantes pour utiliser le système en toute sécurité. Le non-respect de ces instructions risque de vous tuer ou de vous blesser. Consultez la section ["Consignes de sécurité](#page-102-0) [d'ordre général" page 103](#page-102-0) pour plus de détails.

■ N'utilisez pas le système dans un endroit interdit.

■ Ne branchez pas la ligne de terre sur un tuyau de gaz.

**Attention !**

 Le non-respect des instructions suivantes risque de provoquer un incendie, de vous blesser ou d'endommager votre équipement. Con-sultez la section ["Consignes de sécurité d'ordre général"](#page-102-0) [page 103](#page-102-0) pour plus de détails.

- N'installez pas le système dans un endroit lorsque la charge risque d'être concentrée sur un point spécifique.
- Ne dépassez pas la puissance du câblage.

N'installez pas le système dans les endroits suivants. Dans le cas contraire, il risque de ne plus fonctionner correctement.

- Les endroits dont le sol est inégal ou incliné.
- Les endroits présentant des changements importants de température (près d'un radiateur, d'un climatiseur ou d'un réfrigérateur).
- Les endroits au sein desquels de fortes vibrations peuvent être générées.
- Les endroits contenant des gaz corrosifs, les endroits proches de produits chimiques ou les endroits au sein desquels des produits chimiques peuvent être accidentellement diffusés.
- Les endroits pourvus de tapis non antistatiques.
- À proximité d'un périphérique générant des champs magnétiques de forte densité (tel qu'un téléviseur, une radio, une antenne de diffusion/communication, un câble d'alimentation et une grue électromagnétique) (si c'est inévitable, contactez votre agent commercial pour demander la mise en place d'un blindage approprié).
- Les endroits au sein desquels le cordon d'alimentation du système doit être branché sur une prise secteur alimentant un autre périphérique présentant une consommation électrique élevée.
- À proximité d'équipements générant du bruit (des étincelles de contact lors de la mise sous/hors tension d'une alimentation commerciale via un relais, par exemple). Si vous devez installer le système près d'un tel équipement, contactez votre agent commercial et demandez-lui des câbles d'alimentation séparés ou un filtre antiparasite.

# **Installation du serveur (rack)**

Ce chapitre vous explique comment sélectionner un emplacement, déballer le système, effectuer les branchements requis et mettre le système sous tension. Il contient également des informations relatives aux caractéristiques des panneaux avant et arrière, aux commutateurs et aux témoins lumineux.

### *Procédure d'installation*

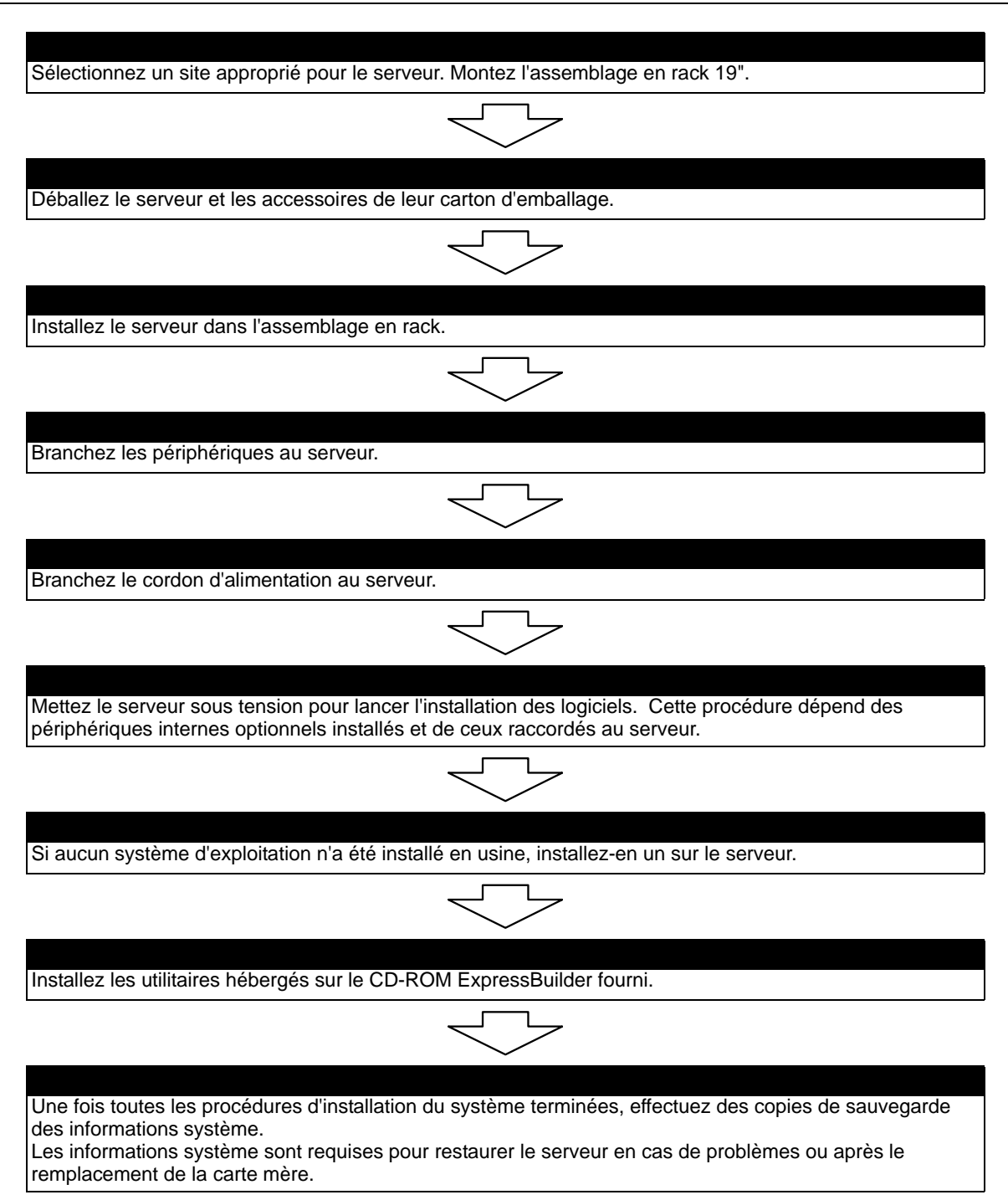

#### *Sélection du site du serveur*

Pour utiliser le serveur, installez-le dans un assemblage en rack EIA standard de 19".

Consultez la documentation accompagnant le rack ou contactez votre agent commercial pour obtenir des informations sur l'installation du serveur dans le rack.

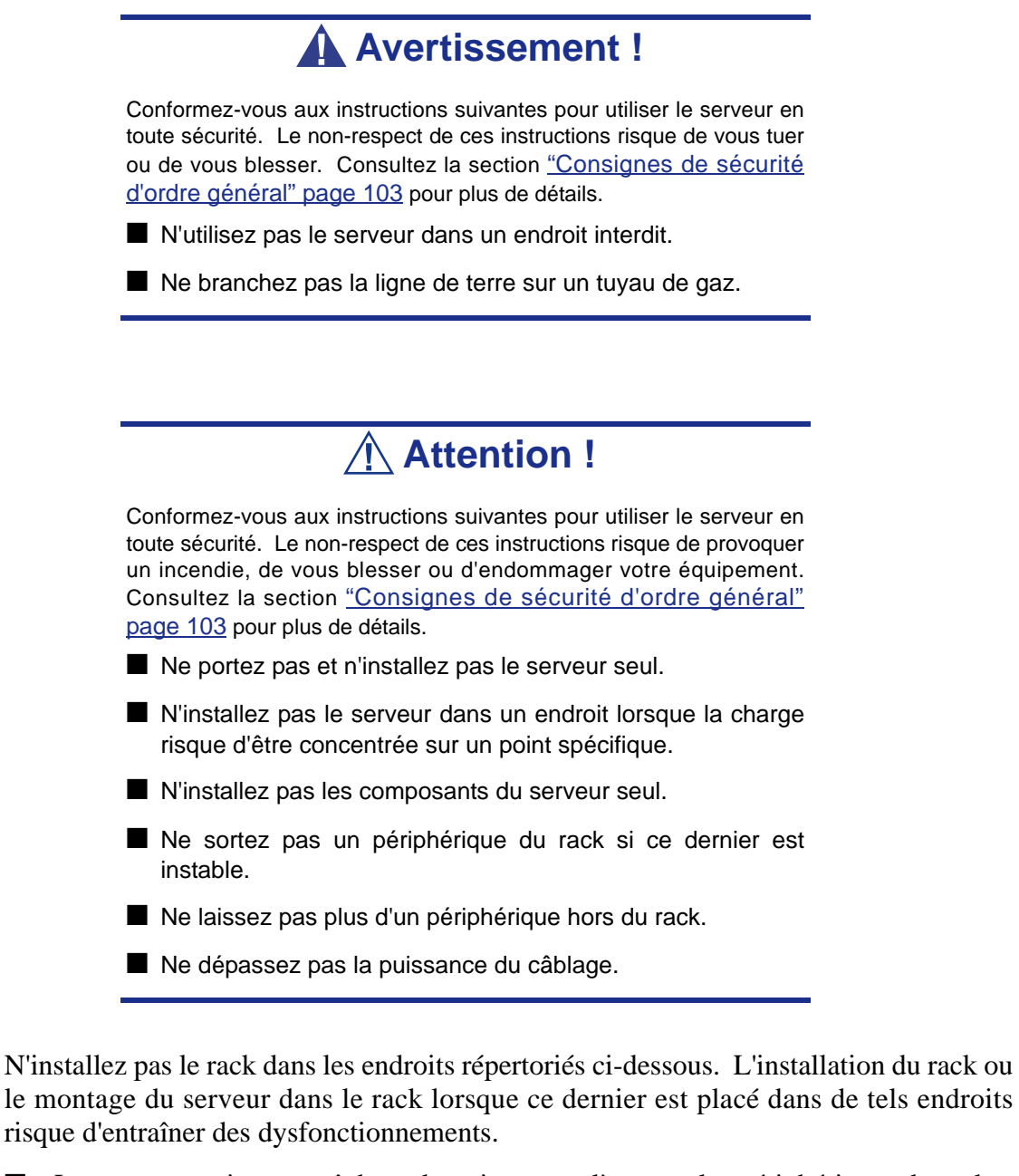

- Les espaces exigus empêchant de retirer complètement les périphériques du rack.
- Les endroits ne pouvant supporter le poids total du rack et des périphériques qui y sont montés.
- Les endroits dans lesquels les stabilisateurs ne peuvent être installés ou dans lesquels le rack ne peut être installé qu'après construction d'un système antisismique adapté.
- Les endroits dont le sol est inégal ou incliné.
- Les endroits présentant des changements importants de température (près d'un radiateur, d'un climatiseur ou d'un réfrigérateur).
- Les endroits au sein desquels de fortes vibrations peuvent être générées.
- Les endroits contenant des gaz corrosifs, les endroits proches de produits chimiques ou les endroits au sein desquels des produits chimiques peuvent être accidentellement diffusés.
- Les endroits pourvus de tapis non antistatiques.
- Les endroits dans lesquels des objets risquent de tomber sur le rack.
- À proximité d'un périphérique générant des champs magnétiques de forte densité (tel qu'un téléviseur, une radio, une antenne de diffusion/communication, un câble d'alimentation et une grue électromagnétique) (si c'est inévitable, contactez votre agent commercial pour demander la mise en place d'un blindage approprié).
- Les endroits au sein desquels le cordon d'alimentation du serveur doit être branché sur une prise secteur alimentant un autre périphérique présentant une consommation électrique élevée.
- À proximité d'équipements générant du bruit (des étincelles de contact lors de la mise sous/hors tension d'une alimentation commerciale via un relais, par exemple). Si vous devez installer le serveur près d'un tel équipement, contactez votre agent commercial et demandez-lui des câbles d'alimentation séparés ou un filtre antiparasite.

# **Assemblage du kit de montage en rack**

Cette section contient des instructions d'assemblage qui vous permettront de monter le serveur dans un rack EIA standard de 19".

> *Remarque : Le serveur représenté dans les illustrations peut légèrement différer du vôtre.*

### *Déballage du kit de montage en rack*

Bien que le kit de montage en rack soit inspecté et soigneusement emballé en usine, il peut subir des dommages lors de son transport. Procédez comme suit pour le déballer.

- **1.** Inspectez les emballages. En cas de dommages, informez-en immédiatement le transporteur.
- **2.** Retirez délicatement le matériel de montage en rack et vérifiez les pièces.

*Remarque : Les quantités indiquées ci-dessous peuvent être modifiées sans préavis.*

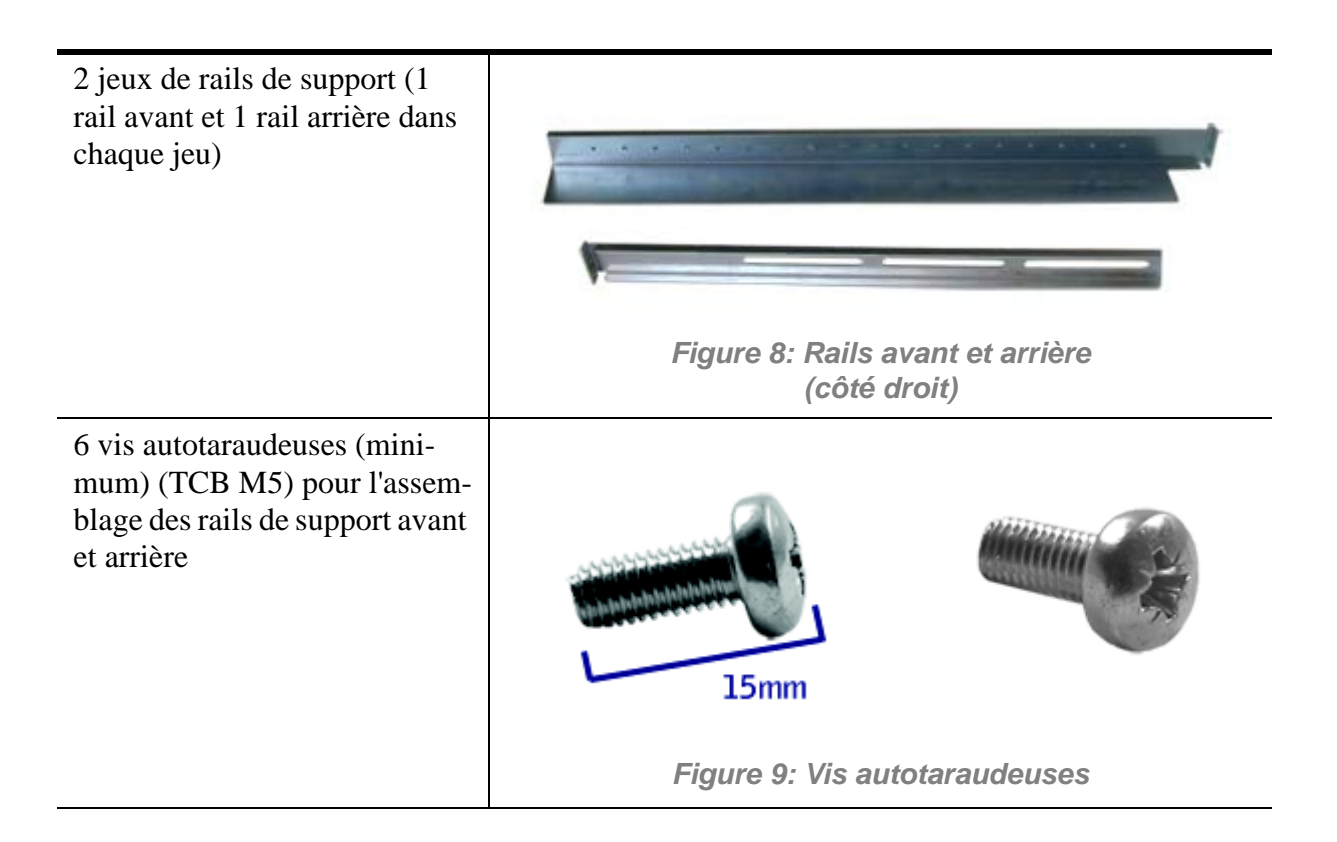

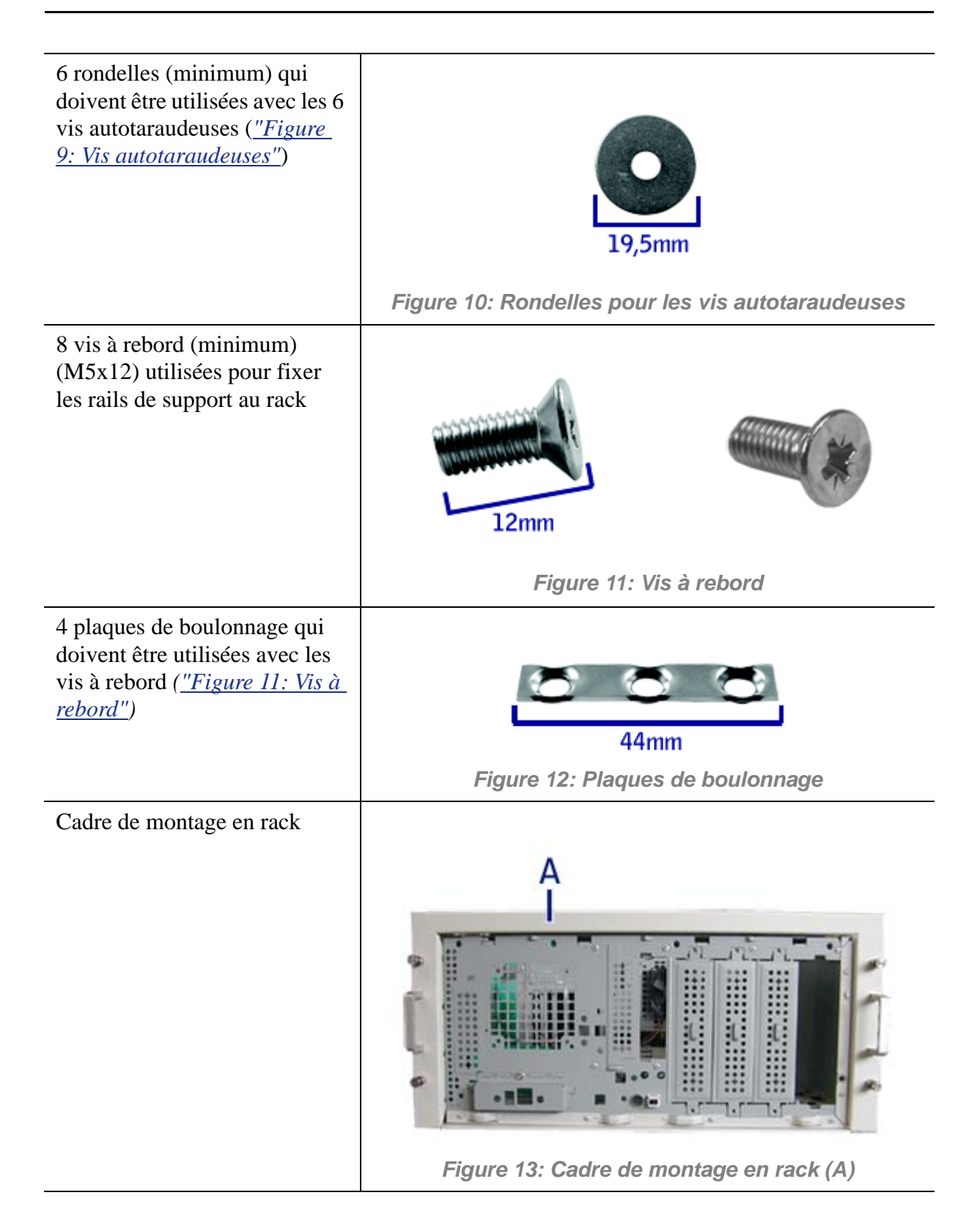

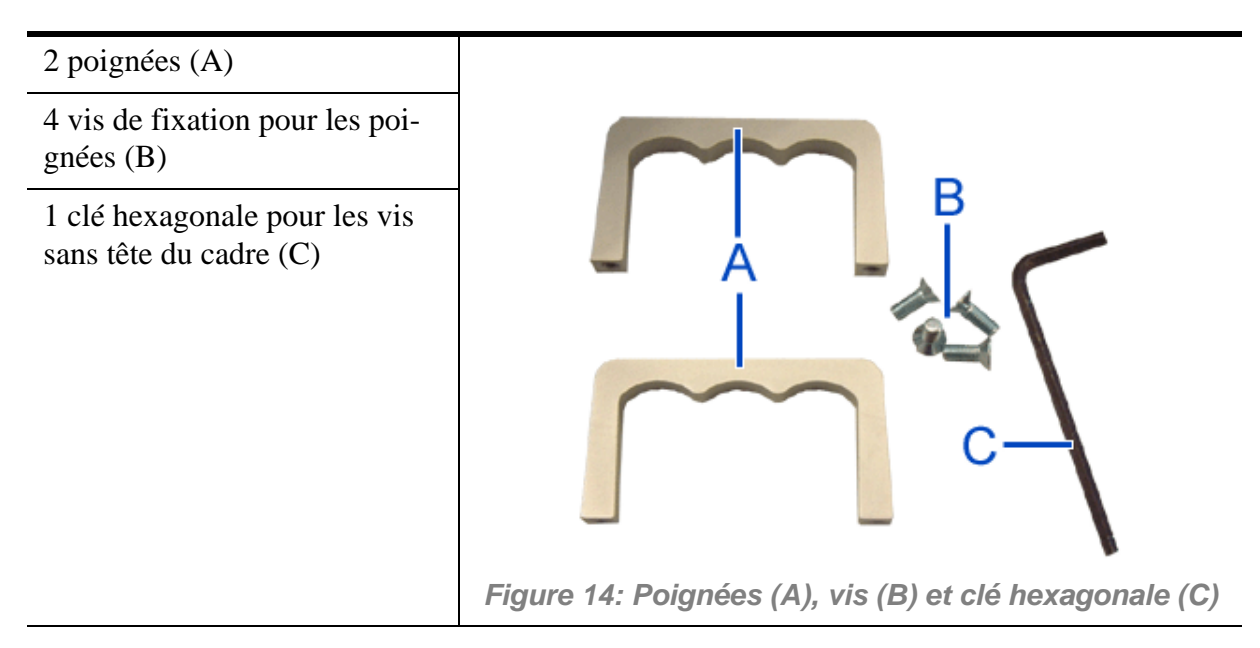

Si certaines des pièces répertoriées manquent ou que le matériel est endommagé, avertissez votre représentant.

*Pièces supplémentaires pour usage ultérieur*

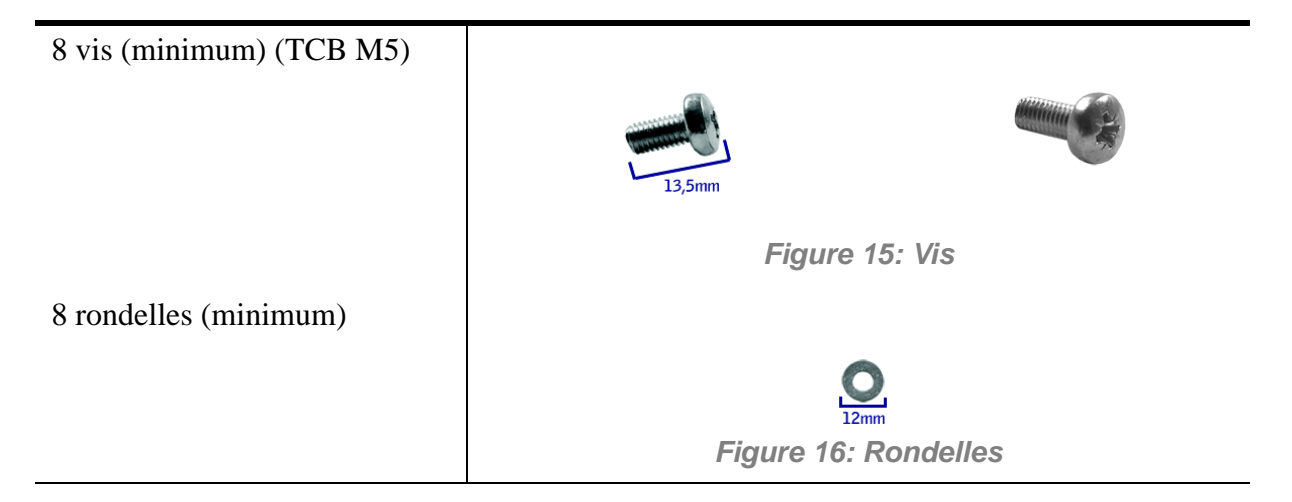

#### *Avant de commencer*

Avant de commencer, veuillez lire les avertissements et directives générales qui suivent.

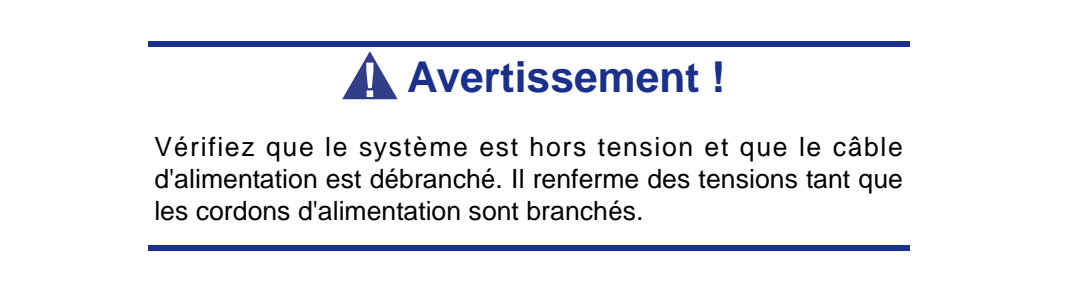

■ Évitez les vibrations excessives et les chocs violents. Laisser tomber un composant électronique risque de sérieusement l'endommager.

- Ne débranchez et ne retirez que les éléments mentionnés dans la procédure.
- Ne touchez pas les broches des connecteurs d'E/S.
- Toutes les vis sont de type cruciforme (Phillips), sauf spécification contraire.
- Une fois l'assemblage ou le réassemblage terminé, exécutez un test POST. Si une erreur se produit, vérifiez que vous avez effectué le montage correctement. Si le problème persiste, *[consultez la section "Résolution des problèmes" page 261](#page-260-0)*.

# *Électricité statique*

Les décharges électrostatiques peuvent endommager les unités de disque, les cartes d'extension et d'autres composants. Vous pouvez vous protéger de l'électricité statique en portant un bracelet antistatique fixé au châssis de votre système lors de la manipulation des composants de ce dernier.

L'électricité statique peut facilement endommager les appareils électroniques. Pour y remédier, rangez-les dans un emballage de protection chaque fois que vous les retirez de votre système.

#### *Assemblage*

La sous-section suivante vous explique comment monter le serveur dans un rack standard de 19".

Avant de commencer, sélectionnez un emplacement adéquat dans l'armoire rack pour le serveur. Pour renforcer la stabilité du rack, placez les éléments les plus lourds en bas du rack. Si le rack est une unité indépendante et s'il est rempli à plus de 75% par des composants, vous devez envisager l'installation d'un kit de stabilisation optionnel.

> *Remarque : Lors de l'étude de la configuration du système pour le montage en rack dans l'armoire correspondante, vous devez tenir compte de la longueur des câbles d'interconnexion des différents composants du système.*

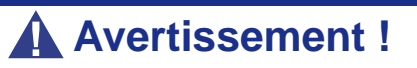

- FIXATION DU RACK : Le rack doit être fixé sur un support inamovible afin de l'empêcher de basculer si un ou plusieurs serveurs dépassent des blocs-supports. Les points de fixation doivent supporter une force maximale de 113 kg. Vous devez également tenir compte du poids des autres périphériques installés dans le rack.
- SECTIONNEUR D'ALIMENTATION SECTEUR : Il vous incombe d'installer un sectionneur d'alimentation secteur pour l'ensemble du rack. Ce sectionneur doit être accessible et

étiqueté en tant que dispositif de contrôle de l'alimentation pour l'ensemble de l'unité, et non pour le(s) serveur(s) uniquement.

■ MISE À LA TERRE DE L'INSTALLATION EN RACK : Pour éviter tout risque de décharge électrique, vous devez équiper l'installation en rack d'un troisième conducteur de terre de sécurité. Si un cordon d'alimentation du serveur est branché dans une prise secteur faisant partie intégrante du rack, vous devez relier à la terre le rack proprement dit de façon appropriée. Si les cordons d'alimentation du serveur sont branchés dans des prises secteur murales, le conducteur de terre de sécurité de chaque cordon d'alimentation assure la mise à la terre appropriée du serveur uniquement. Vous devez donc relier le rack à la terre, ainsi que les autres périphériques installés dans ce dernier.

# **Attention !**

**Températures** : Lorsque le serveur est installé dans un rack, sa température de fonctionnement ne doit pas être inférieure à 5°C ou supérieure à 35°C. D'importantes fluctuations thermiques peuvent provoquer de nombreux problèmes.

**Ventilation** : Le rack doit garantir une circulation d'air suffisante à l'avant du serveur de sorte que ce dernier puisse refroidir correctement. Il dot également fournir un ventilation suffisante pour évacuer 4 100 Btu par heure maximum. Le rack sélectionné et la ventilation fournie doivent être adaptés à l'environnement dans lequel le serveur est utilisé.

*Remarque : Pour la référence verticale, trois trous de fixation sur le rail de montage vertical du rack correspondent à 1U (4,45 cm).* 

*Les orifices de fixation dans les rails verticaux des racks sont généralement espacés selon une séquence de 5/8 x 5/8 x 1/2 pouces. Exécutez les étapes suivantes avec attention. Les fixations doivent être montées avec précision pour laisser suffisamment d'espace dans le rack pour le prochain serveur que vous installerez.*

#### *Assemblage des rails de support avant et arrière*

Les rails de support sont constitués d'une pièce avant et d'une pièce arrière. Ces deux pièces peuvent être ajustées sur la distance séparant les rails verticaux avant et arrière du rack.

**1.** Assemblez les pièces avant (A) et arrière (B) du rail de support droit au moyen de trois vis autotaraudeuses (C) et de trois rondelles plates (D).

*Remarque : Lors de l'utilisation de vis autotaraudeuses, nous vous recommandons de serrer les vis en les tournant de trois quarts de tour puis en les desserrant d'un quart de tour. Répétez ce cycle jusqu'à ce que les vis soient parfaitement serrées.*

**2.** Ajustez la longueur totale sur la distance séparant les rails verticaux avant et arrière du rack avant de fixer les vis.

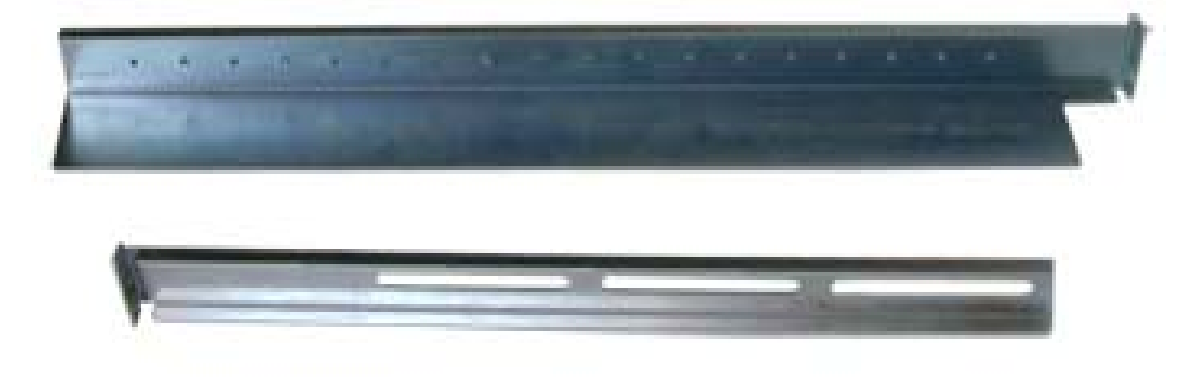

*Figure 17: Pièces avant et arrière du rail de support droit, vis de fixation et rondelles*

**3.** Assemblez le rail de support gauche en procédant de la même façon.

#### *Installation des rails de support*

**1.** Installez le rail de support droit (A) tel que représenté dans l'illustration.

**2.** Sécurisez le rail aux rails de montage verticaux avant (B) et arrière (C) au moyen de deux vis à rebord (D) et d'une plaque de boulonnage (E).

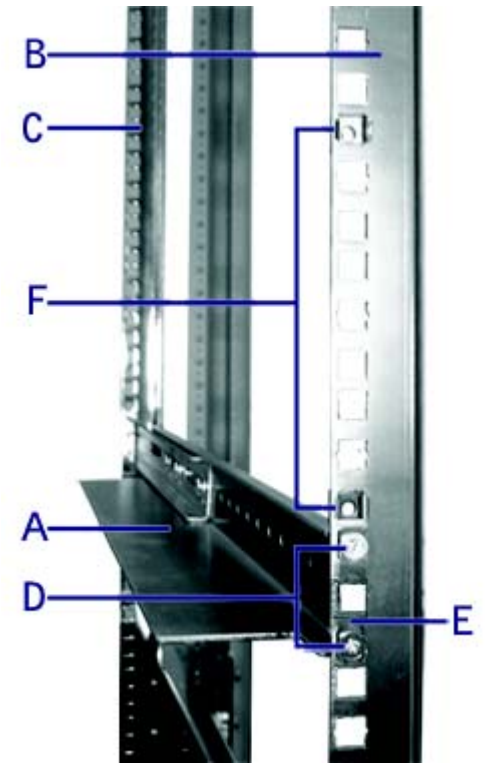

*Figure 18: Installation du rail de support droit*

- **3.** Insérez deux écrous en cage (F), tel que représenté dans l'illustration ci-dessus : le premier dans l'orifice juste au-dessus du rail de support et l'autre huit orifices au-dessus. Insérez les écrous en cage dans le rail de montage avant comme suit (*consultez la section 'Figure 19: Insertion d'un écrou en cage'*) :
	- Placez l'écrou en cage dans les rails de montage verticaux avant.
	- Repliez l'une des languettes latérales de l'écrou en cage dans l'orifice carré pratiqué dans le rail.
	- Poussez l'autre languette latérale de l'écrou en cage dans l'orifice carré pratiqué dans le rail jusqu'à ce qu'elle soit fixée.
	- Répétez cette procédure pour chaque écrou en cage.

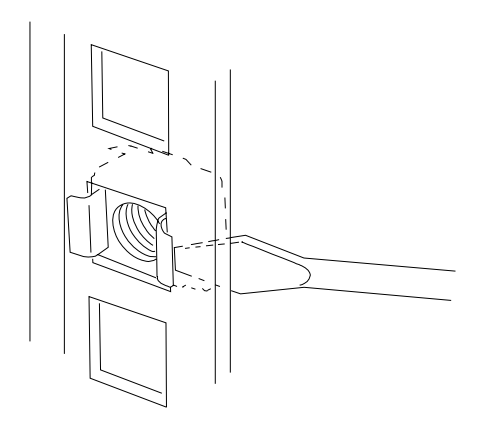

*Figure 19: Insertion d'un écrou en cage*

**4.** Répétez les étapes 1-3 pour le rail de support gauche.

#### *Fixation des poignées au cadre de montage en rack*

Deux poignées sont fixées au cadre de montage en rack. Elles vous permettent de glisser le serveur dans ou hors du rack plus facilement.

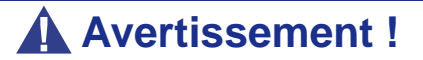

Les poignées ne sont utilisées que pour glisser le serveur dans et hors du rack. N'utilisez **PAS** ces poignées pour transporter le serveur.

Fixez les poignées *(A dans la "Figure 14: Poignées (A), vis (B) et clé hexagonale (C)")* au cadre de montage en rack au moyen de deux vis *(B dans la "Figure 14: Poignées (A), vis (B) et clé hexagonale (C)")*.

#### *Installation du cadre de montage en rack sur le serveur*

Installez le cadre de montage en rack sur le serveur en procédant comme suit :

- **1.** Retirez la porte tel que décrit dans la section *["Retrait du panneau latéral](#page-105-0) [gauche" page 106](#page-105-0)*.
- **2.** Retirez le panneau avant tel que décrit dans la section *["Retrait du panneau](#page-109-0) [avant" page 110](#page-109-0)*.
- **3.** Installez le cadre de montage en rack *(A)* sur le serveur *(B)* tel que représenté dans l'illustration ci-dessous.

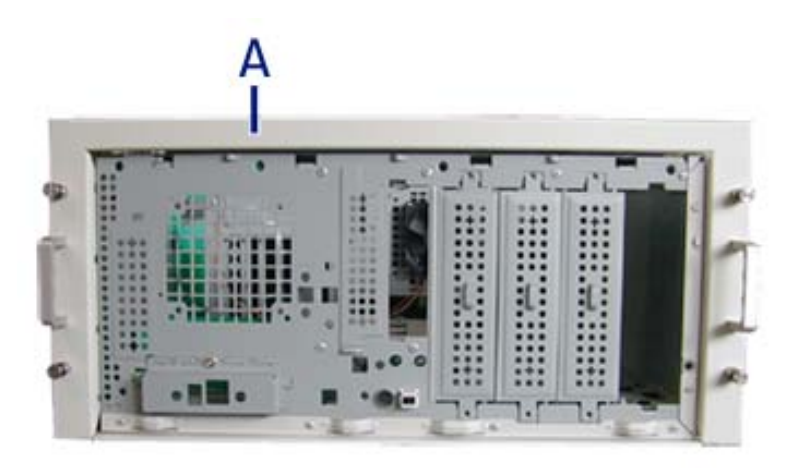

*Figure 20: Installation du cadre de montage en rack sur le serveur*

- **4.** Faites glisser le cadre de montage en rack sur le serveur jusqu'à ce que la face avant du serveur dépasse légèrement du cadre.
- **5.** Remettez le panneau avant en place.
- **6.** Réinstallez le panneau latéral droit.
- **7.** Alignez le cadre de montage en rack (A dans l'illustration ci-dessous) sur le panneau avant (B).
- **8.** Sécurisez le cadre au moyen des vis sans tête (C dans l'illustration ci-dessous, quatre de chaque côté) en utilisant la clé hexagonale *(C dans la "Figure 14: Poignées (A), vis (B) et clé hexagonale (C)").* Serrez les vis pour fixer le cadre au serveur mais ne forcer pas pour éviter d'endommager le boîtier du serveur.

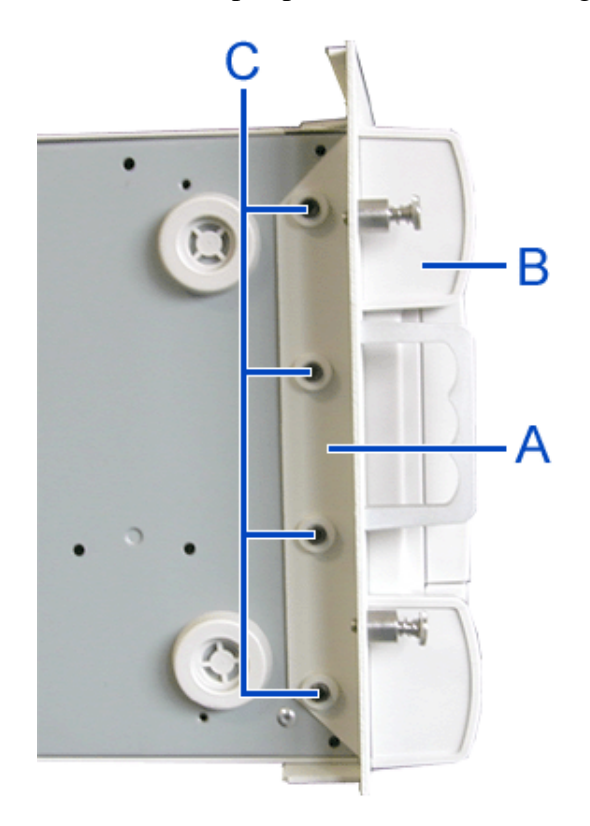

*Figure 21: Fixation du cadre de montage en rack*

### *Installation du serveur dans le rack*

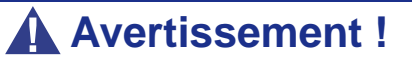

Le système peut peser jusqu'à 23,5 kg. S'il contient plusieurs cartes et périphériques optionnels, son poids sera plus élevé. Pour éviter de vous blesser, faites-vous aider par une personne minimum pour le soulever ou le déplacer.

N'utilisez pas les poignées du cadre de montage en rack pour soulever le serveur.

- **1.** Soulevez le serveur jusqu'aux rails de support et faites-le glisser vers l'arrière de l'armoire.
- **2.** Fixez le serveur aux rails de montage verticaux au moyen des quatre vis papillon (A dans l'illustration ci-dessous).

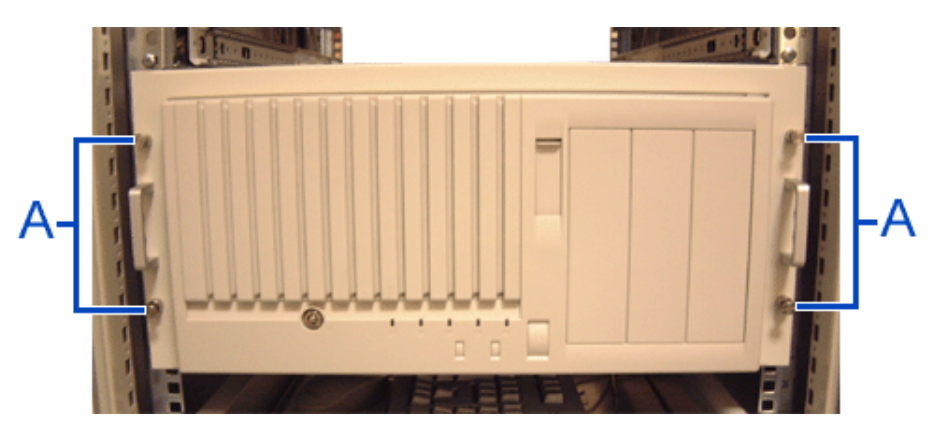

*Figure 22: Fixation du serveur au rack*

# **Branchements**

Branchez votre clavier, votre moniteur et votre souris. Connectez également vos périphériques externes (une imprimante ou un scanner, par exemple) conformément aux instructions fournies avec ces derniers.

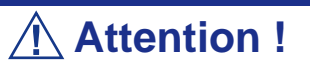

Vous risquez d'endommager le système si le câble du clavier/ de la souris est inséré ou débranché lorsque le système est alimenté.

Vous risquez de vous blesser et d'endommager l'équipement si vous insérez un connecteur téléphonique dans le port RJ-45 d'une carte réseau.

### *Recommandations d'ordre général*

- Mettez le serveur et les périphériques hors tension avant d'effectuer le moindre branchement. Le branchement d'un périphérique sous tension au serveur allumé entraîne des dysfonctionnements et des défaillances.
- Si vous souhaitez raccorder un périphérique ou un câble d'interface tiers au serveur, consultez votre représentant pour de plus amples informations sur la disponibilité du périphérique ou du câble. Tous les périphériques tiers ne sont pas compatibles avec le serveur.
- Pour brancher le clavier et la souris fournis, raccordez leur connecteur au serveur avec la marque 'Δ' imprimée sur les connecteurs orientée vers la droite.
- Ne branchez pas les ports série directement sur une ligne téléphonique.
- Effectuez tous les branchements requis avant de raccorder le cordon d'alimentation.
### **Branchement du cordon d'alimentation**

Branchez la prise femelle du cordon d'alimentation secteur dans la prise correspondante située au dos de l'alimentation livrée avec votre système.

Branchez la prise mâle du cordon d'alimentation dans une prise électrique NEMA 5- 15R (100-200 Vca) ou NEMA 6-15R (200-240 Vca).

Si un cordon d'alimentation fourni avec le système n'est pas compatible avec les prises électriques murales utilisées dans votre région, procurez-vous un cordon d'alimentation approprié satisfaisant les critères suivants :

- Le cordon d'alimentation doit supporter la tension secteur disponible et présenter un ampérage d'au moins 125 % de l'ampérage du système.
- Le connecteur du cordon d'alimentation se branchant dans la prise murale doit être terminé par une fiche de terre mâle conçue pour votre région. Il doit comporter une mention indiquant qu'il est homologué par une agence reconnue dans votre région.
- Le connecteur du cordon d'alimentation se branchant au système doit être un connecteur femelle de type IEC CEE-22.
- Le cordon d'alimentation ne doit pas mesurer plus de 1,8 m de long.

### *Onduleurs*

Lors du branchement du cordon d'alimentation sur une unité de contrôle de l'alimentation tel un onduleur, vérifiez que l'unité de contrôle de l'alimentation est HORS TENSION. Brancher le cordon d'alimentation sur l'unité de contrôle de l'alimentation tandis que cette dernière est sous tension peut provoquer une panne.

- **1.** Branchez le cordon d'alimentation du serveur aux prises électriques au dos de l'onduleur. Pour plus de détails, reportez-vous au manuel qui accompagne l'onduleur.
- **2.** Vérifiez le Setup du BIOS du serveur branché sur l'onduleur. Consultez la section *["Utilisation du Setup du BIOS" page 297](#page-296-0)* pour de plus amples informations.

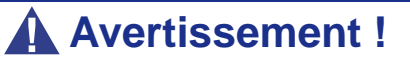

Un cordon d'alimentation est fourni pour l'alimentation livrée avec le système. N'essayez pas de modifier ou d'utiliser le cordon d'alimentation secteur fourni s'il ne correspond pas au type exact dont vous avez besoin.

# *Utilisation du serveur*

Les sections suivantes décrivent l'utilisation du serveur dans des conditions de fonctionnement et de sécurité optimales. Elles incluent également une explication des séquences de mise sous tension/hors tension du serveur, une description des vérifications effectuées par le programme POST sur le serveur, ainsi qu'un exemple de mise hors tension forcée.

Lors de l'utilisation du serveur, les précautions suivantes doivent être observées :

- Vérifiez que vous avez mis le serveur hors tension avant de brancher ou de débrancher les câbles qui le relient aux périphériques. Brancher ou débrancher des câbles tandis que le serveur est sous tension peut provoquer des dysfonctionnements ou des défaillances au sein du serveur.
- Vérifiez que le témoin d'activité du lecteur de disquettes est éteint avant de mettre le serveur hors tension ou d'éjecter une disquette. La mise hors tension du serveur ou l'éjection d'une disquette tandis que le témoin d'activité du lecteur est allumé peut endommager les données stockées sur la disquette.
- Après avoir mis le serveur hors tension, attendez environ 10 secondes avant de le remettre sous tension. Une remise sous tension trop rapide peut provoquer des dysfonctionnements ou des défaillances au sein du serveur.
- Avant de déplacer le serveur, mettez-le hors tension puis débranchez le cordon d'alimentation de la prise. Déplacer le serveur tandis qu'il est sous tension peut provoquer des dysfonctionnements ou des défaillances.
- Nettoyez régulièrement le serveur. Un nettoyage régulier peut prévenir certaines défaillances du serveur et de ses composants.
- La foudre peut provoquer une chute de tension momentanée. Il est conseillé d'utiliser un onduleur pour prévenir ce problème.
- N'utilisez que des accessoires appropriés avec le serveur. Il est possible de monter ou de connecter un accessoire non pris en charge. Cependant, il risque de ne pas fonctionner correctement ou d'endommager le serveur. Ces types de dommages ne sont pas couverts par la garantie.

## <span id="page-74-0"></span>**Mise sous tension du système**

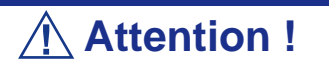

Avant de mettre le serveur sous tension :

- Certaines cartes optionnelles doivent être configurées au moyen du Setup du BIOS avant d'être installées. Vérifiez les spécifications de la carte pour savoir si une pré-installation est nécessaire avant son installation.
- Certains périphériques optionnels installés ou périphériques raccordés doivent être configurés avant de passer à l'étape suivante.

Pour utiliser le serveur sans périphériques optionnels installés en sus de la carte graphique, installez le système d'exploitation de votre choix sur le serveur.

Procédez comme suit pour mettre le système sous tension.

- **1.** Assurez-vous que tous les périphériques externes sont raccordés au système, notamment l'écran vidéo, le clavier et la souris (en option), et que les cordons d'alimentation sont branchés.
- **2.** Allumez l'écran vidéo et les autres périphériques externes, le cas échéant.
- **3.** Si applicable, ouvrez le panneau masquant le bouton d'alimentation.

*Remarque :* 

- *Si le ou les cordons d'alimentation du système sont branchés sur une unité de contrôle de l'alimentation tel un onduleur, vérifiez que cette dernière est sous tension.*
- *Branchez le cordon d'alimentation et patientez quelques secondes avant d'appuyer sur le commutateur d'ALIMENTA-TION. Le commutateur POWER/SLEEP n'est pas opérationnel au cours des quelques secondes qui suivent le branchement du cordon d'alimentation en raison du démarrage du firmware.*
- **4.** Appuyez sur le bouton POWER pour mettre le serveur sous tension Le témoin POWER devient vert. Dans le cas contraire, assurez-vous que le cordon d'alimentation secteur est branché sur une source d'alimentation secteur opérationnelle.

Au bout de quelques secondes, le test POST interne s'initialise. Ce dernier vérifie automatiquement la carte mère, la ou les CPU, la mémoire, le clavier, la souris et la plupart des périphériques installés. Il affiche également les messages de démarrage de l'utilitaire Setup du BIOS lorsqu'il s'exécute. Consultez la section *["Procédure](#page-75-0) [d'exécution du test POST" page 76](#page-75-0)* ci-dessous pour de plus amples informations.

Vous devez vérifier les résultats du test POST, plus particulièrement dans les cas suivants :

- lorsque vous utilisez le système pour la première fois ;
- lorsque le système semble défaillant ;
- lorsque le système émet plusieurs signaux sonores entre sa mise sous tension et le démarrage du système d'exploitation ;
- lorsqu'un message d'erreur s'affiche sur l'écran.

*Remarque : Pour de plus amples informations sur les messages d'erreur qui s'affichent sur l'écran, consultez la section ["Messages d'erreur du test POST" page 290](#page-289-0).*

### **Attention !**

Laissez le test POST s'exécuter avant de mettre le système hors tension.

Si vous rencontrez des problèmes lors de la mise sous tension du système, *[consultez la](#page-260-0) [section "Résolution des problèmes" page 261](#page-260-0)*.

Si un système d'exploitation a été installé en usine sur le système, vous pouvez utiliser ce dernier immédiatement.

Dans le cas contraire, insérez le disque ExpressBuilder dans le lecteur de disques optiques du système, redémarrez ce dernier et conformez-vous aux invites qui s'affichent sur l'écran pour exécuter ExpressBuilder.

### <span id="page-75-0"></span>*Procédure d'exécution du test POST*

Vous trouverez ci-après une description de l'exécution chronologique du test POST.

### **Attention !**

- N'éteignez pas le serveur lorsque le test POST est en cours d'exécution.
- N'utilisez ni le clavier ni la souris lors de l'exécution du test POST.
- Sous certaines configurations, le message 'Press Any Key' vous proposant d'appuyer sur une touche peut s'afficher. Ce message est commandé par le BIOS d'une carte optionnelle installée. Lisez le manuel fourni avec la carte optionnelle avant d'appuyer sur une touche.
- Après avoir installé/retiré ou déplacé une carte PCI optionnelle, un message indiquant que la carte n'est pas correctement configurée peut s'afficher et suspendre le test POST au démarrage du système. Le cas échéant, appuyez sur la touche **F1** du clavier pour poursuivre le test POST. La carte peut être configurée au moyen de l'utilitaire décrit ultérieurement.
- **1.** Quelques secondes après la mise sous tension du serveur, le test POST s'initialise et vérifie la mémoire. Le message de décompte de la mémoire de base et de la mémoire étendue s'affiche dans le coin supérieur gauche de l'écran. Selon la capacité de mémoire du serveur, la vérification de la mémoire peut prendre quelques minutes. Au redémarrage du serveur, une minute environ peut s'écouler avant que quelque chose s'affiche sur l'écran.
- **2.** Des messages s'affichent une fois la vérification de la mémoire terminée. Ils indiquent que le système a détecté la CPU, le clavier et la souris.
- **3.** Au bout de quelques secondes, le test POST affiche un message vous proposant de lancer le SETUP du BIOS stocké dans la mémoire système du serveur. Ce message s'affiche dans le coin inférieur gauche de l'écran.

Press <F2> to enter SETUP or Press <F12> to boot from Network

Lancez le Setup du BIOS en cas d'affichage d'un message d'erreur pour modifier les paramètres conformément aux exigences du serveur. Pour lancer le Setup du BIOS, appuyez sur la touche **F2** du clavier lorsque le message cidessus s'affiche. Consultez la section *["Utilitaire Setup du BIOS" page 297](#page-296-1)* pour de plus amples informations.

Le serveur relance automatiquement le test POST lorsque vous quittez le SETUP.

**4.** Si le test POST détecte une carte d'extension optionnelle, il affiche un message vous proposant de lancer l'utilitaire de configuration du BIOS de ladite carte. (Ignorez le message. Le test POST se poursuit automatiquement au bout de quelques secondes.)

Pour de plus amples informations, reportez-vous au manuel fourni avec la carte d'extension optionnelle.

**5.** Si vous configurez un mot de passe au moyen du SETUP du BIOS, l'écran de saisie du mot de passe s'affiche une fois le test POST terminé.

La saisie d'un mot de passe erroné trois fois de suite est tolérée. Au-delà de ces trois tentatives, coupez l'alimentation et attendez environ 10 secondes avant de rallumer le serveur.

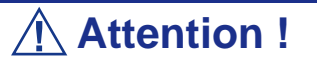

Ne configurez aucun mot de passe avant d'installer le système d'exploitation.

**6.** Le système d'exploitation se charge une fois le test POST terminé.

### *Messages d'erreur du test POST*

Si le test POST détecte une erreur, il affiche un message d'erreur sur l'écran de l'unité d'affichage ou émet un signal sonore. Consultez les sections *["Messages d'erreur du test](#page-289-0) [POST" page 290](#page-289-0)* et *["Bips d'erreur du test POST" page 293](#page-292-0)* pour de plus amples informations.

### **Attention !**

Prenez note des messages affichés avant de contacter votre représentant. Les messages d'avertissement peuvent contenir des informations utiles en cas de maintenance.

### **Mise hors tension du système**

Lorsque le système est sous tension, le fait d'appuyer sur le bouton de mise sous/hors tension situé sur le panneau avant permet de l'éteindre.

Pour mettre le système hors tension, procédez comme suit :

**1.** Fermez le système d'exploitation. Dans la plupart des cas, cette opération arrête le système en quelques secondes (le témoin POWER s'éteint). Il s'agit d'une mise hors tension contrôlée par le système d'exploitation.

Si nécessaire, appuyez sur le commutateur POWER situé sur le panneau avant du châssis du système pour éteindre ce dernier. Le témoin POWER s'éteint.

**2.** Éteignez les périphériques.

*Remarque : Si le cordon d'alimentation du système est branché sur une unité de contrôle de l'alimentation tel un onduleur, reportez-vous au Guide de l'utilisateur de cette dernière pour obtenir de plus amples informations sur les procédures de mise hors tension.*

## **Commutateur du mode Veille**

Le commutateur Power/Sleep vous permet d'économiser une grande quantité d'énergie (mode d'économie d'énergie ou mode Veille).

Appuyez sur le commutateur Power/Sleep situé sur le panneau avant du serveur pour mettre ce dernier en mode d'économie d'énergie (le témoin Power/Sleep clignote). En mode d'économie d'énergie, le serveur conserve les données en mémoire et l'état des précédentes opérations.

Pour retourner en mode de fonctionnement normal, appuyez de nouveau sur le commutateur Power/Sleep (cette opération peut prendre un certain temps).

> *Remarque : Le niveau opérationnel en mode d'économie d'énergie dépend du système d'exploitation utilisé*

### <span id="page-80-0"></span>**Mise hors tension forcée**

Vous pouvez forcer la mise hors tension du système lorsqu'une mise hors tension contrôlée par le système d'exploitation ou le commutateur de mise sous/hors tension ne peut l'éteindre.

Pour forcer la mise hors tension du système, appuyez sur le commutateur de mise sous/ hors tension situé sur le panneau avant du système pendant 4 secondes minimum.

Pour mettre le système sous tension après un arrêt forcé, patientez 10 secondes minimum puis rallumez-le.

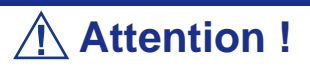

Selon la configuration dont vous disposez :

- Si la fonction de mise sous tension distante est utilisée, rallumez le serveur une fois pour charger le système d'exploitation puis remettez-le hors tension en appliquant la procédure standard.
- Si le processeur surchauffe, le circuit chargé de protéger les composants onéreux est activé. Le cas échéant, le commutateur POWER/SLEEP ne peut être utilisé pour contrôler l'alimentation, le système étant en mode réinitialisation. Débranchez le cordon d'alimentation pour mettre le serveur hors tension. Vérifiez l'environnement d'exploitation (y compris la température ambiante). Branchez le cordon d'alimentation et activez l'alimentation. Il peut être nécessaire de laisser le système hors tension jusqu'à ce qu'il se refroidisse (environ cinq minutes en conditions normales).

# **Réinitialisation du système**

Vous disposez de deux méthodes pour réinitialiser le système.

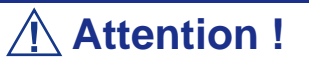

La réinitialisation du système vide la mémoire DIMM et efface les données en cours de traitement. Si le système n'est pas bloqué mais que vous souhaitez le réinitialiser, assurez-vous qu'aucun traitement n'est en cours.

Réinitialisation matérielle

Appuyez sur le commutateur d'alimentation situé sur le panneau avant du système (*[Consultez la section "Mise hors tension forcée" page 81.](#page-80-0)*)

■ Réinitialisation logicielle

Si le système se bloque avant le chargement du système d'exploitation, appuyez sur les touches **Ctrl** et **Alt** et, tout en les maintenant enfoncées, appuyez sur la touche **Suppr**. Cette opération redémarre le système.

# *Configuration du serveur*

Les utilitaires d'installation et de configuration sont utilisés pour modifier la configuration de votre serveur.

■ Utilitaires de configuration RAID

Selon la configuration (S-ATA, SCSI, les deux) et le contrôleur de disque dur dont vous disposez, un ou plusieurs utilitaires de configuration RAID peuvent être disponibles sur votre serveur. Ces derniers vous permettent d'exécuter certaines des actions suivantes : définition du niveau RAID, configuration de réseaux de disques, formatage de disques, etc.

■ Utilitaire Setup du BIOS

Vous pouvez configurer votre serveur, ainsi que les cartes optionnelles que vous pourriez y ajouter, au moyen de l'utilitaire Setup du BIOS. Certains paramètres de votre système sont configurés via le Setup du BIOS qui est stocké dans la mémoire FLASH du système.

À moins que vous ne souhaitiez modifier le mot de passe ou les fonctions de sécurité, installer certains types de cartes ou de périphériques optionnels ou optimiser votre carte mère, vous n'avez nullement besoin d'exécuter le Setup du BIOS si votre serveur a été configuré en usine.

Pour de plus amples informations sur l'utilitaire Setup du BIOS, consultez la section *["Utilisation du Setup du BIOS" page 297](#page-296-0)*.

# **Configuration RAID**

### *Utilitaire de configuration RAID*

L'option RAID (Redundant Array of Inexpensive Devices) disponible pour votre système est une carte contrôleur RAID ou un chipset RAID sur la carte mère, voire les deux (selon votre configuration), ce qui lui confère une sécurité accrue en raison de la tolérance aux pannes.

- Servez-vous de l'utilitaire de configuration RAID pour modifier le niveau RAID ou ajouter des disques durs supplémentaires au réseau. L'utilitaire de configuration RAID est intégré au contrôleur RAID.
- Si vous installez le contrôleur RAID au sein d'un système existant, l'utilitaire de configuration RAID vous permet de configurer votre réseau de disques avant de réinstaller votre système d'exploitation réseau. Les contrôleurs RAID prennent en charge plusieurs versions de la technologie RAID (appelées niveaux RAID). Pour utiliser l'un quelconque de ces niveaux RAID, vous devez configurer le contrôleur RAID au moyen de l'utilitaire de configuration RAID avant d'installer votre système d'exploitation réseau.

Pour de plus amples explications sur cet utilitaire, vérifiez les informations de base fournies dans ce guide de l'utilisateur et consultez la documentation fourni avec le contrôleur RAID (la documentation du fabricant est généralement hébergée sur le CD-ROM ExpressBuilder). Elle décrit la technologie RAID et contient des conseils qui vous permettront de tirer pleinement profit de votre réseau de disques dans votre application. Elle traite également des procédures de préparation, de configuration et d'initialisation des composants matériels du sous-ensemble. Une fois les procédures détaillées dans le manuel terminées, vous pouvez installer votre système d'exploitation.

### *Niveaux RAID*

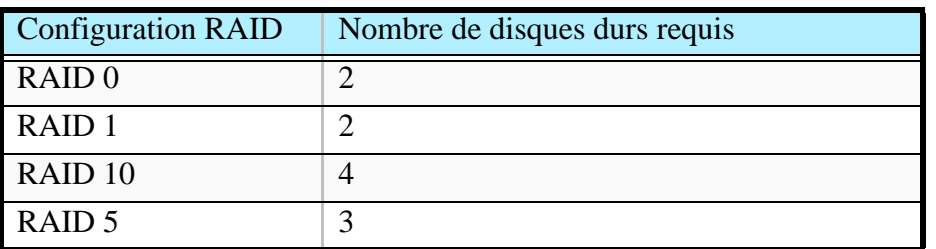

#### *RAID 0 et RAID 1*

■ RAID0 (entrelacement)

Lorsqu'un disque logique est entrelacé, les blocs de lecture et d'écriture sont entrelacés entre les secteurs de plusieurs disques. Il en découle une amélioration des performances, la charge de travail étant équilibrée entre les disques ou les 'membres' constituant le disque logique.

Il est recommandé d'utiliser des disques identiques pour bénéficier de performances optimales et améliorer l'efficacité du stockage de données. La capacité du disque logique est égale au nombre de disques membres multiplié par la capacité du disque membre le plus petit.

Le niveau RAID 0 permet d'entrelacer les données sur plusieurs disques. À titre d'exemple, un disque de 100 Go et trois disques de 120 Go constituent un disque logique de 400 Go (4 x 100 Go) et non de 460 Go.

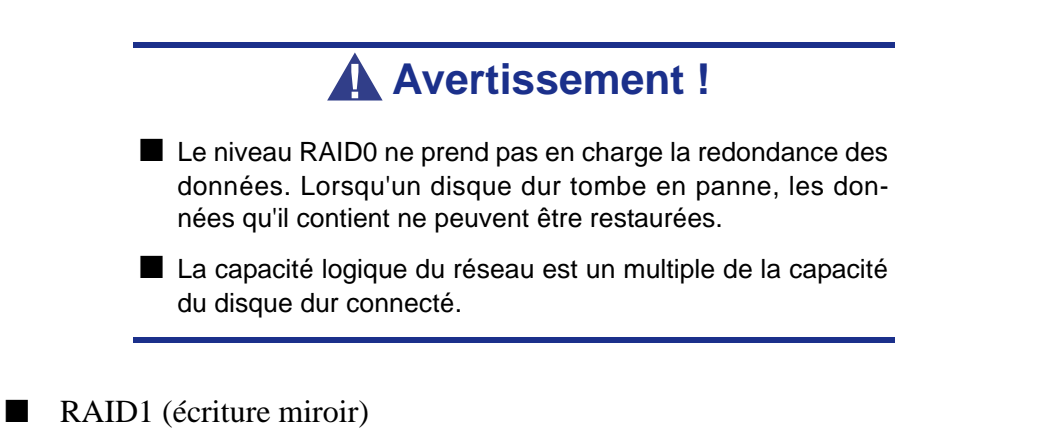

Lorsqu'un disque logique est mis en miroir, des données identiques sont écrites sur une paire de disques tandis que les lectures sont exécutées en parallèle. Les lectures sont effectuées en utilisant les techniques de lecture/écriture en continu et d'équilibrage de la charge, la charge de travail étant distribuée le plus efficacement possible. Le premier disque auquel le système accède en premier est celui qui n'est pas occupé et qui est le plus proche des données.

Avec le niveau RAID 1, si un disque tombe en panne ou présente des erreurs, l'autre disque en miroir continue de fonctionner. Il s'agit de la tolérance aux pannes. De plus, si un disque de secours est installé, il est utilisé en tant que disque de rechange et les données y sont mises en miroir depuis le disque non défectueux restant.

En raison de la redondance des données garantie par la mise en miroir, la capacité du disque logique n'est autre que la taille du disque le plus petit. À titre d'exemple, dans une configuration équipée deux disques de 100 Go présentant une capacité combinée, la capacité de stockage utilisable est de 100 Go lorsque le disque logique est mis en miroir. Comme pour le niveau RAID 0, si des disques de différente capacité sont utilisés, une partie du disque présentant la capacité la plus élevée ne sera pas utilisée.

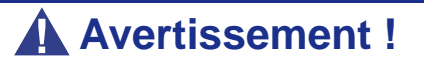

- Le niveau RAID1 lit ou écrit des données sur/depuis plusieurs disques durs simultanément. Les performances d'accès aux disques sont moins bonnes que dans le cadre de configurations n'utilisant qu'un disque dur.
- La capacité logique du réseau est égale à celle de l'un des disques durs connectés.

#### *RAID 10 et RAID 5*

Ces niveaux RAID peuvent également être disponibles sur votre système. Parcourez les sections suivantes de ce Guide de l'utilisateur pour de plus amples informations.

#### ■ RAID 10

Cette configuration (miroir/entrelacement) combine des disques logiques de type RAID 0 et RAID 1. Ce niveau, qui peut améliorer les performances du système, lit et écrit les données en parallèle tout en les dupliquant pour les protéger. Au moins quatre disques sont nécessaires pour implémenter le niveau RAID 10.

Avec un disque logique constitué de quatre disques, une paire de disques est mise en miroire puis entrelacée sur une deuxième paire de disques.

Sa capacité est la même que celle d'un disque logique RAID 1, la moitié de la capacité de stockage totale étant dédiée à la redondance. Le principal avantage conféré par le niveau RAID 10 : dans la plupart des cas, le disque logique offre une double tolérance aux pannes. Cette dernière peut permettre au disque logique de continuer de fonctionner selon les deux disques défectueux.

#### ■ RAID 5

Le niveau RAID 5 permet d'organiser les données sur les disques constituant le disque logique et de distribuer les informations de parité sur l'ensemble des disques avec les blocs de données.

Cette organisation offre des performances élevées en accédant simultanément à plusieurs disques pour chaque opération et une tolérance aux pannes exceptionnelle en fournissant des données de parité. En cas de panne d'un disque, les données peuvent être recalculées par le système RAID qui se base, pour ce faire, sur les données restantes et les informations de parité.

La taille ajustable des blocs du disque logique RAID 5 permet de régler les performances en fonction de la taille des requêtes d'E/S types pour votre système. La taille des blocs doit être définie lors de la création du disque logique et ne peut être ajustée dynamiquement.

Le niveau RAID 5, qui est le plus polyvalent de tous, utilise efficacement les disques durs. Il convient parfaitement aux serveurs de fichiers, de base de données, d'applications et Web.

La capacité d'un disque logique RAID 5 est égale à la taille du disque le plus petit multipliée par le nombre de disques moins un. Par conséquent, un disque logique RAID 5 constitué de quatre disques de 100 Go présente une capacité de 300 Go. Un disque logique constitué de deux disques de 120 Go et d'un disque de 100 Go présente une capacité de 200 Go.

# **Configuration RAID au moyen de l'utilitaire SuperBuild™**

Veuillez consulter le *Guide de l'Utilisateur Promise SuperTrak Disk Array Controller* sur le disque ExpressBuilder.

# **Configuration RAID avec l'utilitaire LSI Logic Software**

Servez-vous de cet utilitaire pour paramétrer la configuration RAID de vos disques durs.

> *Remarque : Cet utilitaire ne peut être exécuté par le biais de la console distante DianaScope.*

### *Lancement de l'utilitaire de configuration*

- **1.** Appuyez sur la touche **Echap** de votre clavier lorsque le logo s'affiche en mode plein écran après la mise sous tension du serveur. L'écran du test POST s'affiche.
- **2.** Vérifiez la description fournie dans l'écran du test POST puis appuyez sur les touches **Ctrl + M** de votre clavier.

L'utilitaire de configuration RAID LSI Logic Software s'initialise.

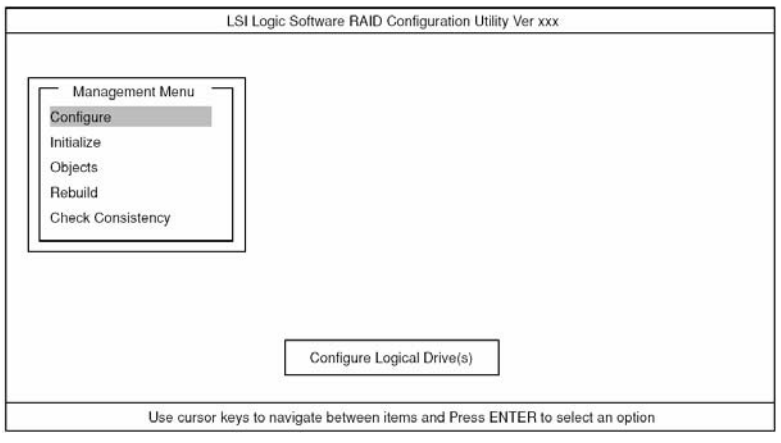

*Figure 23: Utilitaire de configuration RAID LSI Logic Software Menu PRINCIPAL (Management Menu)*

*Remarque : Pour quitter l'utilitaire, appuyez sur la touche Echap de votre clavier lorsque vous êtes dans le menu PRINCIPAL de l'utilitaire de configuration RAID LSI Logic Software. À l'invite, sélectionnez Yes puis appuyez sur les touches Ctrl + Alt + Suppr pour réamorcer le serveur.*

#### *Arborescence des menus*

- + : Sélection/exécution du paramètre
- ← : Configuration du paramètre
- : Affichage d'informations

### > : Peut être configuré (modifié) après création d'un disque logique

### **Table 3: Arborescence des menus**

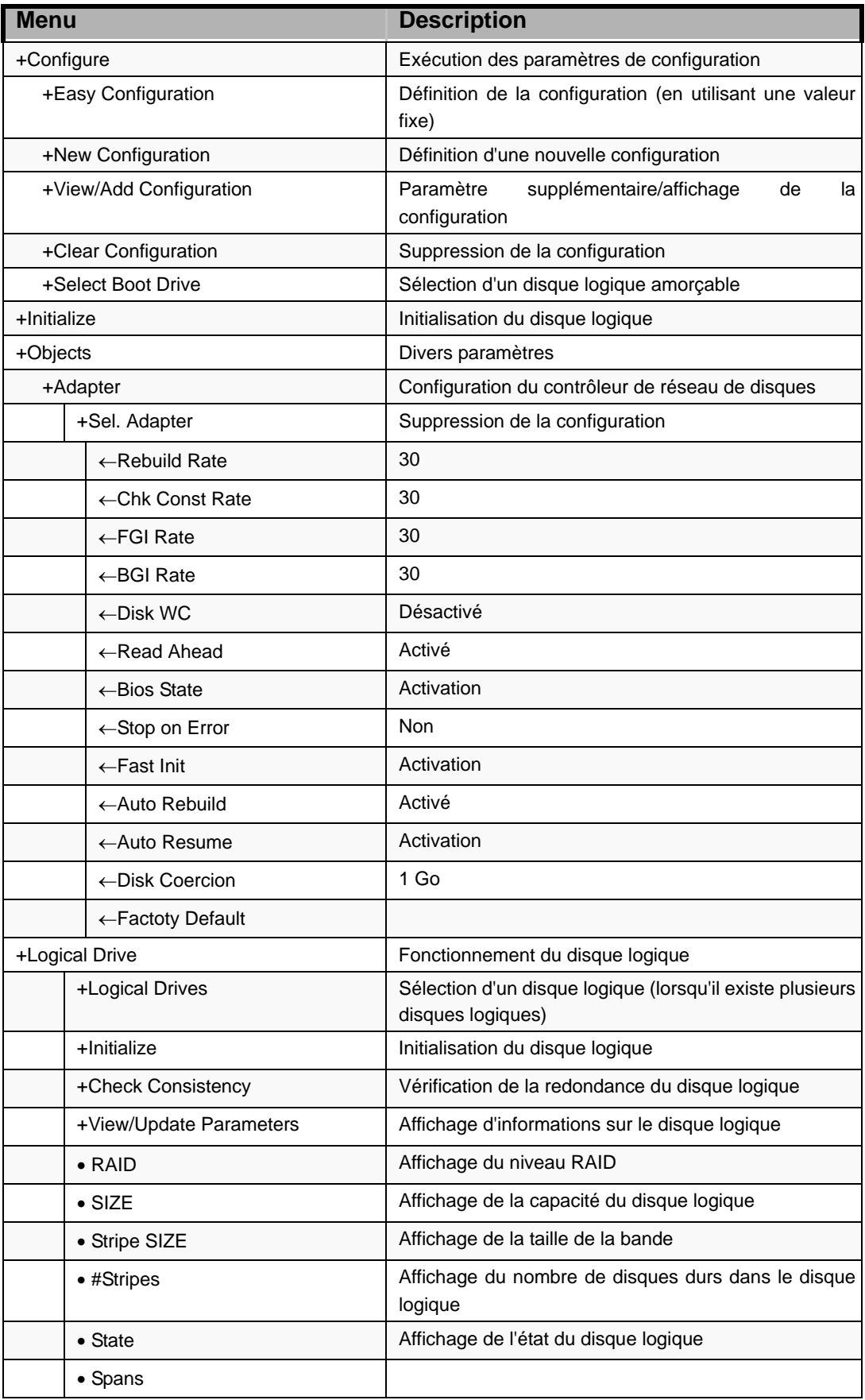

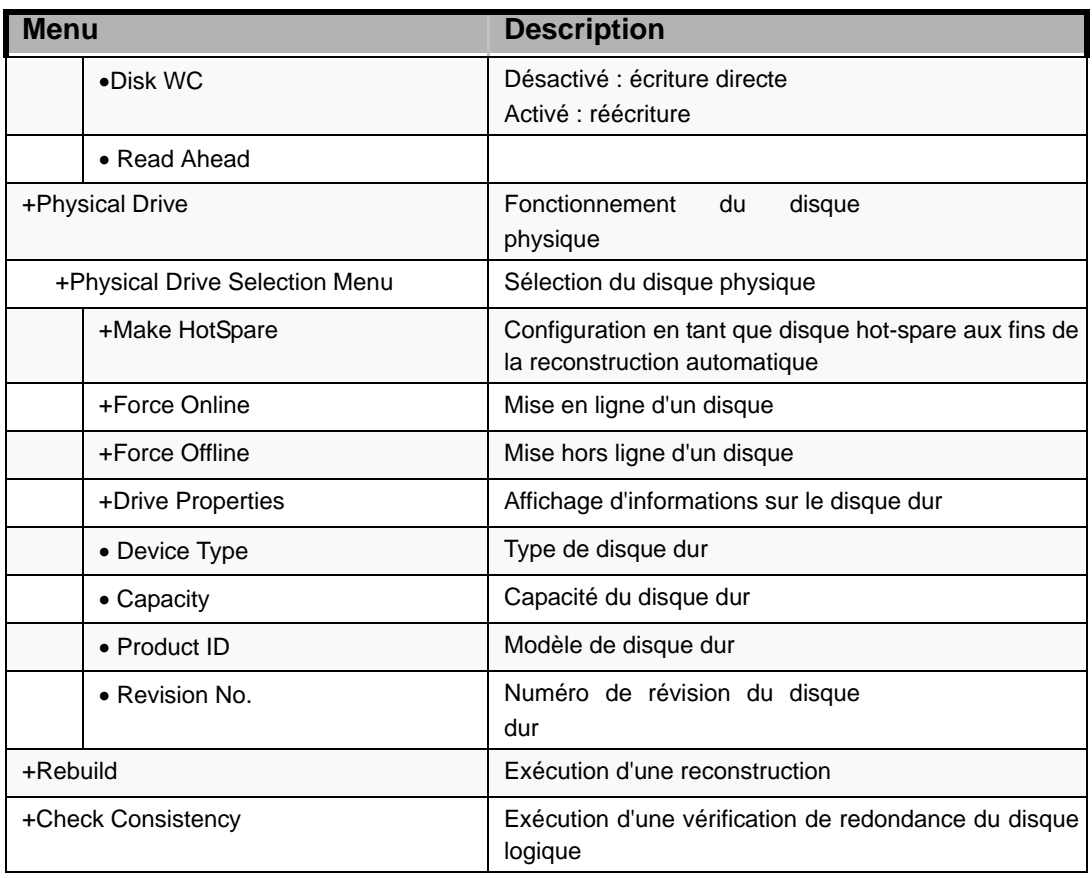

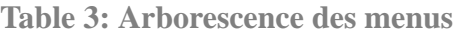

### *Procédures d'utilisation de l'utilitaire de configuration*

#### *Création/ajout d'une configuration*

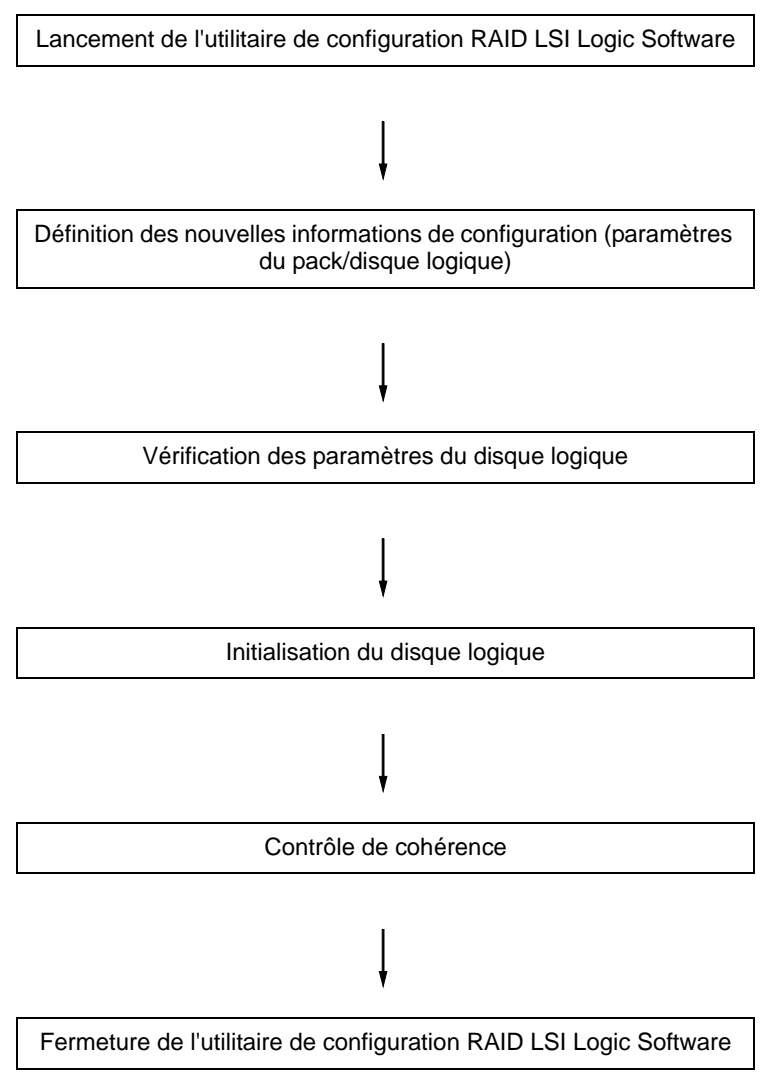

**1.** Exécutez l'utilitaire de configuration RAID LSI Logic Software. Sélectionnez **Configure** → **New Configuration** dans le menu PRINCIPAL (Management Menu).

Sélectionnez **View/add Configuration** pour ajouter une configuration.

### **Attention !**

- La création d'une configuration au moyen du menu New *Configuration* supprime toute information de configuration existante. Pour enrichir une configuration existante d'informations de configuration, sélectionnez **View/add Configuration**.
- Vous ne pouvez pas découper le niveau RAID1 ou configurer la capacité du disque logique dans le menu *Easy Configuration*.

Utilisez plutôt le menu **New Configuration** ou **View/Add Configuration**.

**2.** À l'invite, sélectionnez **Yes**.

Le *scannage du périphérique* s'initialise (les informations de scannage sont affichées en bas de l'écran). Une fois le *scannage du périphérique* terminé, l'écran *New Configuration - Array Selection Menu* s'ouvre.

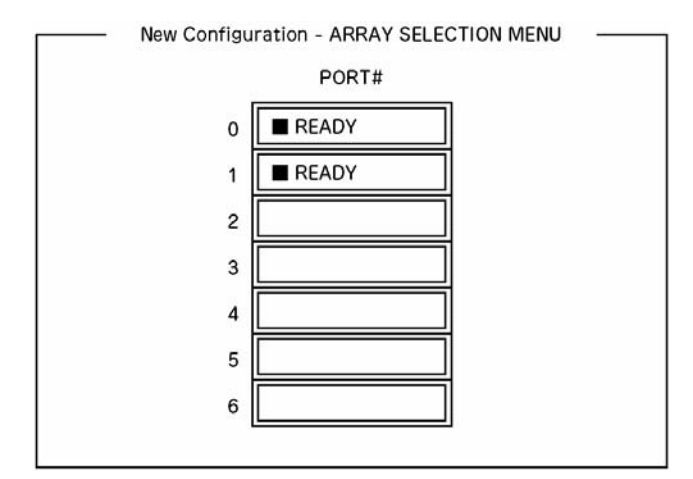

*Figure 24: Écran New Configuration - Array Selection Menu*

**3.** Placez le curseur sur le disque dur devant être intégré au pack au moyen des touches fléchées et appuyez sur la **barre d'espace** de votre clavier pour le sélectionner

L'état du disque dur sélectionné change de *Ready* en *Online*.

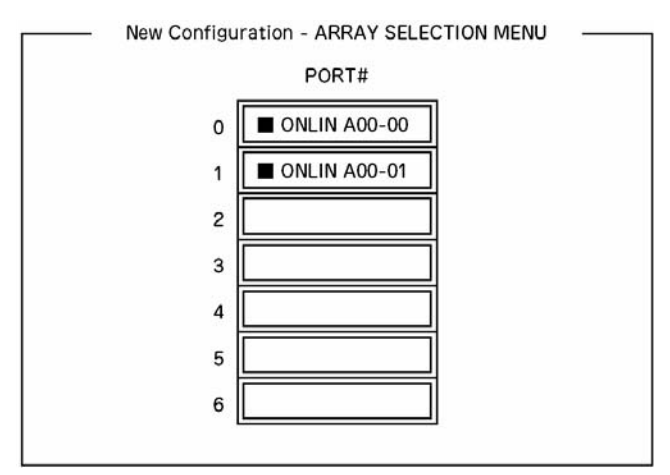

*Figure 25: Écran New Configuration - Array Selection Menu*

- **4.** Appuyez sur la touche **F10** de votre clavier pour ouvrir l'écran *Select Configurable Array(s)*.
- **5.** Appuyez sur la **barre d'espace**. SPAN-1 est configuré.

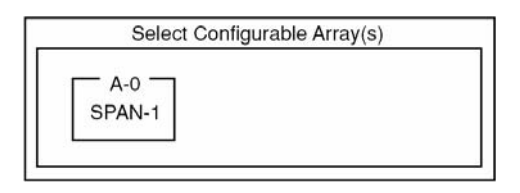

*Figure 26: Écran Select Configurable Arrays*

**6.** Appuyez sur la touche **F10** de votre clavier pour créer un disque logique.

L'écran *Logical Drives Configure* s'ouvre. (l'illustration ci-dessous contient un exemple de réseau RAID1 configuré avec deux disques durs).

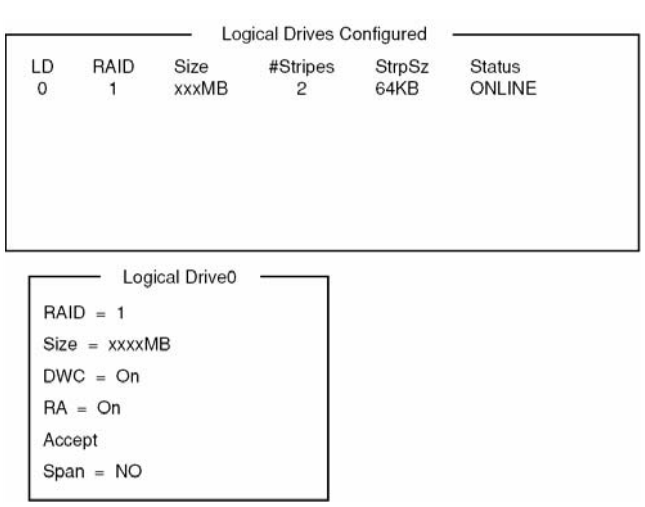

*Figure 27: Écran Logical Drives Configure*

**7.** Sélectionnez *RAID*, *Size*, *DWC*, *RA* ou *Span* au moyen des touches fléchées. Appuyez sur la touche **Entrée** de votre clavier pour confirmer votre sélection et configurez chaque valeur.

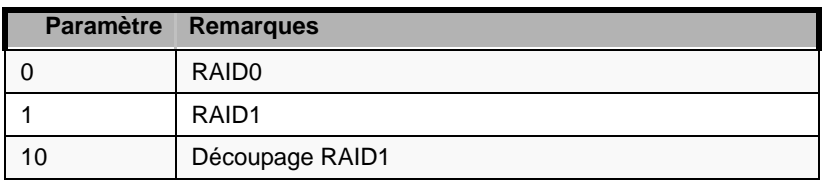

(1) RAID : Permet de définir le niveau RAID.

Le niveau RAID sélectionnable varie en fonction du nombre de disques durs configurant un pack.

(2) Size : Permet de configurer la taille du disque logique.

Il est possible de créer 40 disques logiques par contrôleur de réseau de disques.

(3) DWC : Permet de configurer le cache de réécriture.

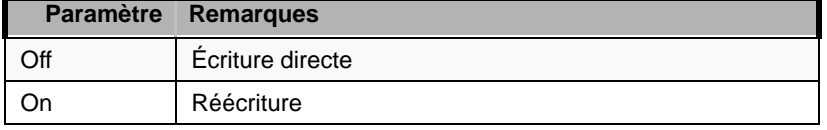

(4) RA : Permet de configurer l'anticipation de lecture.

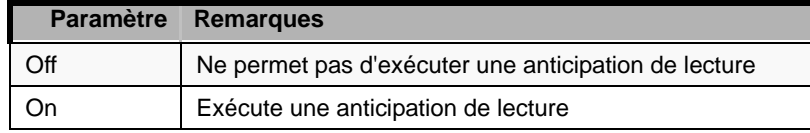

(5) Span : Permet de configurer le découpage sur plusieurs disques.

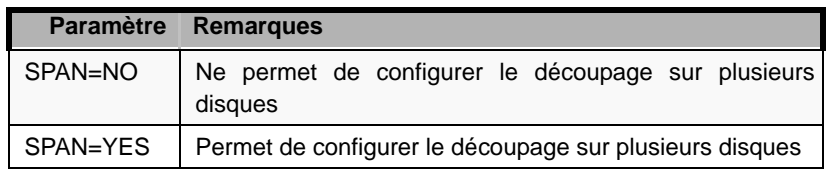

Si vous exécutez la fonction de découpage sur plusieurs disques, créez deux jeux du même pack, voire plus, lors de la création du pack, tel que représenté dans l'illustration ci-dessous.

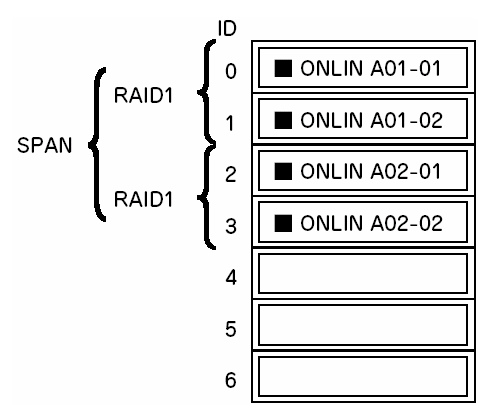

*Figure 28: Découpage RAID1*

**8.** Une fois tous les paramètres configurés, sélectionnez *Accept* puis appuyez sur la touche **Entrée** de votre clavier pour créer le disque logique. Le disque logique créé s'affiche dans l'écran *Logical Drive Configured*.

**9.** Une fois le disque logique créé, appuyez sur la touche **Echap** de votre clavier pour fermer l'écran.

Retournez dans l'écran *Save Configuration?* et sélectionnez *Yes* pour enregistrer la configuration.

- **10.** Une fois l'enregistrement de la configuration confirmé, appuyez sur la touche **Echap** de votre clavier pour retourner dans l'écran du menu *principal*.
- **11.** Dans l'écran du menu *principal*, sélectionnez *Objects* → *Logical Drive* → *View/Update Parameters* pour vérifier les informations sur le disque logique.
- **12.** Sélectionnez *Initialize* dans l'écran du menu *principal*.
- **13.** Lorsque l'écran *Logical Drives* s'affiche, placez le curseur sur le disque logique devant être initialisé et appuyez sur la **barre d'espace** de votre clavier. Le disque logique est sélectionné.
- **14.** Appuyez sur la touche **F10** de votre clavier pour lancer l'initialisation et sélectionnez **Yes** à l'invite.

Lorsque la barre de progression affichée dans l'écran *Initialize Logical Drive Progress* atteint les 100 %, l'initialisation est terminée.

- **15.** Exécutez un contrôle de cohérence sur le disque logique initialisé. Consultez la section *["Contrôle de cohérence" page 100](#page-99-0)* pour de plus amples informations.
- **16.** Appuyez sur la touche **Echap** de votre clavier pour retourner au menu *principal* et quittez l'utilitaire de configuration RAID LSI Logic Software.

# **Attention !**

- Assurez-vous d'exécuter un contrôle de cohérence après la création d'une configuration.
- Le contrôle de cohérence est assorti de deux modes : 'contrôle et restauration' et 'contrôle uniquement'.

### *Reconstruction manuelle*

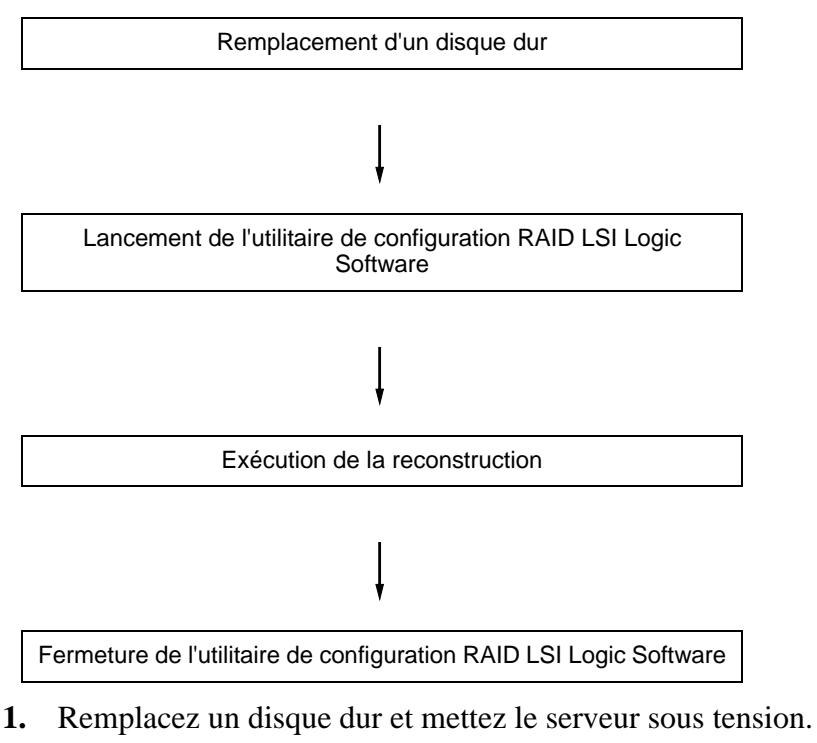

- **2.** Exécutez l'utilitaire de configuration RAID LSI Logic Software.
- **3.** Sélectionnez *Rebuild* dans le menu *principal*. L'écran *Rebuild – Physical Drives Selection Menu* s'ouvre.

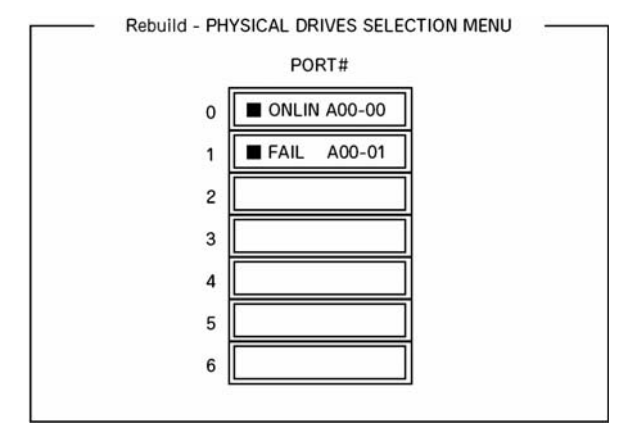

*Figure 29: Rebuild – Physical Drives Selection Menu*

**4.** Placez le curseur sur le disque dur indiquant 'FAIL' et appuyez sur la **barre d'espace** de votre clavier pour le sélectionner.

Il est possible de sélectionner plusieurs disques durs (reconstruction simultanée).

- **5.** L'indication *Fail* correspondant au disque dur sélectionné clignote.
- **6.** Une fois le disque dur sélectionné, appuyez sur la touche **F10** de votre clavier pour lancer la reconstruction.
- **7.** À l'invite, sélectionnez *Yes*.

Le processus de reconstruction s'initialise.

Lorsque la barre de progression affichée dans l'écran *Rebuild Physical Drives in Progress* atteint les 100 %, la reconstruction est terminée.

**8.** Appuyez sur la touche **Echap** de votre clavier pour retourner au menu *principal* et quittez l'utilitaire de configuration RAID LSI Logic Software.

### *Configuration d'un disque hot spare*

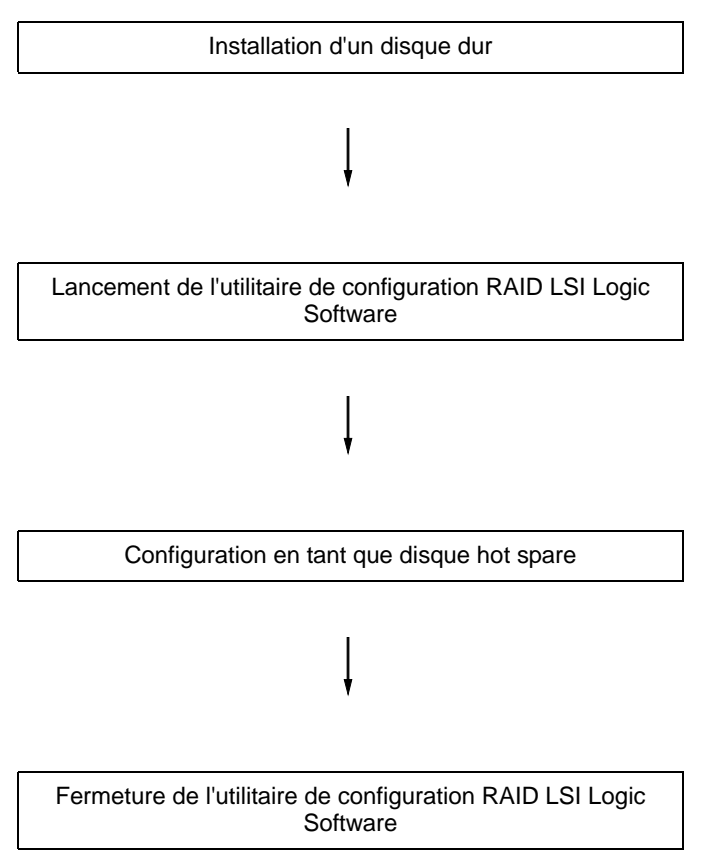

- **1.** Installez un disque dur qui sera utilisé en tant que disque hot spare et mettez le serveur sous tension.
- **2.** Exécutez l'utilitaire de configuration RAID LSI Logic Software.
- **3.** Sélectionnez *Objects* → *Physical Drive* dans le menu PRINCIPAL. L'écran *Objects - Physical Drive Selection Menu* s'ouvre.

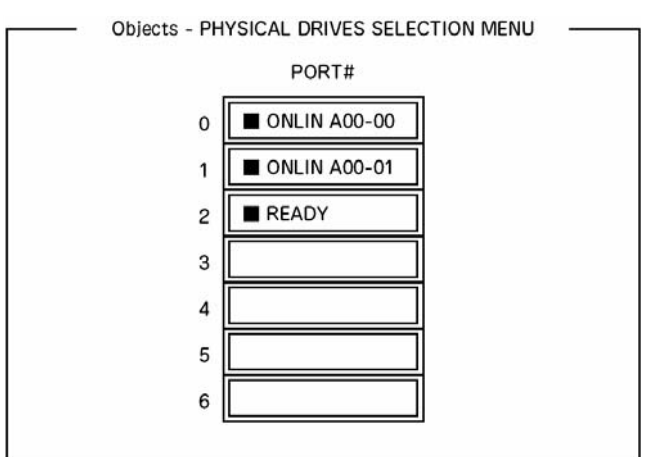

*Figure 30: Écran Objects - Physical Drive Selection Menu*

- **4.** Placez le curseur sur le disque dur devant être utilisé en tant que disque hot spare et appuyez sur la touche **Entrée**.
- **5.** L'écran 'Port #X' s'affiche. Sélectionnez *Make HotSpare*.
- **6.** À l'invite, sélectionnez *Yes*.

L'état du disque dur se change en 'HOTSP'.

**7.** Appuyez sur la touche **Echap** de votre clavier pour retourner au menu *principal* et quittez l'utilitaire de configuration RAID LSI Logic Software.

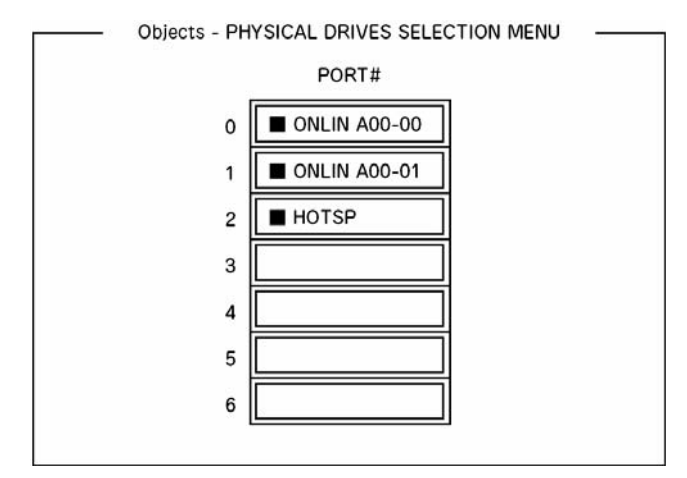

*Figure 31: Écran Objects - Physical Drive Selection Menu*

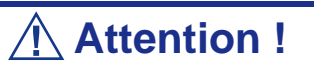

- Sélectionnez 'Objects' → 'Physical Drive' → 'Port #X' → 'Force Offline' pour annuler la configuration du disque hot spare.
- Lorsque deux disques durs (de même capacité), voire plus, sont définis en tant que disques hot spare, la reconstruction commence par celui présentant le numéro de canal/numéro ID le plus petit.

### <span id="page-99-0"></span>*Contrôle de cohérence*

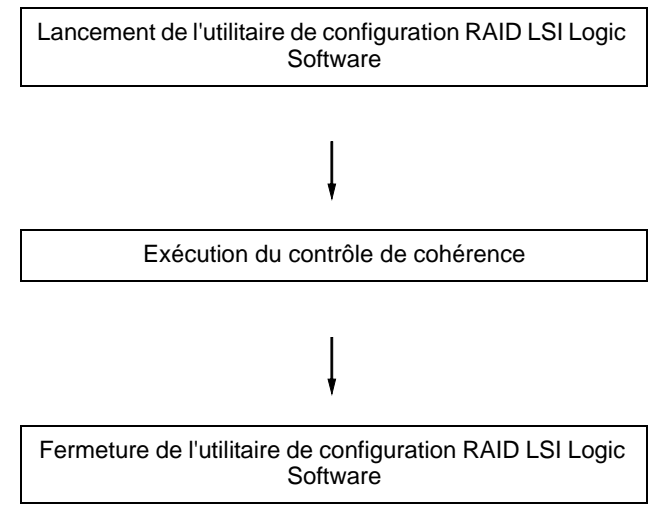

- **1.** Exécutez l'utilitaire de configuration RAID LSI Logic Software.
- **2.** Sélectionnez *Check Consistency* dans le menu *principal*. L'écran *Logical Drives* s'ouvre.
- **3.** Placez le curseur sur le disque logique devant être contrôlé et appuyez sur la **barre d'espace** de votre clavier pour le sélectionner.
- **4.** Une fois le disque logique sélectionnez, appuyez sur la touche **F10** de votre clavier pour lancer le contrôle de cohérence.
- **5.** À l'invite, sélectionnez 'Yes'.

Le contrôle de cohérence s'initialise.

Lorsque la barre de progression affichée dans l'écran *Check Consistency Progress* atteint les 100 %, le contrôle de cohérence est terminé.

**6.** Appuyez sur la touche **Echap** de votre clavier pour retourner au menu *principal* et quittez l'utilitaire de configuration RAID LSI Logic Software.

### **Attention !**

■ Assurez-vous d'exécuter un contrôle de cohérence après la création d'une configuration.

■ Le contrôle de cohérence est assorti de deux modes : 'contrôle et restauration' et 'contrôle uniquement'.

### *Autres opérations*

#### *Clear Configuration*

Cette option permet de supprimer les informations de configuration. Sélectionnez *Configure* → *Clear Configuration* dans le menu *principal*. L'exécution de l'option *Clear Configuration* supprime toutes les informations de configuration sur le contrôleur de réseau de disques et les disques durs. Elle supprime également les informations de configuration sur tous les canaux du contrôleur de réseau de disques.

#### *Remarques :*

- *Lorsque les informations de configuration stockées sur le contrôleur de réseau de disques et celles sur le disque dur ne correspondent pas (excepté en cas de remplacement d'un contrôleur de réseau de disques défectueux), la configuration peut ne pas s'exécuter si vous sélectionnez les informations de configuration sur le contrôleur de réseau de disques. Le cas échéant, exécutez l'option 'Clear Configuration' pour recréer la configuration.*
- Utilisez MegaRAID Storage Manager pour supprimer un *disque logique spécifique.*

#### *Force Online*

Cette option permet de mettre en ligne un disque dur en mode FAIL.

Sélectionnez *Objects* → *Physical Drive* → (sélectionnez le disque dur) → *Force Online* dans le menu *principal*.

#### *Rebuild Rate*

Cette option permet de configurer le taux de reconstruction.

Sélectionnez *Objects* → *Adapter* → *Sel. Adapter* → *Rebuild Rate* dans le menu principal.

La plage de valeurs est comprise entre 0 et 100 %. La valeur par défaut (recommandée) est de 30 %.

#### *Informations sur le disque dur*

Cette option vous permet de vérifier les informations sur le disque dur.

Sélectionnez *Objects* → *Physical Drive* → (sélectionnez le disque dur) → *Drive Properties* dans le menu *principal*.

# **Configuration RAID au moyen de l'utilitaire MegaRAID**

Veuillez consulter la documentation hébergée sur le disque ExpressBuilder.

# *Mise à niveau du système*

# <span id="page-102-1"></span><span id="page-102-0"></span>**Consignes de sécurité d'ordre général**

### **Avertissement !**

Le bouton-poussoir marche/arrêt CC situé sur le panneau avant de votre système ne coupe pas totalement l'alimentation secteur. La carte mère de votre système renferme une tension de +5 Vcc tant que le système est branché sur la prise secteur au moyen du cordon d'alimentation secteur. Avant d'exécuter les procédures décrites dans ce manuel, assurez-vous que votre système est hors tension et que le cordon d'alimentation secteur est débranché du panneau arrière du châssis.

Si vous ne débranchez pas le cordon d'alimentation avant d'ouvrir votre système, vous risquez de vous blesser et d'endommager votre équipement.

### **Attention !**

Si vous utilisez le système lorsque les capots supérieurs sont retirés, vous risquez d'endommager ses composants.

Réinstallez systématiquement les capots supérieurs avant de mettre le système sous tension de sorte qu'il puisse refroidir correctement et que l'air puisse circuler librement.

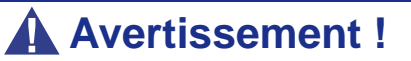

Évitez de vous brûler : Si vous venez d'utiliser votre système, les processeurs et les dissipateurs de chaleur installés sur ces derniers sont chauds.

Pour éviter de vous brûler, faites attention lorsque vous retirez ou installez des composants situés près des processeurs.

Contactez votre représentant ou revendeur pour obtenir une liste des périphériques optionnels agréés.

# <span id="page-103-0"></span>**Électricité statique**

Les décharges électrostatiques peuvent endommager les unités de disque, les cartes d'extension et d'autres composants. Vous pouvez vous protéger de l'électricité statique en portant un bracelet antistatique fixé au châssis de votre système lors de la manipulation des composants de ce dernier.

L'électricité statique peut facilement endommager les appareils électroniques. Pour y remédier, rangez-les dans un emballage de protection chaque fois que vous les retirez de votre système.

# **Journal de l'équipement**

Utilisez le journal de l'équipement fourni à la fin de ce manuel pour enregistrer les numéros de modèle et de série de votre système, toutes les options installées et toute autre information pertinente spécifique au système. Vous aurez besoin de ces informations lors de la configuration de votre système.

# **Outils recommandés pour la mise à niveau du système**

Selon la mise à niveau effectuée, vous devrez vous munir d'un ou de plusieurs des outils suivants :

- Tournevis Phillips (mèche #1 et mèche #2)
- Tournevis plat
- Petites pinces à bec effilé
- Stylo ou crayon
- Atelier protégé contre les décharges électrostatiques ou bracelet antistatique (recommandé)

# **Préparation du système pour la mise à niveau**

Procédez comme suit pour préparer le système en vue d'y installer ou d'en retirer des composants :

**1.** Respectez les consignes de sécurité et les précautions inhérentes aux décharges électrostatiques stipulées dans les sections *['Consignes de sécurité d'ordre](#page-102-0) [général'](#page-102-0)* et *['Électricité statique'](#page-103-0)* au début de ce chapitre.

- **2.** Fermez le système d'exploitation.
- **3.** Si nécessaire, appuyez sur le commutateur de mise sous/hors tension situé sur le panneau avant du serveur (*[Consultez la section "Mise sous tension du](#page-74-0) [système" page 75.](#page-74-0)*). Le témoin de mise sous tension s'éteint.
- **4.** Éteignez les périphériques.
- **5.** Débranchez le ou les cordons d'alimentation du système de la ou des prises secteur murales auxquelles ils sont raccordés.

*Remarque : Si le cordon d'alimentation du système est branché sur une unité de contrôle de l'alimentation tel un onduleur, reportez-vous au Guide de l'utilisateur de cette dernière pour obtenir de plus amples informations sur les procédures de mise hors tension.*

**6.** Débranchez tous les câbles d'E/S raccordés au panneau arrière de votre système.

# **Retrait ou installation du panneau latéral gauche**

Le panneau latéral droit permet d'accéder aux baies des unités de disque, aux baies 5,25" et 3,5", ainsi qu'à la carte mère de votre système.

### *Retrait du panneau latéral gauche*

- **1.** Assurez-vous que votre ordinateur, votre moniteur et vos différents périphériques sont HORS tension et débranchez le cordon d'alimentation (cf. *["Consignes de sécurité d'ordre général" page 103](#page-102-1)*).
- **2.** Débranchez votre moniteur et vos périphériques (l'imprimante, par exemple) de votre système.
- **3.** Déverrouillez le verrou.

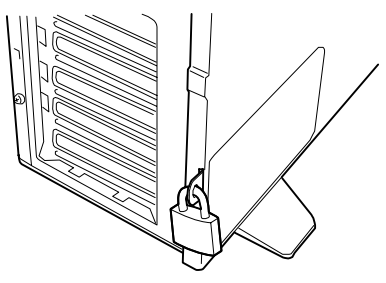

*Figure 32: Verrou*

**4.** Repliez les quatre stabilisateurs situés sur la base du serveur.

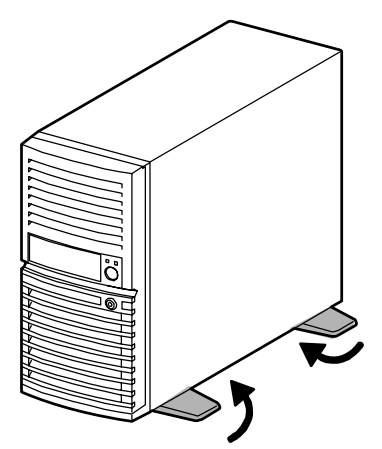

*Figure 33: Stabilisateurs repliés*

**5.** Couchez le serveur sur le côté droit.

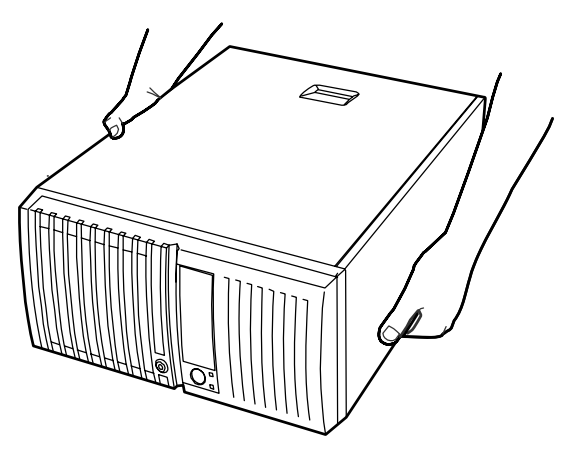

*Figure 34: Serveur couché sur le côté droit*

**6.** Retirez les deux vis (A) de l'arrière du serveur.

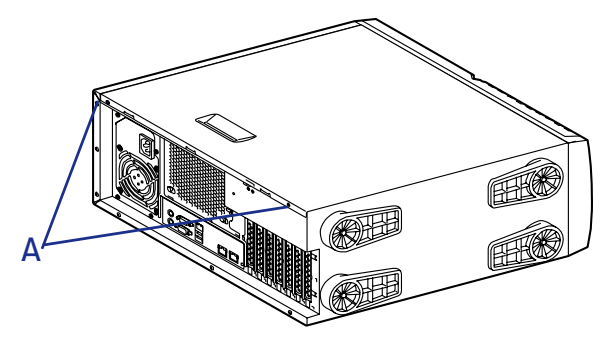

*Figure 35: Retrait des vis*

**7.** Faites délicatement glisser le panneau sur deux centimètres vers l'arrière de l'unité.

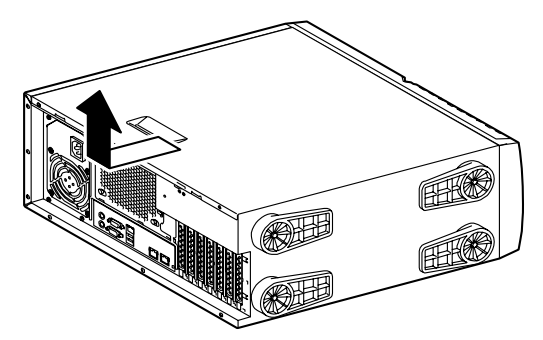

*Figure 36: Languette de retrait du panneau*

**8.** Soulevez le panneau et retirez-le.

### *Remise en place du panneau latéral gauche*

Évitez d'endommager votre système. Avant de remettre le panneau en place, vérifiez qu'aucun câble ou périphérique ne dépasse du châssis.

> *Remarque : Si vous avez préalablement retiré le panneau avant, assurez-vous qu'il est fermement fixé au châssis avant de réinstaller le capot. Le panneau avant doit être fermement fixé au châssis avant de réinstaller le capot.*

- **1.** Couchez le serveur sur le côté droit.
- **2.** Prenez quelques minutes de votre temps pour examiner l'intérieur du capot et notez l'emplacement des crochets.

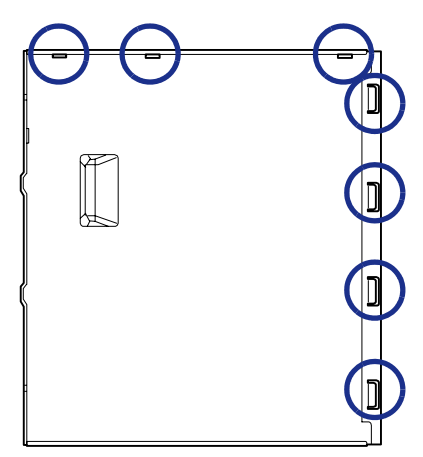

**3.** Laissez un espace d'environ un centimètre pour pouvoir glisser le capot vers l'avant, posez ce dernier sur le châssis et vérifiez qu'il est possible d'insérer les crochets métalliques dans les logements correspondants du cadre.

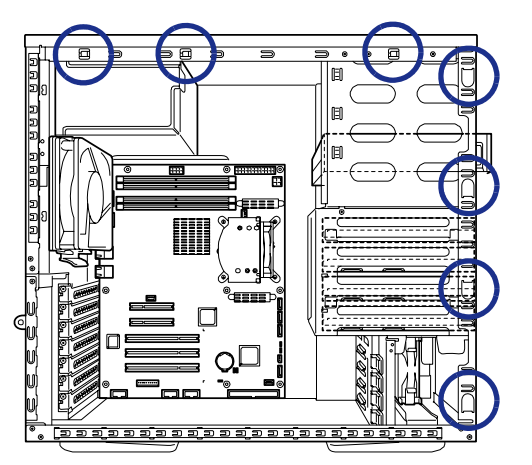

**4.** Faites glisser le capot vers l'avant aussi loin que possible et assurez-vous que les crochets sont correctement insérés. Le capot, le châssis et le panneau avant doivent s'emboîter parfaitement.
**5.** Fixez les deux vis au dos du serveur.

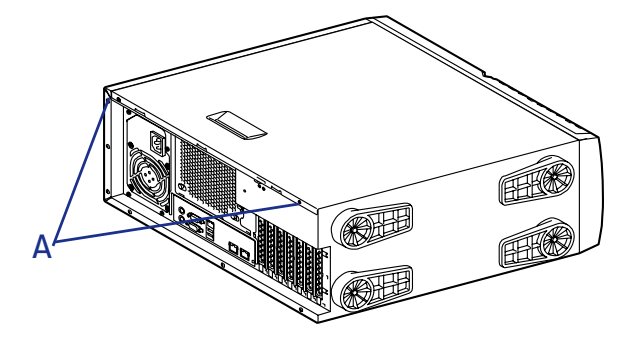

*Figure 37: Fixation des vis*

**6.** Fermez le verrou.

# **Retrait et remise en place du panneau avant**

#### <span id="page-109-0"></span>*Retrait du panneau avant*

- **1.** Assurez-vous que votre ordinateur, votre moniteur et vos différents périphériques sont HORS tension et débranchez le cordon d'alimentation (cf. *["Consignes de sécurité d'ordre général" page 103](#page-102-0)*).
- **2.** Débranchez le moniteur et les périphériques de votre système.
- **3.** Retirez le panneau latéral gauche. Consultez la section *["Retrait du panneau](#page-105-0) [latéral gauche" page 106](#page-105-0)*.
- **4.** Localisez les quatre languettes de retrait du panneau avant et tirez délicatement dessus pour libérer le côté gauche du panneau avant.

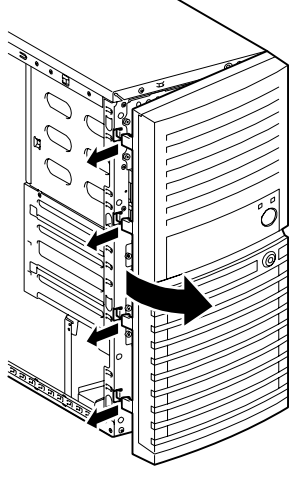

*Figure 38: Languettes*

*Remarque : Si vous tirez de façon excessive sur les languettes de fixation du panneau latéral droit au panneau avant, vous risquez de les endommager. Veuillez les manipuler avec précaution.*

**5.** Une fois le panneau latéral gauche libre, faites délicatement glisser le panneau avant vers la droite pour désengager les languettes et retirez le panneau avant.

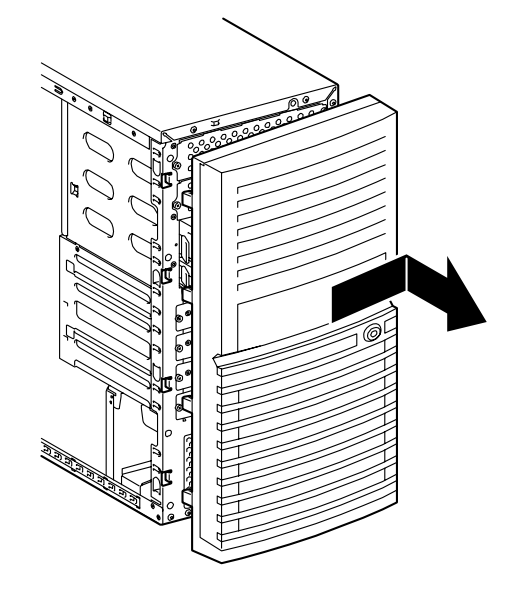

## *Remise en place du panneau avant*

**1.** Insérez les languettes situées sur le côté gauche du panneau avant dans leur orifice respectif. Il se peut que vous deviez faire légèrement pivoter le panneau avant pour faciliter cette manipulation.

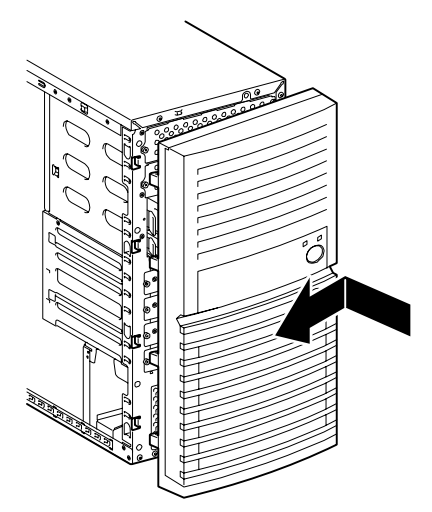

*Figure 39: Insertion des crochets*

**2.** Appuyez légèrement sur le côté gauche (extérieur) du panneau avant jusqu'à ce que les quatre languettes restantes soient correctement insérées dans leur orifice respectif.

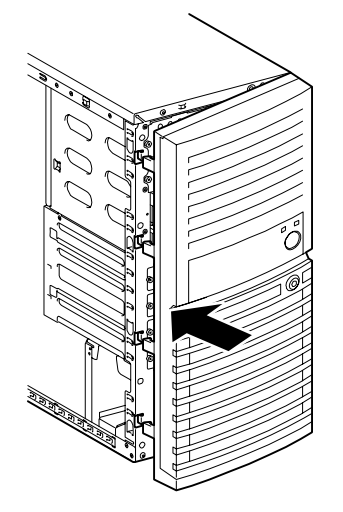

*Figure 40: Verrouillage des languettes*

**3.** Réinstallez le panneau latéral gauche. Consultez la section *["Remise en place](#page-107-0) [du panneau latéral gauche" page 108](#page-107-0)*.

# **Installation ou retrait d'un périphérique 5,25"**

Cette section vous explique comment ajouter et retirer des périphériques 5,25". Vous pouvez installer un lecteur de CD-ROM, un lecteur de DVD-ROM, un lecteur combo de DVD-ROM/CD-RW, un lecteur de DVD-R9, une unité de sauvegarde sur bandes ou tout autre périphérique 5,25" dans la baie 5,25" supplémentaire.

Vérifiez les instructions d'installation fournies avec ces périphériques pour de plus amples informations en la matière.

Consultez également la section *["Préparation des périphériques IDE" page 157](#page-156-0)*, *["Préparation des périphériques SCSI" page 159](#page-158-0)* ou *["Préparation des périphériques S-](#page-159-0)[ATA" page 160](#page-159-0)* selon l'interface dont est pourvu votre périphérique.

Des exemples de câblage sont fournis en section *["Câblage interne" page 334](#page-333-0)*.

*Remarque : Il peut être nécessaire d'installer des contrôleurs et des câbles supplémentaires. Veuillez contacter votre représentant pour de plus amples informations.*

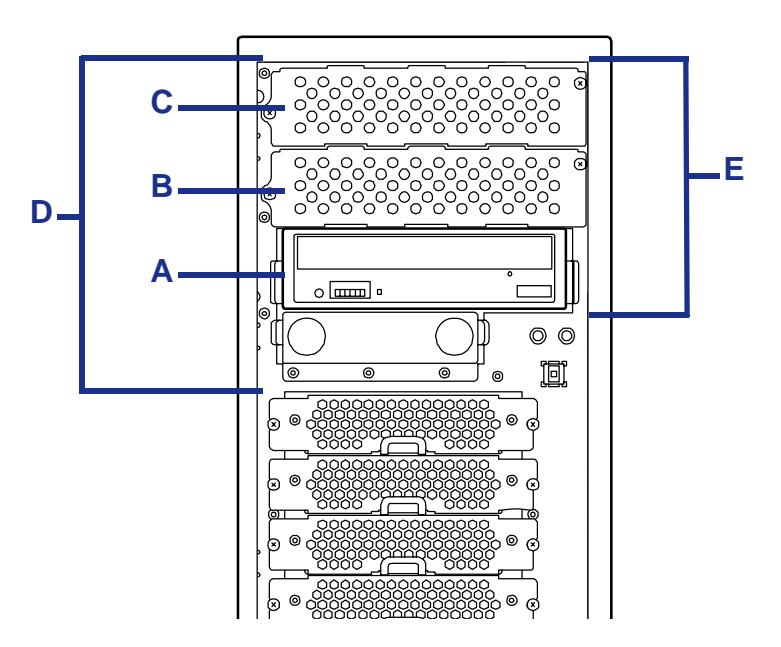

*Figure 41: Baies pour périphériques*

A : Lecteur de disques optiques installé en usine B : Connecteur supplémentaire 1

- C : Connecteur supplémentaire 2
	- D : Baie de stockage
- E : Baie pour périphériques 5,25"

#### *Installation d'un périphérique IDE optionnel*

Déplacez le lecteur de disques optiques installé en usine dans le connecteur supplémentaire 1 et installez le périphérique optionnel dans le connecteur dans lequel se trouvait le lecteur de disques optiques.

Lecteur de disques optiques installé en usine : maître (paramètre usine par défaut)

Périphérique IDE optionnel : esclave

## *Ajout d'un périphérique SCSI 5,25"*

- **1.** Assurez-vous que votre ordinateur, votre moniteur et vos différents périphériques sont HORS tension et débranchez le cordon d'alimentation (cf. *["Consignes de sécurité d'ordre général" page 103](#page-102-0)*).
- **2.** Débranchez votre moniteur et vos périphériques (l'imprimante, par exemple) de votre système.
- **3.** Retirez le panneau latéral gauche. *[Consultez la section "Retrait du panneau](#page-105-0) [latéral gauche" page 106.](#page-105-0)*
- **4.** Retirez le panneau avant. *[Consultez la section "Retrait du panneau avant"](#page-109-0) [page 110.](#page-109-0)*
- **5.** Configurez la résistance de la terminaison du périphérique SCSI (le cas échéant) :

- Lors de l'utilisation d'un câble SCSI sans terminaison : configurez-la sur ON.

- Lors de l'utilisation d'un câble SCSI avec terminaison : configurez-la sur OFF.

- **6.** Consultez la section *["Préparation des périphériques SCSI" page 159](#page-158-0)*.
- **7.** Retirez tous les câbles du lecteur de DVD-ROM installé en usine et des périphériques présents dans la baie pour périphériques.

## **Attention !**

Par ailleurs, notez les périphériques auxquels ces câbles et cordons étaient raccordés.

**8.** Retirez les deux vis permettant de fixer le cache du connecteur supplémentaire 1.

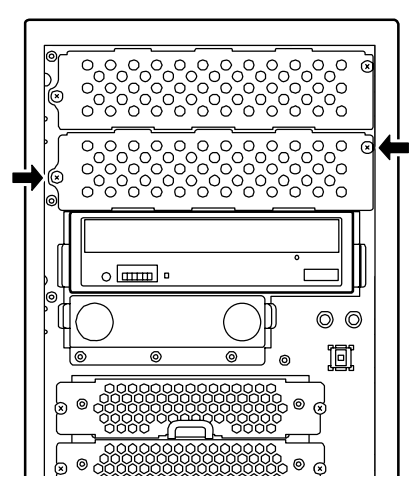

*Figure 42: Retrait du cache*

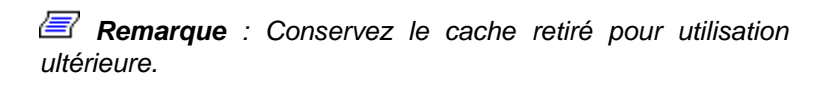

**9.** Fixez les deux côtés du périphérique devant être installé aux rails au moyen des quatre vis fournies avec le périphérique.

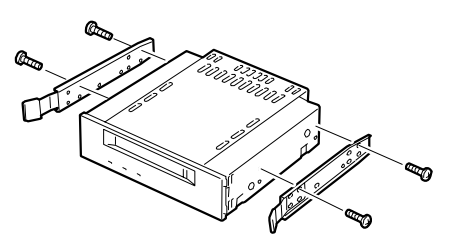

*Figure 43: Fixation des rails*

**10.** Tout en appuyant sur les languettes de retrait situées de chaque côté, insérez lentement le périphérique dans le connecteur supplémentaire 1. Poussez la baie de stockage jusqu'à ce qu'elle soit parfaitement insérée.

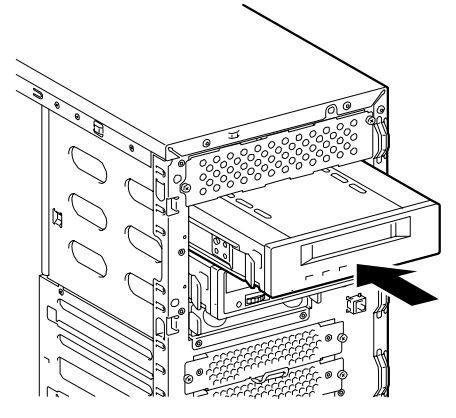

*Figure 44: Insertion du périphérique*

- **11.** Branchez les câbles d'interface et d'alimentation au périphérique 5,25" installé d'un côté du serveur.
- **12.** Remontez et allumez le serveur.
- **13.** Configurez les paramètres, y compris le taux de transfert, au moyen de l'utilitaire BIOS du contrôleur SCSI.

Pour de plus amples informations, consultez le manuel fourni avec le contrôleur SCSI.

**14.** Installez le pilote du périphérique.

Pour de plus amples informations, consultez le manuel fourni avec le périphérique.

## *Ajout d'un périphérique IDE 5,25"*

- **1.** Assurez-vous que votre ordinateur, votre moniteur et vos différents périphériques sont HORS tension et débranchez le cordon d'alimentation (cf. *["Consignes de sécurité d'ordre général" page 103](#page-102-0)*).
- **2.** Débranchez votre moniteur et vos périphériques (l'imprimante, par exemple) de votre système.
- **3.** Retirez le panneau latéral gauche. *[Consultez la section "Retrait du panneau](#page-105-0) [latéral gauche" page 106.](#page-105-0)*
- **4.** Retirez le panneau avant. *[Consultez la section "Retrait du panneau avant"](#page-109-0) [page 110.](#page-109-0)*
- **5.** Retirez tous les câbles du lecteur de disques optiques installé en usine et des périphériques présents dans la baie pour périphériques.

# **Attention !**

Par ailleurs, notez les périphériques auxquels ces câbles et cordons étaient raccordés.

**6.** Appuyez sur les languettes situées de chaque côté du lecteur de disques optiques installé en usine et retirez-le.

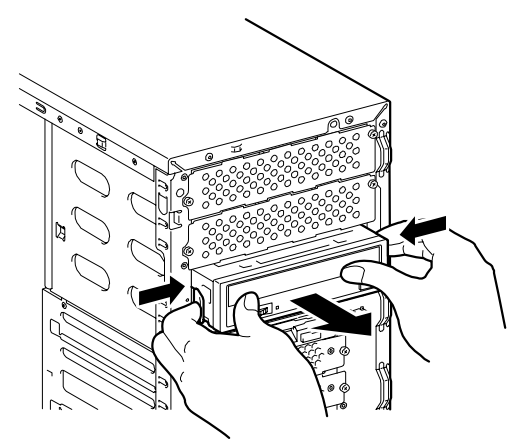

*Figure 45: Retrait du lecteur de disques optiques*

**7.** Fixez les deux côtés du périphérique devant être installé aux rails au moyen des quatre vis fournies avec le périphérique.

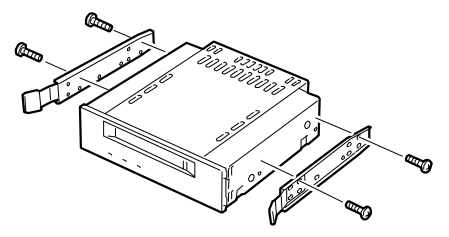

*Figure 46: Fixation des rails*

**8.** Tout en appuyant sur les languettes de retrait situées de chaque côté, insérez lentement le périphérique dans le connecteur dans lequel se trouvait le lecteur installé en usine. Poussez le périphérique jusqu'à ce qu'il soit en place.

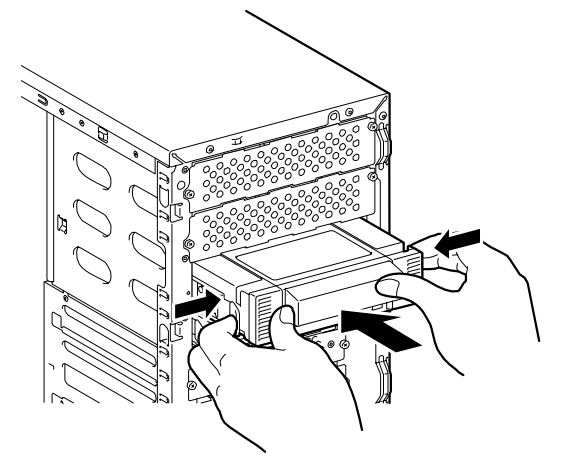

*Figure 47: Insertion du périphérique*

**9.** Retirez les deux vis permettant de fixer le cache du connecteur supplémentaire 1.

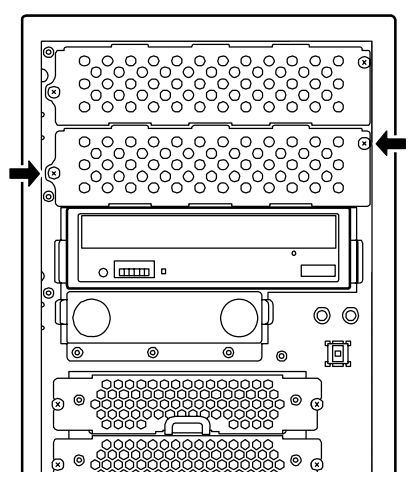

*Figure 48: Retrait du cache*

*Remarque : Conservez le cache retiré pour utilisation ultérieure.*

**10.** Tout en appuyant sur les languettes de retrait situées de chaque côté, insérez lentement le lecteur de disques optiques dans le connecteur supplémentaire 1. Poussez le périphérique jusqu'à ce qu'il soit en place.

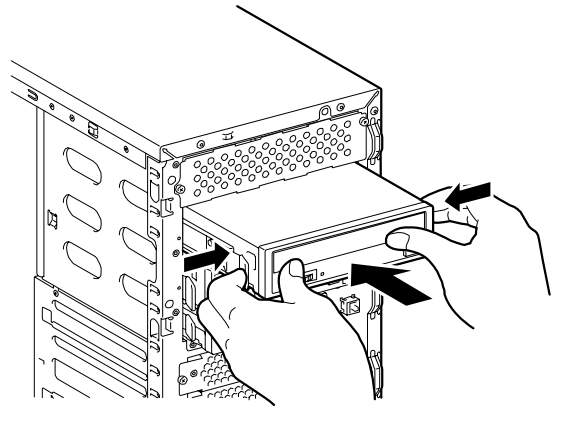

*Figure 49: Insertion du périphérique*

- **11.** Branchez les câbles d'interface et d'alimentation au périphérique 5,25" installé d'un côté du serveur.
- **12.** Remontez et allumez le serveur.
- **13.** Configurez les paramètres, y compris le taux de transfert, au moyen de l'utilitaire BIOS du contrôleur IDE.

Pour de plus amples informations, consultez le manuel fourni avec le contrôleur IDE.

**14.** Installez le pilote du périphérique.

Pour de plus amples informations, consultez le manuel fourni avec le périphérique.

### *Retrait d'un périphérique*

Pour retirer un périphérique 5,25", appliquez la procédure inverse de la procédure d'installation. Si vous ne voulez installer aucun autre périphérique, remettez le cache en place.

## **Installation ou retrait de disques durs**

La baie pour disques durs peut recevoir jusqu'à quatre disques durs.

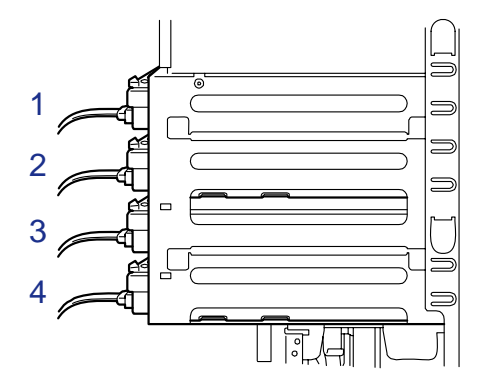

*Figure 50: Baie pour disque dur*

Branchez le disque dur installé dans la première baie au connecteur S-ATA 1 de la carte mère, celui situé dans la deuxième baie au connecteur S-ATA 2, et ainsi de suite.

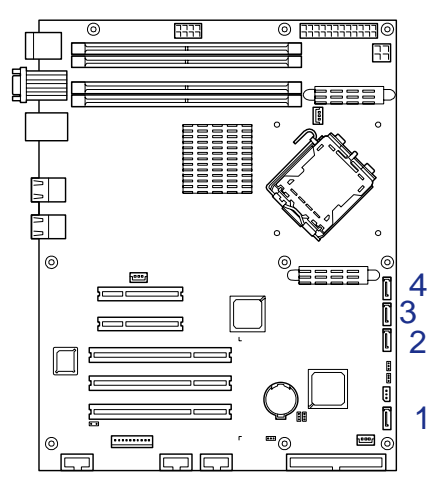

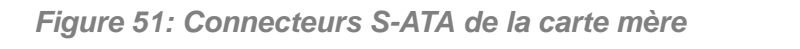

Des exemples de câblage sont fournis en section *["Câblage interne" page 334](#page-333-0)*.

### *Ajout d'un disque dur*

- **1.** Assurez-vous que votre ordinateur, votre moniteur et vos différents périphériques sont HORS tension et débranchez le cordon d'alimentation (cf. *["Consignes de sécurité d'ordre général" page 103](#page-102-0)*).
- **2.** Débranchez votre moniteur et vos périphériques (l'imprimante, par exemple) de votre système.
- **3.** Retirez le panneau latéral gauche. *[Consultez la section "Retrait du panneau](#page-105-0) [latéral gauche" page 106.](#page-105-0)*
- **4.** Ouvrez le panneau avant.

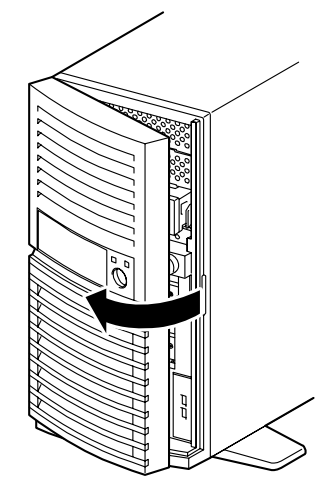

*Figure 52: Ouverture du panneau avant*

- **5.** Localisez le premier support pour disque vide.
- **6.** Retirez les deux vis permettant de fixer le support pour disque dur.

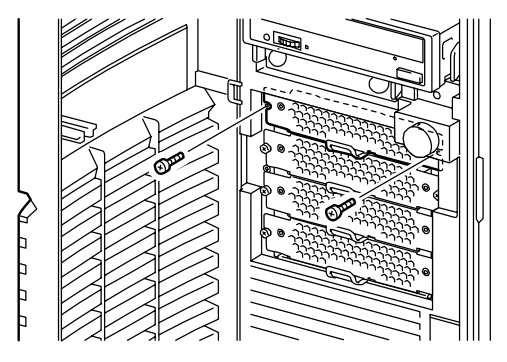

*Figure 53: Retrait des vis*

**7.** Saisissez le support pour disque dur au moyen du levier et retirez-le.

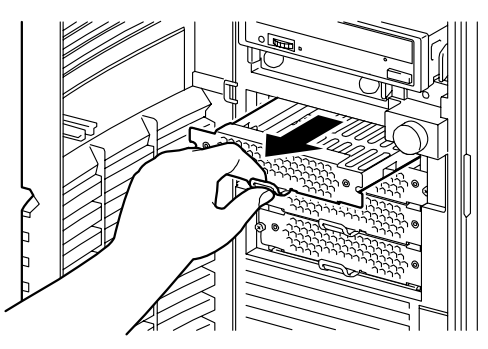

*Figure 54: Retrait du support*

**8.** Posez le disque dur retiré sur une surface plane et rigide et placez le support pour disque dur dessus, tel que représenté dans l'illustration ci-dessous.

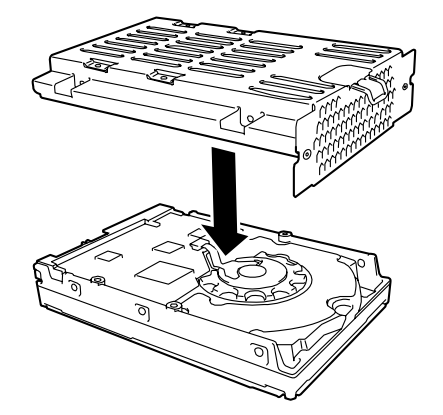

*Figure 55: Assemblage du disque dur et du support*

**9.** Alignez les orifices pour vis pratiqués dans le disque dur avec ceux du support et fixez le disque dur au moyen de quatre vis (deux côté gauche et deux côté droit).

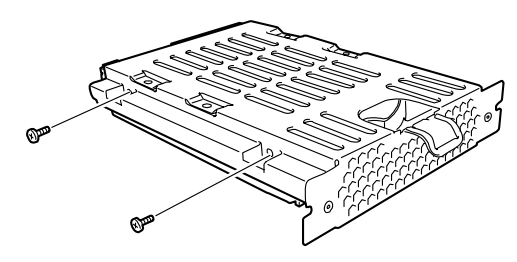

*Figure 56: Fixation du disque dans le support*

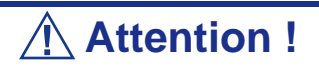

Utilisez les vis fournies avec le disque dur. Si vous utilisez des vis plus longues, vous risquez d'endommager le disque dur.

**10.** Saisissez le levier du support et insérez-le dans l'emplacement. Fixez-le au moyen de deux vis.

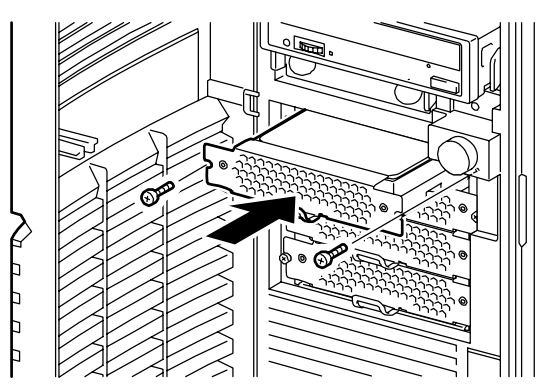

*Figure 57: Insertion et fixation du support*

**11.** Branchez les câbles de transmission des données et les cordons d'alimentation aux disques durs correspondants. *[Consultez la section "Préparation des](#page-156-0) [périphériques IDE" page 157.](#page-156-0)*

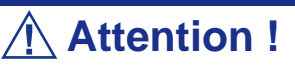

Faites attention aux câbles connectés aux lecteurs installés.

Débranchez-les si nécessaire, sans oublier de noter les périphériques auxquels ces câbles et cordons étaient raccordés.

*Remarque : Si le câble d'alimentation est assorti d'un capuchon, retirez-le et conservez-le pour usage ultérieur. Placez les capuchons sur les connecteurs d'alimentation non utilisés et regroupez les câbles au moyen d'une attache.*

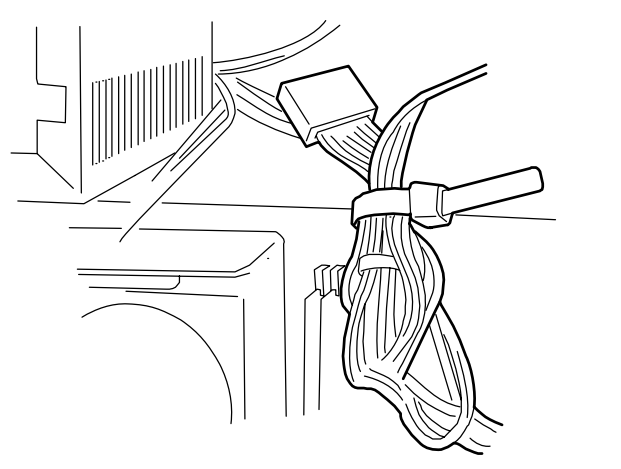

**12.** Réinstallez le panneau latéral gauche. *[Consultez la section "Remise en place](#page-107-0) [du panneau latéral gauche" page 108.](#page-107-0)*

*Remarque* : Modifiez le Setup du BIOS de sorte que votre *ordinateur reconnaisse automatiquement le disque dur que vous venez d'installer. Pour de plus amples informations, consultez la section ["Utilitaire Setup du BIOS" page 297.](#page-296-0)*

## *Retrait d'un disque dur*

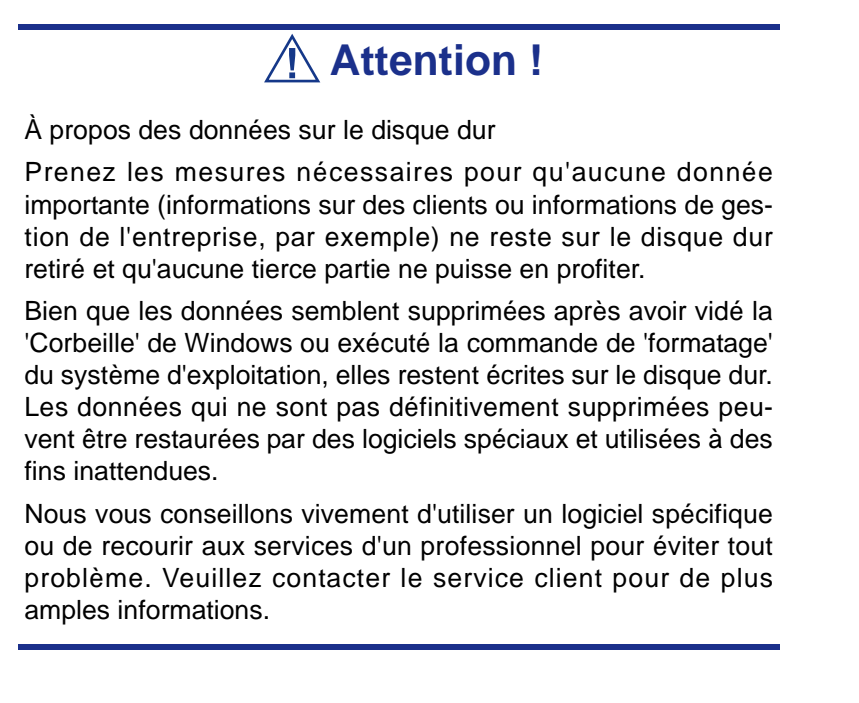

- **1.** Assurez-vous que votre ordinateur, votre moniteur et vos différents périphériques sont HORS tension et débranchez le cordon d'alimentation (cf. *["Consignes de sécurité d'ordre général" page 103](#page-102-0)*).
- **2.** Débranchez votre moniteur et vos périphériques (l'imprimante, par exemple) de votre système.
- **3.** Retirez le panneau latéral gauche. *[Consultez la section "Retrait du panneau](#page-105-0) [latéral gauche" page 106.](#page-105-0)*
- **4.** Ouvrez le panneau avant.

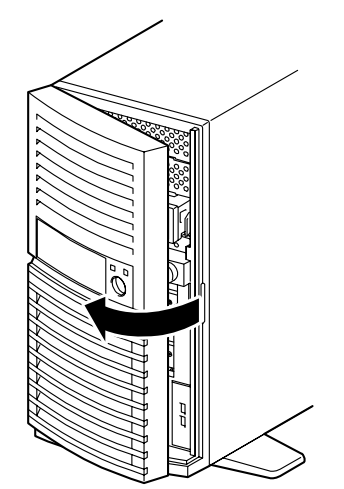

*Figure 58: Ouverture du panneau avant*

- **5.** Localisez le support correspondant au disque dur que vous souhaitez retirer.
- **6.** Débranchez les câbles d'interface et d'alimentation du disque dur.
- **7.** Retirez les deux vis permettant de fixer le support pour disque dur.

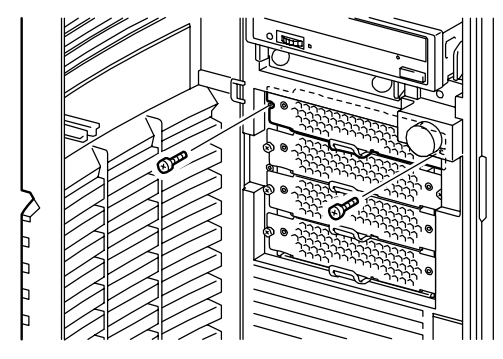

*Figure 59: Retrait des vis*

**8.** Saisissez le support pour disque dur au moyen du levier et retirez-le.

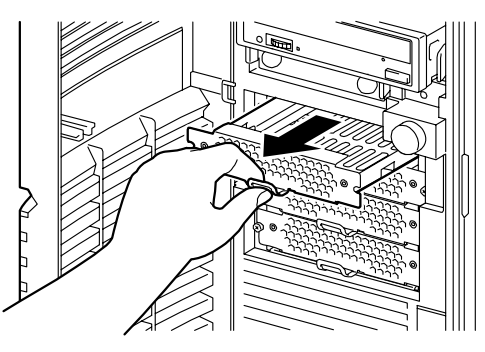

*Figure 60: Retrait du support*

**9.** Retirez les vis permettant de fixer le disque dur au support.

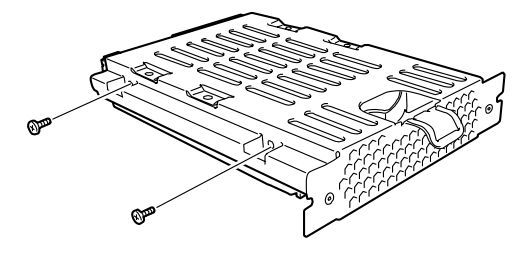

*Figure 61: Retrait des vis*

- **10.** Retirez le disque dur du support.
- **11.** Saisissez le levier du support et insérez-le dans l'emplacement. Fixez-le au moyen de deux vis.

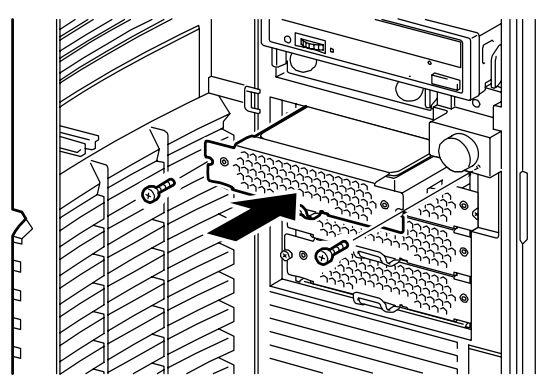

*Figure 62: Insertion et fixation du support*

- **12.** Fermez le panneau avant.
- **13.** Réinstallez le panneau latéral gauche. *[Consultez la section "Remise en place](#page-107-0) [du panneau latéral gauche" page 108.](#page-107-0)*

# **Installation et retrait du panier pour disques durs supplémentaire**

Le panier pour disques durs supplémentaire est dédié au serveur. Il peut recevoir quatre disques durs hot-plug pour configurer un réseau de disques. Les disques durs peuvent être de type hot-swap (retirés ou remplacés sans mettre le serveur hors tension).

Des exemples de câblage sont fournis en section *["Câblage interne" page 334](#page-333-0)*.

#### *Installation du panier pour disques durs*

- **1.** Assurez-vous que votre ordinateur, votre moniteur et vos différents périphériques sont HORS tension et débranchez le cordon d'alimentation (cf. *["Consignes de sécurité d'ordre général" page 103](#page-102-0)*).
- **2.** Débranchez votre moniteur et vos périphériques (l'imprimante, par exemple) de votre système.
- **3.** Retirez le panneau latéral gauche. *[Consultez la section "Retrait du panneau](#page-105-0) [latéral gauche" page 106.](#page-105-0)*
- **4.** Ouvrez le panneau avant.

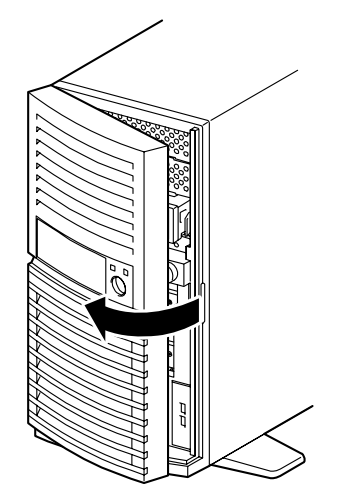

*Figure 63: Ouverture du panneau avant*

- **5.** Débranchez les câbles d'interface et d'alimentation des disques durs installés.
- **6.** Retirez les deux vis permettant de fixer le support pour disque dur.

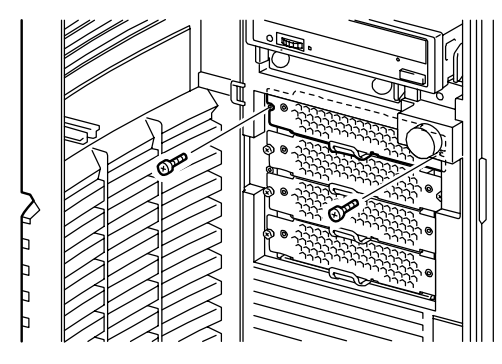

*Figure 64: Retrait des vis*

**7.** Saisissez le support pour disque dur au moyen du levier et retirez-le.

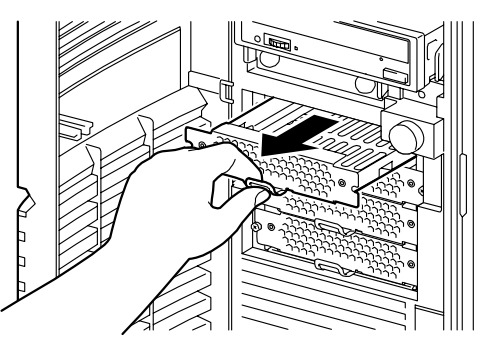

*Figure 65: Retrait du support*

- **8.** Répétez les étapes 6 et 7 pour retirer les trois supports pour disque dur restants.
- **9.** Saisissez le panier pour disques durs et insérez-le lentement dans le serveur, tel que représenté dans l'illustration ci-dessous.

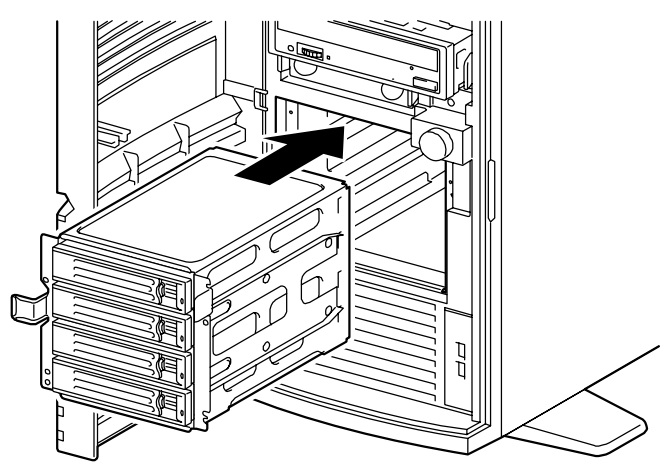

*Figure 66: Insertion du panier hot-swap*

**10.** Fixez le panier pour disques durs au serveur au moyen des quatre vis (retirées au cours de l'étapes 6).

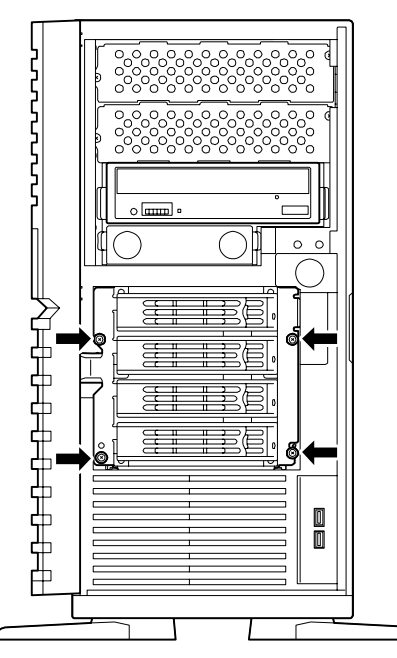

*Figure 67: Fixation du panier pour disques durs*

*Z* Remarque *:* Conservez les supports pour disque dur et les *vis retirés pour utilisation ultérieure.*

**11.** Fermez le panneau avant.

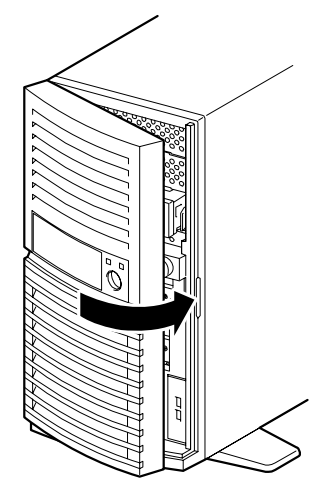

*Figure 68: Fermeture du panneau avant*

**12.** Repliez les quatre stabilisateurs situés sur la base du serveur.

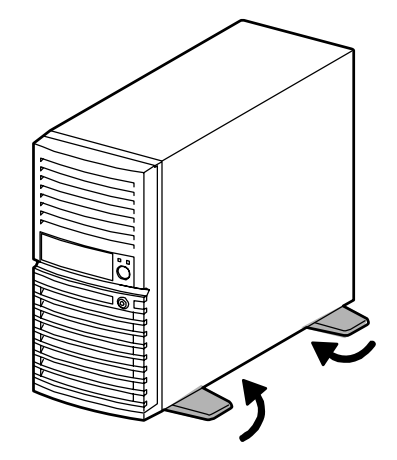

*Figure 69: Stabilisateurs repliés*

**13.** Couchez le serveur sur le côté droit.

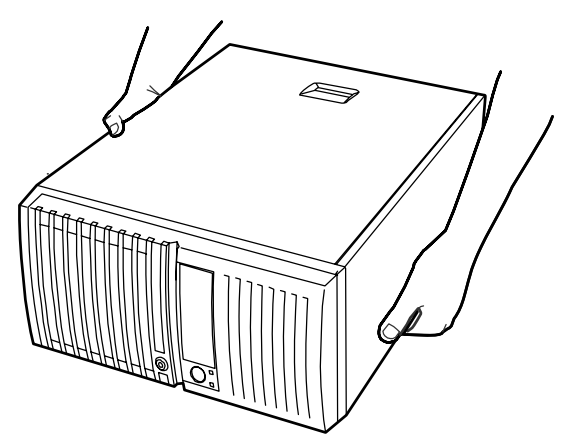

*Figure 70: Serveur couché sur le côté droit*

- **14.** Assurez-vous que le contrôleur de réseau de disques est installé sur le serveur. Dans le cas contraire, installez-le.
- **15.** Branchez le câble de transmission des données fourni avec le panier pour disques durs, le câble I2C livré avec le serveur et le câble d'alimentation fourni avec le contrôleur de réseau de disques, tel que représenté dans l'illustration cidessous.

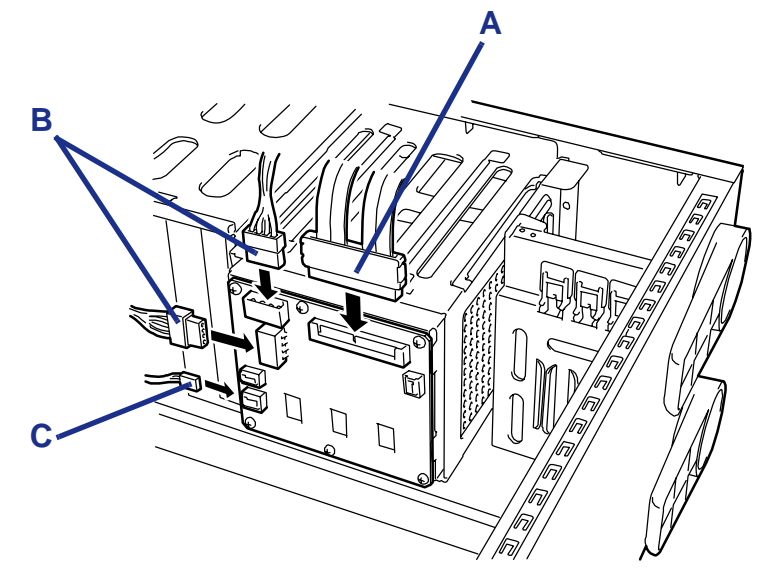

*Figure 71: Branchement du panier pour disques durs*

- A : Câble de données B : Câble d'alimentation (connecteur 2 broches) C : Câble I2C (connecteur 4 broches)
- **16.** Fixez le câble de transmission des données tel que représenté dans l'illustration ci-dessous.

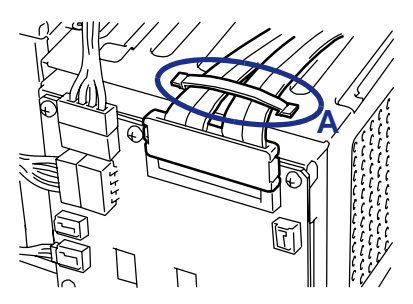

*Figure 72: Fixation du câble de transmission des données*

A : Serre-câble

**17.** Branchez le câble de transmission des données sur la carte RAID.

Une étiquette indiquant le numéro de canal du port de destination est fixée au câble de transmission des données. Branchez le câble de transmission des données au port (connecteur) assorti du même numéro que celui du câble de transmission des données.

*Remarque : L'illustration ci-dessous fournit un exemple de branchement de cartes RAID SuperTrack. L'emplacement du connecteur et l'affectation des numéros de canal dépendent de la carte. Branchez les câbles S-ATA et I2C. Reportez-vous au manuel fourni avec la carte pour de plus amples informations.*

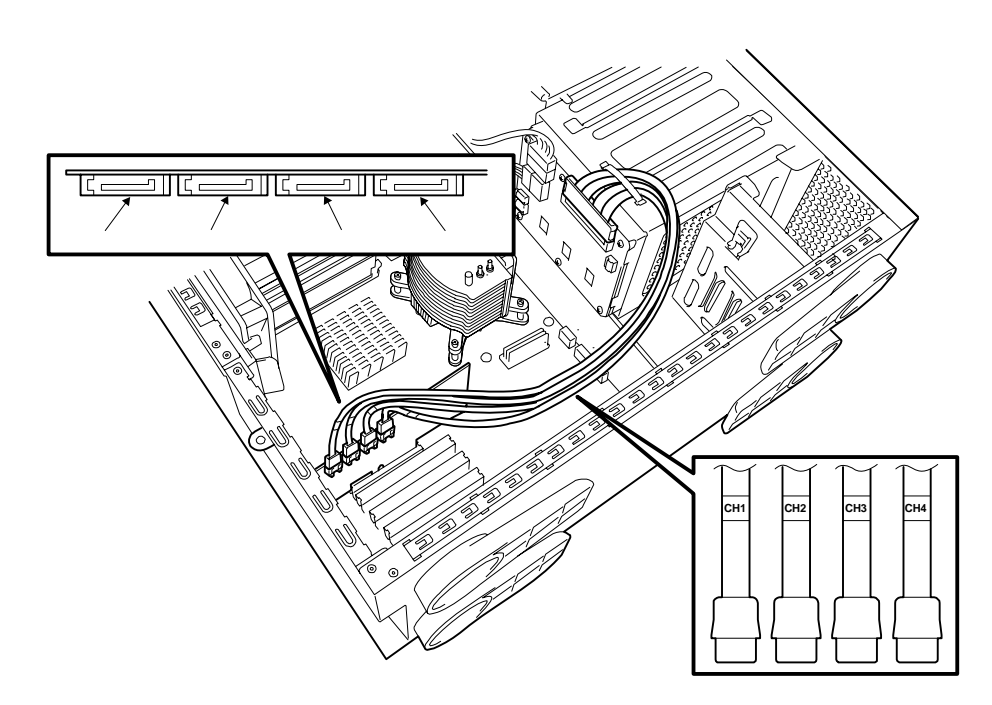

- **18.** Réinstallez le panneau latéral gauche. *[Consultez la section "Remise en place](#page-107-0) [du panneau latéral gauche" page 108.](#page-107-0)*
- **19.** Redressez le serveur et ouvrez le panneau avant.
- **20.** Installez les disques durs hot-plug dans le panier pour disques durs.

Ouvrez entièrement le levier du disque dur et insérez le disque dans le panier jusqu'à ce qu'il touche le fond de ce dernier.

Une fois le disque dur totalement inséré dans le panier, rabattez le levier pour fixer le disque (un déclic vous indique qu'il est bloqué).

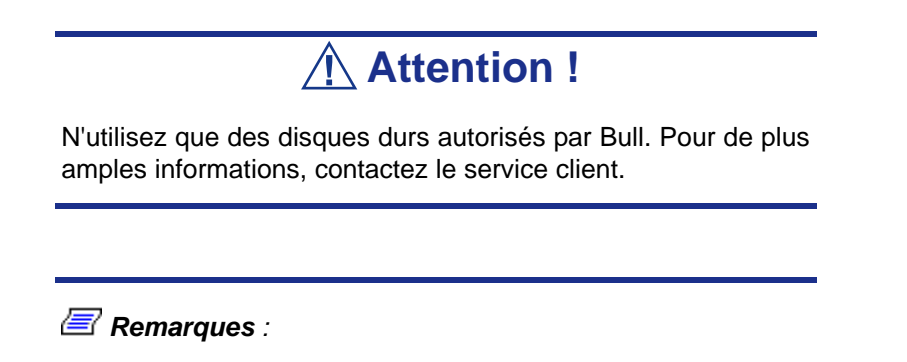

■ *Vérifiez l'orientation du support de disque dur avant de l'insérer.*

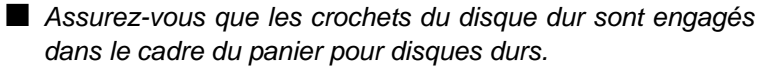

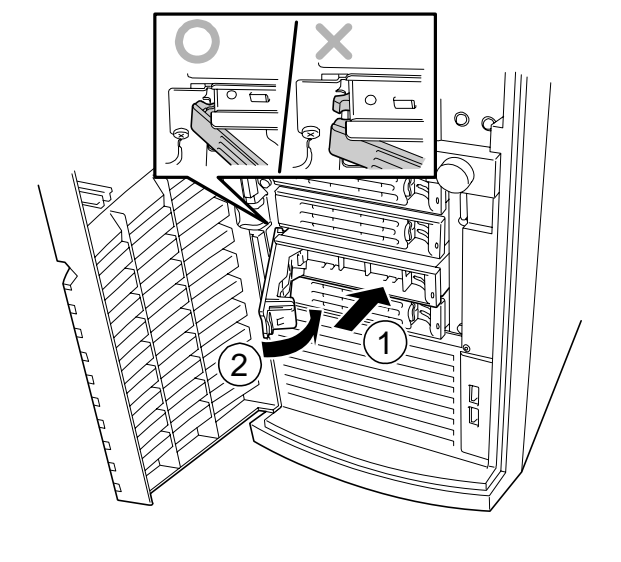

*Remarques : Les emplacements du panier pour disques durs contiennent des plateaux sans disque dur. Pour y installer un disque dur, retirez tout d'abord le plateau conformément aux instructions de la procédure de retrait décrites ci-après. Les plateaux, même vides, sont nécessaires au bon refroidissement du système. N'utilisez pas le serveur s'il manque un ou plusieurs plateaux.*

**21.** Fermez le panneau avant.

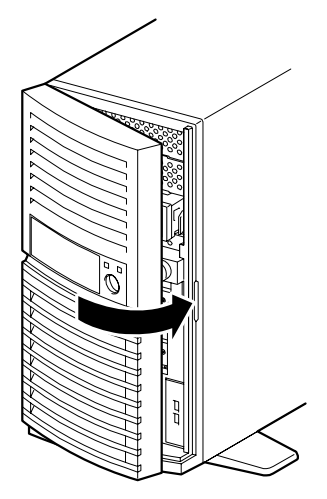

*Figure 73: Fermeture du panneau avant*

*Échange à chaud d'un plateau de disque dur*

**1.** Ouvrez le panneau avant.

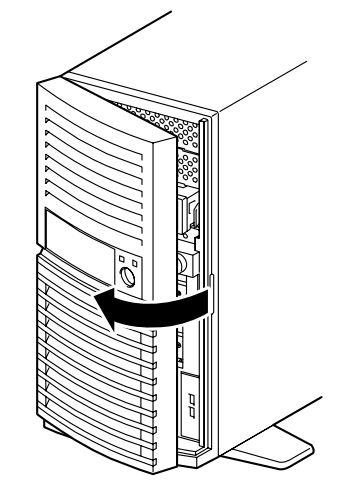

*Figure 74: Ouverture du panneau avant*

- **2.** Poussez la languette verte sur le levier et tirez le levier vers vous au maximum. Le plateau de disque dur est débloqué.
- **3.** Retirez le plateau du serveur.
- **4.** Tenez fermement le plateau de rechange et insérez le plateau dans le panier pour disques durs.

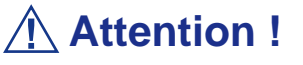

Le retrait de plusieurs disques durs lorsque le serveur est sous tension détruit le disque logique. Retirez ou remplacez les disques durs un par un.

**5.** Fermez le panneau avant.

## *Retrait du panier pour disques durs*

Retirez le panier pour disques durs en appliquant la procédure inverse de la procédure d'installation.

# **Extension de la RAM (Random Access Memory)**

## *Configuration mémoire recommandée*

Consultez les sections *["Spécifications" page 333](#page-332-0)* et *["Configuration de la mémoire"](#page-31-0) [page 32](#page-31-0)* pour de plus amples informations.

#### *Ordre et instructions d'installation*

■ Configuration mémoire monocanal

Installez les modules DIMM un par un selon l'ordre ascendant des numéros affectés aux connecteurs DIMM.

■ Configuration mémoire bicanal

Pour activer le mode bicanal, les conditions suivantes doivent être satisfaites :

- Configuration DIMM concordante sur chaque canal.
- Même densité.
- Même technologie DRAM.
- Même largeur de bus DRAM.
- Tous simple face ou double face.
- Concordance sur les deux canaux.
- Connecteurs mémoire occupés de façon symétrique (1 et 3, 2 et 4).

Le tableau suivant contient un exemple des relations entre les conditions d'installation et le mode mémoire bicanal.

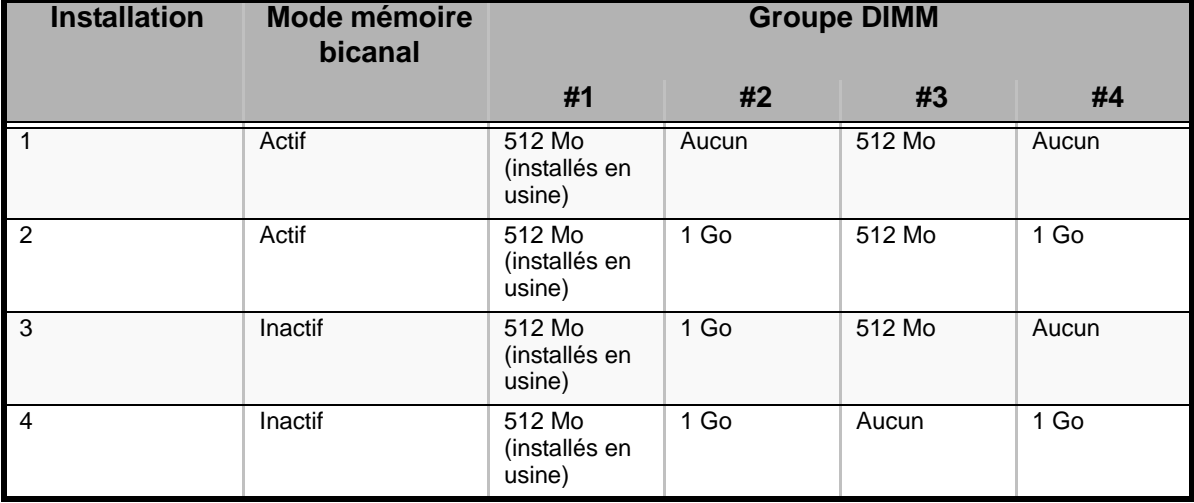

#### **Tableau 4: Exemples d'installation en mode bicanal**

#### *Vérification de la mémoire système*

Si vous ne savez pas de combien de mémoire dispose votre système, vous pouvez le vérifier en procédant comme suit :

- **1.** Cliquez sur l'option **Démarrer** du bureau de Windows et sélectionnez **Panneau de configuration**.
- **2.** Cliquez sur **Basculer vers l'affichage classique**.
- **3.** Cliquez deux fois sur l'icône **Système** et sélectionnez l'onglet **Général** indiquant la quantité de RAM dont dispose votre système.

#### *Retrait et remplacement d'un module DDR2*

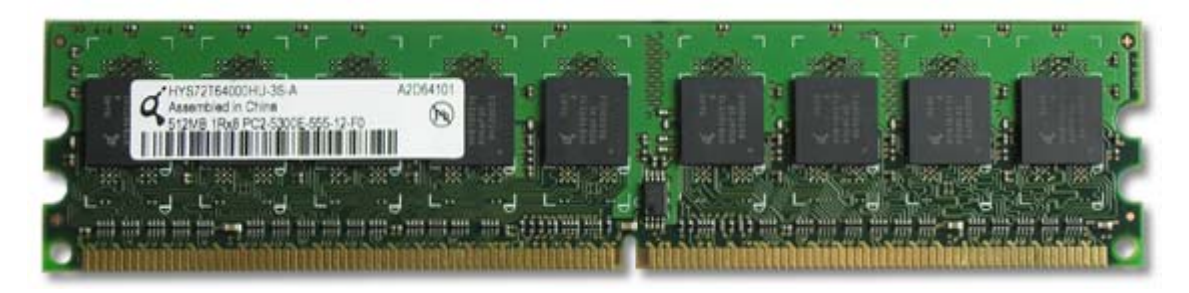

*Figure 75: Exemple de module de mémoire DDR2*

Si la configuration de votre mémoire nécessite le retrait d'un module, procédez comme suit :

- **1.** Assurez-vous que votre ordinateur, votre moniteur et vos différents périphériques sont HORS tension et débranchez le cordon d'alimentation (cf. *["Consignes de sécurité d'ordre général" page 103](#page-102-0)*).
- **2.** Débranchez votre moniteur et vos périphériques (l'imprimante, par exemple) de votre système.
- **3.** Couchez le serveur sur le côté droit.
- **4.** Retirez le panneau latéral gauche. *[Consultez la section "Retrait du panneau](#page-105-0) [latéral gauche" page 106.](#page-105-0)*
- **5.** Retirez le ventilateur.

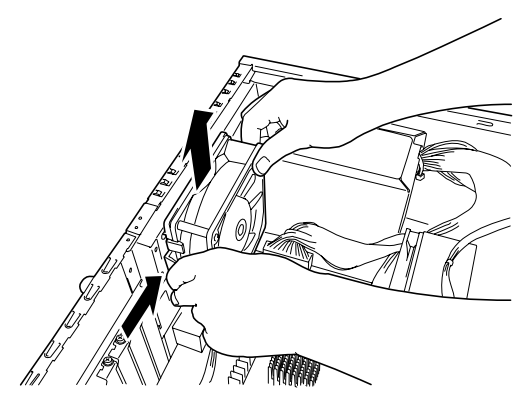

*Figure 76: Retrait du ventilateur*

- **6.** Localisez le module de mémoire que vous souhaitez remplacer.
- **7.** Écartez les clips en plastique situés de chaque côté du connecteur du module de mémoire. Ce dernier s'éjecte du connecteur. Ne touchez pas les 'doigts' métalliques du module. Rangez le module dans un sac antistatique (disponible chez tous les revendeurs de matériel électronique) ou dans une boîte en carton.

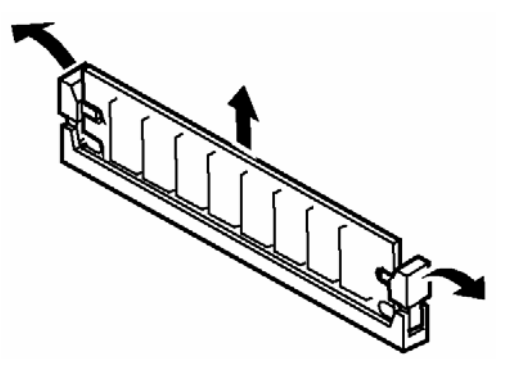

*Figure 77: Retrait du module de mémoire*

- **8.** Alignez le nouveau module avec le connecteur vide. Assurez-vous que l'encoche du module coïncide avec celle du connecteur. Le module est conçu de telle sorte qu'il ne peut s'installer que d'une seule manière dans le connecteur.
- **9.** Appuyez fermement sur le module pour l'insérer dans le connecteur. Si vous rencontrez des difficultés pour l'installer, ne forcez pas ! Retirez-le délicatement, vérifiez que son encoche est bien alignée avec celle du connecteur et réinstallez-le.
- **10.** Assurez-vous que les clips de fixation situés de chaque côté du module se rabattent sur ce dernier. Dans le cas contraire, retirez délicatement le module et réinstallez-le.
- **11.** Remontez le serveur.
- **12.** Mettez le serveur sous tension. Assurez-vous qu'aucun message d'erreur ne s'affiche lors du test POST. Le cas échéant, prenez-en note et contactez le service client.

*Remarque : La quantité de mémoire installée est automatiquement détectée par le système.*

- **13.** Lancez l'utilitaire Setup du BIOS, ouvrez le menu *Advanced* et vérifiez que sous *Memory Configuration*, le module DIMM installé est défini sur l'état *Normal*.
- **14.** Dans le menu *Advanced*, configurez également l'option *Reset Configuration Data* sur *Yes*. Ce changement de configuration permet d'actualiser les informations de configuration matérielle. Consultez la section *["Menu](#page-308-0) [Advanced" page 309](#page-308-0)* pour de plus amples informations.
- **15.** Si vous utilisez Windows Server 2003 ou Windows 2000, définissez la taille du fichier de pagination sur la valeur recommandée ou une valeur supérieure. Pour de plus amples informations, consultez la section Système d'exploitation correspondante.

# **Remplacement de la batterie**

Toutes les cartes mères utilisent une batterie pour conserver les informations portant sur le système sur lequel elles sont installées. Si elle ne peut les conserver, remplacez-la par une batterie de puissance identique issue du même fabricant.

Remplacez la batterie tel que décrit ci-dessous :

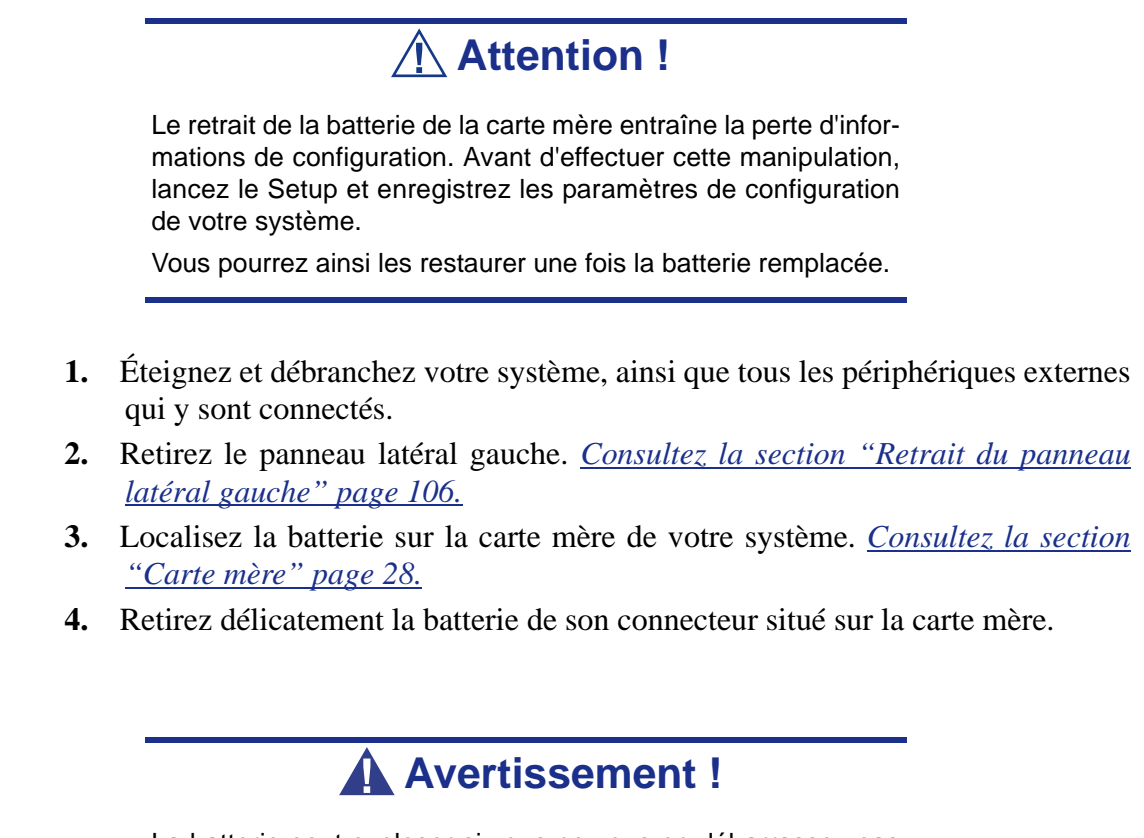

La batterie peut exploser si vous ne vous en débarrassez pas conformément aux réglementations en la matière ou que vous ne la remplacez pas de façon appropriée.

Utilisez pour ce faire une batterie de puissance identique issue du même fabricant.

- **5.** Insérez la batterie, borne positive (+) vers le haut, dans le connecteur correspondant.
- **6.** Réinstallez la porte latérale droite. *[Consultez la section "Remise en place du](#page-107-0) [panneau latéral gauche" page 108.](#page-107-0)*
- **7.** Branchez les périphériques externes et les câbles d'alimentation.
- **8.** Lancez le Setup pour reconfigurer les paramètres de votre système.

# **Installation et retrait d'une carte d'extension**

La carte mère de votre système est équipée de plusieurs connecteurs d'extension pouvant recevoir des cartes d'extension auxiliaires.

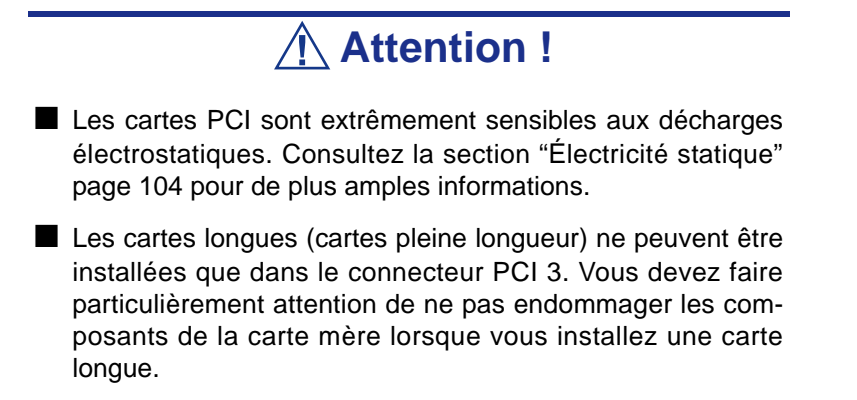

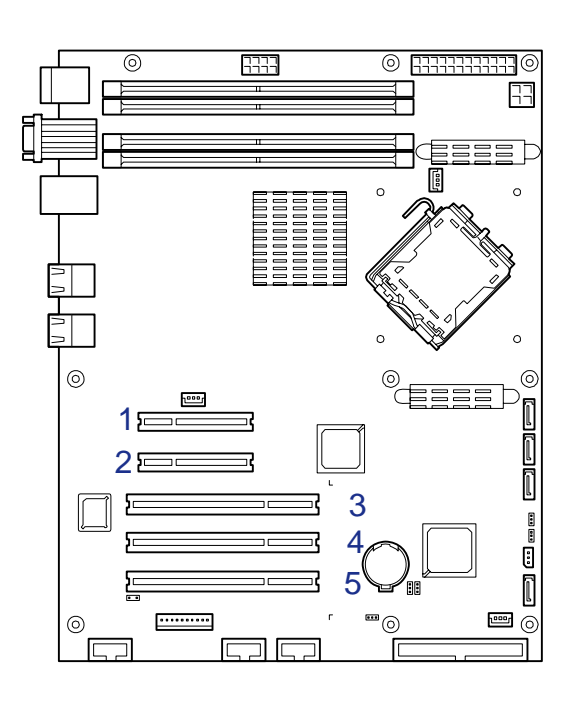

*Figure 78: Connecteurs PCI de la carte mère*

## *Périphériques optionnels et connecteurs d'installation*

#### *Figure 79: Périphériques optionnels et connecteurs d'installation*

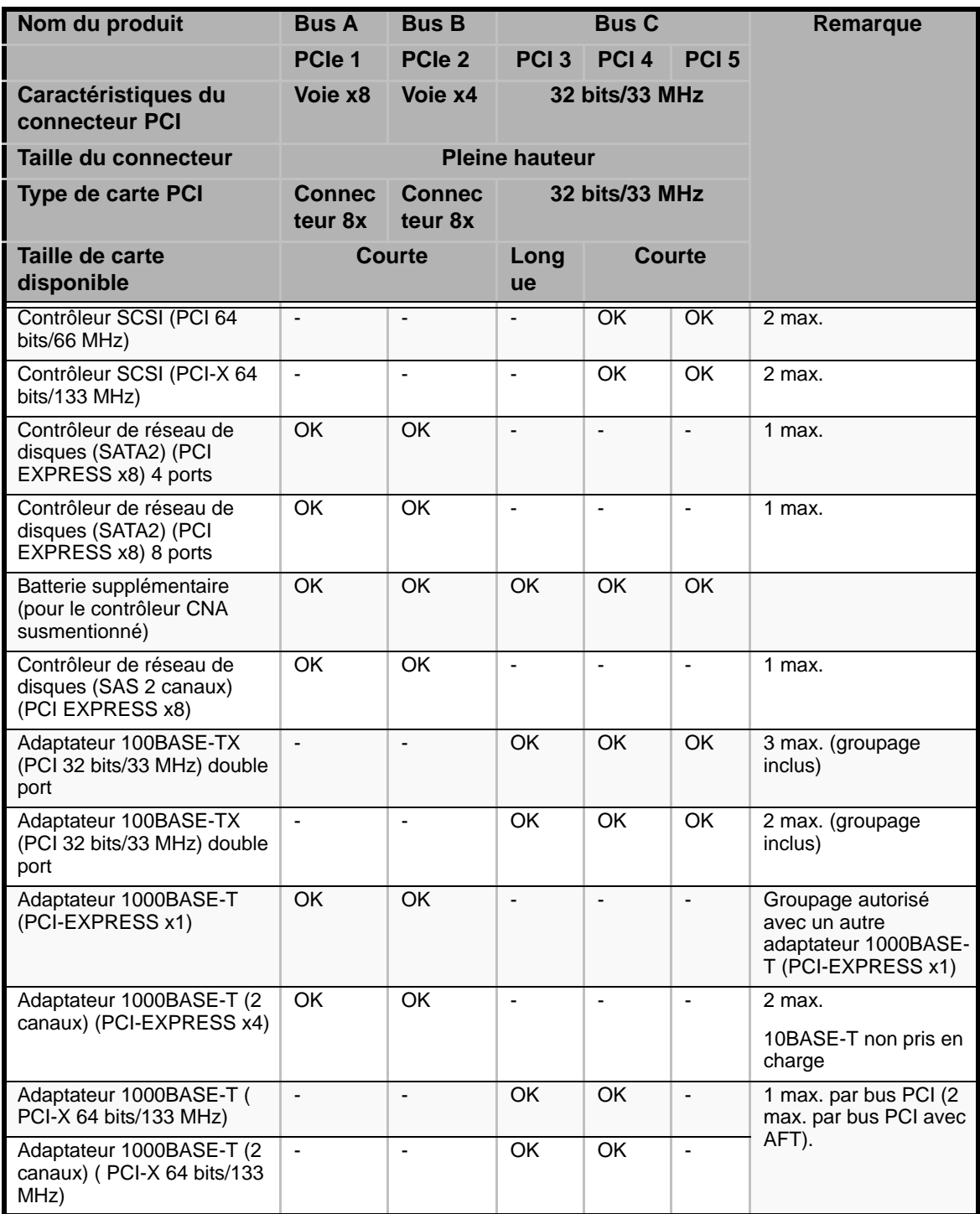

| Nom du produit                                                    | <b>Bus C</b><br><b>Bus A</b><br><b>Bus B</b> |                          |                        |                        |                          | Remarque                                                                                                    |
|-------------------------------------------------------------------|----------------------------------------------|--------------------------|------------------------|------------------------|--------------------------|----------------------------------------------------------------------------------------------------|
|                                                                   | PCIe 1                                       | PCIe 2                   | PCI <sub>3</sub>       | PCI <sub>4</sub>       | PCI <sub>5</sub>         |                                                                                                    |
|                                                                   |                                              |                          |                        |                        |                          |                                                                                                    |
| Caractéristiques du<br>connecteur PCI                             | Voie x8                                      | Voie x4                  | 32 bits/33 MHz         |                        |                          |                                                                                                    |
| Taille du connecteur                                              | <b>Pleine hauteur</b>                        |                          |                        |                        |                          |                                                                                                    |
| Type de carte PCI                                                 | <b>Connec</b><br>teur 8x                     | <b>Connec</b><br>teur 8x | 32 bits/33 MHz         |                        |                          |                                                                                                    |
| Taille de carte<br>disponible                                     |                                              | Courte                   | Courte<br>Long<br>ue   |                        |                          |                                                                                                    |
| Adaptateur 1000BASE-SX<br>(2 canaux) ( PCI-X 64 bits/<br>133 MHz) | $\overline{\phantom{a}}$                     | $\blacksquare$           | $\overline{\text{OK}}$ | $\overline{\text{OK}}$ | $\overline{\phantom{a}}$ | 1 max. par bus PCI (2)<br>max. par bus PCI avec<br>AFT).<br>Cohabitation<br>impossible avec:<br>- Adaptateur<br>1000BASE-T (PCI-X<br>64 bits/133 MHz)<br>- Adaptateur<br>1000BASE-T (2<br>canaux) (PCI-X 64<br>bits/133 MHz) |
| Accélérateur graphique (PCI<br>32 bits/33 MHz)                    | ÷,                                           |                          | OK.                    | OK.                    | OK.                      | $1$ max.                                                                                                    |
| Kit connecteur RS-232C<br>supplémentaire                          | $\overline{\phantom{a}}$                     | $\blacksquare$           | $\overline{a}$         | OK                     | OK.                      |                                                                                                    |

*Figure 79: Périphériques optionnels et connecteurs d'installation*

#### *Recommandations spécifiques*

#### *Contrôleur RAID*

Tenez compte des informations suivantes lors de l'installation d'un contrôleur de réseau de disques. Pour plus de détails, consultez le manuel qui accompagne le contrôleur RAID.

- Préparez les disques durs et les câbles correspondant au contrôleur RAID devant être installé.
- Configurez les paramètres logiques du disque dur.
- Préparez le nombre de disques durs requis pour le niveau RAID (Redundant Array of Inexpensive [Independent] Disks) sélectionné. *[Consultez la section](#page-83-0) ["Configuration RAID" page 84.](#page-83-0)*
- L'installation de disques durs au sein de la configuration de réseau de disques ou le changement de niveau RAID initialise les disques durs. N'oubliez pas de sauvegarder toute donnée importante hébergée sur le disque dur avant d'installer le contrôleur d'écriture miroir et de configurer le réseau de disques.
- Utilisez des disques durs de même capacité et de révolution identique pour chaque pack en vue de les configurer dans le réseau de disques.
- La configuration de réseau de disques améliore la fiabilité des disques. D'un autre côté, elle réduit la capacité des disques (qui n'est pas égale à la capacité totale des disques durs du réseau de disques).
- Pour connaître l'état d'accès de chaque disque dur connecté au contrôleur RAID au moyen du témoin DISK ACCESS du panneau avant du serveur, utilisez le câble des témoins fourni avec le serveur pour raccorder le connecteur des témoins situé sur le carte mère au contrôleur RAID.

*Remarques : Assurez-vous d'installer la carte PCI pour périphériques d'amorçage dans le connecteur PCI 1.*

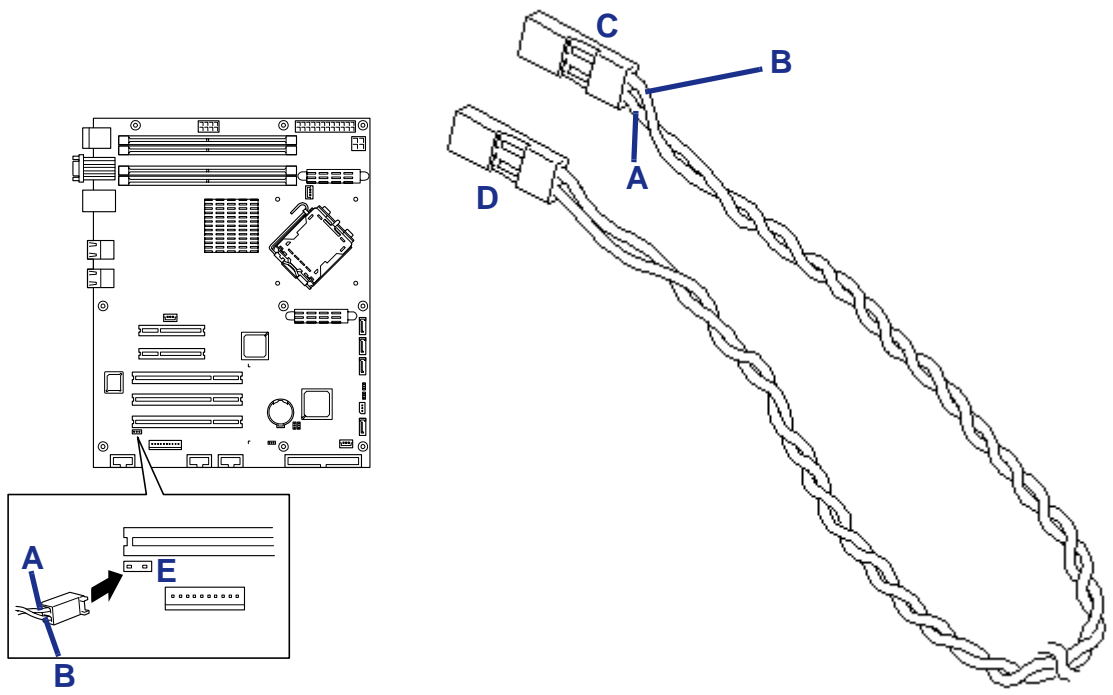

*Figure 80: Branchement du câble des témoins*

A : Câble bleu (se branche côté gauche du connecteur des témoins) B : Câble noir (se branche côté droit du connecteur des témoins) C : À la carte mère D : Au contrôleur RAID (ou au fond de panier supplémentaire, le cas échéant) E : Connecteur des témoins de la carte mère

**Contrôleur de réseau de disques (SATA2), 2 canaux, 8 ports**

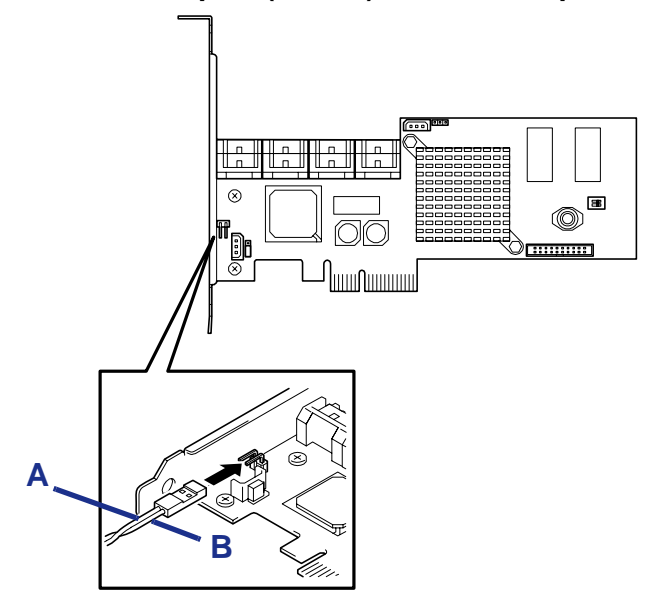

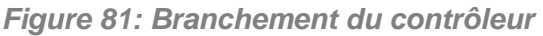

A : Câble bleu

*Remarque : Branchez les câbles S-ATA et I2C. Reportezvous au manuel fourni avec la carte pour de plus amples informations.*

#### **Contrôleur de réseau de disques (SATA2), 8 ports**

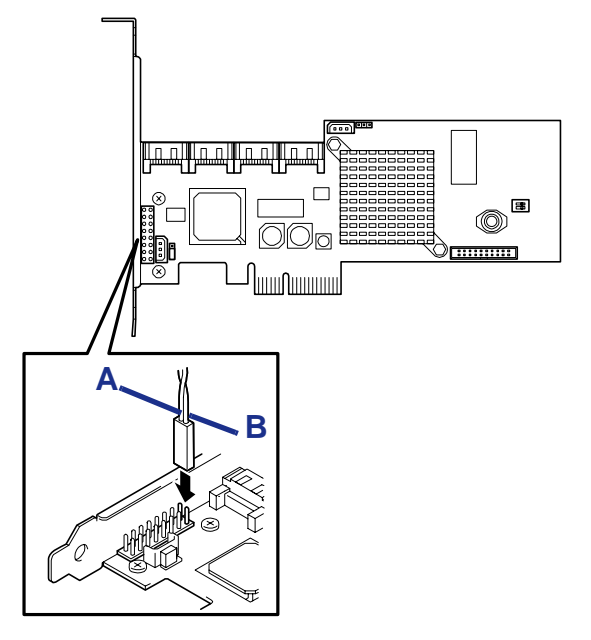

*Figure 82: Branchement du contrôleur*

A : Câble bleu B : Câble noir

*Remarque : Branchez les câbles S-ATA et I2C. Reportezvous au manuel fourni avec la carte pour de plus amples informations.*

#### *Carte de port série supplémentaire*

Les éléments suivants sont fournis avec le kit connecteur RS-232C.

- Guide de l'utilisateur du kit connecteur RS-232C
- Un câble RS-232C (A)
- Un câble RS-232C (B)
- Un support PCI (1)

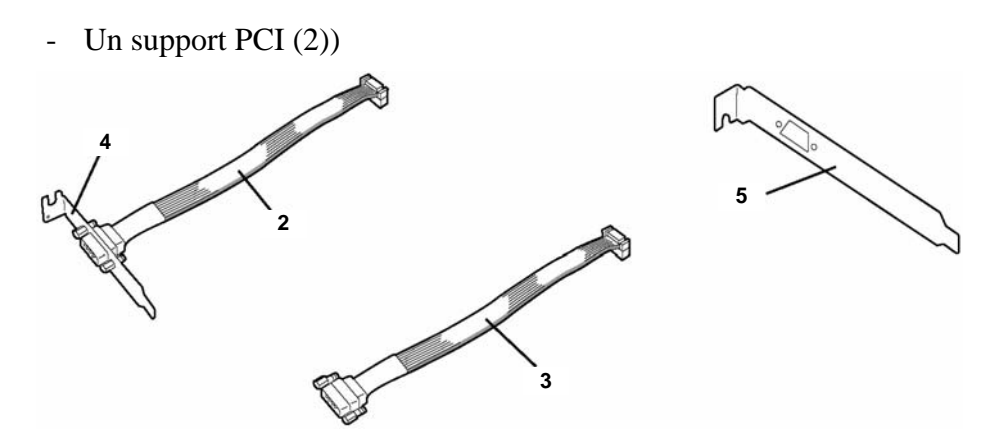

*Figure 83: Kit connecteur RS-232C*

Utilisez les éléments 3 et 5 pour installer la carte RS-232C dans le serveur.

#### **Installation**

- **1.** Assurez-vous que votre ordinateur, votre moniteur et vos différents périphériques sont HORS tension et débranchez le cordon d'alimentation (cf. *["Consignes de sécurité d'ordre général" page 103](#page-102-0)*).
- **2.** Débranchez votre moniteur et vos périphériques (l'imprimante, par exemple) de votre système.
- **3.** Retirez le panneau latéral gauche. *[Consultez la section "Retrait du panneau](#page-105-0) [latéral gauche" page 106.](#page-105-0)*
- **4.** Retirez la vis de fixation du cache du connecteur dans lequel vous voulez installer la carte RS-232C.
- **5.** Retirez le cache du connecteur.

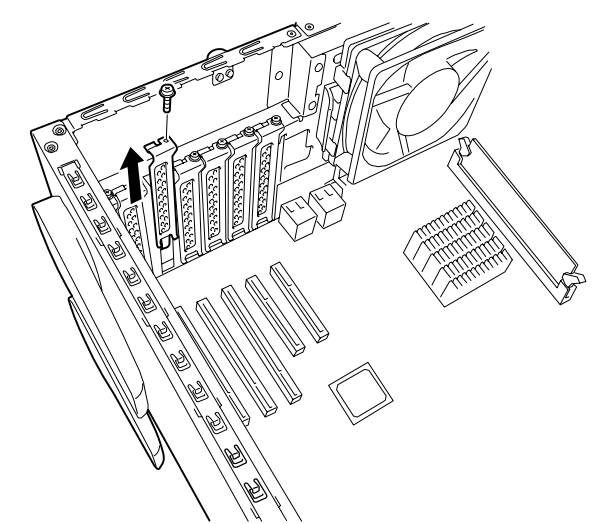

*Figure 84: Retrait du cache du connecteur*

*Remarque : Conservez le cache retiré pour utilisation ultérieure.*

**6.** Insérez la carte dans le connecteur en vous assurant que l'extrémité du support est fermement inséré dans le guide du cadre.

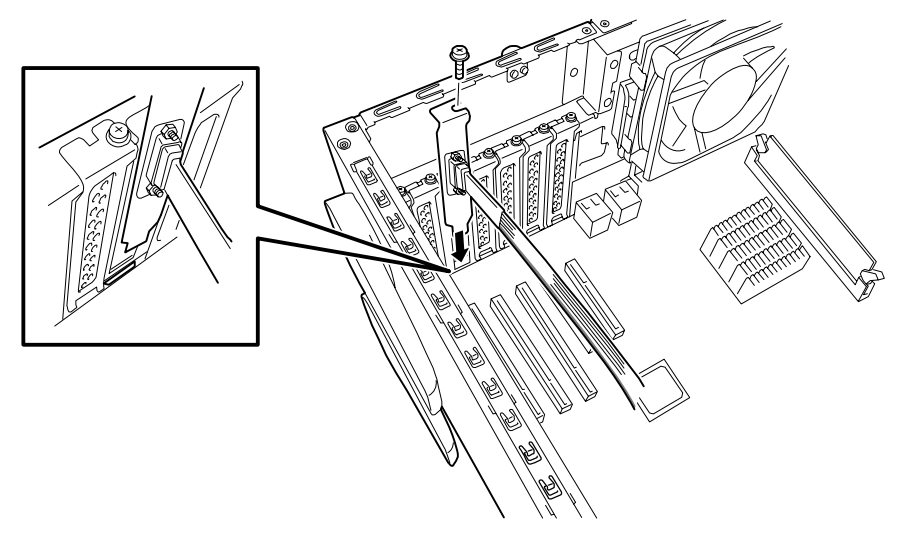

*Figure 85: Insertion de la carte*

- **7.** Fixez la carte au châssis au moyen de la vis préalablement retirée.
- **8.** Acheminez le câble de sorte qu'il ne gêne aucune autre carte PCI et branchez son connecteur au connecteur COM de la carte mère.

Faites attention de respecter la polarité du connecteur. L'emplacement du connecteur COM est indiqué dans l'illustration ci-dessous.

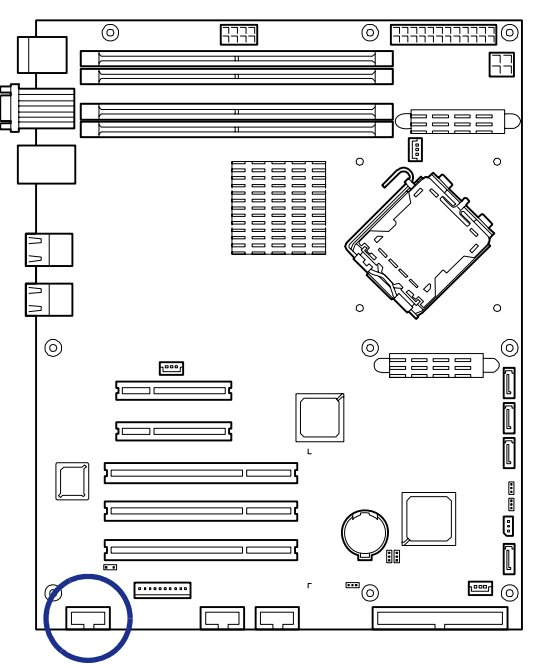

*Figure 86: Connecteur COM de la carte mère*

- **9.** Assurez-vous de ne laisser aucun cache, aucun outil ni aucune vis dans le châssis et remontez le serveur .
- **10.** Exécutez le SETUP du BIOS.

Sélectionnez [Advanced] - [Peripheral Configuration] - [Serial Port B] - [Enabled].
Une fois l'option [Enabled] sélectionnée, les menus [Base I/O Address] et [Interrupt] s'affichent.

Les valeurs suivantes ont été définies en usine.

- Adresse d'E/S de base : 2F8
- Interruption : IRQ 3

Consultez la section *["Menu Advanced" page 309](#page-308-0)* pour de plus amples informations.

#### *Installation d'une carte d'extension*

- **1.** Assurez-vous que votre ordinateur, votre moniteur et vos différents périphériques sont HORS tension et débranchez le cordon d'alimentation (cf. *["Consignes de sécurité d'ordre général" page 103](#page-102-0)*).
- **2.** Débranchez votre moniteur et vos périphériques (l'imprimante, par exemple) de votre système.
- **3.** Retirez le panneau latéral gauche. *[Consultez la section "Retrait du panneau](#page-105-0) [latéral gauche" page 106.](#page-105-0)*
- **4.** Retirez la vis de fixation du cache du connecteur dans lequel vous voulez installer la carte d'extension.
- **5.** Retirez le cache du connecteur.

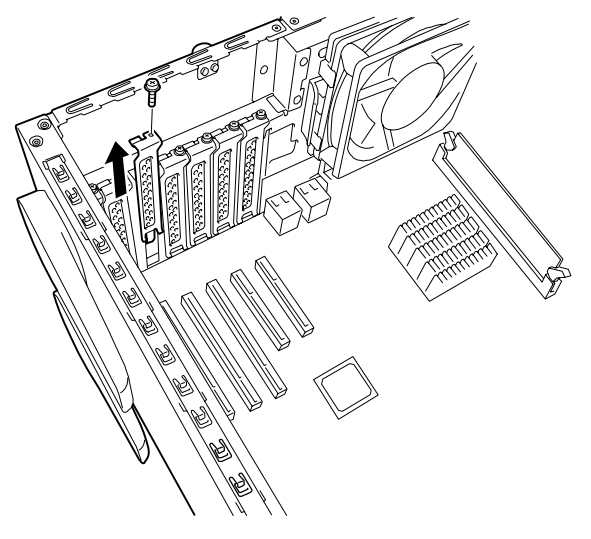

*Figure 87: Retrait du cache du connecteur*

*Remarque : Conservez le cache retiré pour utilisation ultérieure.*

- **6.** Retirez la carte d'extension de son emballage de protection. Ne touchez pas les 'doigts' métalliques situés sur l'arête de cette dernière.
- **7.** Vérifiez dans la documentation de la carte d'extension quels sont les commutateurs ou cavaliers qu'il vous faut configurer et le cas échéant faites-le.
- **8.** Insérez délicatement la carte d'extension dans le connecteur.

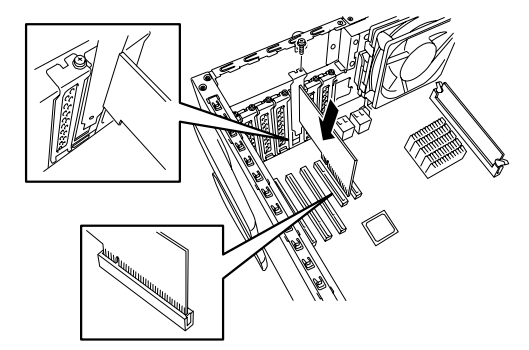

*Figure 88: Insertion d'une carte*

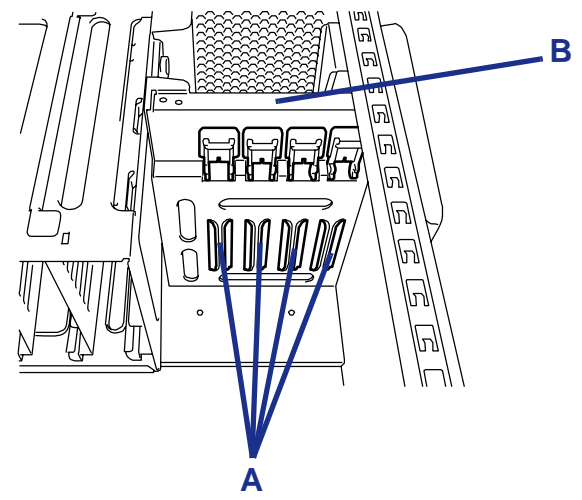

S'il s'agit d'une carte longue, alignez-la avec la rainure du rail de guidage rail avant du serveur et insérez-la dans le connecteur.

*Figure 89: Insertion d'une carte longue*

A : Rainures du rail de guidage B : Rail de guidage PCI

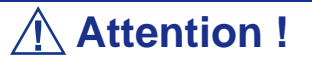

Si vous forcez l'insertion de la carte dans le connecteur, vous risquez de l'endommager.

Si elle ne s'insère pas correctement, retirez-la entièrement du connecteur et réessayez.

- **9.** Branchez les câbles requis, le cas échéant.
- **10.** Remontez le serveur.
- **11.** Mettez le serveur sous tension. Assurez-vous qu'aucun message d'erreur ne s'affiche lors du test POST.

Le cas échéant, prenez-en note et contactez le service client.

**12.** Lancez l'utilitaire Setup du BIOS, ouvrez le menu *Advanced* et configurez l'option *Reset Configuration Data* sur *Yes*.

Ce changement de configuration permet d'actualiser les informations de configuration matérielle. Consultez la section *["Menu Advanced" page 309](#page-308-0)* pour de plus amples informations.

#### **Paramètres supplémentaires**

Selon le type de la carte installée, vous devrez peut-être modifier certains paramètres du serveur au moyen de l'utilitaire approprié (le Setup du BIOS ou tout utilitaire de configuration installé sur la carte) une fois l'installation terminée.

Configurez les paramètres correctement, conformément aux informations fournies dans le manuel de la carte.

Le serveur scanne les numéros de bus PCI dans l'ordre ascendant après sa mise sous tension. Si le BIOS est stocké dans la ROM optionnelle montée sur la carte, les messages inhérents au démarrage des bus PCI (bannières) apparaissent dans l'ordre ascendant des numéros de bus PCI.

### *Retrait d'une carte d'extension*

- **1.** Assurez-vous que votre ordinateur, votre moniteur et vos différents périphériques sont HORS tension et débranchez le cordon d'alimentation (cf. *["Consignes de sécurité d'ordre général" page 103](#page-102-0)*).
- **2.** Débranchez votre moniteur et vos périphériques (l'imprimante, par exemple) de votre système.
- **3.** Retirez le panneau latéral gauche. *[Consultez la section "Retrait du panneau](#page-105-0) [latéral gauche" page 106.](#page-105-0)*
- **4.** Retirez la vis de fixation de la carte d'extension que vous voulez retirer.
- **5.** Débranchez les câbles permettant de brancher la carte sur la carte mère de votre système, le cas échéant.
- **6.** Ne touchez aucun des composants de la carte : tenez-la par ses bords pour éviter que des décharges électrostatiques ne l'endommagent. Sans tordre la carte mère, débranchez la carte du connecteur correspondant et retirez-la du slot d'extension situé au dos du châssis.
- **7.** Rangez la carte d'extension dans un sac antistatique (disponible chez tous les revendeurs de matériel électronique) ou dans une boîte en carton.
- **8.** Placez un cache sur le connecteur dans lequel se trouvait la carte d'extension que vous venez de retirer et fixez-le au moyen de la vis préalablement retirée.
- **9.** Remontez le serveur.
- **10.** Mettez le serveur sous tension. Assurez-vous qu'aucun message d'erreur ne s'affiche lors du test POST.

Le cas échéant, prenez-en note et contactez le service client.

**11.** Lancez l'utilitaire Setup du BIOS, ouvrez le menu *Advanced* et configurez l'option *Reset Configuration Data* sur *Yes*.

Ce changement de configuration permet d'actualiser les informations de configuration matérielle. Consultez la section *["Menu Advanced" page 309](#page-308-0)* pour de plus amples informations.

# **Câblage de périphériques IDE**

### *Câble IDE*

Selon la configuration de votre système, il peut être fourni avec deux câbles d'interface IDE dotés de trois connecteurs, le premier permettant de raccorder votre lecteur de bandes au connecteur IDE primaire de votre carte mère et le deuxième de relier votre lecteur de CD ou de DVD-ROM au connecteur IDE secondaire de cette dernière.

Chaque connecteur IDE de votre carte mère peut prendre en charge deux périphériques.

Le branchement d'un périphérique sur un connecteur IDE ne nécessite nullement le remplacement du câble IDE existant.

L'illustration suivante représente un câble IDE type doté de trois connecteurs. Si le câble IDE n'est pas fixé au moyen d'un clip, alignez le côté coloré (broche 1) de ce dernier avec la broche 1 du connecteur du lecteur.

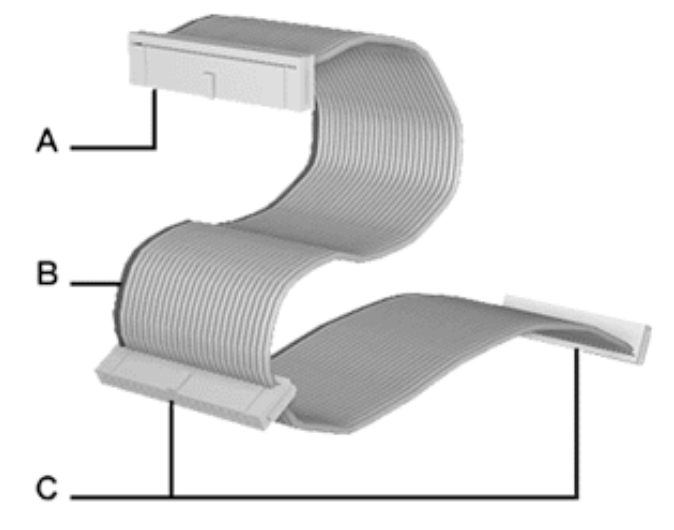

*Figure 90: Câble IDE doté de trois connecteurs*

A - Connecteur raccordé au port IDE de la carte mère B - Côté rouge (broche 1) C - Connecteur raccordé aux périphériques IDE

### *Câbles d'alimentation du système*

Les câbles issus du bloc d'alimentation sont raccordés aux périphériques de stockage standard. Outre leur longueur qui diffère, ils sont pourvus de connecteurs de taille différente prenant en charge de nombreuses configurations. Ces derniers ne peuvent être insérés que dans la position appropriée.

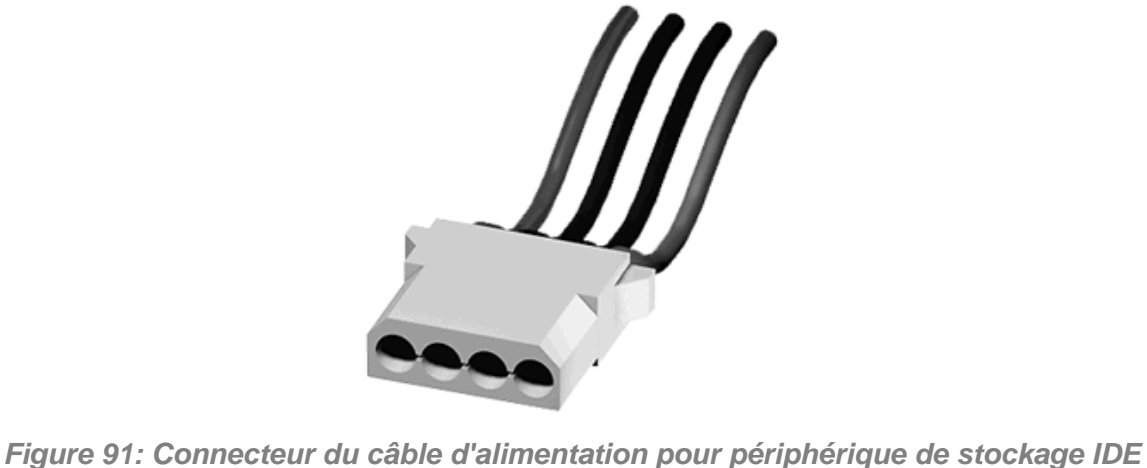

#### *Câblage d'un lecteur de disques optiques*

Tous les périphériques optiques nécessitent un câble d'alimentation et un câble IDE. Ceux livrés avec votre système sont déjà raccordés.

Procédez comme suit pour brancher les câbles sur un lecteur optique.

- **1.** Raccordez le connecteur (B) du câble IDE aux broches correspondantes du périphérique de stockage.
	- Faites attention de ne pas tordre les broches du connecteur du périphérique.
	- Alignez le connecteur du câble avec les broches correspondantes du périphérique.
- **2.** Recherchez un connecteur libre provenant du bloc d'alimentation.

**3.** Branchez le câble d'alimentation (D) approprié au connecteur d'alimentation du périphérique de stockage.

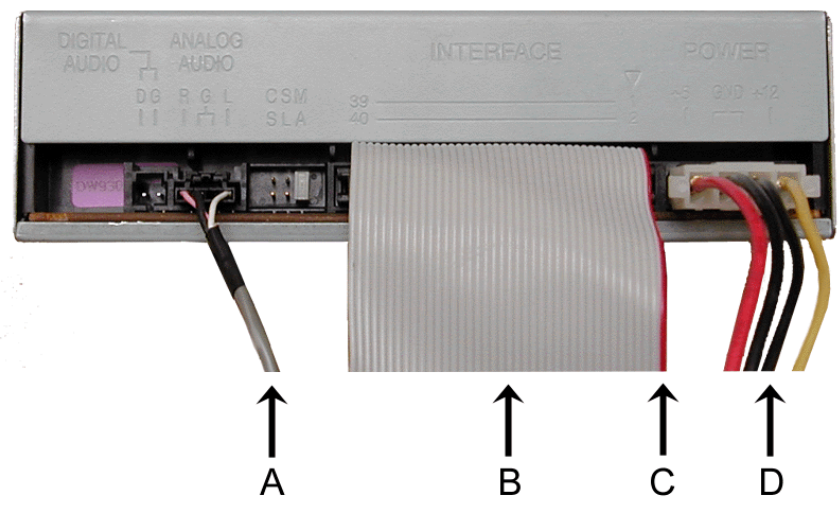

*Figure 92: Câblage d'un périphérique optique IDE*

A - Câble audio - Non disponible B - Câble IDE C - Côté rouge (broche 1) D - Câble d'alimentation

*Remarque : Le câble audio n'est pas disponible sur ce système.*

# **Câblage de périphériques SCSI**

### *Câblage d'un disque dur SCSI*

Tous les périphériques de stockage nécessitent un câble d'alimentation et un câble de transmission des données. Ceux livrés avec votre système sont déjà raccordés.

Procédez comme suit pour brancher les câbles sur un disque dur.

#### *Disque dur SCSI*

Tous les périphériques de stockage nécessitent un câble d'alimentation et un câble SCSI. Ceux livrés avec votre système sont déjà raccordés.

Procédez comme suit pour brancher les câbles sur un disque dur.

- **1.** Raccordez l'un des connecteurs appropriés du câble SCSI (A) aux broches correspondantes du périphérique de stockage.
	- Faites attention de ne pas tordre les broches du connecteur du périphérique.
	- Alignez le connecteur du câble avec les broches correspondantes du périphérique.
- **2.** Recherchez un connecteur libre provenant du bloc d'alimentation.
- **3.** Branchez le câble d'alimentation (B) approprié au connecteur d'alimentation du périphérique de stockage.

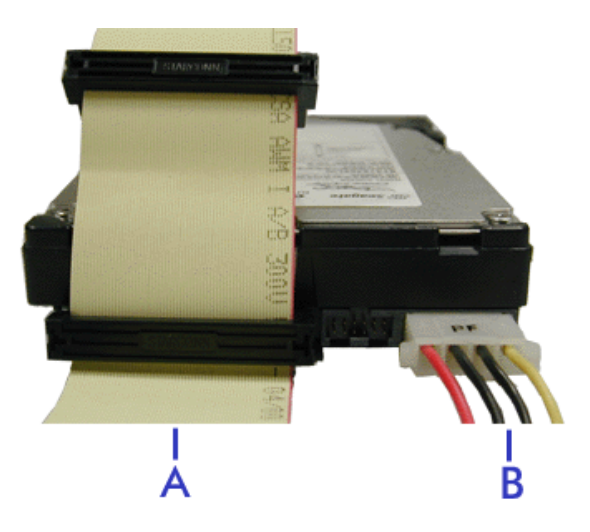

*Figure 93: Câblage d'un disque dur SCSI*

A - Câble SCSI B - Câble d'alimentation

# **Câblage de périphériques S-ATA**

### *Câble S-ATA*

Votre système est fourni avec deux câbles S-ATA.

Les deux connecteurs peuvent être branchés sur un disque dur ou sur la carte mère.

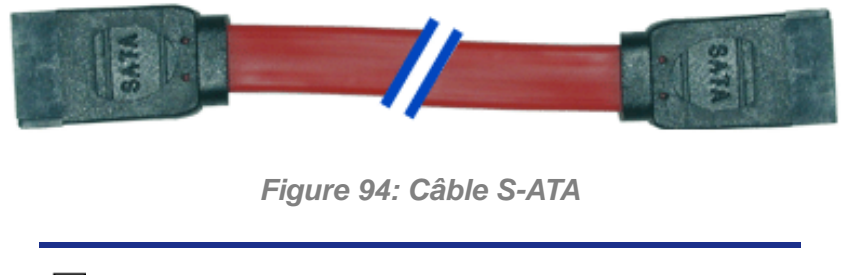

*Z* Remarque : Le couleur du câble S-ATA peut différer de *celle du câble représenté dans l'illustration.*

### *Câbles d'alimentation du système*

Les câbles issus du bloc d'alimentation sont raccordés aux périphériques de stockage standard. Outre leur longueur qui diffère, ils sont pourvus de connecteurs de taille différente prenant en charge de nombreuses configurations. Ces derniers ne peuvent être insérés que dans la position appropriée.

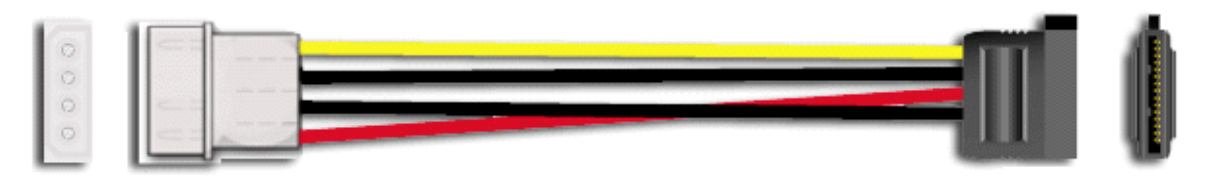

*Figure 95: Adaptateur du câble d'alimentation pour périphérique de stockage S-ATA*

### *Câblage d'un disque dur*

Tous les périphériques de stockage nécessitent un câble d'alimentation et un câble de transmission des données. Ceux livrés avec votre système sont déjà raccordés.

Procédez comme suit pour brancher les câbles sur un disque dur.

*Disque dur S-ATA*

**1.** Raccordez le connecteur du câble S-ATA aux broches correspondantes du périphérique de stockage.

- Faites attention de ne pas tordre les broches du connecteur du périphérique.
- Alignez le connecteur du câble avec les broches correspondantes du périphérique. Le côté noir est raccordé au disque dur et le côté bleu est branché sur la carte mère. Consultez l'illustration ci-après représentant un disque dur S-ATA.
- **2.** Recherchez un connecteur libre provenant du bloc d'alimentation.
- **3.** Branchez le câble d'alimentation approprié sur l'adaptateur d'alimentation du câble.
- **4.** Branchez l'adaptateur du câble d'alimentation au connecteur du périphérique de stockage.

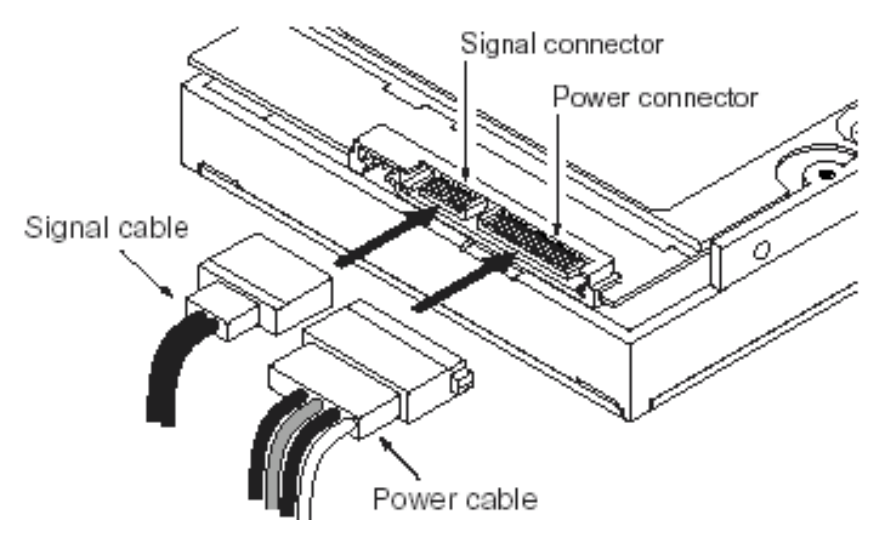

*Figure 96: Disque dur S-ATA*

# **Câblage d'un lecteur de disquettes**

Tous les périphériques de stockage nécessitent un câble d'alimentation et un câble de transmission des données. Ceux livrés avec votre système sont déjà raccordés.

Procédez comme suit pour brancher les câbles sur un lecteur de disquettes.

- **1.** Raccordez le connecteur (A) du câble de transmission des données aux broches correspondantes du périphérique de stockage.
	- Faites attention de ne pas tordre les broches du connecteur du périphérique.
	- Alignez le connecteur du câble avec les broches correspondantes du périphérique.
- **2.** Recherchez un connecteur libre provenant du bloc d'alimentation.
- **3.** Branchez le câble d'alimentation (C) approprié au connecteur d'alimentation du périphérique de stockage.

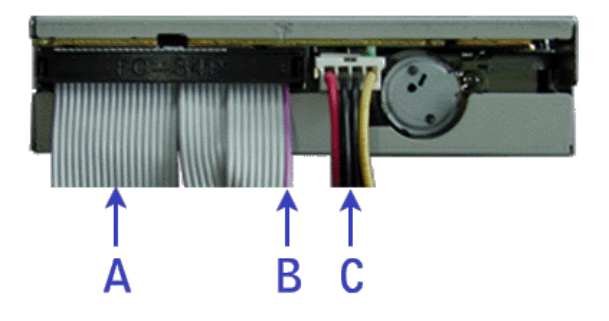

*Figure 97: Câblage d'un lecteur de disquettes*

A - Câble de transmission des données B - Côté violet (broche 1) C - Câble d'alimentation

# **Câblage des périphériques SAS**

### *Le câble SAS*

Selon le contrôleur de disque dur que vous avez sélectionné, votre système est équipé de l'un des câbles SAS suivants.

Reportez-vous aux instructions fournies dans les chapitres *Installation de disques durs* ou *Panier pour disques durs* (selon votre configuration) pour de plus amples informations sur le branchement de la carte mère au fond de panier.

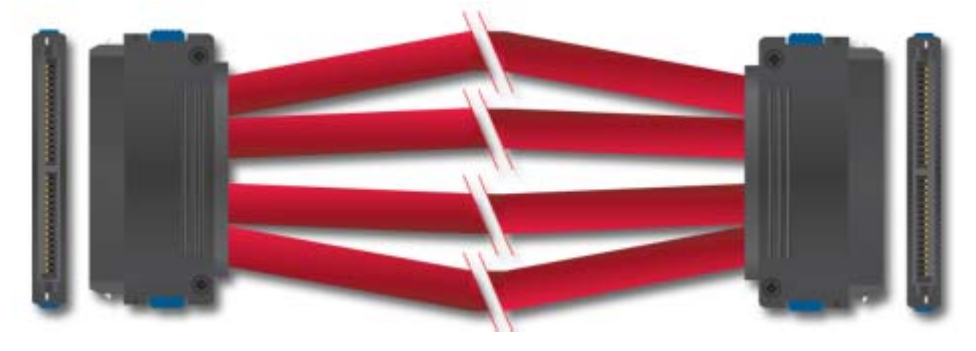

*Figure 98: Câble SAS (1-1)*

Branchez l'une des extrémités du câble au connecteur SAS de la carte mère, et l'autre extrémité au fond de panier pour disques durs.

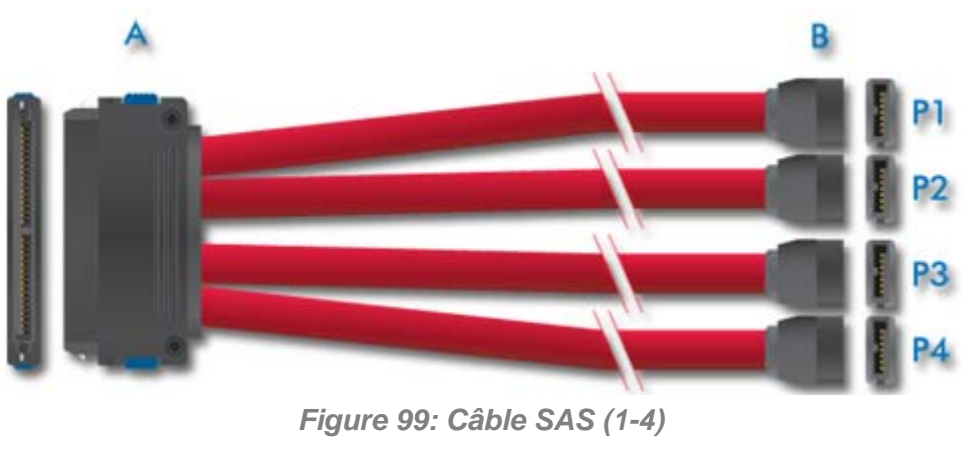

A : Connecteur pour fond de panier B : Connecteurs de la carte mère (numérotés P1-P4)

*Z* Remarque : Le couleur du câble SAS peut différer de celle *du câble représenté dans l'illustration.*

# **Préparation des périphériques IDE**

*Remarque : Veuillez noter qu'en mode de fonctionnement normal, la position 'sélection du câble' est recommandée pour tous les périphériques IDE.*

### *Préparation d'un lecteur optique IDE*

Avant d'installer un lecteur de CD/DVD-ROM sur votre système, le cavalier situé au dos du lecteur doit être configuré sur 'sélection du câble'.

Consultez la section "Configuration des cavaliers (exemple)" ci-après pour plus de détails sur la configuration de lecteurs IDE en tant que périphériques maîtres ou esclaves.

Reportez-vous aux instructions figurant sur le périphérique pour de plus amples informations sur la configuration de son cavalier.

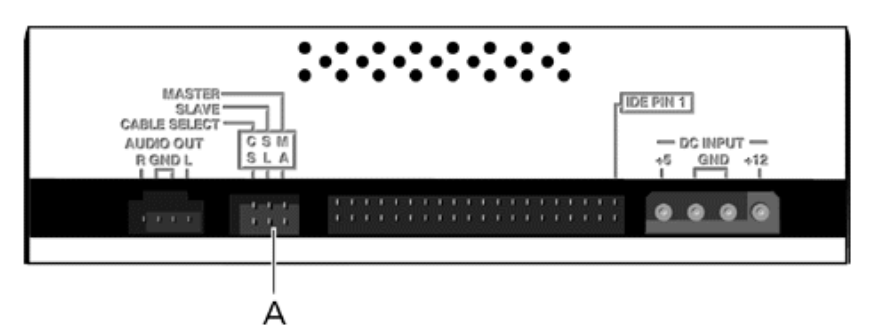

*Figure 100: Connecteurs situés au dos d'un lecteur optique (exemple)*

A - Bloc de cavaliers

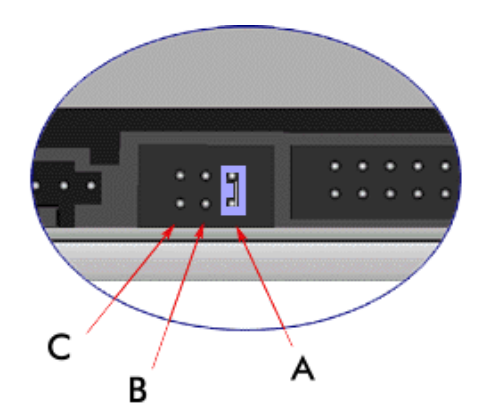

*Figure 101: Configuration des cavaliers (exemple)*

A - Maître B - Esclave C - Sélection du câble

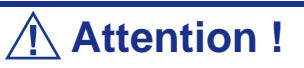

Branchez systématiquement les lecteurs optiques IDE au connecteur IDE secondaire.

### *Préparation d'un lecteur de bandes IDE*

Avant d'installer un lecteur de bandes sur votre système, définissez-le en tant que périphérique maître ou esclave au moyen du cavalier de sélection situé sur son panneau arrière.

Consultez la section "Connecteurs situés au dos d'un lecteur de bandes (exemple)" ciaprès pour plus de détails sur la configuration de lecteurs IDE en tant que périphériques maîtres ou esclaves.

Reportez-vous aux instructions figurant sur le périphérique pour de plus amples informations sur la configuration de son cavalier.

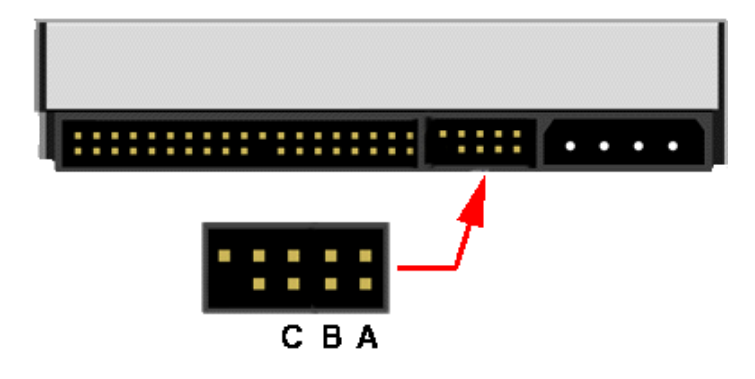

*Figure 102: Connecteurs situés au dos d'un lecteur de bandes (exemple)*

A - Maître B - Esclave C - Sélection du câble

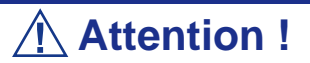

Branchez systématiquement les lecteurs de bandes IDE au connecteur IDE primaire. Les lecteurs de bandes IDE doivent être branchés sur un câble de données auquel un lecteur de disques optiques est également raccordé.

# **Préparation des périphériques SCSI**

### *Préparation d'un disque dur SCSI*

Avant d'installer un disque dur SCSI sur votre système, vous devez le configurer sur ID0, ID1, ID2 ou ID3.

Reportez-vous aux instructions figurant sur le périphérique pour de plus amples informations sur la configuration de ses cavaliers.

### *Préparation d'un lecteur de bandes SCSI*

Avant d'installer un lecteur de bandes SCSI sur votre système, vous devez le configurer sur ID4.

Reportez-vous aux instructions figurant sur le périphérique pour de plus amples informations sur la configuration de ses cavaliers.

# **Préparation des périphériques S-ATA**

### *Préparation d'un disque dur S-ATA*

Les disques durs S-ATA n'ont pas besoin d'être préparés.

# **Requêtes d'interruption**

Les requêtes d'interruption (IRQ) configurées en usine sont répertoriées ci-dessous. Trouvez celle qui convient pour installer un périphérique optionnel.

| <b>IRQ</b>              | Périphérique (contrôleur)    |
|-------------------------|------------------------------|
| $\overline{0}$          | Minuterie du système         |
| $\mathbf{1}$            | -                            |
| $\overline{c}$          | ÷,                           |
| 3                       | COM <sub>B</sub>             |
| $\overline{\mathbf{4}}$ | <b>COMA</b>                  |
| 5                       | $\overline{PCI}$             |
| 6                       | ÷,                           |
| $\overline{7}$          | PCI                          |
| 8                       | Horloge en temps réel        |
| 9                       | Système compatible ACPI      |
| 10                      | PCI                          |
| 11                      | <b>BMC IRQ</b>               |
| 12                      | $\qquad \qquad \blacksquare$ |
| 13                      | Processeur numérique         |
| 14                      | IDE primaire                 |
| 15                      | <b>IDE</b> secondaire        |
| 16                      | LAN1                         |
| 17                      | LAN <sub>2</sub>             |
| 18                      | $\overline{\phantom{a}}$     |
| 19                      | <b>VGA</b>                   |
| 20                      | USB <sub>2</sub>             |
| 21                      | <b>USB</b>                   |
| 22                      | <b>USB</b>                   |
| 23                      | <b>USB</b>                   |

**Tableau 5: Requêtes d'interruption**

# *Installation et utilisation d'utilitaires*

Veuillez utilisez le CD-ROM ExpressBuilder lorsque vous installez le serveur pour la première fois ou que modifiez sa configuration.

*Ce que vous pouvez faire avec le CD ExpressBuilder*

- Installation du système d'exploitation au moyen d'Express Setup.
- Création d'un disque de support qui sera utilisé pour installer manuellement un système d'exploitation.
- Installation d'utilitaires tels que des logiciels de gestion pour Windows (NEC ESMPRO; etc.). Les applications Windows sont installées via le menu Master Control.

*Remarque* : Il est possible que certains des utilitaires *susmentionnés ne soient pas disponibles sur votre serveur.* 

■ Lecture de la documentation en ligne (systèmes Windows uniquement).

*Remarque : Certaines des fonctions peuvent être exécutées à distance en utilisant un câble croisé (COM) ou un réseau local.* 

### *Contrat de licence logicielle utilisateur final*

Lisez attentivement les conditions du contrat de licence logicielle utilisateur final imprimé sur la pochette du CD-ROM ExpressBuilder.

#### *Utilitaires*

Tous les utilitaires décrits ci-après ne sont pas disponibles sur votre serveur. Dans la plupart des cas, leur disponibilité dépend de la configuration dont vous disposez.

À titre d'exemple, parmi les différents utilitaires de configuration et d'administration RAID répertoriés, seuls ceux en rapport avec votre équipement RAID (carte ou chipset) seront disponibles.

### **ExpressBuilder**

ExpressBuilder est un outil d'intégration logicielle automatisé qui simplifie le processus d'installation et de configuration de votre serveur. Il permet aux administrateurs système de tirer profit d'un processus d'installation guidé et flexible pour installer Microsoft® Windows Server™ 2003.

Pour installer d'autres systèmes d'exploitation, veuillez contacter votre représentant et lui demander de plus amples informations sur les systèmes d'exploitation certifiés pour le serveur.

> *Remarque : Avant d'effectuer l'installation initiale de votre système au moyen de ExpressBuilder, finalisez la configuration matérielle.*

ExpressBuilder intègre deux programmes distincts :

DOS avec console locale

Il est utilisé pour configurer le serveur la première fois. Ce programme permet également de diagnostiquer le serveur et d'installer/de désinstaller les utilitaires de gestion situés sur la partition de maintenance du disque système.

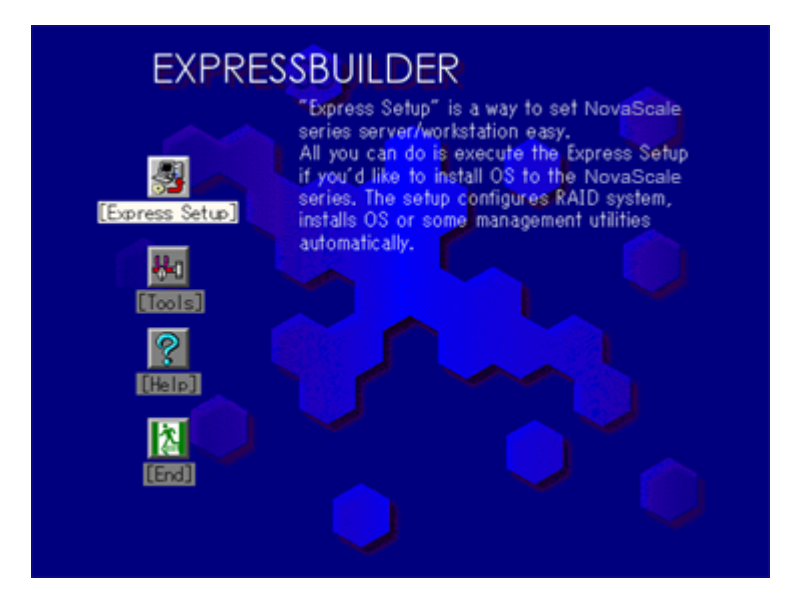

#### ■ Windows

Ce programme est appelé 'Master Control Menu (Menu de contrôle principal)' et s'exécute sous les systèmes d'exploitation Microsoft Windows (Windows 95 ou ultérieur et Windows NT 4.0 ou ultérieur). Vous pouvez installer les différentes applications et lire la documentation depuis ce menu.

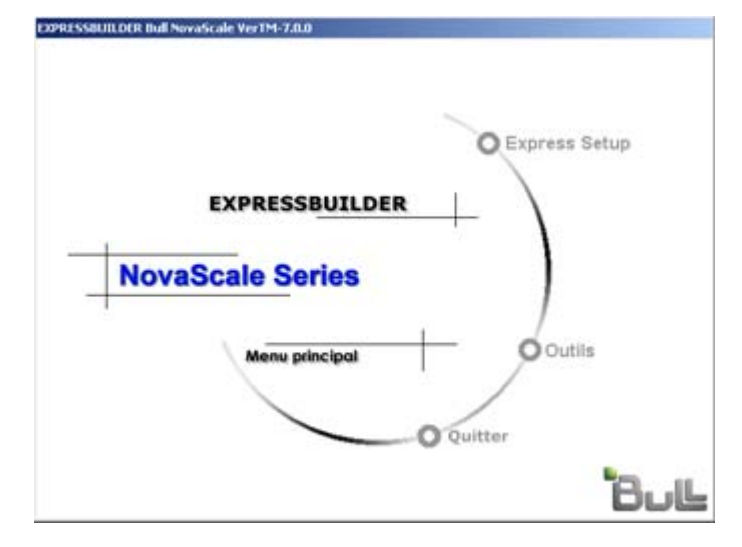

### *ExpressBuilder pour DOS avec console locale*

Cette sous-section décrit les procédures requises pour utiliser ExpressBuilder pour DOS avec une console locale.

#### *Démarrage ExpressBuilder*

La procédure suivante décrit comment lancer ExpressBuilder.

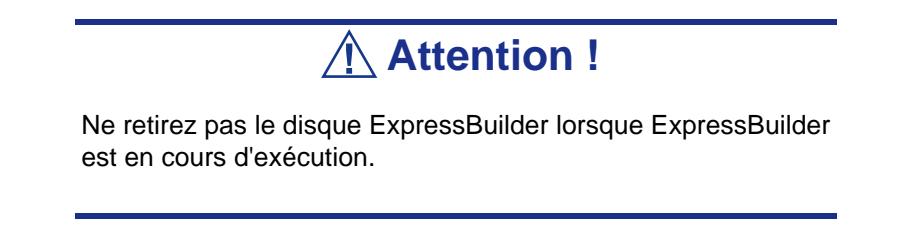

**1.** Mettez les périphériques sous tension et allumez le serveur.

- **2.** Insérez le disque ExpressBuilder fourni avec votre serveur dans le lecteur de DVD-ROM de ce dernier.
- **3.** Assurez-vous que le lecteur de disquettes est vide (le cas échéant).
- **4.** Appuyez sur le commutateur RESET ou sur **Ctrl**, **Alt** et **Suppr** pour réamorcer le serveur depuis ExpressBuilder (vous pouvez également mettre le serveur hors tension puis le rallumer pour le réamorcer).

ExpressBuilder démarre en affichant le menu principal.

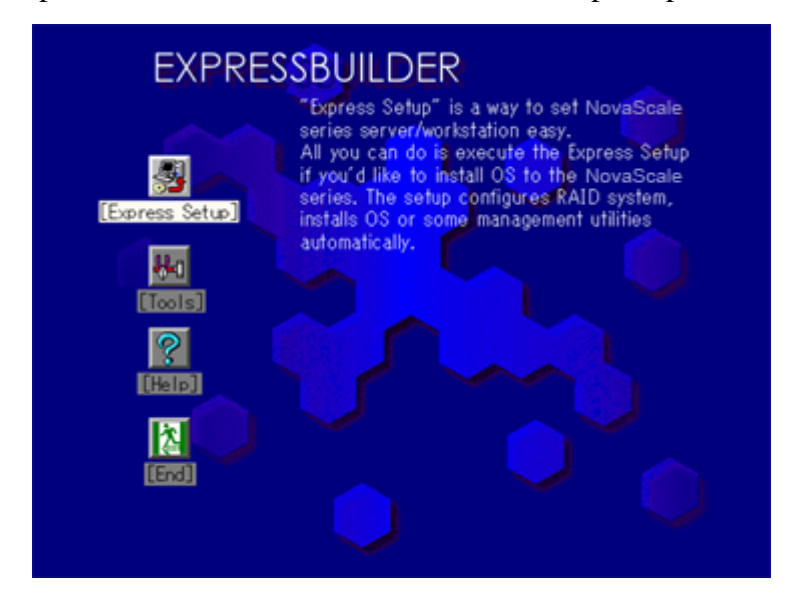

#### **Express Setup**

'Express Setup (Installation rapide)' est conçu pour l'installation initiale du serveur. Son mode d'installation automatique guide l'utilisateur tout au long du processus en détaillant des caractéristiques matérielles spécifiques et en affichant les instructions de sélection et de configuration du logiciel. Le programme charge les utilitaires et les pilotes, applique les paramètres RAID, partitionne le disque et installe le système d'exploitation souhaité.

Si vous installez Windows Server 2003 une fois les diverses tâches requises exécutées, il vous suffit de retirer le disque ExpressBuilder du lecteur correspondant et d'y insérer le disque Windows, d'entrer un numéro d'identification de produit et d'accepter le contrat de licence.

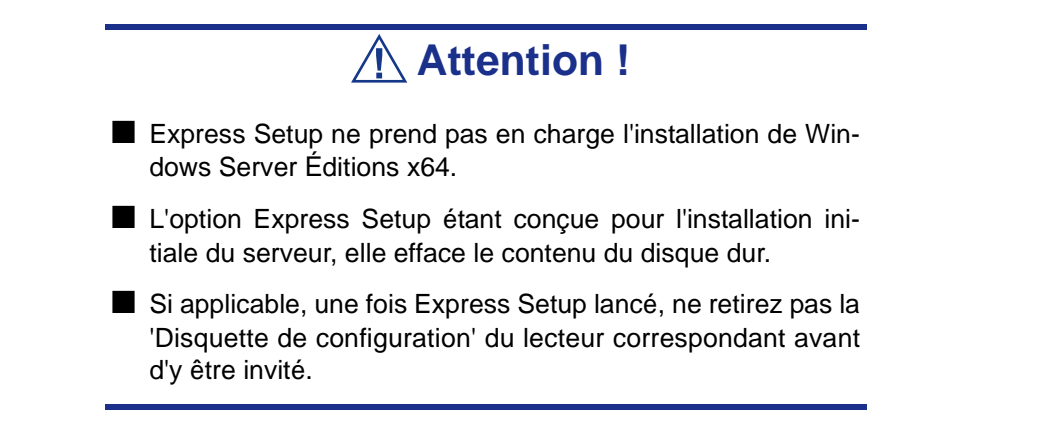

#### **Outils**

L'option 'Tools (Outils)' est également conçue pour l'installation initiale du serveur. Il offre non seulement des options d'installation supplémentaires, mais vous permet également de créer rapidement des disquettes de prise en charge des utilitaires, d'exécuter l'utilitaire Off-line Maintenance (Maintenance hors ligne) et l'utilitaire de diagnostic du système, de configurer une partition de maintenance et d'actualiser divers programmes du BIOS.

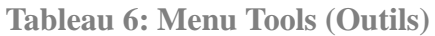

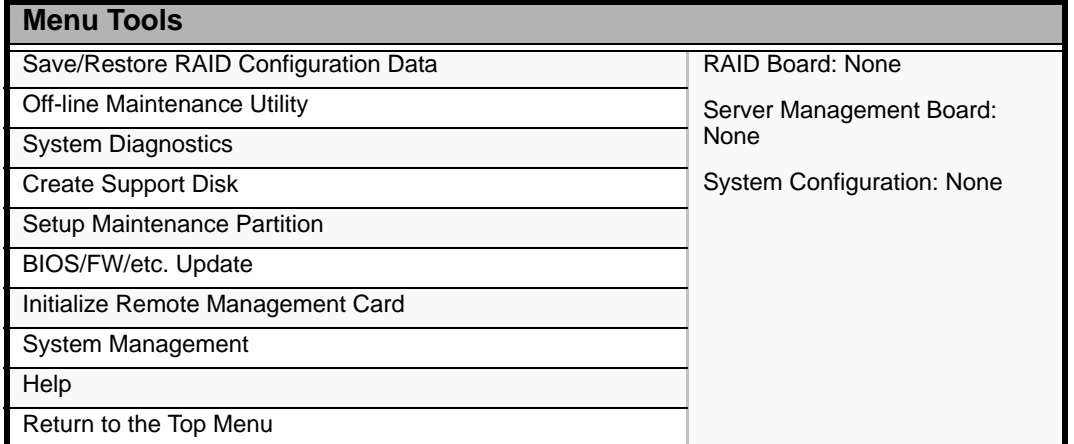

#### ■ Save/Restore RAID Configuration Data

Cette option vous permet d'enregistrer/de restaurer les informations de configuration portant sur le système de réseau de disques sur/depuis la disquette.

- Save Disk Array Configuration Data

Les informations de configuration inhérentes au contrôleur d'écriture miroir sont enregistrées sur une disquette. Si vous configurez ou modifiez les paramètres RAID, utilisez systématiquement cette fonction pour enregistrer les informations de configuration sur une disquette.

### **Avertissement !**

Certains contrôleurs de réseau de disques ne prennent pas en charge cette fonction. Le cas échéant, ce menu ne s'affiche pas.

- Restore Disk Array Configuration Data

Les informations de configuration inhérentes au contrôleur d'écriture miroir préalablement enregistrées sur une disquette sont restaurées dans la NVRAM et sur le disque dur.

Si les informations de configuration sont corrompues ou modifiées par erreur, restaurez-les.

Lorsque vous remplacez le contrôleur de réseau de disques défectueux, les informations de configuration hébergées sur le disque dur doivent être enregistrées dans le contrôleur du réseau de disques.

Cependant, si les informations de configuration sur le nouveau contrôleur d'écriture miroir sont enregistrées sur un disque dur, utilisez cette fonction pour les restaurer.

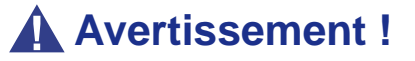

- Certains contrôleurs de réseau de disques ne prennent pas en charge cette fonction. Le cas échéant, ce menu ne s'affiche pas.
- Veuillez ne pas utiliser cette fonction, excepté à des fins de maintenance.

■ Utilitaire Off-line Maintenance

L'utilitaire Off-line Maintenance est un programme de maintenance indépendant du système d'exploitation chargé d'effectuer une maintenance préventive et d'analyser les erreurs pour votre serveur. Consultez l'aide en ligne pour plus de détails.

■ System Diagnostics

Il exécute divers tests sur le serveur afin de s'assurer que les fonctions de ce dernier ne présente aucun problème et que le branchement entre le serveur et toute carte supplémentaire est normal.

Après l'exécution de System Diagnostics, un programme de vérification du système installé sur chaque modèle s'initialise.

■ Create Support Disk

Le disque ExpressBuilder contient plusieurs pilotes de périphérique et utilitaires que vous pouvez stocker sur disquettes et charger sur le système.

Utilisez ce menu pour créer une disquette de prise en charge dont le contenu sera copié du disque ExpressBuilder. Si votre système est équipé d'un système d'exploitation Windows, il peut vous sembler plus pratique d'utiliser ExpressBuilder pour Windows pour créer des disquettes de prise en charge.

Écrivez le titre affiché sur l'étiquette de la disquette pour vous y retrouver plus facilement ultérieurement. Les clients doivent fournir une disquette pour créer une disquette de prise en charge.

- Windows Server 2003 x64 Editions OEM-DISK for ExpressBuilder

Cette option vous permet de créer une disquette de prise en charge utilisée lors de l'installation de Windows Server 2003 Éditions x64.

- Windows Server 2003 OEM-DISK for ExpressBuilder

Cette option vous permet de créer une disquette de prise en charge utilisée pour l'installation de Windows Server 2003 Standard Edition et de Windows Server 2003 Enterprise Edition (Il est inutile de créer cette disquette lorsque le système d'exploitation est installé avec Express Setup).

- ROM-DOS Startup FD

Cette option vous permet de créer une disquette de prise en charge utilisée pour démarrer le système ROM-DOS.

- Off-line Maintenance Utility Bootable FD

Cette option vous permet de créer une disquette de prise en charge utilisée pour activer l'utilitaire Off-line Maintenance.

■ Setup Maintenance Partition

La partition de maintenance est une partition spécifique du serveur créée sur le disque système. Les utilitaires de maintenance et commandes exécutables occupent environ 55 Mo de la partition de maintenance.

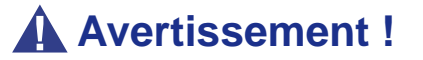

- Ne réinitialisez pas et n'éteignez pas le serveur lors de l'exécution de ce menu. Si le processus est interrompu, le système ne peut plus démarrer.
- L'existence de la partition de maintenance peut être identifiée depuis le système d'exploitation. Pour conserver les données de configuration, ne supprimez pas la partition.

 *Remarques :* 

- *Une fois créée, la partition de maintenance ne peut être recréée.*
- *En l'absence de partition de maintenance, certaines options de menu n'apparaissent pas.*
- Create Maintenance Partition

ExpressBuilder crée une partition de maintenance d'environ 55 Mo sur le disque système (ou le système de réseau de disques) en tant que zone de travail. Les différents utilitaires sont installés si la création de la partition de maintenance se déroule correctement ou qu'elle existe déjà.

- Install Maintenance Partition Utilities

Plusieurs utilitaires sont installés sur la partition de maintenance depuis le disque.

- Update Maintenance Partition Utilities

Plusieurs utilitaires sont copiés sur la partition de maintenance depuis la disquette de mise à jour. Ce menu ne peut être utilisé que si la disquette de mise à jour vous a été fournie par le service client ou qu'elle a été fournie avec le système.

- FDISK

Exécutez la commande FDISK du système ROM-DOS. Vous pouvez créer/ supprimer des partitions, etc.

■ System Management

Le BMC (Baseboard Management Controller) est configuré pour des alertes et un contrôle distants.

■ BIOS/FW/etc. Update

Ce menu vous permet d'actualiser des modules logiciels tels que le BIOS et le firmware du serveur au moyen de la disquette de mise à jour (disquette 3,5") distribuée par le service client Bull.

Après avoir réamorcé le système, un programme de mise à jour s'initialise automatiquement depuis la disquette et les différents programmes du BIOS et du firmware sont actualisés.

### **Avertissement !**

N'éteignez pas le serveur lorsque le programme de mise à jour est en cours d'exécution. Si le processus est interrompu, le système ne peut plus démarrer.

■ Help

Cette option vous permet d'afficher des explications sur les diverses fonctions de ExpressBuilder.

■ Return to the Top Menu

Sélectionnez cette option pour retourner au menu principal.

#### *ExpressBuilder pour DOS avec console distante*

Cette sous-section décrit les procédures requises pour utiliser ExpressBuilder pour DOS avec une console distante.

ExpressBuilder intègre une fonction de console distante avec laquelle l'administrateur système peut configurer le serveur depuis la station de travail de gestion (PC de gestion), via le réseau ou le port série du serveur.

#### **Avertissement !** ■ N'utilisez pas cette fonction sur un ordinateur autre que le serveur ou sur tout autre serveur livré avec ExpressBuilder. Vous risqueriez de provoquer une panne du serveur. ■ Lorsqu'un clavier est branché au serveur, la fonction de console distante est désactivée (rien ne s'affiche sur le PC de gestion). ■ Si vous ne pouvez pas configurer le contrôleur de réseau de disques depuis la console distante, réessayez en utilisant la console du serveur. ■ Le système peut ne pas fonctionner avec un taux de transfert de 115,2 kbps en cas de redirection de la console série. Spécifiez n'importe quel taux de transfert autre que 115,2 kbps.

#### *Démarrage*

Vous disposez des deux méthodes suivantes pour démarrer le serveur.

- Exécution de ExpressBuilder depuis PC de gestion via le réseau local
- Exécution de ExpressBuilder depuis PC de gestion par connexion directe (COM B)

Pour de plus amples informations sur la procédure de démarrage de ExpressBuilder pour DOS avec console distante, consultez la section *["DianaScope" page 178](#page-177-0)*.

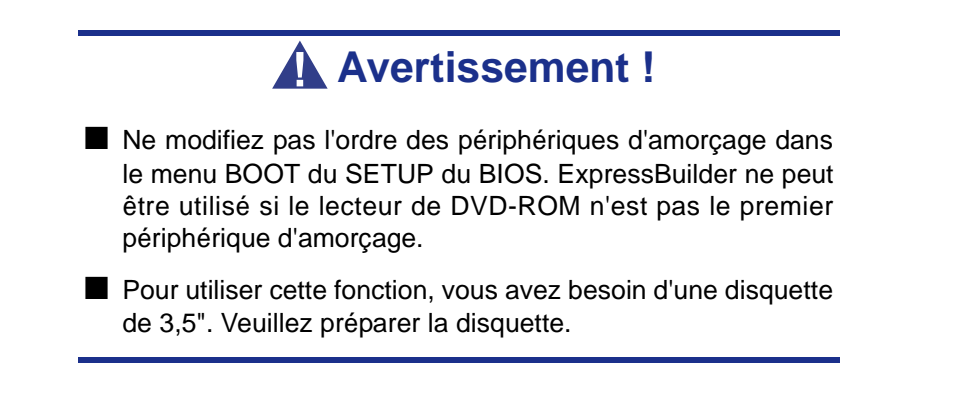

*Remarques : Les options suivantes du Setup du BIOS se présentent comme suit.* ■ *LAN Controller:[Enabled]* ■ *Serial Port A:[Enabled] Base I/O Address:[3F8] Interrupt:[IRQ 4]* ■ *Serial Port B:[Enabled] Base I/O Address:[2F8] Interrupt:[IRQ 3]* ■ *BIOS Redirection Port:[Serial B]* ■ *Baud Rate:[19.2K]* ■ *Flow Control:[CTS/RTS]* ■ *Console Type:[PC ANSI]* 

#### **Menu principal (Top Menu)**

Les options du menu principal sont les suivantes :

- Setup : Configure automatiquement le serveur.
- Tools : Lance les fonctions de ExpressBuilder individuellement.
- Help : Message d'aide sur ExpressBuilder.
- Quit : Permet de quitter ExpressBuilder.

#### **Setup**

ExpressBuilder vérifie la configuration matérielle du serveur. Le réseau de disques et la partition de maintenance sont automatiquement configurés.

#### **Tools**

Lorsque vous sélectionnez [Tools] dans le menu principal, l'écran suivant s'ouvre.

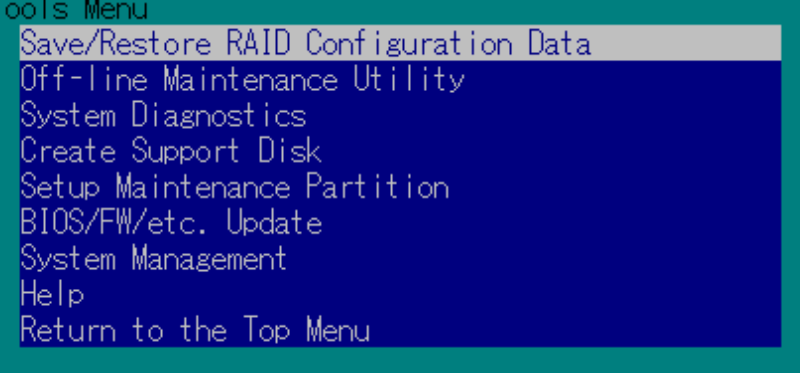

Seules les options de menu disponibles en mode console distante s'affichent parmi celles décrites dans la section 'ExpressBuilder pour DOS avec console locale'. Consultez la sous-section précédente pour une explication détaillée des options de menu.

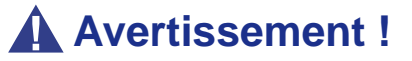

Les éléments suivants diffèrent des options disponibles dans le menu [Tools] en mode console locale.

■ Options de test et méthode d'utilisateur de System Diagnostics.

### *ExpressBuilder pour Windows (Master Control Menu)*

Master Control Menu est utilisé pour :

- lire le Guide de l'utilisateur ou d'autres documents,
- actualiser le système BULL NovaScale et
- installer le logiciel de gestion.

 *Remarques :* 

- *Master Control Menu nécessite Microsoft Windows 95 (ou ultérieur) ou Windows NT 4.0 (ou ultérieur).*
- *Certains documents sont fournis au format PDF. Utilisez Adobe Acrobat Reader pour les lire.*

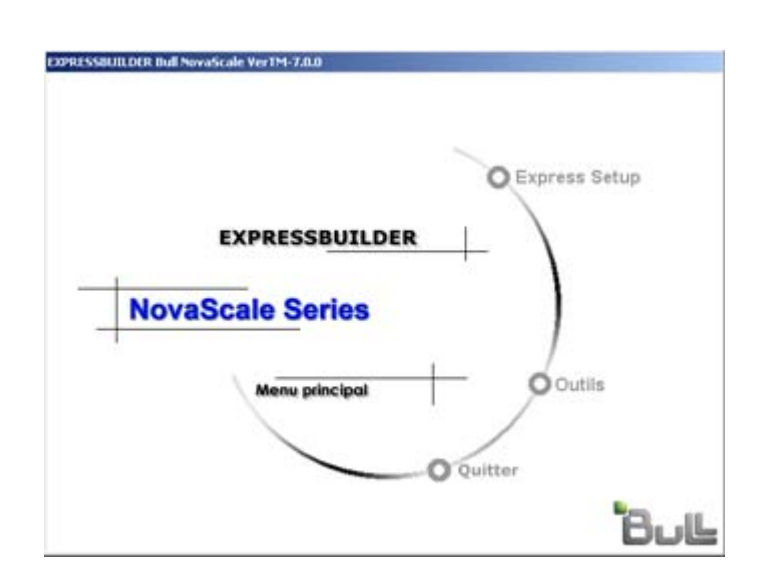

Insérez le disque ExpressBuilder dans le lecteur de DVD-ROM de votre système: Master Control Menu s'affiche automatiquement sur l'écran. Si la fonction d'exécution automatique n'est pas disponible sur votre système, exécutez le fichier \MC\1ST.EXE directement depuis le disque. Certaines options sont grisées lorsque l'utilisateur qui ouvre la session ne dispose pas des droits d'un administrateur ou que lesdites options ne sont pas adaptées au système.

Pour utiliser Master Control Menu, procédez comme suit :

- Cliquez sur [Online Document], [Setup] ou [Quit] ou
- Cliquez avec le bouton droit de votre souris sur la fenêtre Master Control Menu.

## **Configuration Diskette Creator**

'Configuration Diskette Creator' est un outil permettant de créer une [Disquette de configuration] utilisée pour configurer le serveur au moyen d'Express Setup. Consultez la section *["Installation du système d'exploitation avec Express Setup" page 189](#page-188-0)* pour de plus amples informations.

Si vous utilisez la Disquette de configuration créée par Express Setup et Configuration Diskette Creator pour configurer le serveur, vous pouvez configurer automatiquement le système d'exploitation et plusieurs utilitaires, excepté quelques touches clavier requises pour confirmer les spécifications.

Si nécessaire, vous pouvez également réinstaller le système avec les mêmes spécifications. Nous vous recommandons de créer la [Disquette de configuration] afin de configurer les serveurs.

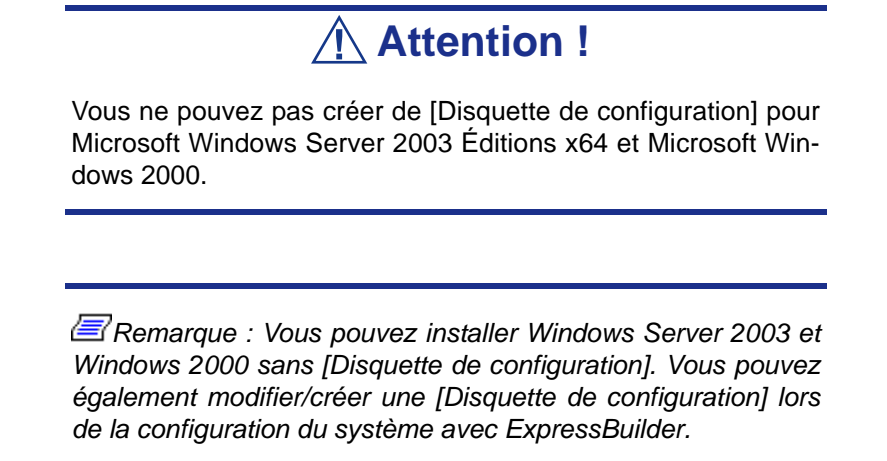

#### *Création de la disquette de configuration*

Cette section vous explique comment spécifier les informations de configuration nécessaires pour l'installation du système d'exploitation et comment créer la [Disquette de configuration]. Procédez comme suit.

> *Remarque : Dans la procédure ci-dessous, on présume que le dossier spécifié lors de l'installation de la commande Trekking se nomme [Configuration Diskette Creator].*

**1.** Lancez le système d'exploitation.

- **2.** Insérez le disque ExpressBuilder dans le lecteur de DVD-ROM.
- **3.** Cliquez sur [Setup (Configuration)] dans [Master Control Menu (Menu Contrôle principal)].
- **4.** Cliquez sur [Configuration Diskette Creator (Créateur de disquettes de configuration)].
- **5.** Cliquez sur [Create New Information File (Créer de nouveaux fichiers de données)] dans le menu [File (Fichier)].
- **6.** Spécifiez chaque élément et cliquez sur [OK].
- **7.** Suivez les instructions qui s'affichent pour spécifier chaque élément de la boîte de dialogue et cliquez sur [Next (Suivant)].

*Remarque : Si vous cliquez sur [Cancel (Annuler)], toutes les valeurs déjà entrées sont supprimées.*

Une fois les informations de configuration entrées, la boîte de dialogue [Save Setup Information (Enregistrer les informations de configuration)] s'affiche.

- **8.** Assurez-vous que la case [Configuration Diskette (Disquette de configuration)] est cochée et entrez le nom du fichier de configuration dans le champ [File name (Nom de fichier)].
- **9.** Insérez une disquette formatée de 1,44 Mo dans le lecteur correspondant et cliquez sur [OK].

La [Disquette de configuration] est créée. Nous vous recommandons de l'étiqueter et de la ranger dans un endroit sûr. Utilisez-la pour installer Windows Server 2003 ou Windows 2000.

Si vous souhaitez modifier un fichier de données existant, cliquez sur [Modify Information File (Modifier fichier de données)] dans la fenêtre Configuration Diskette Creator. Consultez le fichier d'aide pour de plus amples informations.

#### *Installation du pilote de stockage de masse optionnel*

Pour installer un pilote de stockage de masse optionnel pris en charge par Express Setup, créez une [Disquette de configuration] en procédant comme suit.

- **1.** Ouvrez la fenêtre Configuration Diskette Creator.
- **2.** Dans le fichier [File (Fichier)], cliquez sur [Create new information files (Créer de nouveaux fichiers de données)].
- **3.** Spécifiez chaque élément et cliquez sur [OK].
- **4.** Conformez-vous au message pour spécifier chaque élément de la boîte de dialogue et cliquez sur [Next (Suivant)].

*Remarque :Si vous cliquez sur [Cancel (Annuler)], toutes les valeurs déjà entrées sont supprimées.*

- **5.** Lorsque la fenêtre [User and application setup (Configuration de l'utilisateur et de l'application)] s'affiche, cochez la case [Apply OEM-FD for mass storage device (Appliquer OEM-FD pour le périphérique de stockage de masse)].
- **6.** Lorsque la boîte de dialogue [Save Setup Information (Enregistrer les informations de configuration)] s'affiche, assurez-vous que la case [Configuration Diskette (Disquette de configuration)] est cochée et entrez le nom du fichier de configuration dans le champ [File name (Nom de fichier)].
- **7.** Insérez une disquette formatée de 1,44 Mo dans le lecteur correspondant et cliquez sur [OK].

# **NEC ESMPRO**

NEC ESMPRO permet aux administrateurs système de gérer des serveurs distants sur un réseau. NEC ESMPRO contrôle les configurations matérielles et logicielles du serveur, les pannes et les performances.

Avec l'aide des données consignées collectées par NEC ESMPRO, un administrateur système peut assurer le suivi des performances sur le long terme et le court terme, contrôler l'utilisation du serveur, créer des graphiques pour enregistrer les tendances et vérifier le taux de défaillance du serveur. L'administrateur peut utiliser les informations collectées pour créer des procédures d'acheminement des données plus efficaces et optimiser l'utilisation du serveur.

# **Attention !**

Pour de plus amples informations sur la procédure d'installation de NEC ESMPRO et des explications détaillées sur ce programme, consultez la documentation en ligne hébergée sur le CD-ROM ExpressBuilder.

### *Fonctions et caractéristiques*

NEC ESMPRO offre de nombreuses fonctions et caractéristiques permettant de gérer des serveurs distants sur un réseau. Ces fonctions sont utiles aux administrateurs système lors d'opérations système quotidiennes, de l'extension du système et de tâches de transfert. NEC ESMPRO Manager intègrent notamment les fonctions suivantes :

- Configuration serveur matérielle et logicielle
	- Ressources matérielles installées sur les serveurs, notamment la CPU, la mémoire, les disques, les réseaux de disques et les cartes LAN.
	- Ressources logicielles, notamment les informations inhérentes au système d'exploitation et les pilotes s'exécutant sur chaque serveur.
- Défaillances du serveur
	- Affichage en temps réel au profit de l'administrateur système avec le type de défaillance, l'emplacement, la cause et l'action corrective suggérée.
	- Données sur les défaillances comprenant des informations sur les défaillances matérielles (température de la carte système, défaillance de la mémoire, blocages) et les défaillances logicielles.
- Performances
	- NEC ESMPRO contrôle les performances du serveur, indique l'utilisation du disque et fournit des informations telles que la charge de la CPU, la quantité de mémoire utilisée, l'utilisation du disque et le trafic LAN. Grâce aux seuils d'utilisation, l'administrateur système peut contrôler et prévenir les surcharges du serveur.

# <span id="page-177-0"></span>**DianaScope**

DianaScope est un logiciel utilisé pour assurer la gestion distante des serveurs de la gamme Express5800.

Consultez la documentation en ligne pour plus de détails sur les fonctions et l'installation de DianaScope.

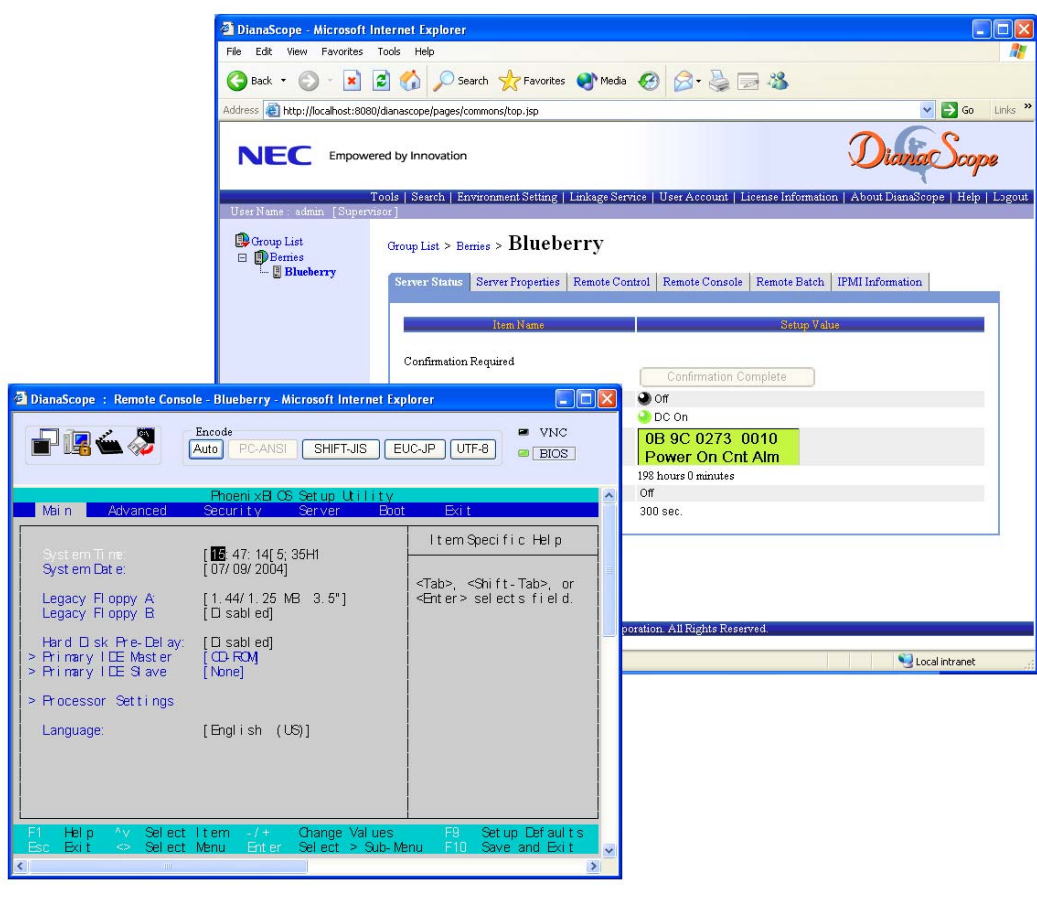

*Remarque : Vous devez disposer de la licence serveur pour activer DianaScope.*

### **ExpressScope**

Le moteur ExpressScope vous permet :

- de contrôleur l'état de marche du système hôte (alimentations, ventilateurs, température, etc),
- d'utiliser le clavier, l'écran et la souris (KVM) du système hôte depuis une console distante et
- d'accéder aux lecteurs de CD-ROM/disquettes depuis un site distant.

*Remarque : Les fonctions Remote KVM et Remote Media sont optionnelles.*

Le système hôte est fourni en standard avec le contrôleur BMC (LSI de gestion système) et un port de gestion LAN dédié au BMC. En branchant le port de gestion LAN sur votre réseau, vous pouvez surveiller et contrôler le système hôte depuis un site distant via un navigateur Web et un client Telnet/SSH.

Avec la licence Remote KVM and Media optionnelle, vous pouvez utiliser le clavier, l'écran et la souris (KVM) du système hôte depuis une console distante et accéder aux lecteurs de CD-ROM/disquettes depuis un site distant.

> *Remarque* : Pour de plus amples informations sur cette *licence optionnelle, contactez votre représentant.*

Reportez-vous au Guide de l'utilisateur du moteur ExpressScope hébergé sur le CD-ROM ExpressBuilder pour de plus amples informations.

# **WebPAM**

Le logiciel WebPAM (Web-Based Promise Array Management) gère et contrôle de façon locale et distante de tous les disques logiques FastTrak présents sur un réseau. L'interface utilisateur graphique basée sur un navigateur assure la notification par email de l'ensemble des événements majeurs/alarmes, la gestion de la mémoire cache, la consignation des événements inhérents aux disques, la maintenance des disques logiques, la reconstruction et l'accès aux différents comopsants de la configuration RAID (serveur, contrôleur, disques logiques, disques physiques et boîtier).

Pour plus d'informations sur l'utilisation de WebPAM, consultez l'aide en ligne de WebPAM.
# **Utilitaire SCSISelect**

L'utilitaire SCSI*Select* détecte et configure le contrôleur SCSI situé sur la carte système ou une carte SCSI optionnelle installée sur votre système. Cet utilitaire peut être lancé au moyen d'une simple combinaison de touches lors de l'exécution du test POST et ne requiert aucune disquette de démarrage spécifique.

L'utilitaire SCSI*Select* est principalement utilisé pour déterminer le taux de transfert du périphérique SCSI raccordé au système. Servez-vous en pour :

- modifier les valeurs par défaut ;
- vérifier et/ou modifier les paramètres des périphériques SCSI susceptibles d'entrer en conflit avec ceux d'autres périphériques installés sur le système.

# *Exécution de l'utilitaire* **SCSI***Select*

Vous pouvez ouvrir l'utilitaire SCSI*Select* lorsque vous mettez votre système sous tension ou que vous le réamorcez.

Pour exécuter l'utilitaire, procédez comme suit :

- **1.** Allumez ou réamorcez votre système.
- **2.** Lorsque le message '*Press Ctrl-A to run SCSI Utility… (Appuyez sur Ctrl-A pour exécuter l'utilitaire SCSI…)'* s'affiche, appuyez sur **Ctrl+A**.

L'utilitaire SCSI s'initialise. Lorsque l'utilitaire SCSI d'Adaptec détecte plusieurs cartes hôtes, il affiche un menu de sélection répertoriant le numéro de connecteur de chaque carte. Sélectionnez la carte que vous voulez configurer.

**3.** L'écran suivant s'affiche :

**Tableau 7: Menu de sélection de l'utilitaire SCSISelect** 

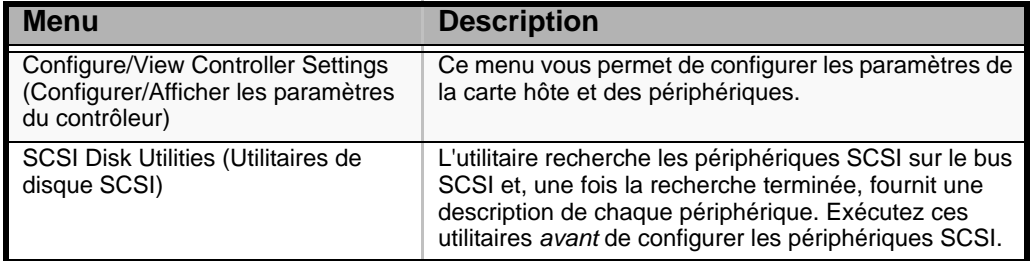

**4.** Si vous souhaitez formater un disque, vérifier les unités de disque ou afficher la liste répertoriant les périphériques et leur ID SCSI, sélectionnez **SCSI Disk Utilities**.

Si vous voulez configurer la carte ou un périphérique, sélectionnez **Configure/ View Controller Settings**.

# *Paramètres de configuration de l'utilitaire SCSI d'Adaptec*

Les touches suivantes sont actives dans tous les écrans de l'utilitaire SCSI d'Adaptec :

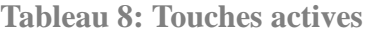

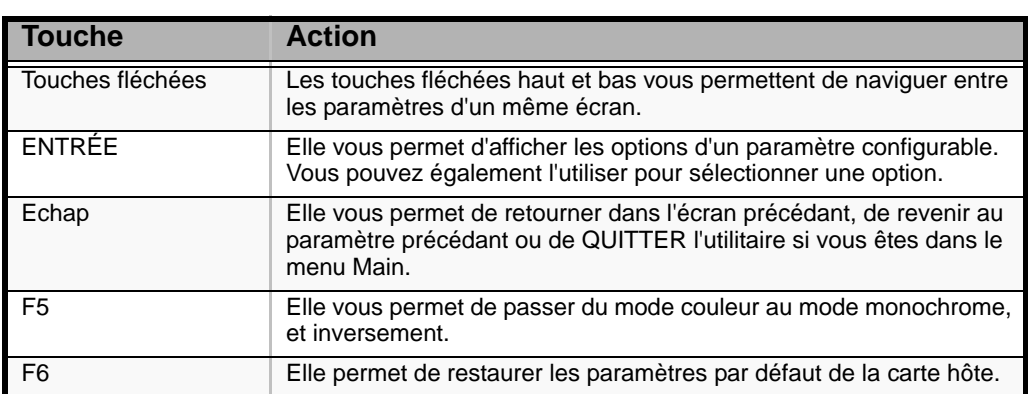

Le tableau suivant présente les paramètres normaux de l'utilitaire SCSI d'Adaptec et vous permet de noter toutes les modifications dont ils ont fait l'objet.

**Tableau 9: Paramètres de configuration de l'utilitaire SCSISelect**

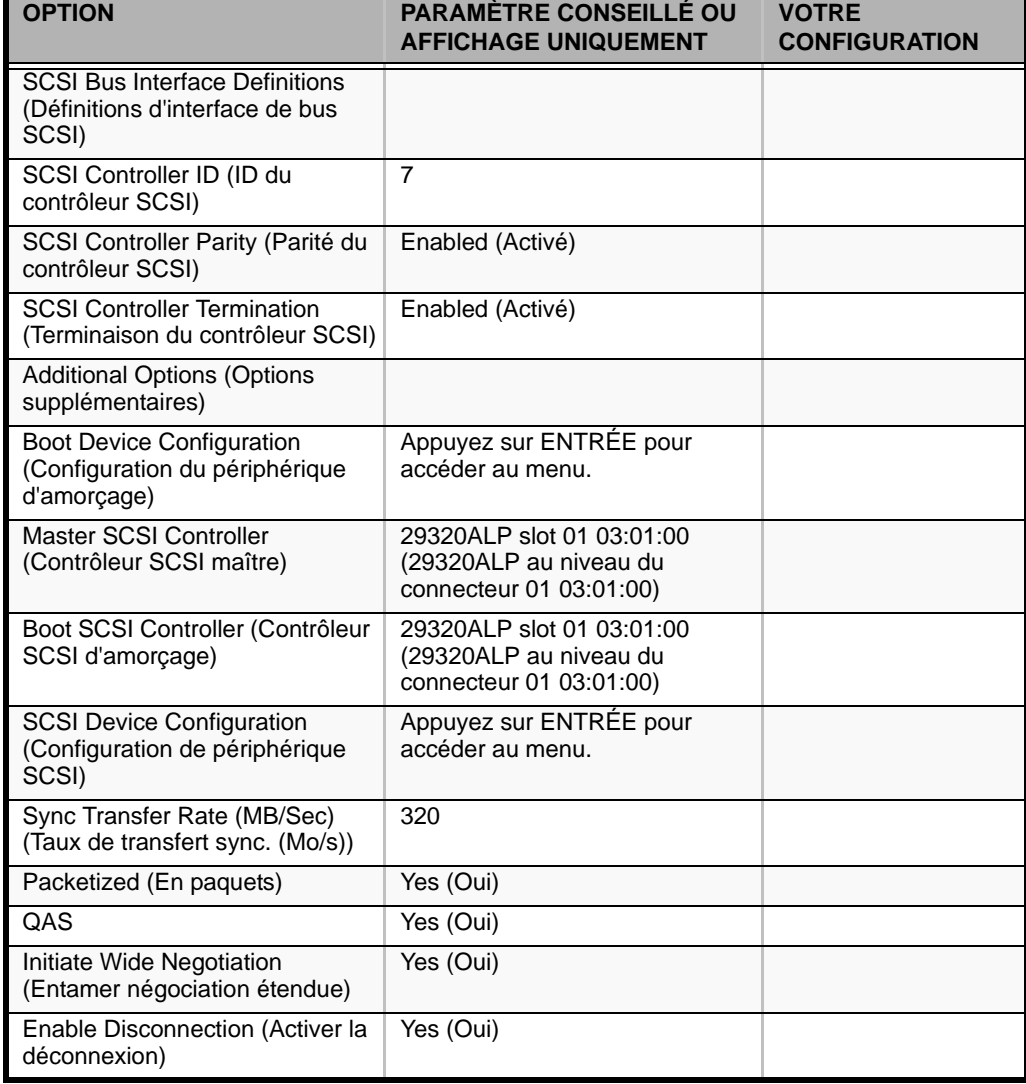

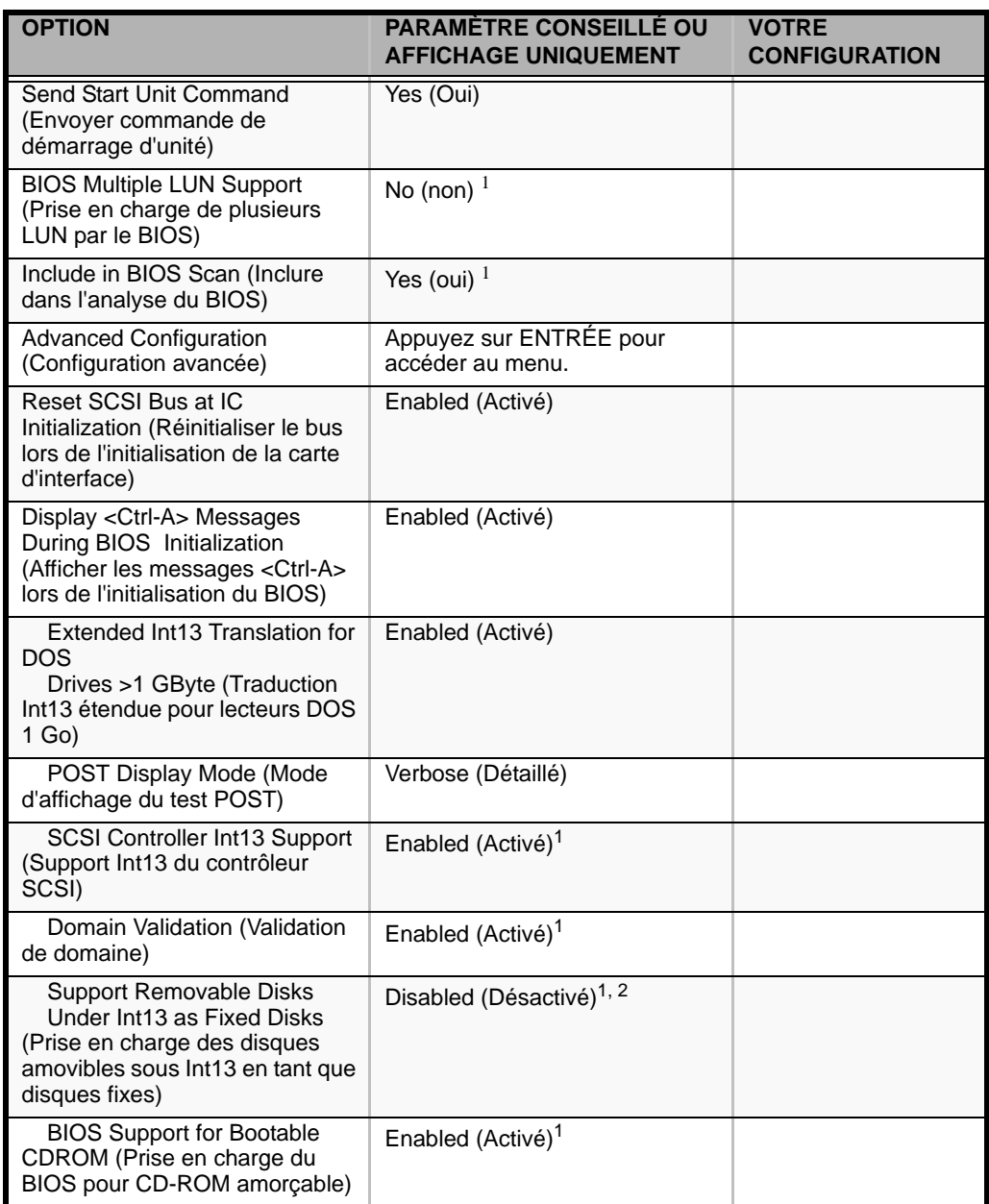

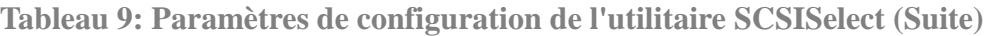

<sup>1</sup> Sans effet si le BIOS est désactivé.

2 Ne retirez pas le support amovible de son lecteur s'il est sous le contrôle du BIOS.

### *SCSI Disk Utilities (Utilitaires de disque SCSI)*

Cet utilitaire parcoure le bus SCSI pour détecter les périphériques SCSI, puis ils effectuent une description de chacun d'eux. Exécutez cet utilitaire avant de configurer les périphériques SCSI.

Pour ouvrir l'utilitaire, sélectionnez **SCSI Disk Utilities (Utilitaires de disque SCSI)** dans le menu *Options*.

Au début de l'analyse des ID SCSI, le message suivant s'affiche :

```
Scanning SCSI ID: 0 LUN Number: 0
```
Une fois l'analyse des ID SCSI terminée, l'écran répertoriant ces dernières et les périphériques associés s'affiche.

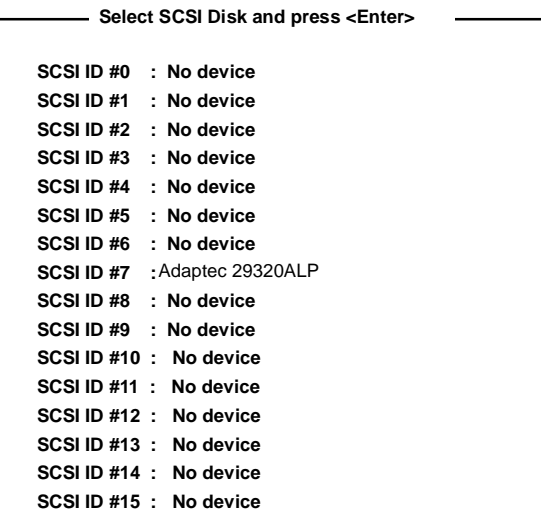

Cet écran vous permet de déterminer les ID SCSI des options installées. Vous pouvez également afficher des informations détaillées sur un périphérique en sélectionnant ce dernier et en appuyant sur **Entrée**.

Le sous-menu suivant s'affiche.

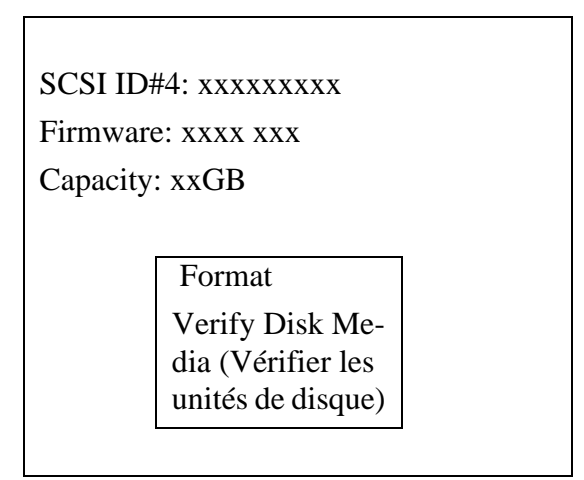

Le tableau suivant répertorie les options de sous-menu et leur description :

**Tableau 10: Option de sous-menu** 

| <b>Option de sous-</b><br>menu                          | <b>Description</b>                                                                                                    |
|---------------------------------------------------------|----------------------------------------------------------------------------------------------------|
| Format                                                  | Elle permet de formater le périphérique sélectionné.                                                                            |
| Verify Disk Media<br>(Vérifier les unités de<br>disque) | Elle permet de vérifier tous les secteurs du périphérique sélectionné.<br>Le ou les secteurs défectueux détectés sont remappés. |

# *Fermeture de l'utilitaire SCSI d'Adaptec*

Pour quitter l'utilitaire SCSI d'Adaptec, appuyez sur ECHAP jusqu'à ce qu'un message vous propose de quitter le programme (si vous avez modifié des paramètres, il vous est proposé de les enregistrer avant de quitter le programme).

# **Diagnostic du Système**

Le programme System Diagnostics (Diagnostic du système) exécute plusieurs tests sur le serveur.

Utilisez ce programme hébergé sur le disque ExpressBuilder fourni avec le serveur pour diagnostiquer ce dernier.

# *Éléments testés*

Les éléments suivants sont testés lors du diagnostic du système.

- **Mémoire**
- Mémoire cache du processeur
- Disque dur utilisé en tant que système

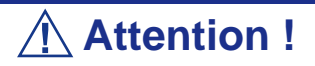

Lorsque vous exécutez le programme System Diagnostics, assurez-vous que le câble réseau est retiré. Si vous exécutez le programme System Diagnostics alors que le câble réseau est branché, cela risque d'influencer le réseau.

*Z* Remarque : Lors de la vérification du disque dur, aucune *donnée n'est écrite sur le disque.*

### *Lancement et arrêt du programme System Diagnostics*

Vous disposez de deux méthodes pour diagnostiquer le serveur : la console locale (clavier) du serveur proprement dit et le PC de gestion via le port série (console distante).

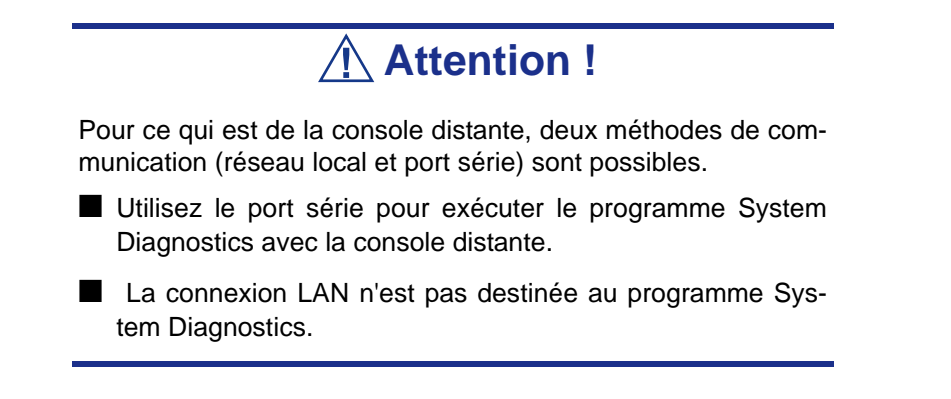

Lancez le programme de diagnostic en procédant comme suit :

- **1.** Fermez le système d'exploitation et mettez le serveur hors tension. Débranchez le cordon d'alimentation.
- **2.** Débranchez tous les câbles réseau du serveur.
- **3.** Branchez le cordon d'alimentation et mettez le serveur sous tension.
- **4.** Utilisez le CD-ROM EXPRESSBUILDER pour réamorcer le serveur.
- **5.** Sélectionnez [Tools (Outils)].
- **6.** Sélectionnez [System Diagnostics (Diagnostic du système)].

Le programme System Diagnostics s'initialise. La procédure de diagnostic prend environ trois minutes.

Une fois le diagnostic terminé, un écran s'affiche.

- Nom de l'outil de diagnostic : Indique le nom de l'outil de diagnostic utilisé et fournit des informations sur sa version.
- Nom de la fenêtre de test : Indique l'avancée du diagnostic. Une fois le diagnostic terminé, le message 'Test End (Fin du test)' s'affiche.
- Résultats du test : Fournit des informations telles que l'heure de démarrage, la fin, l'avancée et les résultats du diagnostic.
- Instructions : Fournit une description des touches permettant de naviguer dans la fenêtre.
- Fenêtre de test : Déplacez le curseur et appuyez sur **Entrée** pour afficher les détails du diagnostic.

Si une erreur est détectée lors du diagnostic du système, le message 'Abnormal End (Fin anormale)' s'affiche en rouge dans les résultats du test. Déplacez le curseur et appuyez sur **Entrée** pour de plus amples informations sur l'erreur. Prenez note du message d'erreur affiché et contactez votre représentant.

- **7.** Conformez-vous aux instructions figurant en bas de l'écran et appuyez sur **Echap** pour que le menu End user (Utilisateur final) s'affiche.
	- <Test Result (Résultats du test) > Ouvre l'écran du diagnostic susmentionné terminé.
	- <Device List (Liste des périphériques) > Fournit des informations sur tous les périphériques raccordés.
	- <Log Info (Infos de consignation)> Répertorie les informations de consignation et les messages d'erreur du diagnostic. Les informations de consignation peuvent être enregistrées sur disquette. Pour enregistrer les informations de consignation sur une disquette, insérez une disquette formatée dans le lecteur correspondant et sélectionnez <Save[F] (Enregistrer[D])>.
	- <Option> Permet de modifier l'emplacement des informations de consignation.
	- <Reboot (Réamorçage) > Redémarre le serveur Express.
- **8.** Sélectionnez <Reboot> dans le menu End user ci-dessus.
	- Express Server redémarre et EXPRESSBUILDER amorce le système.
- **9.** Quittez EXPRESSBUILDER et retirez le CD-ROM du lecteur correspondant.
- **10.** Mettez le serveur hors tension et débranchez le cordon d'alimentation de la prise.
- **11.** Rebranchez tous les câbles réseau au serveur.
- **12.** Branchez le cordon d'alimentation.

Cette opération parachève le diagnostic du système.

# *Installation du système d'exploitation avec Express Setup*

Cette section vous explique comment utiliser Express Setup pour installer les systèmes d'exploitation suivants sur le serveur et les configurer :

- Microsoft<sup>®</sup> Windows<sup>®</sup> Server 2003 R2 Standard Edition
- Microsoft® Windows® Server 2003 Standard Edition

Pour utiliser le serveur avec d'autres systèmes d'exploitation que celui décrit dans cette section, contactez votre représentant.

**Attention !**

Avant d'installer le système d'exploitation, réglez la date et l'heure du système au moyen de l'utilitaire 'SETUP' du BIOS. [Consultez la section "Utilitaire Setup du BIOS" page 297.](#page-296-0)

# *À propos d'Express Setup*

'Express Setup' vous permet d'installer le système d'exploitation Windows.

Express Setup configure automatiquement le système RAID et installe le système d'exploitation, ainsi que certains logiciels de gestion.

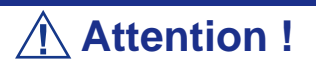

L'exécution d'Express Setup supprime le contenu du disque dur.

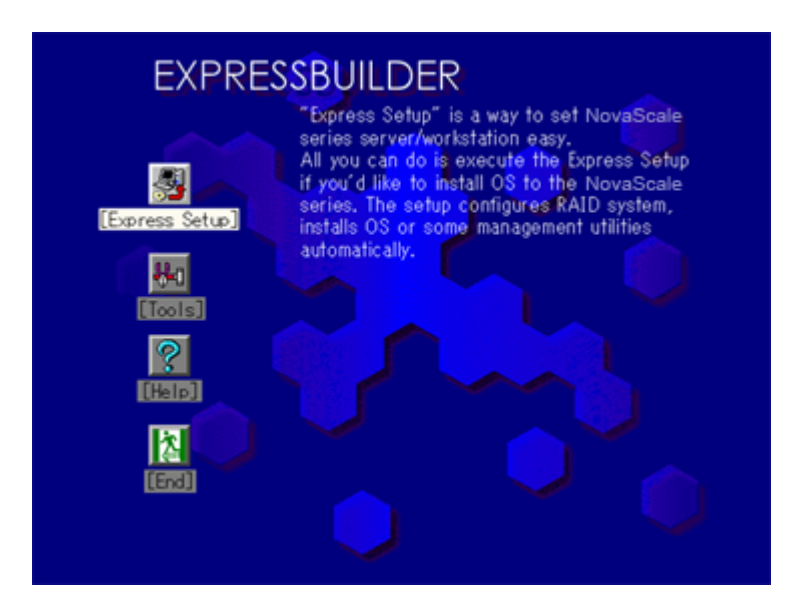

Vous pouvez également utiliser le 'disque de configuration' sous 'Express Setup' pour enregistrer ou sauvegarder les paramètres d'installation.

Le disque de configuration peut héberger certains fichiers de paramètres contenant des informations de configuration qui permettent de configurer le serveur.

Si vous voulez restaurer la configuration du serveur, exécuter Express Setup en utilisant le fichier de paramètres utilisé lors de l'installation initiale.

*Remarques :*

- Le fichier de paramètres n'est pas obligatoire pour config*urer le système.*
- *Si vous voulez créer un fichier de paramètres, munissez d'une disquette vierge (MS-DOS de 1,44 Mo).*
- *Si vous voulez utiliser les pilotes hébergés sur le 'Disque OEM pour périphérique de stockage de masse' livré avec les cartes optionnelles, un fichier de paramètres est obligatoire.*
- *Vous pouvez créer à l'avance un fichier de paramètres en utilisant le programme 'Configuration Diskette Creator' hébergé sur le disque ExpressBuilder.*

# **Microsoft Windows Server 2003**

Cette sous-section contient des informations sur l'installation de Microsoft® Windows Server 2003 sur le serveur. Lisez les instructions fournies dans cette section avant de lancer l'installation.

# **Attention !**

Si vous utilisez Windows Server 2003 avec cet équipement, vous devez impérativement appliquer le ServicePack 1.

*Remarque : Express Setup ne prend pas en charge l'installation de Windows Server Éditions x64. Consultez la section ["Installation de Microsoft Windows Server 2003 Éditions](#page-232-0) [x64" page 233](#page-232-0) pour de plus amples informations.*

# *Consignes d'installation*

Lisez ces précautions avant d'installer Windows Server 2003.

#### *Système d'exploitation pris en charge sur ce modèle*

Express Setup prend en charge l'installation des éditions suivants de Windows 2003 :

- Microsoft® Windows® Server 2003 Standard Edition (dénommé ci-après 'Windows Server 2003').
- Microsoft® Windows® Server 2003 R2 Standard Edition (dénommé ci-après 'Windows Server 2003').

Si vous voulez installer d'autres systèmes d'exploitation, contactez votre revendeur ou votre service de maintenance.

#### *Paramètres du BIOS*

Avant d'installer Windows Server 2003, assurez-vous que les paramètres du BIOS sont corrects.

### *NEC ESMPRO Agent*

NEC ESMPRO Agent nécessite l'installation du pilote necras.sys sur votre système Windows. Si vous installez Windows sans utiliser Express Setup, exécutez l'option Update BULL NovaScale system dans Master Control Menu.

#### *Windows Server 2003*

Express Setup peut installer le système d'exploitation Windows Server 2003. Notez toutefois les restrictions suivantes :

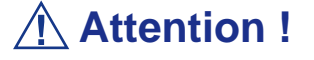

- Configurez tous les paramètres matériels (paramètres du BIOS et des cartes optionnelles) avant de lancer l'installation.
- Une fois Express Setup terminé, consultez la section ["Con](#page-205-0)[figuration pour la résolution de problèmes" page 206.](#page-205-0)

#### **Installation sur le volume mis en miroir**

Si vous voulez installer Windows Server 2003 sur le volume mise en miroir au moyen de la fonction 'Gestion de disques', désactivez la mise en miroir avant de lancer l'installation sur le disque de base puis réactivez-la une fois l'installation terminée.

Il est possible de créer, d'invalider ou de supprimer un volume miroir via la fonction 'Gestion de disques' sous 'Gestion de l'ordinateur'.

#### **Branchement d'un périphérique magnéto-optique**

Branchez un périphérique magnéto-optique après l'installation du système d'exploitation.

#### **Branchement de supports tels que des DAT**

Branchez tout lecteur non obligatoire après l'installation du système d'exploitation.

#### **Branchement du disque dur**

Branchez des disques durs supplémentaires après l'installation du système d'exploitation.

#### **Définition de la taille de la partition**

La taille minimale de la partition sur laquelle le système doit être installé peut être calculée au moyen de la formule suivante.

Taille nécessaire pour installer le système + Taille du fichier d'échange + Taille du fichier de vidage

Taille nécessaire pour installer le système=

3500 Mo (Windows Server 2003 + Service Pack 1)

3500 Mo (Windows Server 2003 R2)

4400 Mo (CD-ROM Windows Server 2003 + Service Pack 1)

Taille du fichier d'échange (recommandée)= Mémoire installée  $\times$  1,5

Taille du fichier de vidage= Mémoire installée + 12 Mo

Taille de l'application = Taille requise

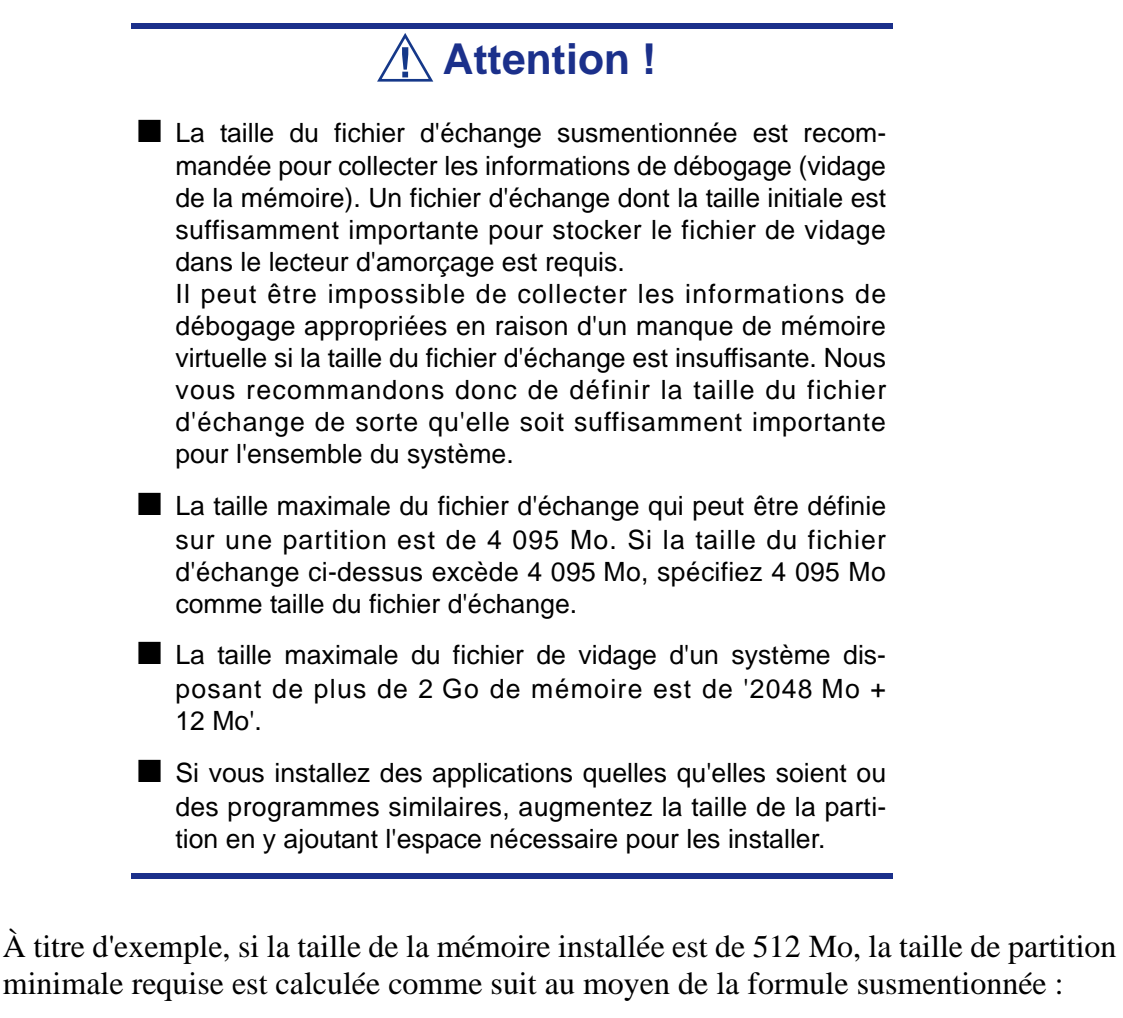

3500 Mo +  $(512 \text{ Mo} * 1,5) + (512 \text{ Mo} + 12 \text{ Mo}) +$  Taille de l'application = 4792 Mo + Taille de l'application

Si la taille de partition requise est plus importante que la taille d'un disque dur, nous vous recommandons de scinder le fichier sur plusieurs disques.

- **1.** Définissez la 'taille requise pour l'installation + la taille du fichier d'échange'.
- **2.** Spécifiez que les informations de débogage (équivalant en taille au fichier de vidage) doivent être écrites sur un disque distinct.

(Si nécessaire, installez un disque supplémentaire.)

#### **Réinstallation du disque dur préalablement optimisé en un disque dynamique**

Vous ne pouvez réinstaller Windows Server 2003 avec la partition actuelle d'un disque dur optimisé en un disque dynamique.

Si vous voulez conserver la partition actuelle, consultez la section *["Installation de](#page-215-0) [Microsoft Windows Server 2003" page 216](#page-215-0)* pour réinstaller le système.

#### **À propos de la partition de maintenance (zone affichée sous le nom 'MAINTE P')**

La partition de maintenance (utilisée pour la maintenance du serveur) est réservée au niveau de la tête du disque dur (taille d'environ 55 Mo).

Cette zone est utilisée pour enregistrer certaines utilitaires de maintenance.

Ne supprimez pas la partition de maintenance.

#### **Application du Service Pack**

Le ServicePack 1 est obligatoire pour pouvoir utiliser Windows Server 2003 avec cet équipement.

En cas d'installation de Windows Server 2003 R2, il n'est pas nécessaire d'appliquer le Service Pack 1.

# *Procédure d'installation*

Cette section illustre la procédure de l'installation exécutée par Express Setup.

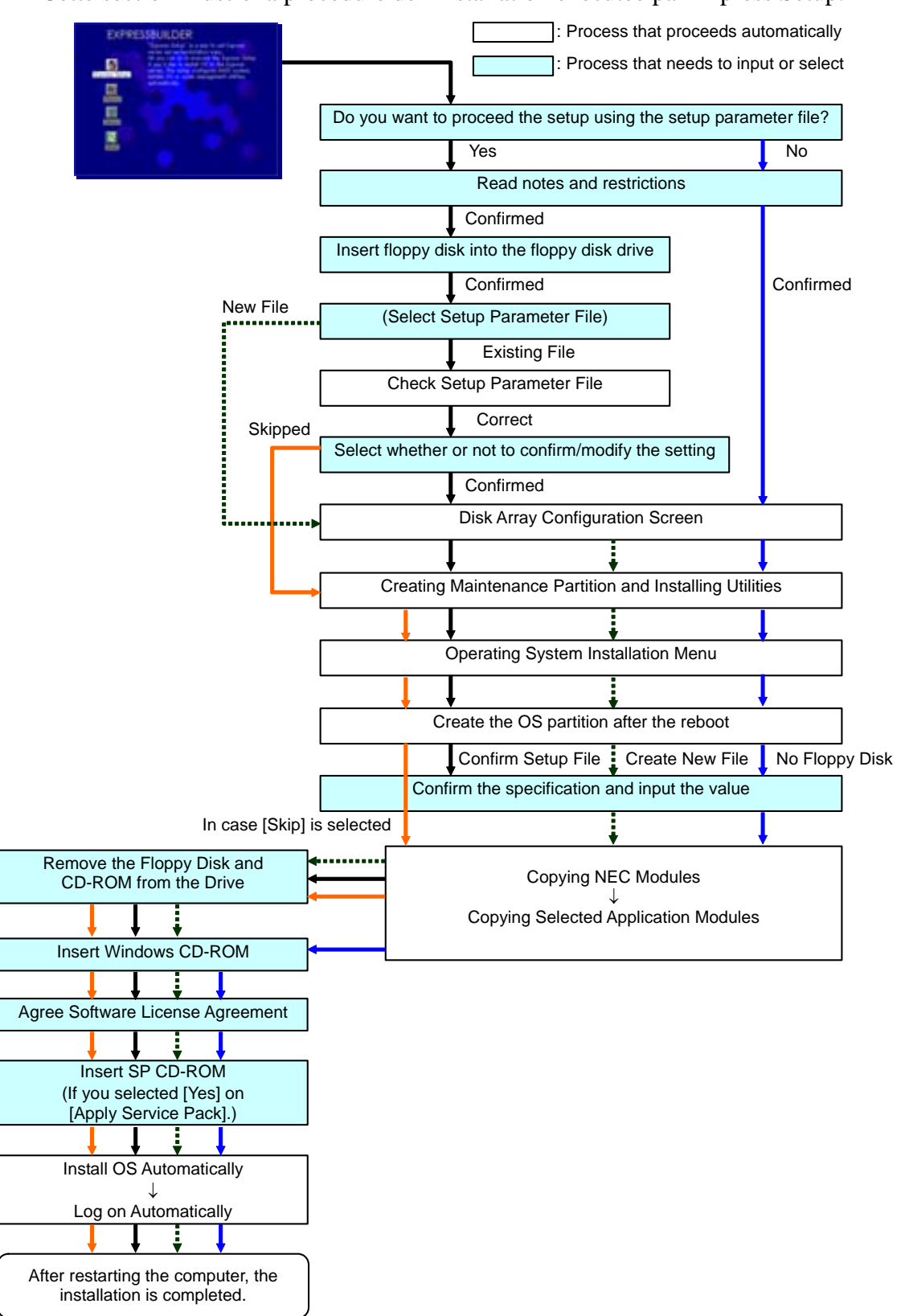

## *Installation de Microsoft Windows Server 2003*

Express Setup exécute l'installation par le biais d'un assistant auquel doivent être fournies les informations nécessaires. Vous pouvez également enregistrer les informations d'installation fournies dans l'assistant sur une disquette en tant que fichier d'installation.

> *Remarque : Préparez une disquette que vous utiliserez en tant que disquette de configuration si vous voulez enregistrer les paramètres ou utiliser les pilotes hébergés sur le 'Disque OEM pour périphérique de stockage de masse' livré avec les cartes optionnelles. Lorsque vous utilisez la disquette, Express Setup poursuit l'installation sans que vous ayez besoin de spécifier les paramètres.*

**1.** Mettez les périphériques sous tension et allumez le serveur.

*Remarque :*

- *Si vous installez Windows Server 2003 alors qu'un périphérique MO est connecté au système, il se peut que l'installation échoue. Le cas échéant, débranchez le périphérique MO et réinstallez le système depuis le début.*
- *Installez le système d'exploitation avant de brancher tout autre disque dur.*
- *Si vous créez plusieurs disques logiques, consultez la section 'Réinstallation du système d'exploitation'.*
- **2.** Insérez le disque ExpressBuilder dans le lecteur de disques optiques.
- **3.** Assurez-vous que le lecteur de disquettes est vide.
- **4.** Appuyez sur le commutateur RESET ou sur **Ctrl**, **Alt** et **Suppr** pour réamorcer le serveur depuis ExpressBuilder (vous pouvez également mettre le serveur hors tension puis le rallumer pour le réamorcer).

Le système démarre depuis le disque et ExpressBuilder s'initialise.

# **Attention !**

Express Setup écrase le contenu du disque dur. Si le disque dur contient des données que vous voulez conserver, conformez-vous aux instructions qui s'affichent.

**5.** Cliquez sur [Express Setup]. Lorsqu'il vous est demandé si vous avez l'intention d'utiliser une disquette de configuration ou un fichier de paramètres, sélectionnez Yes (Oui) ou No (Non).

**6.** Lisez attentivement le message qui s'affiche et cliquez sur [OK].

*Remarque : Si un système d'exploitation est déjà installé sur le disque dur, il vous est demandé de confirmer votre intention de poursuivre l'installation.*

**7.** Le message 'Insert Configuration Diskette' s'affiche. Le cas échéant, insérez la 'Disquette de configuration' dans le lecteur correspondant et cliquez sur [OK].

*Remarque : Si vous ne disposez pas de 'Disquette de configuration', insérez une disquette vierge formatée de 1,44 Mo dans le lecteur correspondant et cliquez sur [OK].*

#### **[Utilisation de la Disquette de configuration spécifiée]**

Le fichier d'installation hébergé sur la 'Disquette de configuration' s'affiche.

 **a.** Sélectionnez le nom du fichier d'installation devant être utilisé au cours de l'installation.

*Remarque : En cas de problème ne pouvant être modifié dans le fichier d'installation sélectionné, un message vous proposant de spécifier une autre 'Disquette de configuration' s'affiche. Le cas échéant, vérifiez la disquette que vous avez insérée.*

Une fois le fichier d'installation spécifié, le message 'Are you sure you want to modify the information?' s'affiche.

- **b.** Si vous voulez éditer le fichier de données, cliquez sur [Modify]. Si vous ne voulez pas modifier le fichier de données mais poursuivre l'installation, cliquez sur [Skip].
	- Cliquez sur [Modify]. Passez à l'étape 8.
	- Cliquez sur [Skip]. Passez à l'étape 12.

#### **[Utilisation de la disquette vierge]**

 **a.** Cliquez sur la zone qui apparaît sous [Nom du fichier d'installation : (A)] ou appuyez sur **A**.

La zone de saisie s'affiche.

- **b.** Entrez le nom du fichier et cliquez sur [Use].
- **c.** [Operating System to Install] s'affiche. Le système d'exploitation pris en charge par l'ordinateur figure dans la liste.
- **B : h.** Sélectionnez [Windows Server 2003] dans la zone de liste.
- **9.** Vérifiez le contenu spécifié lors de l'installation du système d'exploitation.

Si vous utilisez une disquette vierge ou que vous avez choisi de revoir/modifier les paramètres, une série d'écrans de configuration s'affiche tel que décrit cidessous.

Si le serveur est équipé d'une carte RAID, l'écran [Configure RAID] s'affiche en premier. Vérifiez les paramètres, modifiez-les si nécessaire et cliquez sur  $[OK]$ 

Express Setup exécute automatiquement la configuration RAID en créant la partition de maintenance et en installant plusieurs utilitaires.

*Remarque : Si le serveur est pourvu d'équipements RAID ou que le contrôleur RAID intégré est activé et que l'écran [Configure RAID] refuse de s'afficher, vous devez résoudre le problème RAID avant de poursuivre l'installation.* 

En l'absence de configuration RAID, l'écran [Operating System Installation] s'affiche.

- **10.** Sélectionnez l'option d'installation du système d'exploitation. Sélectionnez 'Windows' dans le menu qui s'affiche.
- **11.** L'assistant [Basic Information] s'affiche. Vérifiez les paramètres, modifiez-les si nécessaire et cliquez sur [Next]

Cliquez ensuite sur [Next], [Back] ou [Help], selon vos besoins. Modifiez les paramètres chaque fois que nécessaire.

# **Attention !**

- Réservez la partition sur laquelle le système d'exploitation sera installé de sorte qu'elle excède la taille minimale requise.
- Si vous sélectionnez 'Use Existing Array' sous 'New/Existing RAID Configuration', toutes les informations contenues dans la première partition (exception faite de la partition de maintenance) sont formatées et supprimées. Les informations figurant dans l'autre partition sont conservées. L'illustration ci-dessous détaille la partition dont les informations sont supprimées lorsqu'il existe une partition de maintenance.

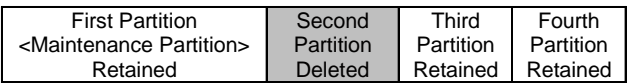

- Vous ne pouvez réinstaller le système en conservant la partition existante d'un disque optimisé en un disque dynamique. Ne sélectionnez pas 'Use Existing Array' sous 'New/Existing RAID Configuration'.
- Si vous définissez la partition d'installation ('Installing Partition') sur une valeur autre que 4 095 Mo, vous devez la convertir en NTFS.
- Si vous sélectionnez 'Use Existing Partition' sous 'New/ Existing RAID Configuration' mais qu'il n'existe aucune autre partition que celle sélectionnée pour installer Windows Server 2003 (exception faite de la partition de maintenance), Express Setup réserve la zone maximale du disque dur en vue d'installer Windows Server 2003.
- Vous ne pouvez pas ouvrir l'écran suivant si la valeur spécifiée est incorrecte.
- Pour spécifier les paramètres de configuration, le nombre de caractères ne doit pas excéder la limite indiquée dans le tableau ci-dessous (les caractères à deux octets en valent deux).

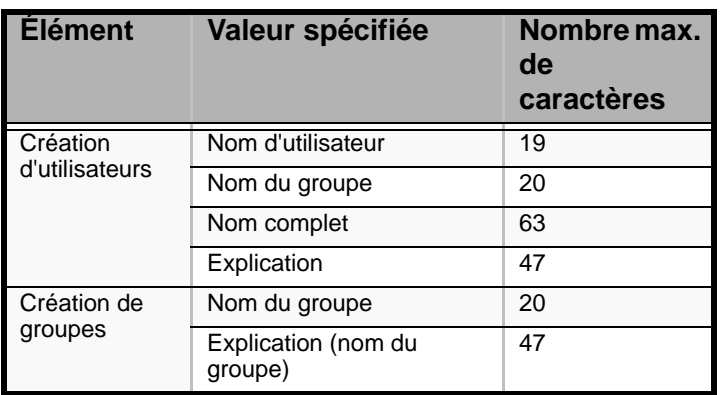

**Tableau 11: Longueur maximale des paramètres de configuration**

*Remarque :* 

- *Si vous cliquez sur OK dans l'écran [Role of Computer]*, *l'installation s'effectue en utilisant automatiquement les valeurs par défaut d'Express Setup pour les paramètres.*
- *Si vous cliquez sur [Cancel] dans l'écran [Basic Information]*, *l'écran vous permettant de sélectionner le fichier d'installation réapparaît. L'option [Cancel] n'est disponible que dans l'écran [Basic Information].*

Une fois toutes les spécifications vérifiées, le système redémarre.

**12.** Copiez les modules inhérents au pilote de stockage de masse optionnel.

Si vous voulez installer le pilote de stockage de masse optionnel, insérez la disquette correspondant au pilote de stockage de masse dans le lecteur de disquettes et exécutez l'installation conformément au message affiché.

*Remarque : Vous ne pouvez utiliser cette fonction que lorsque le système est équipé d'un lecteur de disquettes.*

**13.** Retirez le disque ExpressBuilder et la disquette de configuration des lecteurs correspondants et insérez le disque Windows Server 2003 dans le lecteur de disques optiques.

L'écran [Contrat de licence du logiciel] s'affiche.

**14.** Lisez attentivement son contenu et cliquez sur [J'accepte] ou appuyez sur **F8** si vous en refusez les termes. Le cas échéant, cliquez sur [Je n'accepte pas] ou appuyez sur **F3**.

# **Attention !**

■ Si vous n'acceptez pas le contrat, le programme d'installation se termine et Windows Server 2003 n'est pas installé.

- Si vous indiquez que le 'Service passerelle (et client) pour NetWare' doit être installé, une fenêtre vous permettant de spécifier des informations détaillées relatives au 'Service passerelle (et client) pour NetWare' s'affiche dès la première ouverture de session. Spécifiez la valeur appropriée.
- **15.** Si vous avez sélectionné [Yes] sous [Apply Service Pack] dans l'écran Basic Information, retirez le disque Windows Server 2003 et insérez le disque Windows Server 2003 Service Pack 1 dans le lecteur de disques optiques à l'invite.

Windows Server 2003 et l'application spécifiée sont automatiquement installés et une session s'ouvre. Installez et configurez les pilotes de périphérique.

**16.** Microsoft Windows Server 2003 R2 uniquement :

Insérez le DISQUE 2 Microsoft Windows Server 2003 R2 Standard Edition ou le DISQUE 2 Microsoft Windows Server 2003 R2 Enterprise Edition dans le lecteur après l'installation du système d'exploitation et conformez-vous aux instructions qui s'affichent.

Une fois l'installation terminée, retirez le DISQUE 2 Microsoft Windows Server 2003 R2 Standard Edition ou le DISQUE 2 Microsoft Windows Server 2003 R2 Enterprise Edition du lecteur de disques optiques et redémarrez le système.

L'installation au moyen d'Express Setup est terminée.

# *Installation et configuration des pilotes de périphérique*

Procédez comme suit pour installer et configurer les pilotes de périphérique.

#### *PROSet*

PROSet est un utilitaire permettant de vérifier la fonction réseau au sein des pilotes réseau.

Utiliser PROSet permet :

- de vérifier les informations détaillées sur la carte.
- de diagnostiquer des tests de bouclage, de transmission de paquets, etc. ;
- de configurer un groupe de cartes.

La configuration de plusieurs cartes réseau en tant que groupe confère au serveur un environnement tolérant quel que soit le problème et améliore le débit entre les commutateurs.

PROSet est indispensable pour utiliser ces fonctions.

#### **Pour installer PROSet :**

- **1.** Insérez le disque ExpressBuilder dans le lecteur de disques optiques.
- **2.** La boîte de dialogue [Explorateur Windows] s'ouvre.
	- \* Procédure avec le menu Démarrer standard

Cliquez sur le menu Démarrer puis sur [Explorateur Windows].

\* Procédure avec le menu Démarrer classique

Cliquez sur le menu Démarrer, sélectionnez [Programmes] et [Accessoires] puis cliquez sur [Explorateur Windows].

**3.** Exécutez 'DXSETUP.EXE' dans le répertoire suivant.

Lettre affectée au lecteur de DVD-ROM:\WINNT\DOTNET\NS4\PROSet\2KXPWS03

La boîte de dialogue [Intel(R) PROSet - InstallShield Wizard] s'ouvre.

- **4.** Cliquez sur [Suivant].
- **5.** Sélectionnez 'I accept the terms in the license agreement (J'accepte)' et cliquez sur [Next (Suivant)].
- **6.** Sélectionnez 'Complete (Complète)' et cliquez sur [Next (Suivant)].
- **7.** Cliquez sur [Install (Installer)].
- **8.** Une fois la fenêtre [InstallShield Wizard Completed (Assistant d'installation terminé)] ouverte, cliquez sur [Finish (Terminer)].
- **9.** Redémarrez le système.

#### *Pilote réseau*

Spécifiez les détails inhérents au pilote réseau.

Un pilote réseau standard monté est installé automatiquement mais la vitesse de connexion et le mode duplex doivent être définis manuellement.

#### **[Lorsque PROSet n'est pas installé]**

- **1.** La boîte de dialogue [Propriétés de Connexion au réseau local] s'ouvre.
	- \* Procédure avec le menu Démarrer standard
		- **a.** Cliquez sur Démarrer, [Panneau de configuration], [Connexions réseau] et [Connexion au réseau local].
	- \* Procédure avec le menu Démarrer classique
		- **a.** Cliquez sur Démarrer, [Paramètres] et [Connexions réseau].
			- La boîte de dialogue [Connexions réseau] s'ouvre.
		- **b.** Cliquez avec le bouton droit de votre souris sur [Connexion au réseau local] et sélectionnez [Propriétés] dans le menu contextuel.
- **2.** Cliquez sur [Configurer].

La boîte de dialogue des propriétés de la carte réseau s'ouvre.

- **3.** Cliquez sur [Paramètres avancés] et spécifiez la même valeur sous [Vitesse et duplex] que celle affectée au CONCENTRATEUR.
- **4.** Cliquez sur [OK] dans la boîte de dialogue des propriétés de la carte réseau.

#### **[Lorsque PROSet est installé]**

**1.** La boîte de dialogue [Intel PROSet] s'ouvre.

\* Procédure avec le menu Démarrer standard

- **a.** Cliquez sur le menu Démarrer, sélectionnez [Panneau de configuration], [Outils d'administration] et [Gestion de l'ordinateur] puis cliquez deux fois sur le [(Nom de la carte réseau)] dans la liste des cartes réseau.
- \* Procédure avec le menu Démarrer classique
	- **a.** Cliquez sur le menu Démarrer, sélectionnez [Paramètres] et cliquez sur [Panneau de configuration].
	- **b.** Cliquez sur [Outils d'administration].
	- **c.** Cliquez sur [Gestion de l'ordinateur] et cliquez deux fois sur le [(Nom de la carte réseau)] dans la liste des cartes réseau.
- **2.** Cliquez sur le [(Nom de la carte réseau)] dans la liste qui s'affiche.
- **3.** Cliquez sur [Connexion] et spécifiez la même valeur sous [Vitesse et duplex] que celle affectée au CONCENTRATEUR.
- **4.** Cliquez sur [Appliquer] puis sur [OK].

Si nécessaire, vous pouvez également ajouter ou supprimer des protocoles et services.

Vous pouvez effectuer cette procédure dans la boîte de dialogue des propriétés du réseau local qui peut être affichée depuis [Connexions réseau et accès à distance].

> *Remarque : Nous vous conseillons d'ajouter [Network Monitor (Moniteur réseau)] sous [AddingServices (Ajout de services)]. Le [Moniteur réseau] peut contrôler les trames (ou paquets) envoyés ou reçus par l'ordinateur sur lequel est installé le [Moniteur réseau]. Cet outil est d'une grande utilité pour analyser les problèmes réseau. Pour plus d'informations sur l'installation de cet outil, consultez la section 'Configuration pour la résolution de problèmes' plus loin dans ce chapitre.*

*Pilote de carte réseau optionnelle*

Si vous voulez utiliser une carte réseau optionnelle (carte Gigabit), le pilote réseau est installé automatiquement. Par conséquent, le pilote fourni avec la carte réseau ne doit pas être utilisé. Si nécessaire, installez le pilote stocké sur le disque ExpressBuilder.

Lors de l'utilisation de cartes 100BASE TX :

'Lettre affectée au lecteur de DVD-ROM:\WINNT\DOTNET\NS4\PRO100\WS03XP2K'

Lors de l'utilisation de cartes 1000BASE T :

'Lettre affectée au lecteur de DVD-ROM:\WINNT\DOTNET\NS4\PRO1000\WS03XP2K'

Si la procédure d'installation n'est pas claire, reportez-vous aux instructions d'installation fournies dans la section 'Installation du pilote de carte réseau optionnelle'.

#### **Installation du pilote de carte réseau optionnelle**

- **1.** Lancez le Gestionnaire de périphériques.
- **2.** Cliquez sur [Cartes réseau] et cliquez deux fois sur [(Nom de la carte réseau)]. La fenêtre [Propriétés de (Nom de la carte réseau)] s'affiche.

*Remarque : [(Intel(R) PRO/1000...)] est le nom de la carte intégrée. Tous les autres noms sont ceux de cartes réseau optionnelles.*

- **3.** Cliquez sur l'onglet [Pilote] puis sur [Mettre à jour le pilote…]. L'[Assistant Mise à jour du matériel] s'affiche.
- **4.** Sélectionnez l'option [Installer à partir d'une liste ou d'un emplacement spécifié (utilisateurs expérimentés)] et cliquez sur [Suivant].
- **5.** Sélectionnez [Rechercher le meilleur pilote dans ces emplacements] et décochez la case [Rechercher dans les médias amovibles (disquette, CD-ROM…)].
- **6.** Cochez la case [Inclure cet emplacement dans la recherche] et spécifiez le chemin d'accès approprié. Consultez la section *"Pilote de carte réseau optionnelle" page 204*.
- **7.** Cliquez sur [Suivant].
- **8.** Cliquez sur [Terminer].

#### *Pilote de l'accélérateur graphique*

Les pilotes des accélérateurs graphiques installés sur le serveur sont automatiquement configurés.

Consultez la section *["Installation du pilote de l'accélérateur graphique" page 205](#page-204-0)* pour de plus amples informations sur l'installation du pilote de l'accélérateur graphique.

#### **À propos du pilote de l'accélérateur graphique**

En cas d'installation ou de retrait de la carte graphique ATI RN50, nous vous recommandons de supprimer le pilote de l'accélérateur graphique.

Appliquez la procédure suivante.

- **1.** Cliquez sur le menu Démarrer, sélectionnez [Paramètres] et cliquez sur [Panneau de configuration].
- **2.** Cliquez sur [Ajout/Suppression de programmes].
- **3.** Sélectionnez le pilote de l'accélérateur graphique dans la liste des programmes et cliquez sur 'Modifier/Supprimer'.
	- Pour supprimer le pilote d'un accélérateur graphique standard, sélectionnez [Matrox Graphics Software (remove only) (Matrox Graphics Software (supprimer uniquement))].
	- Pour supprimer le pilote de l'accélérateur graphique ATI RN50, sélectionnez [ATI Display Driver (Pilote d'affichage ATI)].
- **4.** Conformez-vous aux instructions qui s'affichent pour poursuivre la désinstallation et redémarrez le système.
- **5.** Installez le pilote de l'accélérateur graphique.

#### <span id="page-204-0"></span>**Installation du pilote de l'accélérateur graphique**

- **1.** Cliquez sur le menu Démarrer, sélectionnez [Programmes] et [Accessoires] puis cliquez sur [Explorateur Windows].
- **2.** Exécutez le fichier 'SETUP.EXE' dans le répertoire suivant.
	- Pour installer le pilote d'une carte graphique standard :

<Lettre affectée au lecteur de disques optiques>:\WINNT\DOTNET\VIDEO\MATROX\SETUP.EXE.

■ Pour installer le pilote de l'accélérateur graphique ATI RN50 :

<Lettre affectée au lecteur de DVD-ROM>:\WINNT\DOTNET\VIDEO\ES1000\SETUP.EXE.

> *Remarque : Sélectionnez l'un des deux en vue de l'installer.*

**3.** Conformez-vous au message pour poursuivre l'installation.

Si le message 'Signature numérique non trouvée' s'affiche, cliquez sur [Oui] pour continuer.

**4.** Redémarrez le système.

#### *Installation du pilote du contrôleur SCSI (Adaptec 29160, Adaptec 29320)*

Actualisez les pilotes de votre système en utilisant le disque ExpressBuilder fourni avec votre système.

### <span id="page-205-0"></span>*Configuration pour la résolution de problèmes*

Procédez aux configurations suivantes préalablement de sorte que l'ordinateur puisse résoudre tout problème éventuel aussi précisément et rapidement que possible.

#### *Vidage de la mémoire (informations de débogage)*

Cette section décrit les procédures de collecte de vidage de la mémoire (informations de débogage) dans le serveur.

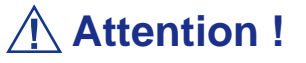

■ La collecte du vidage de la mémoire incombe au représentant de l'équipe du service de maintenance. Les clients ne doivent spécifier que le vidage de la mémoire.

■ Si des problèmes surviennent après la spécification du processus ci-dessus, le message indiquant que le système manque de mémoire virtuelle s'affiche. Poursuivez le démarrage du système. Si vous redémarrez le système, le vidage de la mémoire risque de ne pas être stocké correctement.

Procédez comme suit :

**1.** Sélectionnez [Panneau de configuration] et cliquez sur [Système]. La boîte de dialogue [Propriétés système] s'affiche.

- **2.** Sélectionnez l'onglet [Avancé].
- **3.** Cliquez sur [Paramètres] sous [Démarrage et récupération].

# **Attention !**

#### Windows Server 2003 Éditions x64

- Il est conseillé de spécifier un 'Vidage mémoire complet' pour enregistrer les informations de débogage. Si la mémoire installée excède 2 Go, il est impossible de spécifier un 'Vidage mémoire complet'. Par conséquent nous vous conseillons de spécifier un 'Vidage mémoire du noyau'.
- Spécifiez le lecteur qui contient une zone libre dont la taille excède la 'capacité mémoire montée sur le serveur + 1 Mo'.
- Si la mémoire excède 2 Go en raison d'un ajout de mémoire, configurez l'option d'écriture des informations de débogage sur [Vidage mémoire du noyau] avant d'ajouter de la mémoire. La taille des informations de débogage spécifiées (vidage de la mémoire) est également modifiée par l'ajout de mémoire. Il est conseillé de vérifier (et de modifier si nécessaire) la taille de l'espace vide dans le lecteur de destination des informations de débogage (vidage de la mémoire).

#### Éditions de Windows Server 2003

■ Il est conseillé de spécifier un 'Vidage mémoire complet' pour enregistrer les informations de débogage. Si la mémoire installée excède 2 Go, il est impossible de spécifier un 'Vidage mémoire complet'. Par conséquent nous vous conseillons de spécifier un 'Vidage mémoire du noyau'.

- Spécifiez le lecteur qui contient une zone libre dont la taille excède la 'capacité mémoire montée sur le serveur + 12 Mo' (si la capacité de mémoire excède 2 Go, une zone libre de '2048+12 Mo', voire plus).
- Si la mémoire excède 2 Go en raison d'un ajout de mémoire, configurez l'option d'écriture des informations de débogage sur [Vidage mémoire du noyau] avant d'ajouter de la mémoire. La taille des informations de débogage spécifiées (vidage de la mémoire) est également modifiée par l'ajout de mémoire. Il est conseillé de vérifier (et de modifier si nécessaire) la taille de l'espace vide dans le lecteur de destination des informations de débogage (vidage de la mémoire).
- **4.** Spécifiez 'Vidage mémoire complet' et modifiez le [Fichier de vidage :] dans la zone de texte [Écriture des informations de débogage].

Vous pouvez par exemple enregistrer les informations de débogage dans le lecteur D sous le nom de fichier MEMORY.DMP.

#### D:\MEMORY.DMP

**5.** Cliquez sur [Paramètres] sous [Performances]. La fenêtre [Options de performances] s'affiche.

- **6.** Cliquez sur l'onglet [Avancé] dans la fenêtre [Options de performances].
- **7.** Cliquez sur [Modifier] sous [Mémoire virtuelle].
- **8.** Remplacez la [Taille initiale] sous [Taille du fichier d'échange pour le lecteur sélectionné] par une valeur excédant celle [Recommandée] et cliquez sur [Définir].

# **Attention !**

■ La taille du fichier d'échange susmentionnée est recommandée pour collecter les informations de débogage (vidage de la mémoire). Un fichier d'échange dont la taille initiale est suffisamment importante pour stocker le fichier de vidage dans le lecteur d'amorçage est requis. Il peut être impossible de collecter les informations de

débogage appropriées en raison d'un manque de mémoire virtuelle si la taille du fichier d'échange est insuffisante. Nous vous recommandons donc de définir la taille du fichier d'échange de sorte qu'elle soit suffisamment importante pour l'ensemble du système.

- Pour plus d'informations sur la valeur 'Recommandée', consultez la section 'Définition de la taille de la partition' précédemment dans ce chapitre.
- Si la mémoire est étendue, spécifiez de nouveau le fichier d'échange en fonction de la nouvelle taille de la mémoire.
- **9.** Il se peut qu'un message vous demandant de redémarrer le système s'affiche, selon la nouvelle spécification. Le cas échéant, redémarrez le système.

#### *Windows Dr. Watson*

Windows Dr. Watson est un débogueur ciblant les erreurs inhérentes aux applications. Si une erreur est détectée dans une application, Dr. Watson diagnostique le serveur et consigne les informations de diagnostic (journal).

Procédez comme suit et configurez Dr. Watson de sorte qu'il collecte les informations de diagnostic :

- **1.** Cliquez sur [Exécuter] dans le menu Démarrer.
- **2.** Tapez 'drwtsn32.exe' dans le champ [Ouvrir] et cliquez sur [OK]. La boîte de dialogue [Dr. Watson pour Windows] s'affiche.
- **3.** Spécifiez l'emplacement de stockage des informations de diagnostic dans le champ [Chemin du fichier journal].

Les informations de diagnostic sont stockées sous le nom de fichier 'DRWTSN32.LOG'.

*Remarque : Vous ne pouvez pas spécifier un chemin réseau. Spécifiez un chemin sur l'ordinateur local.*

**4.** Spécifiez l'emplacement du fichier de vidage sur incident dans le champ [Vidage sur incident].

*Remarque : Le 'Fichier de vidage sur incident' est un fichier binaire qui peut être lu au moyen du débogueur Windows.*

**5.** Cochez les cases suivantes sous [Options].

 $\Box$  Vidage de la table des symboles

- Vidage de tous les contextes de thread
- $\Box$  Ajouter au fichier journal existant

 $\Box$  Créer un fichier de vidage sur incident

Pour plus d'informations sur chacune des fonctions susmentionnées, consultez l'aide en ligne.

**6.** Cliquez sur [OK].

#### *Moniteur réseau*

Le Moniteur réseau vous permet d'analyser et de gérer les problèmes réseau. Pour utiliser le Moniteur réseau, vous devez redémarrer le système une fois l'installation terminée. Nous vous conseillons donc d'installer le Moniteur réseau avant qu'un problème réseau survienne.

**1.** Dans le menu Démarrer, sélectionnez [Paramètres] et cliquez sur [Panneau de configuration].

La boîte de dialogue [Panneau de configuration] s'affiche.

**2.** Cliquez deux fois sur [Ajout/Suppression de programmes].

La boîte de dialogue [Ajout/Suppression de programmes] s'ouvre.

**3.** Cliquez sur [Ajouter/Supprimer des composants Windows].

La boîte de dialogue [Assistant Composants de Windows] s'ouvre.

- **4.** Cochez la case [Outils de gestion et d'analyse] et cliquez sur [Suivant].
- **5.** Si le programme d'installation vous demande le disque Windows Server 2003, insérez-le dans le lecteur optique et cliquez sur [OK].
- **6.** Cliquez sur [Terminer] dans la boîte de dialogue [Assistant Composants de Windows].
- **7.** Cliquez sur [Fermer] dans la boîte de dialogue [Ajouter/supprimer l'application].
- **8.** Fermez la boîte de dialogue [Panneau de configuration].

Pour lancer le Moniteur réseau, sélectionnez [Programmes]  $\rightarrow$  [Outils] d'administration] et cliquez sur [Moniteur réseau].

Pour plus d'informations sur l'utilisation du Moniteur réseau, consultez l'aide en ligne.

#### *Installation des utilitaires de maintenance*

Plusieurs utilitaires de maintenance figurent sur votre disque ExpressBuilder. Consultez la section *["Installation et utilisation d'utilitaires" page 162](#page-161-0)*.

# *Actualisation du système - Installation du Service Pack*

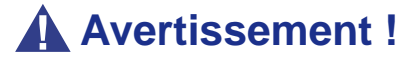

Si vous avez effectué l'installation depuis le disque Windows Server 2003 qui contient le Service Pack 1, vous n'avez nullement besoin de réinstaller le Service Pack 1.

Actualisez le système dans les cas suivants :

- La configuration du système a été modifiée.
- Le système a été restauré au moyen du processus de restauration.

Ouvrez une session en utilisant le compte assorti de droits d'administration (Administrateur, par exemple) et insérez le disque ExpressBuilder dans le lecteur optique.

L'option [Setup Software (Installation logicielle)] s'affiche dans l'écran [Master Control Menu (Menu Contrôle principal)]. Cliquez dessus avec le bouton droit de votre souris. Cliquez sur [Update the System (Mettre le système à jour)] dans le menu affiché de sorte que l'installation s'initialise. Conformez-vous aux instructions qui s'affichent.

### *Création de copies de sauvegarde des informations système*

Les informations système contiennent les paramètres actuels du BIOS ainsi que toute autre information spécifique au serveur.

Enregistrez les informations une fois l'installation du système terminée.

Sans les données de sauvegarde, vous ne pourrez pas récupérer les informations.

Vous pouvez enregistrer les informations en procédant comme suit :

- **1.** Insérez le disque ExpressBuilder dans le lecteur de disques optiques et réamorcez le système.
- **2.** Sélectionnez [Tools (Outils)].
- **3.** Sélectionnez [Off-line Maintenance Utility (Utilitaire de maintenance hors ligne)].
- **4.** Sélectionnez [System Information Management (Gestion des informations système)].
- **5.** Insérez une disquette dans le lecteur correspondant.
- **6.** Sélectionnez [Save (Enregistrer)].

### *Installation avec la disquette OEM pour périphérique de stockage de masse*

Cette section vous explique comment effectuer une installation avec la disquette OEM. Vous n'avez généralement pas besoin d'en exécuter une. Si vous voulez installer d'autres cartes en utilisant une disquette de pilotes, configurez le serveur comme suit. Vous trouverez des informations détaillées dans le manuel du périphérique de stockage de masse.

#### *Installation d'un périphérique de stockage de masse non pris en charge par Express Setup*

Si vous voulez installer le système d'exploitation lorsque le système est équipé d'un nouveau périphérique de stockage de masse non pris en charge par ExpressBuilder, vous devez procéder comme suit.

- **1.** Lisez le manuel fourni avec le périphérique de stockage de masse avant de configurer le serveur.
- **2.** Si le périphérique de stockage de masse est un contrôleur de réseau de disques, configurez le système RAID avant d'exécuter ExpressBuilder.
- **3.** Amorcez le système depuis le disque ExpressBuilder.
- **4.**

(a) Lorsque le message 'Do you want to use the parameters file...' s'affiche, sélectionnez 'Yes'.

(b) Lorsque la boîte de dialogue de configuration du réseau de disques s'affiche, cochez la case 'Use Existing Array'.

- (c) Cochez la case 'Apply OEM-FD for mass storage device'.
- **5.** Copiez le pilote du périphérique de stockage de masse dans Express Setup.
- **6.** Configurez le lecteur de disquettes de sorte qu'il soit raccordé au périphérique de stockage de masse.
- **7.** Conformez-vous aux instructions qui s'affichent pour poursuivre l'installation avec Express Setup.

# *Installation de Microsoft Windows Server 2003*

Cette section vous explique comment installer Windows Server 2003 sans utiliser l'outil Express Setup.

# **Avant d'installer Windows Server 2003**

Veuillez lire attentivement les informations suivantes AVANT d'installer Windows Server 2003.

# *Installation du Service Pack*

Vous pouvez installer le Service Pack sur le système. Lorsque le Service Pack n'est pas fourni avec votre système, préparez-le vous-même.

Si vous utilisez Windows Server 2003 avec cet équipement, appliquez le ServicePack 1.

En cas d'installation de Windows Server 2003 R2, il n'est pas nécessaire d'appliquer le Service Pack 1.

### *Actualisation du système*

Si vous modifiez la configuration de votre système, actualisez-le au moyen du disque ExpressBuilder qui l'accompagne.

## *Réinstallation du disque dur préalablement optimisé en un disque dynamique*

Si vous souhaitez conserver la partition existante lors de l'installation du système sur le disque dur optimisé en disque dynamique, tenez compte des points suivants :

- Ne sélectionnez pas la partition sur laquelle le système d'exploitation a été installé comme partition pour réinstaller le système d'exploitation.
- Sélectionnez 'Use the current File System (Utiliser le système de fichiers actuel)' lors du formatage de la partition du système d'exploitation.

### *Installation manuelle lorsque des contrôleurs de réseau de disques sont connectés*

Si les contrôleurs de réseau de disques restent connectés lors du processus d'installation, des messages contextuels peuvent s'afficher. Cela n'affecte en rien le comportement du système. Cliquez sur [YES (OUI)] et poursuivez l'installation.

# *Périphérique magnéto-optique*

Si vous optez pour le système de fichiers NTFS avec un périphérique MO branché lors de l'installation, le système de fichiers n'est pas converti normalement. Débranchez le périphérique MO et relancez l'installation depuis le début.

# *Supports tels qu'un lecteur DAT*

Ne branchez pas de tels périphériques au serveur avant d'avoir installé le système d'exploitation.

# *À propos de la migration vers Windows Server 2003 R2*

La 'migration sur site' de Windows Server 2003 vers Windows Server 2003 R2 n'est pas recommandée, cette opération risquant d'écraser des fichiers ou registres et d'avoir des conséquences imprévues sur le système ou les applications.

Si vous installez Windows Server 2003 R2, sauvegardez les données utilisateur conformément aux instructions fournies dans la section *["Installation appropriée de](#page-217-0) [Windows Server 2003" page 218](#page-217-0)* et réinstallez Windows Server 2003 R2.

> *Remarque : La 'migration sur site' est utilisée aux fins d'une migration avec écrasement d'un système d'exploitation Windows Server 2003 installé vers Windows Server 2003 R2.*

## *Taille de la partition*

La taille de partition minimum requise pour installer Windows Server 2003 est de :

- Taille nécessaire pour installer le système + Taille du fichier d'échange + Taille du fichier de vidage + Taille de l'application
- Taille nécessaire pour installer le système = 3500 Mo (Windows Server 2003 R2)  $= 3500$  Mo (Windows Server 2003 avec le Service Pack 1)  $= 4400$  Mo (CD-ROM Windows Server 2003 + Service Pack 1)
- Taille nécessaire pour installer le système= 2900 Mo
- Taille du fichier d'échange (recommandée) = Mémoire installée  $\times$  1,5
- Taille du fichier de vidage = Mémoire installée + 12 Mo
- Taille de l'application  $=$  Taille requise

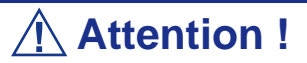

- La taille du fichier d'échange ci-dessus est nécessaire pour collecter les informations de débogage (vidage de la mémoire). Si vous définissez la taille du fichier d'échange sur une valeur par défaut plus basse que la valeur 'recommandée', il se peut que vous ne puissiez pas collecter des informations de débogage précises (vidage de la mémoire).
- La taille maximale du fichier d'échange qui peut être définie sur une partition est de 4095 Mo. Si la taille du fichier d'échange ci-dessus excède 4095 Mo, spécifiez 4095 Mo comme taille du fichier d'échange.
- La taille du fichier de vidage d'un système disposant de plus de 2 Go de mémoire est de '2048 Mo + 12 Mo'.
- Si vous installez des applications supplémentaires, augmentez la taille de la partition en y ajoutant l'espace nécessaire pour les installer.

À titre d'exemple, si la taille de la mémoire installée est de 512 Mo, la taille de partition minimale requise est de :

3500 Mo +  $(512 \text{ Mo} * 1.5) + (512 \text{ Mo} + 12 \text{ Mo}) +$  Taille de l'application = 4792 Mo + Taille de l'application.

Diviser la partition de la taille recommandée en plusieurs disques tel qu'indiqué cidessous permet de résoudre le problème de réservation sur un disque.

**1.** Définissez la 'taille requise pour l'installation + la taille du fichier d'échange'.

**2.** Consultez l'Annexe F et spécifiez que les informations de débogage (équivalant en taille au fichier de vidage) doivent être écrites sur un disque distinct.

(Si le disque ne dispose pas de suffisamment d'espace libre pour que le fichier puisse y être écrit, installez un disque supplémentaire après l'installation du système en utilisant 'Taille requise pour l'installation + Taille du fichier d'échange'.)

# <span id="page-215-0"></span>**Installation de Microsoft Windows Server 2003**

Vous aurez besoin de ce qui suit pour installer Windows Server 2003 :

- Disque ExpressBuilder
- Microsoft Windows Server 2003 Standard Edition (disque)
- Guide de l'utilisateur
- Premiers pas
- DISQUETTE OEM Windows Server 2003 pour ExpressBuilder

Avant de lancer l'installation, créez la DISQUETTE OEM Windows Server 2003 pour ExpressBuilder.

### *Création de la 'DISQUETTE OEM Windows 2003 pour ExpressBuilder'*

Vous pouvez créer la DISQUETTE OEM Windows 2003 pour ExpressBuilder en appliquant l'une des deux procédures suivantes :

*Création depuis le menu qui s'affiche lorsque vous démarrez le serveur BULL NovaScale au moyen d'ExpressBuilder*

Appliquez cette procédure si vous ne disposez que du serveur BULL NovaScale pour créer la DISQUETTE OEM Windows 2003 pour ExpressBuilder.

Si vous ne disposez que du serveur BULL NovaScale pour créer la DISQUETTE OEM Windows Server 2003 pour ExpressBuilder, appliquez cette procédure.

- **1.** Préparez une disquette 3,5".
- **2.** Mettez le serveur BULL NovaScale sous tension.
- **3.** Insérez le disque ExpressBuilder dans le lecteur de disques optiques.
- **4.** Appuyez sur le commutateur **RESET** ou sur **Ctrl** + **Alt** + **Suppr** pour réamorcer le serveur (vous pouvez également l'éteindre puis le rallumer pour le réamorcer).

Le système démarre depuis le disque et ExpressBuilder s'initialise.

- **5.** Sélectionnez [Create Support Disk (Créer une disquette de prise en charge)] depuis le menu [Tools (Outils)].
- **6.** Sélectionnez [Windows Server 2003 OEM-DISK for ExpressBuilder (DISQUETTE OEM Windows Server 2003 pour EXPRESSBUILDER)] dans le menu [Create Support Disk (Créer une disquette de prise en charge)].
- **7.** Insérez une disquette dans le lecteur correspondant, conformément aux instructions affichées. La DISQUETTE OEM Windows Server 2003 pour ExpressBuilder est créée.
- **8.** Protégez la disquette en écriture, étiquetez-la et rangez-la dans un endroit sûr.
*Création de la DISQUETTE OEM Windows 2003 depuis [Master Control Menu (Menu Contrôle principal)]*

Appliquez cette procédure si vous pouvez utiliser Windows Server 2003 ou Windows 2000 sur le serveur BULL NovaScale.

[Master Control Menu (Menu Contrôle principal)] s'exécute sur les systèmes d'exploitation suivants.

- Windows Server 2003 et Windows Server 2003 Éditions x64
- Windows 2000
- Windows Me/98/95
- Windows NT 4.0
- Windows XP et Windows XP Édition x64

Vous pouvez créer la DISQUETTE OEM Windows Server 2003 pour ExpressBuilder depuis [Master Control Menu (Menu Contrôle principal)] sous réserve que votre ordinateur soit équipé de l'un des systèmes d'exploitation susmentionnés.

Procédez comme suit :

- **1.** Préparez une disquette 3,5".
- **2.** Lancez le système d'exploitation.
- **3.** Insérez le disque ExpressBuilder dans le lecteur de disques optiques. [Master Control Menu (Menu Contrôle principal)] s'affiche.
- **4.** Cliquez sur [Setup (Configurer)] avec le bouton gauche de votre souris et cliquez sur [Make OEM-DISK (Créer une DISQUETTE OEM)] puis sur [for Windows Server 2003 (pour Windows Server 2003)].

*Remarque : Vous pouvez effectuer la même opération au moyen du menu affiché en cliquant avec le bouton droit de votre souris.*

**5.** Insérez la disquette dans le lecteur correspondant, conformément au message affiché.

La DISQUETTE OEM Windows Server 2003 pour ExpressBuilder est créée.

**6.** Protégez la disquette en écriture, étiquetez-la et rangez-la dans un endroit sûr.

### *Installation appropriée de Windows Server 2003*

Cette section vous explique comment installer correctement Windows Server 2003.

- **1.** Mettez le système sous tension.
- **2.** Insérez le disque Windows Server 2003 dans le lecteur optique.
- **3.** Appuyez sur **Ctrl** + **Alt** + **Suppr** pour réinitialiser le système.

Après l'installation d'un système d'exploitation amorçable sur le disque dur, appuyez sur **Entrée** lorsque le message 'Press any key to boot from CD… (Appuyez sur n'importe quelle touche pour amorcer le système depuis le CD…)' s'affiche en haut de l'écran.

Si aucun système d'exploitation amorçable n'est présent sur le disque dur, vous n'avez nullement besoin d'exécuter cette étape.

L'écran d'installation de Windows Server 2003 s'affiche.

Si l'écran n'apparaît pas, cela signifie que vous n'avez pas appuyé sur **Entrée** au moment opportun.

Réessayez après avoir éteint puis rallumé le système.

**4.** Si le contrôleur RAID (avec fonction HostRAID intégrée) ou SCSI est installé, appuyez sur **F6** lorsque la fenêtre se présente comme suit.

– Le message 'Le programme d'installation analyse votre configuration matérielle…' s'affiche.

– Un écran avec un arrière-plan bleu apparaît.

*Remarque : Aucune indication visible sur l'écran ne signale que vous avez appuyé sur la touche F6.*

**5.** Lorsque le message suivant s'affiche, appuyez sur **S**.

Le programme d'installation n'a pas pu déterminer le type d'un ou de plusieurs disques de grande capacité installés sur votre système ou vous avez choisi de spécifier manuellement une carte.

À présent, le programme d'installation va charger les données de gestion pour le(s) disque(s) de grande capacité suivant(s).

Le message suivant s'affiche.

Veuillez insérer la disquette nommée

Disquette de prise en charge du matériel fournie par le fabricant

dans le lecteur A:

\*Appuyez sur ENTRÉE quand vous êtes prêt.

**6.** Insérez la DISQUETTE OEM Windows Server 2003 pour ExpressBuilder dans le lecteur correspondant et appuyez sur **Entrée**.

Une liste de périphériques de stockage de masse s'affiche. Sélectionnez le modèle approprié et appuyez sur **Entrée**.

- **7.** À l'invite, appuyez sur **Entrée** pour lancer l'assistant d'installation. Une fois l'installation de Windows Server 2003 terminée, le système redémarre automatiquement.
- **8.** Ouvrez une session : l'écran [Windows Setup (Installation de Windows)] s'affiche.

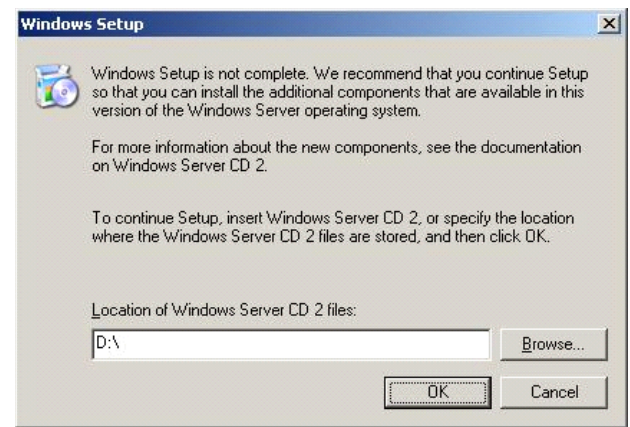

# **Attention !**

- Dans certains cas, l'écran [Windows Setup (Installation de Windows)] peut ne pas s'afficher. Assurez-vous cependant d'installer le DISQUE 2 Microsoft Windows Server 2003 R2 conformément aux procédures suivantes.
- Assurez-vous d'installer le DISQUE 2 Microsoft Windows Server 2003 R2 après l'actualisation du système. Le cas échéant, notez que l'écran [Windows Setup (Installation de Windows)] ne s'affiche.
- **9.** Insérez le DISQUE 2 Microsoft Windows Server 2003 R2 dans le lecteur de DVD-ROM. Confirmez les paramètres et cliquez sur [OK].
- **10.** Une fois l'installation terminée, retirez le DISQUE 2 Microsoft Windows Server 2003 R2 Édition x64 du lecteur de DVD-ROM et redémarrez le système.
- **11.** Exécutez les tâches décrites dans les sections *["Installation des pilotes et](#page-225-0) [configuration du périphérique" page 226](#page-225-0)* et *["Actualisation du système"](#page-211-0) [page 212](#page-211-0)* du manuel.

## *Actualisation de l'installation*

Les procédures ci-dessous vous permettent de migrer de Windows 2000 vers Windows Server 2003.

**1.** Mettez le système sous tension et démarrez Windows 2000.

- **2.** Ouvrez une session en tant qu'administrateur.
- **3.** Insérez le disque Windows Server 2003 dans le lecteur optique. La boîte de dialogue [Select an operation (Sélectionnez une opération)] s'affiche.

*Remarque : Si la boîte de dialogue [Select an operation (Sélectionnez une opération)] ne s'ouvre pas, exécutez le fichier \SETUP.EXE depuis le lecteur optique.*

- **4.** Sélectionnez [Install Windows Server 2003 (Installer Windows Server 2003)]. Une boîte de dialogue vous demande si vous souhaitez actualiser l'installation ou la supprimer.
- **5.** Sélectionnez 'Upgrade (recommended) (Mise à niveau (recommandé)) et cliquez sur **Suivant**.

Conformez-vous aux messages qui s'affichent et continuez. Le système redémarre une fois les fichiers copiés.

*Remarque : Vous pouvez laisser le disque Windows Server 2003 dans le lecteur optique.*

**6.** Si le contrôleur RAID (avec fonction HostRAID intégrée) est installé, appuyez sur **F6** lorsque le message 'Le programme d'installation analyse votre configuration matérielle…' s'affiche.

*Remarque : Aucune indication visible sur l'écran ne signale que vous avez appuyé sur la touche F6.*

**7.** Lorsque le message suivant s'affiche, appuyez sur **S**.

Le programme d'installation n'a pas pu déterminer le type d'un ou plusieurs disques de grande capacité

installés sur votre système ou vous avez choisi de spécifier manuellement une carte.

À présent, le programme d'installation va charger les données de gestion pour le(s) disque(s) de grande capacité suivant(s).

Le message suivant s'affiche.

Veuillez insérer la disquette nommée Disquette de prise en charge du matériel fournie par le fabricant dans le lecteur A: \*Appuyez sur ENTRÉE quand vous êtes prêt.

- **8.** Insérez la DISQUETTE OEM Windows Server 2003 pour ExpressBuilder dans le lecteur correspondant et appuyez sur **Entrée**. Une liste de périphériques de stockage de masse s'affiche. Sélectionnez la carte appropriée et appuyez sur **Entrée**.
- **9.** À l'invite, appuyez sur **Entrée** pour lancer l'assistant d'installation. Une fois l'installation de Windows Server 2003 terminée, le système redémarre automatiquement.
- **10.** Ouvrez une session : l'écran [Windows Setup (Installation de Windows)] s'affiche.

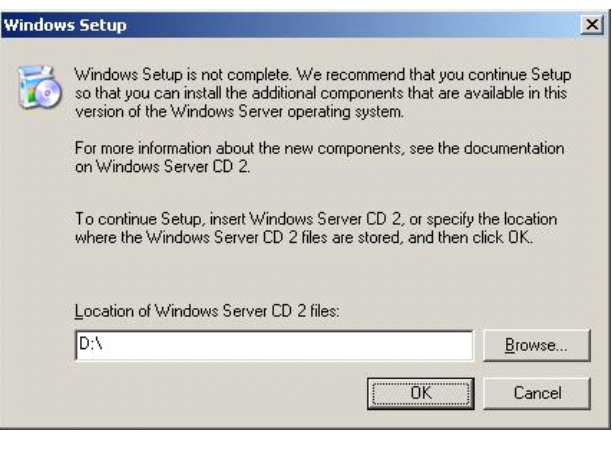

# **Attention !**

- Dans certains cas, l'écran [Windows Setup (Installation de Windows)] peut ne pas s'afficher. Assurez-vous cependant d'installer le DISQUE 2 Microsoft Windows Server 2003 R2 conformément aux procédures suivantes.
- Assurez-vous d'installer le DISQUE 2 Microsoft Windows Server 2003 R2 après l'actualisation du système. Le cas échéant, notez que l'écran [Windows Setup (Installation de Windows)] ne s'affiche.
- **11.** Insérez le DISQUE 2 Microsoft Windows Server 2003 R2 dans le lecteur de DVD-ROM. Confirmez les paramètres et cliquez sur [OK].
- **12.** Une fois l'installation terminée, retirez le DISQUE 2 Microsoft Windows Server 2003 R2 Édition x64 du lecteur de DVD-ROM et redémarrez le système.
- **13.** Actualisez le système.
- **14.** Installez le pilote et configurez les paramètres détaillés.

■ Contrôleur SCSI Le message suivant peut s'afficher lors de la migration vers Windows Server 2003. Le cas échéant : Veuillez taper D:/i386 et cliquez sur OK. (D: lecteur de CD) Insérez le disque

Le fichier 'adpu160m.sys' sur Adaptec Windows 2000 Family Manager version 1.12 S2 est nécessaire.

Entrez le chemin d'accès au fichier et cliquez sur OK.

- Si PROSet est déjà installé, désinstallez-le avant la mise à niveau. Si la fonction de création de groupes est activée, désactivez-la avant de désinstaller PROSet.
- Une fois l'installation actualisée, la boîte de dialogue [Device Driver Wizard (Assistant Pilote de périphérique)] s'affiche. Le cas échéant, cliquez sur **Cancel (Annuler)** puis actualisez le système.

## *Réinstallation sur plusieurs disques logiques*

Cette section décrit la procédure de réinstallation du système d'exploitation lorsque plusieurs disques logiques existent.

#### *Avant de réinstaller le système d'exploitation*

Dans le cas présent, n'oubliez pas d'effectuer des copies de sauvegarde avant de réinstaller le système d'exploitation.

#### *Réinstallation du système d'exploitation*

- **1.** Lancez l'installation conformément aux instructions de la procédure décrite dans ce guide.
- **2.** Spécifiez la partition sur laquelle vous souhaitez installer le système d'exploitation lorsque le message suivant s'affiche :

La liste suivante affiche les partitions existantes et l'espace non partitionné sur cet ordinateur. Utilisez les flèches HAUT et BAS pour sélectionner un élément dans la liste. Impossible de modifier la lettre de lecteur de votre volume système ou de démarrage. Vérifiez que la lettre de lecteur appropriée est affectée et continuez l'installation.

**3.** Poursuivez l'installation conformément aux instructions de la procédure décrite précédemment dans ce chapitre.

\* La lettre affectée au système réinstallé peut différer de celle du système précédent. Si vous devez modifier cette lettre, appliquez la procédure 'Modification de la lettre de lecteur'.

#### *Modification de la lettre de lecteur*

Faites attention. La procédure suivante ne doit pas modifier la lettre affectée au système ou au volume d'amorçage.

- **1.** Cliquez sur Démarrer, cliquez avec le bouton droit de votre souris sur [Poste de travail] et sélectionnez [Gérer] pour ouvrir la fenêtre [Gestion de l'ordinateur].
- **2.** Sélectionnez [Gestion des disques] sur le côté gauche de la fenêtre.
- **3.** Cliquez avec le bouton droit de votre souris sur le volume dont vous souhaitez modifier la lettre et sélectionnez [Modifier la lettre de lecteur et le chemin d'accès…].
- **4.** Cliquez sur [Oui].
- **5.** Sélectionnez [Affecter une lettre de lecteur] et spécifiez la lettre de votre choix.
- **6.** Cliquez sur [OK].

**7.** Si le message suivant s'affiche, cliquez sur [Oui] :

```
Modifier la lettre de lecteur d'un volume peut empêcher certains programmes de 
fonctionner. 
Voulez-vous vraiment modifier cette lettre de lecteur ?
```
**8.** Fermez la fenêtre [Gestion de l'ordinateur].

# *Procédure d'authentification de licence*

La clé de produit utilisée dans le cadre de la procédure d'authentification de licence et celle de Windows Server 2003 qui est inscrite sur l'étiquette COA doivent correspondre.

*Remarque :* 

■ *Exécutez l'activation dans les 30 jours. Une fois cette période écoulée, le système peut se bloquer.*

■ *L'étiquette COA peut être apposée sur votre serveur.* 

*Actualisation du système - Application du Service Pack -*

# **Attention !**

Si vous avez installé le disque Windows Server 2003 contenant le Service Pack 1 sur le système, vous n'avez nullement besoin de réappliquer le Service Pack 1.

Afin de garantir le bon fonctionnement du système, vous devez l'actualiser en appliquant les procédures suivantes.

**1.** Ouvrez une session au moyen du compte administrateur ou d'un autre compte membre du groupe Administrateurs.

- **2.** Insérez le disque ExpressBuilder dans le lecteur de disques optiques. [Master Control Menu (Menu Contrôle principal)] s'affiche.
- **3.** Cliquez sur [Setup (Configurer)] avec le bouton gauche de votre souris puis sur **U**[Update BULL NovaScale system (Mettre à jour le système EXPRESS5800)].
- **4.** Conformez-vous aux instructions qui s'affichent pour poursuivre l'actualisation du système.
- **5.** Cliquez sur [Restart Computer (Redémarrer l'ordinateur)] pour redémarrer le système.
- **6.** Retirez le disque ExpressBuilder du lecteur optique immédiatement après avoir cliqué sur [Restart Computer (Redémarrer l'ordinateur)].

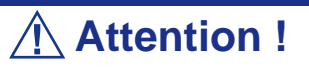

Si vous modifiez la configuration du système (en ajoutant ou en supprimant du matériel ou des composants logiciels du système d'exploitation) ou que vous réparez ce dernier, vous devez lancer une nouvelle actualisation du système.

# <span id="page-225-0"></span>**Installation des pilotes et configuration du périphérique**

Cette section vous explique comment installer et configurer divers pilotes standard montés sur le périphérique.

Pour de plus amples informations sur l'installation et la configuration d'un pilote ne figurant pas dans cette section, reportez-vous au document fourni avec le pilote.

### *PROSet*

PROSet est un utilitaire permettant de vérifier la fonction réseau au sein des pilotes réseau.

Utiliser PROSet permet :

- de vérifier les informations détaillées sur la carte.
- de diagnostiquer des tests de bouclage, de transmission de paquets, etc. ;

■ de configurer un groupe de cartes.

La configuration de plusieurs cartes réseau en tant que groupe confère au serveur un environnement tolérant quel que soit le problème et améliore le débit entre les commutateurs.

PROSet est indispensable pour utiliser ces fonctions.

### *Pour installer PROSet :*

- **1.** Insérez le disque ExpressBuilder dans le lecteur de disques optiques.
- **2.** La boîte de dialogue [Explorateur Windows] s'ouvre.
	- **a.** Avec le menu Démarrer standard, cliquez sur Démarrer puis sur [Explorateur Windows].
	- **b.** Avec le menu Démarrer classique, cliquez sur Démarrer, sélectionnez [Programmes] et [Accessoires] puis cliquez sur [Explorateur Windows].
- **3.** Exécutez 'PROSet.exe' dans le répertoire suivant :

<Lettre affectée au lecteur de disques optiques>:\WINNT\DOTNET\NS4\PROSet\2KXPWS03 La boîte de dialogue [Intel(R) PROSet - InstallShield Wizard] s'ouvre.

- **4.** Cliquez sur [Suivant].
- **5.** Sélectionnez 'I accept the terms in the license agreement (J'accepte)' et cliquez sur [Next (Suivant)].
- **6.** Sélectionnez 'Typical (Type)' et cliquez sur [Next (Suivant)].
- **7.** Cliquez sur [Install (Installer)].
- **8.** Une fois la fenêtre [InstallShield Wizard Completed (Assistant d'installation terminé)] ouverte, cliquez sur [Finish (Terminer)].
- **9.** Redémarrez le système.

### *Pilote réseau*

Spécifiez les détails inhérents au pilote réseau.

Un pilote réseau standard monté est installé automatiquement mais la vitesse de connexion et le mode duplex doivent être définis manuellement.

### *[Lorsque PROSet n'est pas installé]*

- **1.** La boîte de dialogue [Propriétés de Connexion au réseau local] s'ouvre.
	- Procédure avec le menu Démarrer standard : cliquez sur Démarrer, [Panneau de configuration], [Connexions réseau] et [Connexion au réseau local].
	- Procédure avec le menu Démarrer classique :
		- **A : a.** Cliquez sur Démarrer, [Paramètres] et [Connexions réseau]. La boîte de dialogue [Connexions réseau] s'ouvre.
		- **c.** Cliquez avec le bouton droit de votre souris sur [Connexion au réseau local] et sélectionnez [Propriétés] dans le menu contextuel.
- **2.** Cliquez sur [Configurer].

La boîte de dialogue des propriétés de la carte réseau s'ouvre.

- **3.** Cliquez sur [Paramètres avancés] et spécifiez la même valeur sous [Vitesse et duplex] que celle affectée au CONCENTRATEUR.
- **4.** Cliquez sur [OK] dans la boîte de dialogue des propriétés de la carte réseau.

### *[Lorsque PROSet est installé]*

- **1.** La boîte de dialogue [Intel PROSet] s'ouvre.
	- Procédure avec le menu Démarrer standard : cliquez sur le menu Démarrer, sélectionnez [Panneau de configuration] et cliquez sur [Intel PROSet].
	- Procédure avec le menu Démarrer classique :
		- **A : a.** Cliquez sur le menu Démarrer, sélectionnez [Paramètres] et cliquez sur [Panneau de configuration].
		- **d.** Cliquez deux fois sur [Intel(R) PROSet] dans la fenêtre [Panneau de configuration].
- **2.** Cliquez sur le [(Nom de la carte réseau)] dans la liste qui s'affiche.
- **3.** Cliquez sur [Vitesse] et spécifiez la même valeur sous [Vitesse et duplex] que celle affectée au CONCENTRATEUR.
- **4.** Cliquez sur [Appliquer] puis sur [OK].

Si nécessaire, vous pouvez également ajouter ou supprimer des protocoles et services.

Vous pouvez effectuer cette procédure dans la boîte de dialogue des propriétés du réseau local qui peut être affichée depuis et [Connexions réseau et accès à distance].

*Remarque : Nous vous conseillons d'ajouter [Network Monitor (Moniteur réseau)] sous [AddingServices (Ajout de services)]. Le [Moniteur réseau] peut contrôler les trames (ou paquets) envoyés ou reçus par l'ordinateur sur lequel est installé le [Moniteur réseau]. Cet outil est d'une grande utilité pour analyser les problèmes réseau. Pour plus d'informations sur l'installation de cet outil, consultez la section 'Installation pour la résolution de problèmes' plus loin dans ce document.*

# <span id="page-227-0"></span>*Pilote de carte réseau optionnelle*

Si vous voulez utiliser une carte réseau optionnelle (carte Gigabit), le pilote réseau est installé automatiquement. Par conséquent, le pilote fourni avec la carte réseau ne doit pas être utilisé. Si nécessaire, installez le pilote stocké sur le disque ExpressBuilder.

Lors de l'utilisation de cartes 100BASE TX :

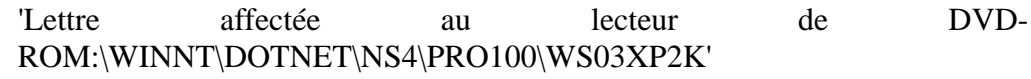

Lors de l'utilisation de cartes 1000BASE T :

'Lettre affectée au lecteur de DVD-ROM:\WINNT\DOTNET\NS4\PRO1000\WS03XP2K'

Si la procédure d'installation n'est pas claire, reportez-vous aux instructions d'installation fournies dans la section 'Installation du pilote de carte réseau optionnelle'.

#### *Installation du pilote de carte réseau optionnelle*

- **1.** Lancez le Gestionnaire de périphériques.
- **2.** Cliquez sur [Cartes réseau] et cliquez deux fois sur [(Nom de la carte réseau)]. La fenêtre [Propriétés de (Nom de la carte réseau)] s'affiche.

*Remarque : [(Intel(R) PRO/1000...)] est le nom de la carte intégrée. Tous les autres noms sont ceux de cartes réseau optionnelles.*

- **3.** Cliquez sur l'onglet [Pilote] puis sur [Mettre à jour le pilote…]. L'[Assistant Mise à jour du matériel] s'affiche.
- **4.** Sélectionnez l'option [Installer à partir d'une liste ou d'un emplacement spécifié (utilisateurs expérimentés)] et cliquez sur [Suivant].
- **5.** Sélectionnez [Rechercher le meilleur pilote dans ces emplacements] et décochez la case [Rechercher dans les médias amovibles (disquette, CD-ROM…)].
- **6.** Cochez la case [Inclure cet emplacement dans la recherche] et spécifiez le chemin d'accès approprié. Consultez la section *["Pilote de carte réseau](#page-227-0) [optionnelle" page 228](#page-227-0)*.
- **7.** Cliquez sur [Suivant].
- **8.** Cliquez sur [Terminer].

### *Pilote de l'accélérateur graphique*

Les pilotes des accélérateurs graphiques installés sur le serveur sont automatiquement configurés.

Si vous retirez une carte graphique supplémentaire, assurez-vous de désinstaller son pilote.

Si vous devez installer les pilotes manuellement, procédez comme suit.

Si vous voulez utiliser une carte graphique optionnelle, configurez-la conformément aux instructions fournies dans la documentation de la carte.

- **1.** Insérez le disque ExpressBuilder dans le lecteur de DVD-ROM.
- **2.** Cliquez sur le menu Démarrer, sélectionnez [Programmes] et [Accessoires] puis cliquez sur [Explorateur Windows].
- **3.** Exécutez le fichier 'SETUP.EXE' dans le répertoire suivant.

Pour installer le pilote d'une carte graphique standard : <Lettre affectée au lecteur de DVD-ROM>:\WINNT\DOTNET\VIDEO\MATROX/SETUP.EXE Pour installer le pilote d'une carte graphique ATI RN50 : <Lettre affectée au lecteur de DVD-ROM>:\WINNT\DOTNET\VIDEO\ES1000/SETUP.EXE

- **4.** Suivez les instructions qui s'affichent pour poursuivre l'installation. Si le message 'Digital signature could not be found (Impossible de trouver la signature numérique)' s'affiche, cliquez sur *Yes (Oui)* pour continuer.
- **5.** Retirez le disque ExpressBuilder du lecteur de DVD-ROM, conformez-vous aux instructions qui s'affichent et redémarrez le système.

#### *À propos du pilote de l'accélérateur graphique (ATI RN50)*

Lorsque la carte graphique ATI RN50 est installée ou retirée, il est nécessaire d'actualiser manuellement les pilotes d'affichage.

Procédez comme suit.

**1.** Cliquez sur le menu Démarrer, sélectionnez [Paramètres] et cliquez sur [Panneau de configuration].

- **2.** Cliquez sur [Ajout/Suppression de programmes].
- **3.** Sélectionnez le pilote de l'accélérateur graphique dans la liste des programmes et cliquez sur 'Modifier/Supprimer'.
	- Pour supprimer le pilote d'un accélérateur graphique standard, sélectionnez [Matrox Graphics Software (remove only) (Matrox Graphics Software (supprimer uniquement))].
	- Pour supprimer le pilote ATI RN50, sélectionnez [ATI Display Driver (Pilote d'affichage ATI)].

*Remarque : Sélectionnez le pilote de l'accélérateur graphique déjà installé.*

- **4.** Conformez-vous aux instructions fournies dans le message pour poursuivre la désinstallation et redémarrez le système.
- **5.** Installez le pilote de l'accélérateur graphique. Consultez la section 'Installation du pilote de l'accélérateur graphique' ci-après. Le pilote est installé.

### *Installation des pilotes du contrôleur SCSI*

Actualisez les pilotes de votre système en utilisant le disque ExpressBuilder fourni avec votre système.

Les pilotes SCSI sont automatiquement installés.

## *À propos de l'activation de Windows*

Vous devez activer Windows Server 2003 Éditions x64 avant de pouvoir l'utiliser.

Procédez comme suit pour activer Windows.

**1.** Cliquez sur [Exécuter] dans le menu [Démarrer]. Tapez ce qui suit dans le champ [Ouvrir :] et cliquez sur [OK]. oobe/msoobe /a

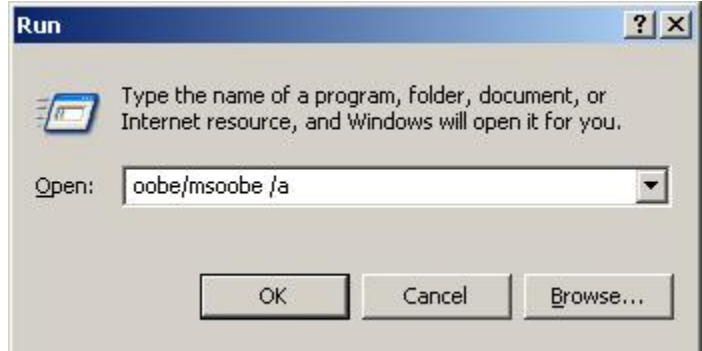

- **2.** À l'invite, cliquez sur **Next (Suivant)** dans l'écran *Activate Windows (Activer Windows)*.
- **3.** Conformez-vous aux instructions qui s'affichent et poursuivez 'l'activation de Windows'.

# **Définition de la collecte des informations relatives au vidage de la mémoire (informations de débogage)**

Configurez la collecte des informations relatives au vidage de la mémoire.

# *Installation de Microsoft Windows Server 2003 Éditions x64*

Cette section vous explique comment installer Windows Server 2003 Éditions x64 sans utiliser l'outil Express Setup.

# **Avant d'installer Windows Server 2003 Éditions x64**

Veuillez lire attentivement les informations suivantes AVANT d'installer Windows Server 2003 Éditions x64.

## *Installation du Service Pack*

Vous pouvez installer le Service Pack sur le serveur. Si le Service Pack n'est pas fourni avec votre système, préparez-le vous-même.

## *Actualisation du système*

Si vous modifiez la configuration de votre système, actualisez-le au moyen du disque ExpressBuilder qui l'accompagne.

### *Réinstallation du disque dur préalablement optimisé en un disque dynamique*

Si vous souhaitez conserver la partition existante lors de l'installation du système sur le disque dur optimisé en disque dynamique, tenez compte des points suivants :

- Ne sélectionnez pas la partition sur laquelle le système d'exploitation a été installé comme partition pour réinstaller le système d'exploitation.
- Sélectionnez 'Use the current File System (Utiliser le système de fichiers actuel)' lors du formatage de la partition du système d'exploitation.

### *Installation manuelle lorsque des contrôleurs de réseau de disques sont connectés*

Si les contrôleurs de réseau de disques restent connectés lors du processus d'installation, des messages contextuels peuvent s'afficher. Cela n'affecte en rien le comportement du système. Cliquez sur [YES (OUI)] et poursuivez l'installation.

# *Périphérique magnéto-optique*

Si vous optez pour le système de fichiers NTFS avec un périphérique MO branché lors de l'installation, le système de fichiers n'est pas converti normalement. Débranchez le périphérique MO et relancez l'installation depuis le début.

## *Supports tels qu'un lecteur DAT*

Ne branchez pas de tels périphériques au serveur avant d'avoir installé le système d'exploitation.

### *Lecteur de disquettes*

Le système n'intègre pas de lecteur de disquettes interne. Installez un lecteur de disquettes USB optionnel si nécessaire.

### *Taille de la partition*

La taille minimum de la partition sur laquelle le système doit être installé peut être calculée au moyen de la formule suivante.

Taille nécessaire pour installer le système + Taille du fichier d'échange + Taille du fichier de vidage + Taille de l'application

Taille nécessaire pour installer le système= 4100 Mo

Taille du fichier d'échange (recommandée)= Mémoire installée  $\times$  1,5

Taille du fichier de vidage= Mémoire installée + 1 Mo

Taille de l'application = Taille requise

# **Attention !**

■ La taille du fichier d'échange susmentionnée est recommandée pour collecter les informations de débogage (vidage de la mémoire). Un fichier d'échange dont la taille initiale est suffisamment importante pour stocker le fichier de vidage dans le lecteur d'amorçage est requis. Il peut être impossible de collecter les informations de débogage appropriées en raison d'un manque de mémoire virtuelle si la taille du fichier d'échange est insuffisante. Nous vous recommandons donc de définir la taille du fichier d'échange de sorte qu'elle soit suffisamment importante pour l'ensemble du système.

- Peu importe la taille de la mémoire installée ou les informations de débogage en écriture (type de vidage de la mémoire), la taille maximale du fichier de vidage est égale à la 'Taille de la mémoire installée + 1 Mo'.
- Si vous installez des applications quelles qu'elles soient ou des programmes similaires, augmentez la taille de la partition en y ajoutant l'espace nécessaire pour les installer.

À titre d'exemple, si la taille de la mémoire installée est de 512 Mo, la taille minimale de la partition est calculée comme suit au moyen de la formule susmentionnée :

 $4100 \text{ Mo} + (512 \text{ Mo} * 1,5) + (512 \text{ Mo} + 1 \text{ Mo}) + \text{Taille de l'application} = 5381 \text{ Mo}$ + Taille de l'application

Si la taille de partition requise est plus importante que la taille d'un disque dur, nous vous recommandons de scinder le fichier sur plusieurs disques.

- **1.** Définissez la 'taille requise pour l'installation + la taille du fichier d'échange'.
- **2.** Spécifiez que les informations de débogage (équivalant en taille au fichier de vidage) doivent être écrites sur un disque distinct.

(Si nécessaire, installez un disque supplémentaire.)

# **Installation de Microsoft Windows Server 2003 Éditions x64**

Vous aurez besoin de ce qui suit pour installer Windows Server 2003 Éditions x64 :

- Disque ExpressBuilder
- Microsoft Windows Server 2003 Éditions x64 (CD-ROM)
- Guide de l'utilisateur
- Premiers pas
- Disquette OEM Windows Server 2003 Éditions x64 pour ExpressBuilder

Avant de lancer l'installation, créez la DISQUETTE OEM Windows Server 2003 Éditions x64 pour ExpressBuilder.

### *Création de la 'DISQUETTE OEM Windows 2003 Éditions x64 pour ExpressBuilder'*

Vous pouvez créer la DISQUETTE OEM Windows Server 2003 Éditions x64 pour ExpressBuilder en appliquant l'une des deux procédures suivantes :

#### *Création depuis le menu qui s'affiche lorsque vous démarrez le serveur BULL NovaScale au moyen de ExpressBuilder*

Appliquez cette procédure si vous ne disposez que du serveur BULL NovaScale pour créer la DISQUETTE OEM Windows 2003 pour ExpressBuilder.

- Si vous ne disposez que du serveur BULL NovaScale pour créer la DISQUETTE OEM Windows Server 2003 Éditions x64 pour ExpressBuilder, appliquez cette procédure.
	- **1.** Préparez une disquette 3,5".
	- **2.** Mettez le serveur BULL NovaScale sous tension.
	- **3.** Insérez le disque ExpressBuilder dans le lecteur de disques optiques.
	- **4.** Appuyez sur **Ctrl** + **Alt** + **Suppr** pour réamorcer le serveur (vous pouvez également mettre le serveur hors tension puis le rallumer pour le réamorcer). Le système démarre depuis le disque et ExpressBuilder s'initialise.
	- **5.** Sélectionnez [Create Support Disk (Créer une disquette de prise en charge)] depuis le menu [Tools (Outils)].
	- **6.** Sélectionnez [Windows Server 2003 x64 Editions OEM-DISK for ExpressBuilder ('DISQUETTE OEM Windows Server 2003 Éditions x64 pour EXPRESSBUILDER)] dans le menu [Create Support Disk (Créer une disquette de prise en charge)].
	- **7.** Insérez une disquette dans le lecteur correspondant, conformément aux instructions affichées. La DISQUETTE OEM Windows Server 2003 Éditions x64 pour ExpressBuilder est créée.
	- **8.** Protégez la disquette en écriture, étiquetez-la et rangez-la dans un endroit sûr.

*Création de la DISQUETTE OEM Windows 2003 depuis [Master Control Menu (Menu Contrôle principal)]*

Appliquez cette procédure si vous pouvez utiliser Windows Server 2003 Éditions x64 ou Windows 2000 sur le serveur BULL NovaScale.

[Master Control Menu (Menu Contrôle principal)] s'exécute sur les systèmes d'exploitation suivants.

- Windows Server 2003 Éditions x64
- Windows Server 2003
- Windows 2000
- Windows Me/98/95
- Windows NT 4.0
- Windows XP Édition x64
- Windows XP

Vous pouvez créer la DISQUETTE OEM Windows Server 2003 Éditions x64 pour ExpressBuilder depuis [Master Control Menu (Menu Contrôle principal)] sous réserve que votre ordinateur soit équipé de l'un des systèmes d'exploitation susmentionnés.

Procédez comme suit :

- **1.** Préparez une disquette 3,5".
- **2.** Lancez le système d'exploitation.
- **3.** Insérez le disque ExpressBuilder dans le lecteur de disques optiques. [Master Control Menu (Menu Contrôle principal)] s'affiche.
- **4.** Cliquez sur [Setup (Configurer)] avec le bouton gauche de votre souris et cliquez sur [Make OEM-DISK (Créer une DISQUETTE OEM)] puis sur [for Windows Server 2003 x64 (pour Windows Server 2003 x64)].

*Remarque : Vous pouvez effectuer la même opération au moyen du menu affiché en cliquant avec le bouton droit de votre souris.*

**5.** Insérez la disquette dans le lecteur correspondant, conformément au message affiché.

La DISQUETTE OEM Windows Server 2003 Éditions x64 pour ExpressBuilder est créée.

**6.** Protégez la disquette en écriture, étiquetez-la et rangez-la dans un endroit sûr.

# *Installation appropriée de Windows Server 2003 Éditions x64*

Cette section vous explique comment installer correctement Windows Server 2003 Éditions x64.

- **1.** Mettez le système sous tension.
- **2.** Insérez le CD-ROM Windows Server 2003 Éditions x64 dans le lecteur optique.
- **3.** Appuyez sur **Ctrl** + **Alt** + **Suppr** pour réinitialiser le système.

Après l'installation d'un système d'exploitation amorçable sur le disque dur, appuyez sur **Entrée** lorsque le message 'Press any key to boot from CD… (Appuyez sur n'importe quelle touche pour amorcer le système depuis le CD…)' s'affiche en haut de l'écran.

Si aucun système d'exploitation amorçable n'est présent sur le disque dur, vous n'avez nullement besoin d'exécuter cette étape.

L'écran d'installation de Windows Server 2003 Éditions x64 s'affiche. Si l'écran n'apparaît pas, cela signifie que vous n'avez pas appuyé sur **Entrée** au moment opportun.

Réessayez après avoir éteint puis rallumé le système.

**4.** Si un contrôleur SCSI est installé, appuyez sur **F6** lorsque la fenêtre se présente comme suit :

– Le message 'Le programme d'installation analyse votre configuration matérielle…' s'affiche.

– Un écran avec un arrière-plan bleu apparaît.

*Remarque : Aucune indication visible sur l'écran ne signale que vous avez appuyé sur la touche F6.*

**5.** Lorsque le message suivant s'affiche, appuyez sur **S**.

Le programme d'installation n'a pas pu déterminer le type d'un ou de plusieurs disques de grande capacité installés sur votre système ou vous avez choisi de spécifier manuellement une carte.

À présent, le programme d'installation va charger les données de gestion pour le(s) disque(s) de grande capacité suivant(s).

Le message suivant s'affiche.

Veuillez insérer la disquette nommée Disquette de prise en charge du matériel fournie par le fabricant dans le lecteur A: \*Appuyez sur ENTRÉE quand vous êtes prêt.

- **6.** Insérez la DISQUETTE OEM Windows Server 2003 Éditions x64 pour ExpressBuilder dans le lecteur correspondant et appuyez sur **Entrée**. Une liste de périphériques de stockage de masse s'affiche.
- **7.** Sélectionnez [LSI Logic Fusion-MPT SAS Driver (Server 2003 x64) (Pilote LSI Logic Fusion-MPT SAS (Server 2003 x64))] et appuyez sur **Entrée**.
- **8.** Sélectionnez le pilote en fonction de votre configuration (carte embarquée ou externe).
- **9.** À l'invite, appuyez sur **Entrée** pour lancer l'assistant d'installation. Une fois l'installation de Windows Server 2003 Éditions x64 terminée, le système redémarre automatiquement.
- **10.** Ouvrez une session : l'écran [Windows Setup (Installation de Windows)] s'affiche.

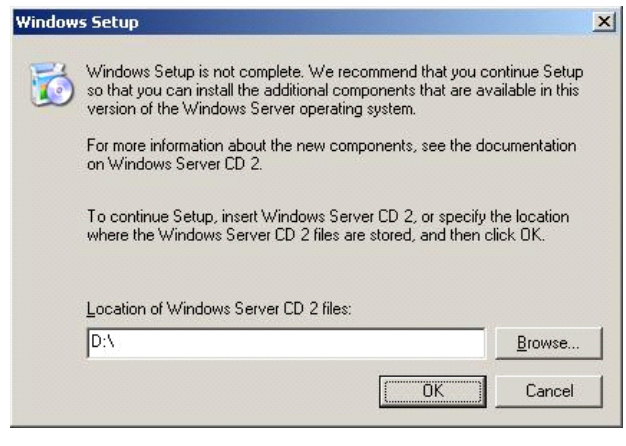

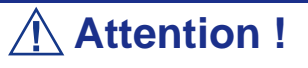

- Dans certains cas, l'écran [Windows Setup (Installation de Windows)] peut ne pas s'afficher. Assurez-vous cependant d'installer le DISQUE 2 Microsoft Windows Server 2003 R2 conformément aux procédures suivantes.
- Assurez-vous d'installer le DISQUE 2 Microsoft Windows Server 2003 R2 après l'actualisation du système. Le cas échéant, notez que l'écran [Windows Setup (Installation de Windows)] ne s'affiche.
- **11.** Insérez le DISQUE 2 Microsoft Windows Server 2003 R2 Éditions x64 dans le lecteur de DVD-ROM. Confirmez les paramètres et cliquez sur [OK].
- **12.** Une fois l'installation terminée, retirez le DISQUE 2 Microsoft Windows Server 2003 R2 Édition x64 du lecteur de DVD-ROM et redémarrez le système.

## *Réinstallation sur plusieurs disques logiques*

Cette section décrit la procédure de réinstallation du système d'exploitation lorsque plusieurs disques logiques existent.

#### *Avant de réinstaller le système d'exploitation*

Dans le cas présent, n'oubliez pas d'effectuer des copies de sauvegarde avant de réinstaller le système d'exploitation.

#### *Réinstallation du système d'exploitation*

- **1.** Lancez l'installation conformément aux instructions de la procédure décrite dans ce guide.
- **2.** Spécifiez la partition sur laquelle vous souhaitez installer le système d'exploitation lorsque le message suivant s'affiche :

```
La liste suivante affiche les partitions existantes et l'espace non partitionné sur 
cet ordinateur.
Utilisez les flèches HAUT et BAS pour sélectionner un élément dans la liste.
    Impossible de modifier la lettre de lecteur de votre volume système ou de
démarrage. Vérifiez que la lettre de lecteur appropriée est affectée et continuez 
l'installation.
```
**3.** Poursuivez l'installation conformément aux instructions de la procédure décrite précédemment dans ce chapitre.

\* La lettre affectée au système réinstallé peut différer de celle du système précédent. Si vous devez modifier cette lettre, appliquez la procédure 'Modification de la lettre de lecteur'.

#### *Modification de la lettre de lecteur*

Faites attention. La procédure suivante ne doit pas modifier la lettre affectée au système ou au volume d'amorçage.

- **1.** Cliquez sur Démarrer, cliquez avec le bouton droit de votre souris sur [Poste de travail] et sélectionnez [Gérer] pour ouvrir la fenêtre [Gestion de l'ordinateur].
- **2.** Sélectionnez [Gestion des disques] sur le côté gauche de la fenêtre.
- **3.** Cliquez avec le bouton droit de votre souris sur le volume dont vous souhaitez modifier la lettre et sélectionnez [Modifier la lettre de lecteur et le chemin d'accès…].
- **4.** Cliquez sur [Oui].
- **5.** Sélectionnez [Affecter une lettre de lecteur] et spécifiez la lettre de votre choix.
- **6.** Cliquez sur [OK].

**7.** Si le message suivant s'affiche, cliquez sur [Oui] :

```
Modifier la lettre de lecteur d'un volume peut empêcher certains programmes de 
fonctionner. 
Voulez-vous vraiment modifier cette lettre de lecteur ?
```
**8.** Fermez la fenêtre [Gestion de l'ordinateur].

# *Procédure d'authentification de licence*

La clé de produit utilisée dans le cadre de la procédure d'authentification de licence et celle de Windows Server 2003 qui est inscrite sur l'étiquette COA doivent correspondre.

*Remarque :* 

■ *Exécutez l'activation dans les 30 jours. Une fois cette période écoulée, le système peut se bloquer.*

■ *L'étiquette COA peut être apposée sur votre serveur.* 

### *Actualisation du système*

Afin de garantir le bon fonctionnement du système, vous devez l'actualiser en appliquant les procédures suivantes.

- **1.** Ouvrez une session au moyen du compte administrateur ou d'un autre compte membre du groupe Administrateurs.
- **2.** Insérez le disque ExpressBuilder dans le lecteur de disques optiques. [Master Control Menu (Menu Contrôle principal)] s'affiche.
- **3.** Cliquez sur [Setup (Configurer)] avec le bouton gauche de votre souris puis sur **U**[Update BULL NovaScale system (Mettre à jour le système Express5800)].
- **4.** Conformez-vous aux instructions qui s'affichent pour poursuivre l'actualisation du système.
- **5.** Cliquez sur [OK] pour redémarrer le système et retirez immédiatement le disque ExpressBuilder du lecteur de disques optiques.

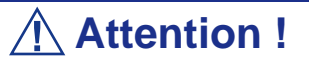

Si vous modifiez la configuration du système (en ajoutant ou en supprimant du matériel ou des composants logiciels du système d'exploitation) ou que vous réparez ce dernier, vous devez lancer une nouvelle actualisation du système.

# **Installation des pilotes et paramètres du périphérique**

Cette section vous explique comment installer et configurer divers pilotes standard montés sur le périphérique.

Pour de plus amples informations sur l'installation et la configuration d'un pilote ne figurant pas dans cette section, reportez-vous au document fourni avec le pilote.

### *PROSet*

PROSet est un utilitaire permettant de vérifier la fonction réseau au sein des pilotes réseau.

Utiliser PROSet permet :

- de vérifier les informations détaillées sur la carte.
- de diagnostiquer des tests de bouclage, de transmission de paquets, etc. ;

■ de configurer un groupe de cartes.

La configuration de plusieurs cartes réseau en tant que groupe confère au serveur un environnement tolérant quel que soit le problème et améliore le débit entre les commutateurs.

PROSet est indispensable pour utiliser ces fonctions.

### *Pour installer PROSet :*

- **1.** Insérez le disque ExpressBuilder dans le lecteur de disques optiques.
- **2.** La boîte de dialogue [Explorateur Windows] s'ouvre.
	- **A : c.** Avec le menu Démarrer standard, cliquez sur Démarrer puis sur [Explorateur Windows].
	- **A : d.** Avec le menu Démarrer classique, cliquez sur Démarrer, sélectionnez [Programmes] et [Accessoires] puis cliquez sur [Explorateur Windows].
- **5.** Exécutez 'DWSETUP.EXE' dans le répertoire suivant :

<Lettre affectée au lecteur de DVD-ROM>:\WINNT\W2K3AMD\NS4\PROSet\WS3XP64 La boîte de dialogue [Intel(R) PROSet - InstallShield Wizard] s'ouvre.

- **6.** Cliquez sur [Suivant].
- **7.** Sélectionnez 'I accept the terms in the license agreement (J'accepte)' et cliquez sur [Next (Suivant)].
- **8.** Sélectionnez 'Complete (Complète)' et cliquez sur [Next (Suivant)].
- **9.** Cliquez sur [Install (Installer)].
- **10.** Une fois la fenêtre [InstallShield Wizard Completed (Assistant d'installation terminé)] ouverte, cliquez sur [Finish (Terminer)].
- **11.** Redémarrez le système.

### *Pilote réseau*

Spécifiez les détails inhérents au pilote réseau.

Le pilote réseau standard monté est installé automatiquement mais la vitesse de connexion et le mode duplex doivent être spécifiés manuellement.

Les adresses IP ne peuvent être configurées lorsque la case 'Protocole Internet (TCP/ IP)' est DÉSACTIVÉE. ACTIVEZ la case 'Protocole Internet (TCP/IP)' pour pouvoir configurer les adresses IP.

### *[Lorsque PROSet n'est pas installé]*

- **1.** La boîte de dialogue [Propriétés de Connexion au réseau local] s'ouvre.
	- Procédure avec le menu Démarrer standard : cliquez sur Démarrer, [Panneau de configuration], [Connexions réseau] et [Connexion au réseau local].
	- Procédure avec le menu Démarrer classique :
		- **a.** Cliquez sur Démarrer, [Paramètres] et [Connexions réseau]. La boîte de dialogue [Connexions réseau] s'ouvre.
		- **A : b.** Cliquez avec le bouton droit de votre souris sur [Connexion au réseau local] et sélectionnez [Propriétés] dans le menu contextuel.
- **3.** Cliquez sur [Configurer]. La boîte de dialogue des propriétés de la carte réseau s'ouvre.
- **4.** Cliquez sur [Paramètres avancés] et spécifiez la même valeur sous [Vitesse et duplex] que pour le CONCENTRATEUR.
- **5.** Cliquez sur [OK] dans la boîte de dialogue des propriétés de la carte réseau.

### *[Lorsque PROSet est installé]*

### **[Lorsque PROSet est installé]**

- **1.** La boîte de dialogue [Intel PROSet] s'ouvre.
	- \* Procédure avec le menu Démarrer standard

Cliquez sur le menu Démarrer, sélectionnez [Panneau de configuration], [Outils d'administration] et [Gestion de l'ordinateur] puis cliquez deux fois sur le [(Nom de la carte réseau)] dans la liste des cartes réseau.

- \* Procédure avec le menu Démarrer classique
	- **B : a.** Cliquez sur le menu Démarrer, sélectionnez [Paramètres] et cliquez sur [Panneau de configuration].
	- **B : b.** Cliquez sur [Outils d'administration].
	- **B : c.** Cliquez sur [Gestion de l'ordinateur] et cliquez deux fois sur le [(Nom de la carte réseau)] dans la liste des cartes réseau.
- **4.** Cliquez sur le [(Nom de la carte réseau)] dans la liste qui s'affiche.
- **5.** Cliquez sur [Connexion] et spécifiez la même valeur sous [Vitesse et duplex] que celle affectée au CONCENTRATEUR.
- **6.** Cliquez sur [Appliquer] puis sur [OK].

Si nécessaire, vous pouvez également ajouter ou supprimer des protocoles et services.

Vous pouvez effectuer cette procédure dans la boîte de dialogue des propriétés du réseau local qui peut être affichée depuis et [Connexions réseau et accès à distance].

> *Remarque : Nous vous conseillons d'ajouter [Network Monitor (Moniteur réseau)] sous [AddingServices (Ajout de services)]. Le [Moniteur réseau] peut contrôler les trames (ou paquets) envoyés ou reçus par l'ordinateur sur lequel est installé le [Moniteur réseau]. Cet outil est d'une grande utilité pour analyser les problèmes réseau. Pour plus d'informations sur l'installation de cet outil, consultez la section 'Installation pour la résolution de problèmes' plus loin dans ce document.*

- **7.** Cochez la case [Inclure cet emplacement dans la recherche] et spécifiez le chemin d'accès approprié. Consultez la section *"Cochez la case [Inclure cet emplacement dans la recherche] et spécifiez le chemin d'accès approprié. Consultez la section ." page 245*.
- **8.** Cliquez sur [Suivant].
- **9.** Cliquez sur [Terminer].

### *Réinstallation du pilote réseau*

Le pilote réseau est installé automatiquement.

### <span id="page-244-0"></span>*Pilote de carte réseau optionnelle*

Si vous voulez utiliser une carte réseau optionnelle (carte Gigabit), le pilote réseau est installé automatiquement. Par conséquent, le pilote fourni avec la carte réseau ne doit pas être utilisé. Si nécessaire, installez le pilote stocké sur le disque ExpressBuilder.

Lors de l'utilisation de cartes 100BASE TX :

'Lettre affectée au lecteur de DVD-ROM:\WINNT\W2K3AMD\NS4\PRO100\WS03\_32E'

Lors de l'utilisation de cartes 1000BASE T ·

'Lettre affectée au lecteur de DVD-ROM:\WINNT\W2K3AMD\NS4\PRO1000\WS03\_32'

Si la procédure d'installation n'est pas claire, reportez-vous aux instructions d'installation fournies dans la section 'Installation du pilote de carte réseau optionnelle'.

#### *Installation du pilote de carte réseau optionnelle*

- **1.** Lancez le Gestionnaire de périphériques.
- **2.** Cliquez sur [Cartes réseau] et cliquez deux fois sur [(Nom de la carte réseau)]. La fenêtre [Propriétés de (Nom de la carte réseau)] s'affiche.

*Remarque : [(Intel(R) PRO/1000...)] est le nom de la carte intégrée. Tous les autres noms sont ceux de cartes réseau optionnelles.*

- **3.** Cliquez sur l'onglet [Pilote] puis sur [Mettre à jour le pilote…]. L'[Assistant Mise à jour du matériel] s'affiche.
- **4.** Sélectionnez l'option [Installer à partir d'une liste ou d'un emplacement spécifié (utilisateurs expérimentés)] et cliquez sur [Suivant].
- **5.** Sélectionnez [Rechercher le meilleur pilote dans ces emplacements] et décochez la case [Rechercher dans les médias amovibles (disquette, CD-ROM…)].
- **6.** Cochez la case [Inclure cet emplacement dans la recherche] et spécifiez le chemin d'accès approprié. Consultez la section *["Pilote de carte réseau](#page-244-0) [optionnelle" page 245](#page-244-0)*.
- **7.** Cliquez sur [Suivant].
- **8.** Cliquez sur [Terminer].

### *Pilote de l'accélérateur graphique*

Les pilotes des accélérateurs graphiques installés sur le serveur sont automatiquement configurés.

Si vous retirez une carte graphique supplémentaire, assurez-vous de désinstaller son pilote.

Si vous devez installer les pilotes manuellement, procédez comme suit.

Si vous voulez utiliser une carte graphique optionnelle, configurez-la conformément aux instructions fournies dans la documentation de la carte.

- **1.** Insérez le disque ExpressBuilder dans le lecteur de DVD-ROM.
- **2.** Cliquez sur le menu Démarrer, sélectionnez [Programmes] et [Accessoires] puis cliquez sur [Explorateur Windows].
- **3.** Exécutez le fichier 'SETUP.EXE' dans le répertoire suivant.

Pour installer le pilote d'une carte graphique standard : <Lettre affectée au lecteur de CD-ROM>:\WINNT\W2K3AMD\VIDEO\MATROX/SETUP.EXE Pour installer le pilote d'une carte graphique ATI RN50 :

<Lettre affectée au lecteur de DVD-ROM>:\WINNT\W2K3AMD\VIDEO\ES1000/SETUP.EXE

- **4.** Suivez les instructions qui s'affichent pour poursuivre l'installation. Si le message 'Digital signature could not be found (Impossible de trouver la signature numérique)' s'affiche, cliquez sur *Yes (Oui)* pour continuer.
- **5.** Retirez le disque ExpressBuilder du lecteur de DVD-ROM, conformez-vous aux instructions qui s'affichent et redémarrez le système.

#### *À propos du pilote de l'accélérateur graphique (ATI RN50)*

Lorsque la carte graphique ATI RN50 est installée ou retirée, il est nécessaire d'actualiser manuellement les pilotes d'affichage.

Procédez comme suit.

- **1.** Cliquez sur le menu Démarrer, sélectionnez [Paramètres] et cliquez sur [Panneau de configuration].
- **2.** Cliquez sur [Ajout/Suppression de programmes].
- **3.** Sélectionnez le pilote de l'accélérateur graphique dans la liste des programmes et cliquez sur 'Modifier/Supprimer'.
	- Pour supprimer le pilote d'un accélérateur graphique standard, sélectionnez [Matrox Graphics Software (remove only) (Matrox Graphics Software (supprimer uniquement))].
	- Pour supprimer le pilote ATI RN50, sélectionnez [ATI Display Driver (Pilote d'affichage ATI)].

*Remarque : Sélectionnez le pilote de l'accélérateur graphique déjà installé.*

- **4.** Conformez-vous aux instructions fournies dans le message pour poursuivre la désinstallation et redémarrez le système.
- **5.** Installez le pilote de l'accélérateur graphique. Consultez la section 'Installation du pilote de l'accélérateur graphique' ci-après. Le pilote est installé.

# *Installation des pilotes du contrôleur SCSI*

Actualisez les pilotes de votre système en utilisant le disque ExpressBuilder fourni avec votre système.

Les pilotes SCSI sont automatiquement installés.

## *À propos de l'activation de Windows*

Vous devez activer Windows Server 2003 Éditions x64 avant de pouvoir l'utiliser.

Procédez comme suit pour activer Windows.

**1.** Cliquez sur [Exécuter] dans le menu [Démarrer]. Tapez ce qui suit dans le champ [Ouvrir :] et cliquez sur [OK]. oobe/msoobe /a

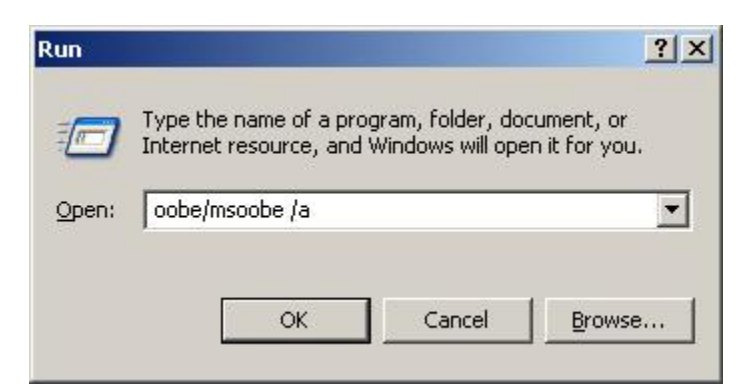

- **2.** À l'invite, cliquez sur **Next (Suivant)** dans l'écran *Activate Windows (Activer Windows)*.
- **3.** Conformez-vous aux instructions qui s'affichent et poursuivez 'l'activation de Windows'.

# **Définition de la collecte des informations relatives au vidage de la mémoire (informations de débogage)**

Définissez la collecte des informations relatives au vidage de la mémoire en appliquant la procédure décrite dans la section correspondante.

# *Sécurité du serveur*

Pour prévenir tout accès non autorisé au système ou toute utilisation non autorisée du serveur, ce dernier peut intégrer plusieurs fonctions de sécurité matérielles et logicielles.

# **Sécurité par verrous mécaniques et surveillance**

Pour déverrouiller la façade, insérez la clé dans le verrou et tournez-la dans le sens inverse des aiguilles d'une montre jusqu'à ce qu'elle bloque (environ un quart de tour). La façade est déverrouillée et peut être ouverte.

Pour verrouiller la façade, insérez la clé dans le verrou. Tournez-la dans le sens des aiguilles d'une montre jusqu'à ce qu'elle bloque (environ un quart de tour). La façade est verrouillée et ne peut être ouverte.

# **Verrouillages logiciels via l'utilitaire Setup du BIOS**

L'utilitaire Setup du BIOS offre des fonctions de sécurité interdisant tout accès non autorisé ou accidentel au système. Une fois ces dernières activées, il n'est possible d'accéder au système qu'après avoir entré le(s) mot(s) de passe approprié(s). Par exemple :

- Configuration et activation d'un mot de passe administrateur.
- Configuration et activation d'un mot de passe utilisateur.
- Vérification du compte utilisateur lors de l'accès au Setup du BIOS ou de l'amorçage du système.

### *Utilisation des mots de passe*

Vous pouvez définir un mot de passe utilisateur, un mot de passe administrateur, voire les deux. Si vous n'avez défini que le mot de passe utilisateur, vous devez :

- l'entrer pour accéder au Setup du BIOS.
- l'entrer pour amorcer le système, sous réserve que l'option Password on Boot soit activée dans le Setup du BIOS.
# *Maintenance*

Ce chapitre décrit les opérations de maintenance quotidiennes du système et les consignes de sécurité en cas de déplacement ou du stockage du système.

### **Enregistrement de copies de sauvegarde**

Nous vous conseillons d'effectuer régulièrement des copies de sauvegarde des données importantes stockées sur les disques durs du système. Pour connaître les périphériques de sauvegarde qui conviennent au système et aux outils de sauvegarde, contactez votre agent commercial.

Enregistrez également une copie de sauvegarde des données de configuration du réseau de disques si votre système fait partie intégrante de la configuration du réseau de disques. Si vos disques durs ont été recréés automatiquement après une panne, il est conseillé d'enregistrer une copie de sauvegarde des données de configuration. Pour enregistrer une copie de sauvegarde des données de configuration, servez-vous de l'utilitaire de configuration qui réside dans la mémoire FLASH de la carte contrôleur de réseau de disques. Consultez le manuel fourni avec la carte.

# **Nettoyage**

Nettoyez régulièrement le système afin qu'il demeure en bon état.

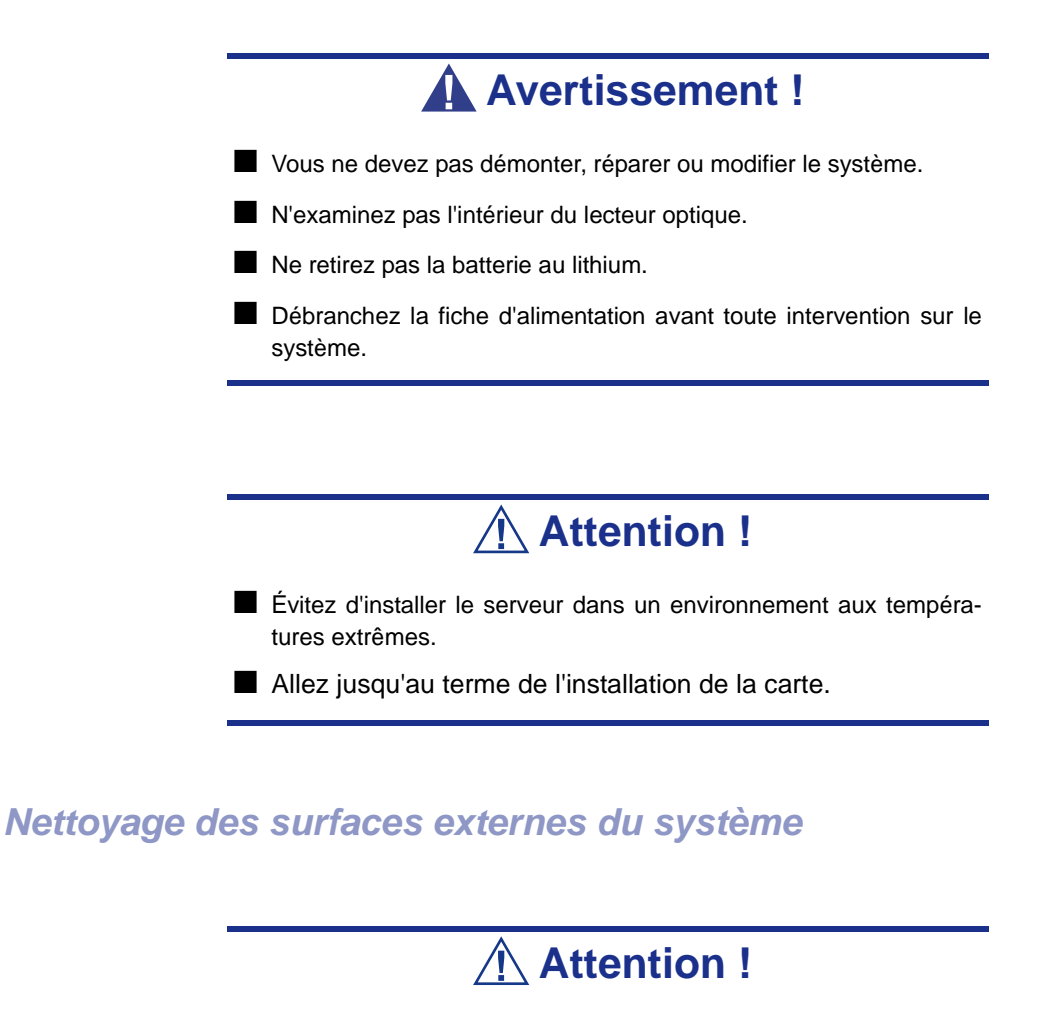

- Pour éviter toute altération des matériaux et de la couleur du système, ne le nettoyez pas au moyen de solvants volatils tels que du diluant et du benzène.
- La prise d'alimentation électrique, les câbles, les connecteurs situés sur le panneau arrière du système et l'intérieur de ce dernier doivent être maintenus au sec. Ne les mouillez pas.

Essuyez quotidiennement les surfaces externes du système au moyen d'un chiffon doux et sec.

Si des taches demeurent sur les surfaces :

**1.** Assurez-vous que le système est hors tension (le témoin POWER/SLEEP est éteint).

- **2.** Débranchez le cordon d'alimentation entre le système et la prise.
- **3.** Retirez la poussière de la fiche du cordon d'alimentation au moyen d'un chiffon sec.
- **4.** Trempez un chiffon doux dans du détergent neutre dilué dans de l'eau froide ou tiède et tordez-le.
- **5.** Frottez les taches sur le système au moyen du chiffon préparé au cours de l'étape 4.
- **6.** Trempez un chiffon doux dans de l'eau, tordez-le et essuyez de nouveau le système.
- **7.** Essuyez le système au moyen d'un chiffon sec.
- **8.** Éliminez la poussière de l'orifice d'aération du ventilateur située au dos du système au moyen d'un chiffon sec.

#### *Nettoyage de l'intérieur du système*

L'un des éléments les plus importants d'un programme de maintenance adapté consiste en un nettoyage approfondi et régulier de l'intérieur du système, principalement autour de la carte mère.

L'accumulation de poussière dans le système peut engendrer plusieurs problèmes. Étant donné que la poussière agit comme un isolant thermique, l'accumulation de cette dernière peut empêcher le système de se refroidir correctement. Une chaleur excessive réduit la durée de vie des composants du système. De plus, la poussière peut contenir des matériaux corrosifs et conducteurs susceptibles de provoquer des courts-circuits ou la corrosion des contacts électriques.

La fréquence de nettoyage de l'intérieur du système varie en fonction de l'environnement. Dans la plupart des environnements de bureau, il convient de nettoyer le système tous les 12 mois. Dans les environnements moins favorables, nettoyez-le tous les 6 mois.

Pour nettoyer l'intérieur du système, vous avez besoin d'un petit aspirateur (équipé d'un suceur avec embout en plastique et d'une protection électrostatique), d'un aérosol de gaz dépoussiérant et d'une petite brosse.

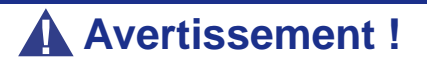

Avant toute opération de maintenance, débranchez chacun des cordons d'alimentation. Le système et l'unité d'affichage renferment des tensions même lorsqu'ils sont hors tension. Seul le débranchement du cordon d'alimentation permet de les supprimer.

### **Attention !**

N'utilisez pas une brosse conçue en matériaux synthétiques ou des produits de nettoyage susceptibles de générer de l'électricité statique.

*Pour nettoyer l'intérieur du système :*

- **1.** Mettez le système hors tension et débranchez tous les câbles d'alimentation.
- **2.** Retirez le capot logique et le capot du disque.
- **3.** Utilisez une petite brosse pour éliminer la poussière et autres impuretés de la carte mère.
- **4.** Utilisez un aérosol de gaz dépoussiérant pour éliminer la poussière des composants de la carte mère.
- **5.** À l'aide d'un petit aspirateur muni d'un embout en plastic, éliminez la poussière et autres impuretés dans le système.
- **6.** Réinstallez le capot logique et le capot du disque.
- **7.** Rebranchez tous les câbles d'alimentation et mettez le système sous tension.

#### *Nettoyage du clavier*

- **1.** Mettez le système et les périphériques hors tension. Le témoin POWER/SLEEP s'éteint.
- **2.** Essuyez la surface du clavier au moyen d'un chiffon sec.

#### *Nettoyage de la souris*

Le fonctionnement de la souris dépend de la souplesse de rotation de sa boule. Pour qu'elle reste propre, utilisez la souris dans un endroit peu poussiéreux.

*Pour nettoyer la souris :* 

- **1.** Préparez de l'eau froide ou tiède, un détergent neutre, de l'alcool, deux chiffons doux et secs, ainsi que des cotons-tiges.
- **2.** Mettez le système hors tension. Le témoin POWER/SLEEP s'éteint.
- **3.** Retournez la souris et faites glisser le couvercle de la boule dans le sens contraire des aiguilles d'une montre afin de le retirer.
- **4.** Enlevez la boule de la souris. Couvrez de la main le bas de la souris et retournez votre main tout en maintenant le dispositif de pointage (la souris se

trouve dans votre paume, les boutons étant orientés vers le haut). La boule de la souris ainsi libérée glisse dans votre main.

- **5.** Trempez un chiffon doux dans du détergent neutre dilué dans de l'eau froide ou tiède et tordez-le.
- **6.** Éliminez les taches sur la boule de la souris. Essuyez-la délicatement au moyen du chiffon préparé au cours de l'étape 5.
- **7.** Essuyez la boule de la souris au moyen d'un chiffon doux et sec.
- **8.** Essuyez les trois petits cylindres situés dans la souris au moyen d'un coton-tige imbibé d'alcool. Essuyez lentement et soigneusement les taches en faisant tourner les cylindres avec la pointe du coton-tige.
- **9.** Éliminez la poussière accumulée dans la souris en soufflant dessus. Protégez vos yeux de la poussière.
- **10.** Replacez la boule dans la souris.
- **11.** Replacez le couvercle de la boule sur la souris et faites-le tourner dans le sens des aiguilles d'une montre jusqu'à ce qu'il soit verrouillé.

#### *Nettoyage d'un lecteur optique et de CD-ROM/CD-RW/DVD-ROM*

Un plateau ou un lecteur optique poussiéreux peut compromettre la lecture de données par le périphérique.

#### *Pour nettoyer un lecteur optique :*

- **1.** Allumez le système. Le témoin POWER/SLEEP s'allume.
- **2.** Appuyez sur le bouton d'ouverture/de fermeture du plateau situé sur la face avant du lecteur optique. Le plateau s'ouvre.
- **3.** Saisissez délicatement le support et retirez-le du plateau.

*Z* Remarque : Évitez de poser vos doigts sur la face enregis*trée du disque.*

**4.** Essuyez le plateau au moyen d'un chiffon doux et sec.

### **Attention !**

N'essuyez pas la lentille du lecteur optique. Cette opération risquerait de l'endommager et d'affecter le fonctionnement du lecteur.

**5.** Appuyez sur l'avant du plateau pour le refermer.

*Pour nettoyer un disque optique :*

Essuyez la face enregistrée du disque au moyen d'un chiffon doux et sec.

### **Attention !**

■ Essuyez les disques en partant du centre vers l'extérieur.

■ Si nécessaire, n'utilisez que le nettoyeur de disque. Nettoyer un disque optique avec un produit de nettoyage/aérosol pour disque, du diluant ou du benzène endommage son contenu. Dans le pire des cas, l'insertion du disque dans le système peut provoquer une panne.

### **Déplacement/rangement du serveur**

Procédez comme suit pour déplacer ou ranger le serveur :

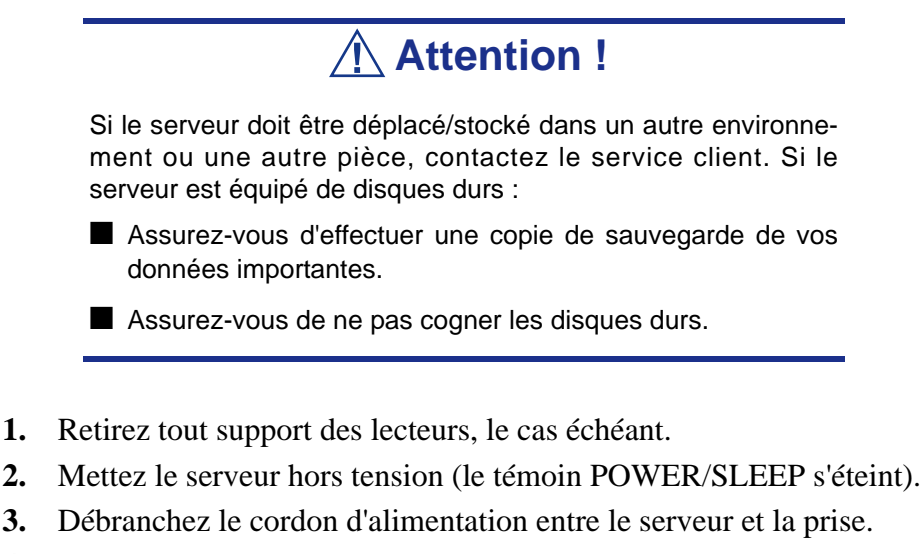

**4.** Retirez tous les câbles reliés au serveur.

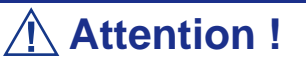

Faites-vous aider d'au moins une personne pour soulever et transporter le serveur.

**5.** Transportez le serveur en le tenant par sa base.

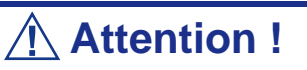

Ne soulevez pas le serveur en tenant le cache avant de ce dernier. Il risque de se désengager du serveur et donc de vous blesser.

**6.** Protégez le serveur au moyen de matériaux antichocs et emballez-le afin de pouvoir le transporter en toute sécurité.

### **Entretien et manipulation**

Conformez-vous aux instructions suivantes pour manipuler et entretenir votre système.

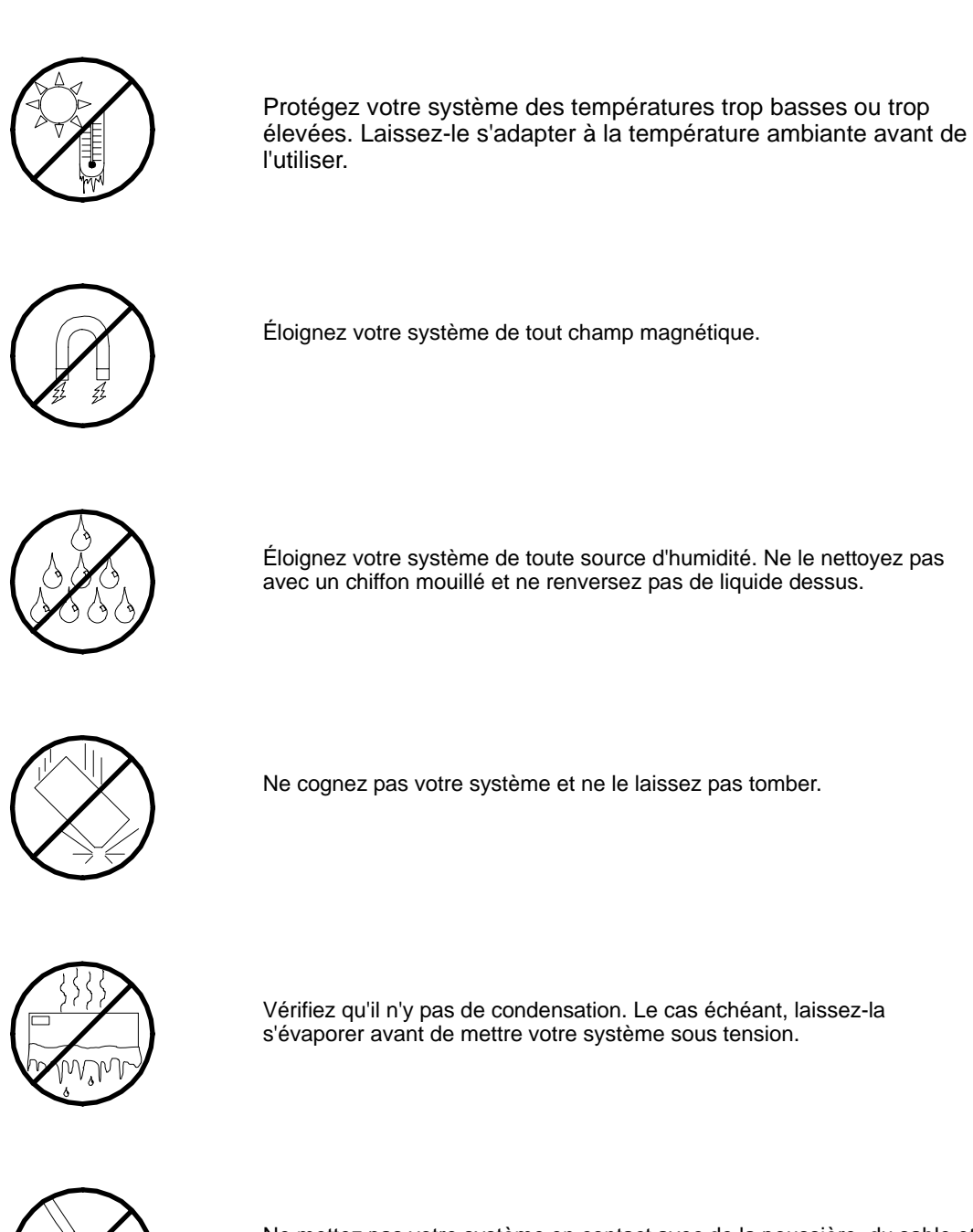

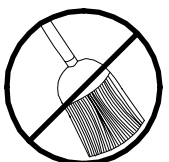

Ne mettez pas votre système en contact avec de la poussière, du sable et des saletés.

# <span id="page-260-0"></span>*Résolution des problèmes*

Ce chapitre vous permet d'identifier et de résoudre les problèmes susceptibles de se produire lors de l'installation ou de l'utilisation de votre système. La première section de ce chapitre vous explique comment réinitialiser votre système en cas de problèmes. Les sections suivantes contiennent des listes de dépannage et des procédures qui vous permettront d'isoler des problèmes spécifiques. La dernière section fournit des informations sur le BIOS et l'utilisateur du système.

### **Avertissement !**

Le bouton-poussoir marche/arrêt CC situé sur le panneau avant de votre système ne coupe pas totalement l'alimentation secteur. La carte mère de votre système renferme une tension de +5 Vcc tant que le cordon d'alimentation secteur est branché dans la prise secteur. Avant d'exécuter les procédures décrites dans ce manuel, assurez-vous que votre système est hors tension et que les cordons d'alimentation secteur sont débranchés du panneau arrière du châssis.

Si vous ne coupez pas l'alimentation avant d'ouvrir votre système, vous risquez de vous blesser et d'endommager votre équipement.

### **Attention !**

Si vous utilisez votre système tandis que son capot est retiré, vous risquez d'endommager les composants qu'il contient.

Réinstallez systématiquement les capots avant de mettre le système sous tension de sorte qu'il puisse refroidir correctement et que l'air puisse circuler librement.

# **Électricité statique**

Les décharges électrostatiques peuvent endommager les unités de disque, les cartes d'extension et d'autres composants. Vous pouvez vous protéger de l'électricité statique en portant un bracelet antistatique fixé au châssis de votre système lors de la manipulation des composants de ce dernier.

L'électricité statique peut facilement endommager les appareils électroniques. Pour y remédier, rangez-les dans un emballage de protection chaque fois que vous les retirez de votre système.

# **Guide de dépannage**

Cette section vous guide lors de l'identification des problèmes et de leur origine.

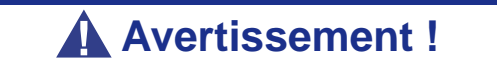

Vous devez impérativement mettre votre système et vos périphériques hors tension avant d'y brancher ou d'en débrancher quoi que ce soit.

Dans le cas contraire, vous risquez d'endommager définitivement votre système ou vos périphériques.

- **1.** Éteignez le système et les périphériques. Débranchez tous les périphériques du système, excepté le clavier et le moniteur. Le cordon d'alimentation du système doit être branché dans une prise de terre.
- **2.** Assurez-vous que le clavier et le moniteur sont correctement reliés au système. Allumez le moniteur puis réglez la luminosité et les contrastes selon votre convenance (consultez la documentation du moniteur).
- **3.** Mettez le système sous tension. Si le témoin d'alimentation ne s'allume pas mais que le système semble fonctionner correctement, le témoin doit être remplacé.
- **4.** Suivez le déroulement du test POST. Chaque fois que vous mettez le système sous tension, le test POST vérifie la carte mère, la mémoire, le clavier et certains périphériques.
- **5.** Lors du test POST, vérifiez les points suivants :
	- (Ligne 1 du message d'erreur)
	- (Ligne 2 du message d'erreur)
	- **Press**  $\leq$ F1 $>$  to continue,
	- <DEL> to enter Setup
	- Veuillez prendre note du message d'erreur et appuyer sur la touche **F1** pour relancer le processus d'amorçage ou sur la touche **SUPPR** pour accéder au Setup.
- **6.** Les erreurs empêchant le processus d'amorçage de se poursuivre (erreurs fatales) vous sont notifiées par une série de bips sonores. Si ce type d'erreur survient, prenez-en note et consultez la section Messages d'erreur : codes sonores.

#### *Visualiseurs système*

Contrôlez l'occurrence des défaillances au moyen du gestionnaire distant (NEC ESMPRO, ASWM ou tout autre utilitaire, selon le système dont vous disposez) lors du fonctionnement du système.

Vérifiez plus particulièrement si les alertes sont rapportées au gestionnaire distant hébergé sur le PC de gestion.

#### *Témoins*

Le panneau avant, le disque dur et l'alimentation du système sont équipés de témoins indiquant l'état du système au moyen de diverses couleurs et de différents schémas d'affichage.

Consultez la section *["Témoins d'état" page 24](#page-23-0)* pour de plus amples informations.

# **Outil System Diagnostics (Diagnostic du système)**

Cet outil est hébergé sur le CD-ROM ExpressBuilder.

Pour de plus amples informations, *[consultez la section "Diagnostic du Système"](#page-185-0) [page 186](#page-185-0)*.

### **Problèmes au démarrage initial**

Les problèmes survenant au démarrage initial proviennent généralement de l'installation ou de la configuration inappropriée des composants de votre système. Les défaillances matérielles sont plus rares.

- Tous les câbles sont-il correctement branchés et fixés ?
- La prise murale utilisée est-elle alimentée par le secteur ?
- Les paramètres du Setup sont-ils correctement configurés ? Tous les pilotes sont-ils correctement installés ?
- Toutes les cartes d'extension sont-elles entièrement insérées dans les slots correspondants de la carte mère de votre système ?
- Tous les modules DIMM sont-ils correctement installés ?
- Le processeur est-il entièrement inséré dans le connecteur correspondant de la carte mère de votre système ?
- Les commutateurs et cavaliers de la carte mère sont-ils correctement réglés (si leur configuration par défaut a été modifiée) ?
- Les commutateurs et cavaliers des cartes d'extension optionnelles et des périphériques sont-ils correctement configurés ? Pour de plus amples informations, consultez la documentation fournie avec ces périphériques. Assurez-vous qu'il n'existe aucun conflit de ressources système entre les composants (deux cartes d'extension pourraient par exemple partager par erreur la même interruption, entraînant ainsi un conflit).
- Les cartes d'extension et les unités de disque sont-elles correctement installées ?
- Le clavier est-il correctement raccordé au système et branché au port PS/2 approprié ?
- Une disquette d'amorçage est-elle insérée dans le lecteur A: de votre système ?
- Le disque dur est-il correctement formaté ou défini ?
- Le système d'exploitation est-il correctement chargé ? Consultez sa documentation.

# **Problèmes après que le système ait fonctionné correctement**

Les problèmes survenant après que les composants matériels et logiciels de votre système aient fonctionné correctement peuvent provenir d'une défaillance de vos équipements. Aidez-vous de la liste fournie ci-dessous pour tenter d'y remédier.

Si le problème persiste, consultez la section *"Guide de dépannage" page 181*.

- Si vous exécutez un logiciel depuis une disquette ou un CD, essayez de le lancer en utilisant une autre copie.
- Si vous exécutez un logiciel depuis votre disque dur, vérifiez que tous les fichiers dont vous avez besoin sont installés. Le problème peut provenir de la copie hébergée sur le disque dur. Réinstallez le logiciel sur le disque dur et réessayez de le lancer.
- Si le problème persiste, il peut provenir du branchement inapproprié de l'un de vos câbles, de poussières ayant pénétré dans votre clavier (si l'entrée clavier ne répond pas) ou de défaillances ayant pour origine un autre de vos composants.
- Une hausse de tension, une coupure de courant ou une chute de tension s'est peutêtre produite. Ces phénomènes peuvent notamment faire vaciller l'affichage, réamorcer brusquement le système et bloquer ce dernier de sorte qu'il ne puisse plus répondre aux commandes de l'utilisateur. Si nécessaire, quittez les applications ouvertes et éteignez votre système. Réamorcez-le, chargez le logiciel de votre choix et réessayez de vous en servir.
- Lors d'une hausse de tension, il peut arriver que les têtes du disque dur entrent en contact avec ce dernier, endommageant ou détruisant ainsi certains de vos fichiers de données. Si la ligne d'alimentation secteur que vous utilisez est sujette aux hausses de tension, installez un onduleur entre votre prise électrique et le cordon d'alimentation de votre système.

# **Problèmes d'exécution de nouvelles applications**

Les problèmes survenant lors de l'exécution d'une nouvelle application proviennent généralement de cette dernière. Il est plutôt rare qu'ils soient provoqués par un équipement défectueux, plus particulièrement si vos autres logiciels fonctionnent correctement. Aidez-vous de la liste fournie ci-dessous pour savoir si vous pouvez facilement remédier au problème. Si le problème persiste malgré tout, veuillez contacter le service client de l'éditeur du logiciel.

- La configuration matérielle de votre système est-elle conforme aux exigences minimales du logiciel ? Consultez la documentation de ce dernier.
- La copie du logiciel en votre possession est-elle légale ? Les copies piratées ne fonctionnant généralement pas, nous vous conseillons de vous en procurer une qui soit légale.
- Si vous exécutez le logiciel depuis un CD ou une disquette, la copie utilisée est-elle de bonne qualité ?
- Si vous exécutez le logiciel depuis un CD, ce dernier est-il rayé ou sale ?
- Le logiciel est-il correctement installé ? Avez-vous suivi toutes les procédures fournies et installé tous les fichiers requis ?
- Les pilotes de périphérique appropriés sont-ils installés ?
- Le logiciel est-il correctement configuré ?
- Utilisez-vous le logiciel correctement ?

# **Problèmes et suggestions**

Contactez votre prestataire de services agréé si les suggestions suivantes ne résolvent pas votre problème.

| <b>Suggestion</b>                                                                                                    | <b>Suggestion</b>                                                                                                    |
|----------------------------------------------------------------------------------------------------|----------------------------------------------------------------------------------------------------|
| Problèmes d'applications                                                                                                   | Vérifiez que tous les câbles sont correctement installés.<br>Vérifiez que la configuration matérielle de votre ordinateur est correcte. Dans<br>le Setup, vérifiez les valeurs des paramètres du système que vous avez<br>préalablement enregistrées. Si une erreur vous semble évidente (type de<br>lecteur spécifié erroné, par exemple), effectuez les modifications nécessaires<br>dans le Setup et réamorcez le système. Enregistrez vos modifications.                          |
|                                                                                                    | Assurez-vous que le logiciel est correctement configuré. Pour de plus amples<br>informations, veuillez consulter sa documentation. Essayez une autre copie<br>du logiciel pour savoir si le problème ne provient pas de celle que vous<br>utilisez.<br>Si vos autres logiciels fonctionnent correctement, contactez l'éditeur du<br>logiciel défectueux.                                                                                                    |
| Les caractères affichés sont<br>déformés ou incorrects                                                                     | Vérifiez que la luminosité et les contrastes sont correctement réglés.<br>Assurez-vous que les câbles de transmission du signal vidéo et<br>d'alimentation du moniteur sont correctement installés (éteignez votre<br>système avant de rebrancher des câbles). Assurez-vous que votre moniteur<br>est compatible avec le mode d'affichage sélectionné (consultez la<br>documentation de votre moniteur).                                                                              |
| Les caractères ne s'affichent pas                                                                                          | Assurez-vous que le moniteur est branché et allumé. La luminosité et les<br>contrastes sont-ils correctement réglés ? Assurez-vous que le câble de<br>transmission du signal vidéo est correctement branché (éteignez votre<br>système avant de rebrancher des câbles). Assurez-vous que la carte vidéo<br>de votre système est installée et activée. Réamorcez votre système.                                                                                                    |
| La configuration de la RAM de la<br><b>CMOS</b> est erronée                                                                | Si les paramètres de configuration du système stockés dans la RAM de la<br>CMOS se modifient sans raison apparente (l'heure est erronée, par<br>exemple), il est possible que la batterie de secours ne soit pas assez<br>puissante pour les conserver. Remplacez la batterie.                                                                                                    |
| Le témoin du lecteur de disquettes<br>ne s'allume par lorsque le lecteur<br>fonctionne ou qu'il est soumis au<br>test POST | Assurez-vous que les câbles de transmission des signaux et d'alimentation<br>du disque dur sont correctement installés. que le disque dur est correctement<br>configuré et activé dans le Setup.                                                                                                    |
| pas lorsqu'il fonctionne ou qu'il est<br>soumis au test POST                                                               | Le témoin du disque dur ne s'allume Assurez-vous que les câbles de transmission des signaux et d'alimentation<br>du disque dur sont correctement installés. Vérifiez que le connecteur du<br>panneau avant est bien relié aux connecteurs de la carte mère et que le<br>disque dur est correctement configuré et activé dans le Setup. Consultez le<br>manuel du fabricant du disque dur pour configurer correctement la fonction<br>de contrôle distant de l'activité de ce dernier. |
|                                                                                                    | Si vos disques durs sont enfichés dans une carte PCI, c'est parfaitement<br>normal. Le témoin ne s'allume qu'en cas d'activité détectée au niveau des<br>lecteurs optiques.                                                                                                    |
| pas                                                                                                    | Le témoin d'alimentation de s'allume Si le système fonctionne normalement, vérifiez le connecteur entre la carte<br>mère et le panneau avant. S'il est correctement connecté, le témoin doit être<br>défectueux.                                                                                                    |

**Table 12: Problèmes et suggestions**

#### *Problèmes avec le système*

*Échec de la mise sous tension du système :* 

- Le système est-il correctement alimenté ?
	- Vérifiez que le cordon d'alimentation est branché dans une prise de courant (ou un onduleur) répondant aux spécifications électriques du système.
	- Vérifiez que le blindage du cordon d'alimentation n'est pas altéré ou que des fiches ne sont pas tordues.
	- Vérifiez que le disjoncteur d'alimentation de la prise de courant connectée est enclenché.
	- Si le cordon d'alimentation est branché sur un onduleur, assurez-vous que ce dernier est alimenté et qu'il transmet le courant reçu. Pour obtenir des informations détaillées, consultez le manuel qui accompagne l'onduleur.
- Avez-vous appuyé sur le commutateur POWER/SLEEP ?
	- Appuyez sur le commutateur POWER/SLEEP situé sur le panneau avant du système pour le mettre sous tension (le témoin POWER/SLEEP s'allume).

*Échec de la mise hors tension du système :*

- Le commutateur d'alimentation est-il activé ?
	- Redémarrez le système et lancez le Setup du BIOS.

*Aucun écran n'apparaît et un signal sonore est émis :* 

- La carte DIMM est-elle correctement installée?
	- Vérifiez que la carte DIMM est fermement insérée dans le connecteur correspondant.
	- Assurez-vous que les cavaliers ont été remis dans leur position d'origine après effacement de la CMOS.

*Le test POST ne se termine pas :* 

- La carte DIMM est-elle installée ?
	- Deux cartes DIMM minimum sont requises pour l'opération.
- La taille de la mémoire est-elle importante ?
	- Le contrôle de la mémoire peut durer quelques secondes si sa taille est importante. Patientez quelques instants.
- Avez-vous utilisé le clavier ou la souris immédiatement après avoir démarré le système ?
- Si vous utilisez le clavier ou la souris immédiatement après le démarrage, le test POST peut détecter accidentellement une erreur au niveau du contrôleur clavier et s'arrêter. Le cas échéant, redémarrez le système. N'utilisez pas le clavier ou la souris tant que le message de démarrage du test BIOS ne s'affiche pas au redémarrage du système.
- Le système contient-il les périphériques PCI ou cartes mémoire adéquats ?
	- Le bon fonctionnement du système ne peut être garanti lorsque vous l'utilisez avec des périphériques non autorisés.

#### *Accès impossible aux périphériques internes ou externes (ou échec de ces périphériques) :*

- Les câbles sont-ils correctement branchés ?
	- Assurez-vous que les câbles d'interface et le cordon d'alimentation sont correctement branchés. Vérifiez également que les câbles sont raccordés dans le bon ordre.
- Avez-vous respecté l'ordre de mise sous tension ?
	- Lorsque des périphériques externes sont branchés sur le système, mettez les périphériques externes sous tension puis le système.
- Avez-vous installé les pilotes des périphériques optionnels connectés ?
	- Certains périphériques optionnels requièrent des pilotes de périphérique spécifiques. Consultez le manuel qui accompagne le périphérique pour installer son pilote.
- Le BIOS est-il correctement configuré ?
	- Il est possible que certains périphériques branchés au port série ou parallèle exigent une adresse de port d'E/S ou un mode de fonctionnement spécifique. Reportez-vous au manuel fourni avec la carte pour savoir comment configurer ces paramètres.

#### *Échec du clavier ou de la souris :*

- Le câble est-il correctement branché ?
	- Vérifiez que le câble est branché au connecteur approprié au dos du système.
	- Le clavier ou la souris ne fonctionneront pas si vous les branchez lorsque le système est sous tension (cela ne s'applique pas aux périphériques USB). Éteignez le système puis branchez-les de manière adéquate.
- Les pilotes du système sont-ils installés ?
	- Reportez-vous au manuel fourni avec votre système d'exploitation pour vérifier si les pilotes du clavier et de la souris sont installés (ces pilotes sont installés avec le système d'exploitation). Certains systèmes d'exploitation vous permettent de modifier les paramètres du clavier et de la souris. Consultez le manuel qui accompagne votre système d'exploitation pour vérifier si les paramètres du clavier et de la souris sont corrects.

*Échec de l'accès aux disquettes (en lecture ou en écriture) :* 

- Une disquette est-elle insérée dans le lecteur de disquettes ?
	- Insérez une disquette dans son intégralité dans le lecteur de disquettes.
- La disquette est-elle protégée en écriture ?
	- Placez le cran de protection en écriture de la disquette en position 'Écriture autorisée'.
- La disquette est-elle formatée ?
	- Utilisez une disquette formatée ou formatez celle insérée dans le lecteur de disquettes. Reportez-vous au manuel fourni avec le système d'exploitation pour savoir comment formater une disquette.

*Échec de l'accès au lecteur de disques optiques :* 

- Le disque est-il correctement placé sur le plateau du lecteur de disques optiques ?
	- Le plateau comporte un évidement permettant d'accueillir le disque. Vérifiez que le disque est correctement placé dans l'évidement.
- Le disque est-il pris en charge par le système ?
	- Aucun disque Macintosh n'est disponible.
	- La lecture des disques non conformes aux standards pris en charge par le système en matière de CD n'est pas garantie.

*Bien que le disque ait été correctement inséré, un message d'erreur s'affiche :* 

Le CD-ROM n'a pas été inséré ou celui que vous avez inséré n'est pas le bon. Insérez le CD-ROM adéquat. OK

- Le face du disque contenant les données est-elle sale ou endommagée ?
	- Retirez le disque du lecteur de disques optiques, assurez-vous qu'il n'est pas sale ou endommagé, replacez-le et cliquez sur [OK].

#### *Accès au disque dur impossible :*

(Consultez la documentation fournie avec le contrôleur de réseau de disques.)

- Le disque dur est-il pris en charge par le système ?
	- Nous ne pouvons garantir le fonctionnement de périphériques non autorisés.
- Le disque dur est-il correctement installé ?
- Le disque dur est-il correctement configuré ?

*Impossible d'accéder aux périphériques SCSI (internes ou externes) :* 

- Le périphérique SCSI est-il pris en charge par le système ?
	- Nous ne pouvons garantir le fonctionnement de périphériques SCSI non autorisés.
- Le branchement du câble a-t-il été modifié ?
- Les périphériques SCSI sont-ils correctement configurés ?
	- Lorsque des périphériques SCSI externes sont raccordés au système, vous devez configurer les paramètres de ces derniers, y compris l'ID SCSI et la terminaison. Pour obtenir des informations détaillées, consultez le manuel qui accompagne le périphérique SCSI.
- Le câble est-il trop long ?
	- Pour obtenir des informations détaillées, consultez le manuel qui accompagne le périphérique SCSI.
- Les contrôleurs SCSI optionnels sont-ils correctement configurés ?
	- Lorsqu'un contrôleur SCSI optionnel est installé sur le système et que des périphériques SCSI y sont raccordés, utilisez le Setup du BIOS fourni avec le contrôleur SCSI optionnel pour le configurer correctement. Pour obtenir des informations détaillées, consultez le manuel qui accompagne le contrôleur SCSI optionnel.

#### *Système introuvable sur le réseau :*

- Le câble réseau est-il correctement branché ?
	- Assurez-vous que le câble réseau est branché au port réseau au dos du système. Vérifiez également que le câble LAN utilisé est conforme au standard d'interface réseau.
- Le BIOS est-il correctement configuré ?
	- Le contrôleur LAN interne peut être désactivé au moyen du SETUP du BIOS du système. Vérifiez les paramètres au moyen du SETUP du BIOS.
- Le protocole et les services ont-ils été configurés ?
	- Installez le pilote réseau pour le système. Assurez-vous que le protocole (TCP/ IP, par exemple) et les services sont correctement spécifiés.
- La vitesse de transfert est-elle correcte ?
	- Ouvrez la boîte de dialogue Propriétés réseau dans le panneau de configuration pour configurer l'option 'Vitesse et duplex' sur la même valeur que celle affectée au CONCENTRATEUR.

*La fonction Wake on LAN ne s'initialise pas depuis le mode Veille.*

- Le concentrateur est-il en mode négociation automatique ? Ou, le client est-il configuré sur négociation automatique/vitesse optimale ?
	- Pour le concentrateur et le client, la fonction Wake on LAN ne s'initialise pas depuis le mode Veille si la vitesse est définie sur 1000 Mbps.

#### *Problèmes avec Windows Server 2003 Éditions x64*

Dans certains cas, un journal d'événements est enregistré comme suit lors de l'installation de Windows Server 2003 Éditions x64.

*Source :DCOM*

*Catégorie :Erreur*

*ID d'événement :10016*

*Description :Les paramètres d'autorisation spécifiques au programme ne donnent aucun droit d'activation locale de l'application serveur COM avec CLSID {555F3418- D99E-4E51-800A-6E89CFD8B1D7} au numéro de session {S-1-5-19} utilisateur {NT AUTHORITY\LOCAL SERVICE}.*

*Cette autorisation de sécurité peut être modifiée au moyen de l'outil d'administration Services de composants.*

- Le système peut fonctionner normalement.

Dans certains cas, un journal d'événements est enregistré comme suit lors de l'installation de Windows Server 2003 Éditions x64.

*Source de l'événement :Service Control Manager*

*Type d'événement :Erreur*

*ID d'événement :7011*

*Description :Dépassement du délai d'attente (30 000 millisecondes) d'une réponse en cas de transaction depuis le service IMAP4Svc.*

- Si cet événement n'est pas enregistré au réamorçage du système, il peut fonctionner normalement.

#### *Problèmes avec Windows Server 2003*

*Un journal s'affiche et aucun câble réseau n'est branché au port réseau :*

Lorsque le câble réseau n'est pas branché dans un port, une entrée (voir l'exemple cidessous) peut apparaître dans le journal des événements. Cependant, cela n'a aucun impact sur le comportement du pilote LAN.

*ID d'événement : 6 Source : E100B Type : Erreur Description : Erreur matérielle détectée. Machine : (Nom de votre système) LAN : 100BASE* 

 Solution : Branchez un câble réseau dans un port et réamorcez le système ou configurez la valeur [Smart Power Down] sur 'Off' de sorte que les entrées n'apparaissent plus dans le journal des événements.

*Le message suivant s'affiche vous empêchant ainsi d'ouvrir une session :*

*Cette copie de Windows doit être activée auprès de Microsoft pour que vous puissiez continuer. Vous ne pourrez pas ouvrir de session tant que vous n'avez pas activé Windows. Pour éteindre l'ordinateur, cliquez sur Annuler.*

Sous Windows Server 2003, le message ci-dessus s'affiche si vous utilisez le système d'exploitation sans exécuter la procédure d'authentification de licence. Sélectionnez 'Oui' et exécutez la procédure d'authentification de licence.

*Impossible d'installer correctement le système d'exploitation :* 

■ Avez-vous consulté les remarques concernant l'installation du système d'exploitation ?

Lors de l'installation, l'avertissement suivant est enregistré dans le Journal système de l'Observateur d'événements :

Error detected on the device \Device\CdRom0 during the paging operation (Une erreur a été détectée sur le périphérique \Périphérique\CdRom0 au cours d'une opération de pagination).

- Il n'y a aucun problème.

*Impossible de démarrer le système d'exploitation :* 

- Y a-t-il une disquette dans le lecteur de disquettes ?
	- Retirez la disquette et redémarrez le système.
- Le disque ExpressBuilder est-il inséré dans le lecteur de disques optiques ?
	- Retirez le disque ExpressBuilder et redémarrez le système.
- L'exécution du système d'exploitation a-t-elle été interrompue ?
	- Utilisez le processus de restauration pour restaurer le système

#### *Le système d'exploitation se comporte de manière instable :*

- Avez-vous actualisé le système ?
	- Installer un lecteur réseau après le système d'exploitation peut engendrer un comportement instable. Utilisez le disque ExpressBuilder pour actualiser le système.

#### *Le système ne redémarre pas automatiquement lorsqu'une erreur d'arrêt se produit, et ce bien qu'il soit configuré pour redémarrer automatiquement :*

- Lorsque le système ne redémarre pas automatiquement, redémarrez-le manuellement.

*Le système redémarre automatiquement lorsqu'une erreur d'arrêt se produit, et ce bien qu'il NE soit PAS configuré pour redémarrer automatiquement :* 

Il n'y a aucun problème. Vérifiez le journal des événements système pour vous assurer qu'une erreur d'arrêt s'est produite.

#### *Mise HORS TENSION impossible lors de l'affichage d'un écran bleu :*

- Si vous voulez éteindre le système lorsque l'écran devient bleu, effectuez une mise hors tension forcée (pour ce faire, appuyez pendant 4 secondes sur le commutateur POWER/SLEEP). Si vous appuyez sur ce bouton pendant moins de trois secondes, l'alimentation ne se coupe pas.

*Échec de l'amorçage PXE (amorçage réseau) ou système introuvable sur le réseau :* 

- Le câble est-il correctement branché ?
	- Branchez le câble approprié au port réseau situé au dos du serveur Express. Vérifiez également que le câble utilisé est conforme au standard d'interface réseau pris en charge par le système.
- Le BIOS est-il correctement configuré ?
	- Le contrôleur LAN interne peut être désactivé au moyen de l'utilitaire Setup de la CMOS. Vérifiez les paramètres dans le Setup du BIOS.
- Le protocole et les services ont-ils été configurés ?
	- Installez le pilote réseau pour le système. Assurez-vous que le protocole (TCP/ IP, par exemple) et les services sont correctement spécifiés.
- La vitesse de transfert est-elle correcte ?
	- Ouvrez la boîte de dialogue Propriétés réseau dans le panneau de configuration pour configurer la vitesse de connexion et l'option duplex sur les mêmes valeurs que celles affectées au CONCENTRATEUR.

#### *Problèmes avec ExpressBuilder*

Lorsque le système s'amorce depuis le disque ExpressBuilder, vérifiez ce qui suit :

- Avez-vous inséré le disque ExpressBuilder lors du test POST puis redémarré le système ?
	- Si vous n'avez pas inséré le disque ExpressBuilder lors du test POST et que vous avez redémarré le système, un message d'erreur s'affiche ou le système d'exploitation ne s'amorce pas.
- Le BIOS est-il correctement configuré ?

- L'ordre d'amorçage des périphériques peut être spécifié au moyen du Setup de la CMOS du système. Utilisez le Setup de la CMOS pour changer l'ordre d'amorçage des périphériques et amorcer le système en commençant par le lecteur de disques optiques.

<Menu devant être contrôlé : [Boot]>

- Un message d'erreur s'est-il affiché ?
	- Si une erreur se produit lors de l'exécution de ExpressBuilder, le message suivant s'affiche. Après affichage de ce message, définissez l'erreur en consultant la liste des messages répertoriés dans le tableau ci-après et appliquez les mesures correctives appropriées.

| <b>Message</b>                                                                                                    | <b>Cause et solution</b>                                                                                                   |
|----------------------------------------------------------------------------------------------------|----------------------------------------------------------------------------------------------------|
| This machine is not supported                                                                                                    | Cette version de ExpressBuilder n'est pas<br>conçue pour ce système. Exécutez<br>ExpressBuilder sur un système compatible. |
| Hard disk access error                                                                                                    | Le disque dur n'est pas connecté ou a échoué.<br>Vérifiez que le disque dur est correctement<br>raccordé.                  |
| NvRAM access error                                                                                                    | Une tentative d'accès à la mémoire non volatile<br>(NvRAM) a échoué.                                                       |
| The system-specific information does not exist<br>on the baseboard. Please restore the backup<br>data or write the data by using [System]<br>Information Management] of the Off-line<br>Maintenance Utility. Only the authorized<br>personnel are allowed to do this operation. | Les informations propres au système ne<br>peuvent être acquises via la carte mère.                                         |

**Table 13: Messages d'erreur**

#### *Problèmes avec Express Setup*

■ Impossible d'utiliser Express Setup :

Express Setup ne prend pas en charge l'installation de Microsoft Windows Server 2003 Éditions x64.

Si vous voulez effectuer une réinstallation, faites-le manuellement.

■ Le message suivant s'affiche lorsque vous tentez d'installer Express Setup sur un disque dur dont la capacité est inférieure à la taille de partition spécifiée :

*'The specified partition size has exceeded the capacity of the hard disk. The setup created the partition at the maximum size that can be reserved on the hard disk. Setup will continue the process.'*

Un bouton OK apparaît.

- C'est normal. Appuyez sur Entrée pour poursuivre l'installation.
- Le message 'Press R to retry' ne peut s'afficher correctement lors de la copie des fichiers depuis le disque ou de la vérification du disque :
- Appuyez sur R. Si le message s'affiche de nouveau après que vous avez appuyé sur R, relancez Express Setup depuis le début. Si le problème persiste après avoir relancé l'installation, demandez au service de maintenance de vérifier le lecteur de disques optiques.
- Express Setup se ferme et vous demande de saisir les informations d'installation.
	- Les informations d'installation spécifiées contiennent certaines erreurs. Suivez les instructions fournies pour saisir la valeur appropriée. Il n'est pas nécessaire d'annuler l'installation.
- [OK] apparaît dans l'écran [Role of Computer (Rôle de l'ordinateur)].

Si vous cliquez sur [OK], le programme d'installation sélectionne la valeur par défaut d'Express Setup comme dernière spécification pour poursuivre la procédure.

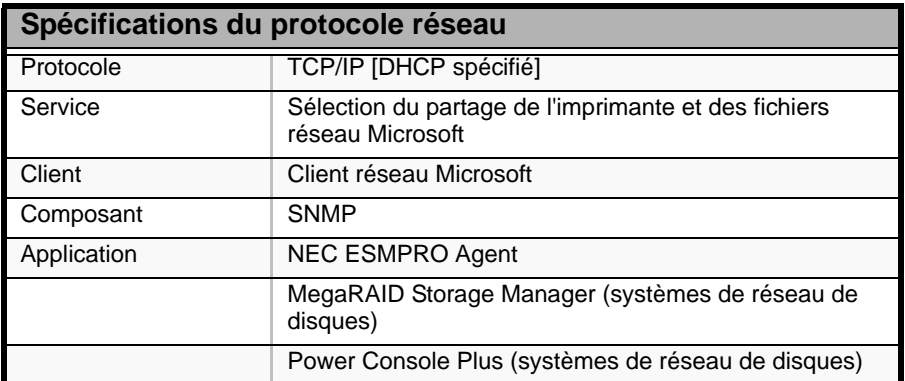

<Valeur par défaut pour Windows Server 2003>

- [OK] n'apparaît pas dans l'écran [Role of Computer (Rôle de l'ordinateur)].
	- L'option [OK] n'apparaît pas si le fichier d'installation qui a déjà été créé est chargé.
	- [OK] n'apparaît que lorsque vous ouvrez l'écran [Role of Computer (Rôle de l'ordinateur)] pour la première fois. Une fois l'écran suivant ouvert depuis [Role of Computer (Rôle de l'ordinateur)], l'option [OK] n'apparaît plus, et ce même si vous cliquez sur [Back (Précédent)] pour retourner dans l'écran [Role of Computer (Rôle de l'ordinateur)].
- Vous avez sélectionné [Use Existing Array (Utiliser le réseau existant)] dans [New/ Existing RAID Configuration (Configuration RAID nouvelle/existante)] mais le système d'exploitation s'installe sur la totalité du disque.
	- Existe-t-il une autre partition que celle qui doit être réutilisée (exception faite de la zone de maintenance) ? Dans le cas contraire, le programme d'installation réserve la totalité du disque pour l'installation du système d'exploitation.
- La connexion au domaine est spécifiée mais le système est installé en tant que groupe de travail.
- Lorsque le programme d'installation ne peut établir la connexion au domaine lors de l'installation, il installe le système en tant que groupe de travail. Ouvrez [Système] dans le Panneau de configuration pour spécifier la connexion au domaine.
- La clé de CD/ID saisie est erronée.
	- Express Setup démarre même si la clé de CD/ID entrée est erronée. Toutefois, le programme d'installation s'arrête et vous demande de ressaisir la valeur correcte. Dans ce cas de figure, une requête d'entrée se produit également au redémarrage, une fois l'installation de l'interface graphique terminée. Si vous effectuez ces deux entrées correctement, vous ne rencontrez aucun problème lors de l'installation de Windows.
- Impossible de spécifier les informations détaillées concernant la carte réseau.
	- Express Setup ne vous permet pas de spécifier les informations détaillées concernant la carte réseau. Spécifiez ces informations depuis le Panneau de configuration, après avoir démarré Windows.
- Plus de deux cartes réseau ont été connectées et un protocole différent a été spécifié pour chacune d'elles mais tous les protocoles sont spécifiés sur chaque carte.
	- C'est intentionnel. Chaque carte est spécifiée de sorte que tous les protocoles installés puissent être utilisés.
- Lorsque plus de deux cartes réseau sont spécifiées, les spécifications détaillées du protocole TCP/IP sont toutes définies de sorte que DHCP soit utilisé.
	- Lorsque plus de deux cartes réseau sont spécifiées, les spécifications détaillées du protocole peuvent être définies en tant que valeur par défaut. Redéfinissez les spécifications détaillées depuis le Panneau de configuration.
- Vous n'avez pas connecté plus de deux cartes réseau mais les spécifications détaillées du protocole sont toutes définies par défaut (l'adresse IP est définie sur TCP/IP mais DHCP est spécifié, par exemple).

- Spécifiez-vous plus de deux protocoles ? Le cas échéant, c'est comme si vous connectiez plus de deux cartes réseau. Autrement dit, les spécifications détaillées du protocole sont toutes définies par défaut.

Redéfinissez les spécifications détaillées depuis le Panneau de configuration, après avoir démarré le système d'exploitation.

#### *Problèmes avec la configuration de réseau de disques*

Consultez le manuel fourni avec le contrôleur RAID pour des informations plus spécifiques.

*Impossible d'installer le système d'exploitation*

■ Le contrôleur de réseau de disques est-il configuré ?

- Configurez le contrôleur de réseau de disques de façon appropriée au moyen de l'utilitaire adéquat.
- *Impossible de démarrer le système d'exploitation*
	- Le BIOS du contrôleur de réseau de disques a-t-il été modifié ?
		- Configurez le BIOS correctement au moyen de l'utilitaire de configuration.
	- Le contrôleur de réseau de disques est-il reconnu lors du test POST ?
		- Assurez-vous que le contrôleur de réseau de disques est correctement branché et mettez le serveur sous tension. Si le contrôleur de réseau de disques n'est toujours pas reconnu, il peut être
			- défectueux. Contactez le service client.

#### *Échec de la reconstruction*

- La capacité du disque dur devant être reconstruit est-elle suffisante ?
	- Le disque dur devant être reconstruit doit être de même capacité que le disque défectueux.
- Le niveau RAID0 est-il configuré ?
	- Le niveau RAID0 n'assurant pas la redondance des données, la reconstruction est désactivée en configuration RAID0. Remplacez le disque dur défectueux, recréez les données de configuration, initialisez les disques durs puis restaurez les données au moyen de la sauvegarde.

#### *Échec de la reconstruction automatique*

- Avez-vous pris suffisamment de temps pour échanger à chaud les disques durs ?
	- Pour que la reconstruction automatique s'exécute correctement, attendez 90 secondes, voire plus, entre le retrait du disque dur défectueux et l'installation d'un nouveau disque dur.
- La configuration est-elle correcte ?
	- Vérifiez les paramètres de reconstruction automatique au moyen de l'utilitaire de configuration.

#### *Échec d'un disque dur*

Contactez le service client.

#### *Problèmes liés au menu Master Control (Contrôle principal)*

Le menu Master Control (Contrôle principal) ne s'affiche pas :

■ Disposez vous d'un système Windows NT 4.0 ou ultérieur ou Windows 95 ou ultérieur ?

- La fonction d'exécution automatique du disque optique est prise en charge par Windows NT 4.0 et Windows 95. Les versions plus anciennes ne se lancent pas automatiquement depuis le disque.
- La touche Maj est-elle enfoncée ?
	- Insérer le disque alors que la touche Maj est enfoncée annule la fonction d'exécution automatique.
- Le système est-il dans l'état adéquat ?
	- Il se peut que le menu ne s'affiche pas en raison des paramètres du Registre système sélectionnés ou du délai d'insertion du disque. Le cas échéant, démarrez l'Explorateur et exécutez \MC\1ST.EXE sur le disque.

# **Collecte du journal des événements**

Cette section vous explique comment collecter le journal des différents événements qui se sont produits sur le système.

### **Attention !**

Si une erreur d'arrêt, une erreur système ou un blocage se produit, exécutez la procédure suivante après avoir redémarré le système.

- **1.** Cliquez sur [Outils d'administration] : [Observateur d'événements] depuis le Panneau de configuration.
- **2.** Sélectionnez le type de journal que vous souhaitez collecter. Les événements concernant l'application en cours d'exécution sont archivés sous [Journal d'application]. Les événements en rapport avec la sécurité sont archivés sous [Journal sécurité]. Les événements qui se sont produits au niveau de l'élément permettant de configurer le système Windows sont archivés sous [Journal système].
- **3.** Cliquez sur [Enregistrer sous…] dans le menu [Exécuter].
- **4.** Entrez le nom de fichier du journal archivé dans la zone [Nom du fichier].
- **5.** Sélectionnez le type de fichier journal que vous souhaitez enregistrer dans la liste [Type de fichier] et cliquez sur [OK].

Pour de plus amples informations, consultez l'aide en ligne de Windows.

# **Collecte des informations de configuration**

Cette section vous explique comment collecter les informations portant sur la configuration matérielle et les spécifications internes.

La collecte des informations requiert l'utilisation de l'utilitaire 'Diagnostic Program (Programme de diagnostic)'.

# **Attention !**

Si une erreur d'arrêt, une erreur système ou un blocage se produit, exécutez la procédure suivante après avoir redémarré le système.

**1.** Sélectionnez [Paramètres] dans le menu Démarrer et cliquez sur [Panneau de configuration].

La boîte de dialogue [Panneau de configuration] s'ouvre.

- **2.** Cliquez deux fois sur [Outils d'administration] puis sur [Gestion de l'ordinateur]. La boîte de dialogue [Gestion de l'ordinateur] s'affiche.
- **3.** Cliquez sur [Outils système] : [Informations sur le système].
- **4.** Cliquez sur [Enregistrer en tant que fichier d'informations système] dans le menu [Action].
- **5.** Entrez le nom du fichier devant être enregistré dans le champ [Nom du fichier].
- **6.** Cliquez sur [Enregistrer].

# **Collecte des informations de diagnostic par Dr. Watson**

Dr. Watson collecte les informations de diagnostic relatives aux erreurs d'application. Vous pouvez spécifier l'emplacement dans lequel enregistrer les informations.

# **Vidage de la mémoire (selon la configuration dont vous disposez)**

Si une erreur se produit, le fichier de vidage doit être enregistré pour acquérir les informations nécessaires.

Si vous enregistrez le vidage sur une bande DAT, notez sur l'étiquette qu'il est enregistré en tant que 'NTBackup' ou 'ARCServe'. Vous pouvez spécifier l'emplacement dans lequel vous souhaitez enregistrer les informations de diagnostic.

### **Attention !**

- Contactez votre agent commercial avant de vider la mémoire. Vider la mémoire tandis que le système est en cours de traitement risque d'affecter le fonctionnement du système.
- Redémarrer le système après une erreur peut entraîner l'affichage d'un message indiquant que la mémoire virtuelle est insuffisante. Ignorez ce message et continuez. Redémarrer le système peut provoquer le vidage de données incorrectes.

# **Utilitaire Off-line Maintenance (maintenance hors ligne)**

L'utilitaire Off-line Maintenance est un programme de maintenance indépendant du système d'exploitation. Lorsque vous ne pouvez pas lancer le programme ESMPRO dépendant du système d'exploitation pour dépanner un problème, l'utilitaire Off-line Maintenance peut être utilisé.

## **Attention !**

- L'utilitaire Off-line Maintenance est conçu pour être utilisé par votre agent commercial. Le disque ExpressBuilder et la disquette d'amorçage de l'utilitaire Off-line Maintenance que vous avez créée contiennent un fichier décrivant le fonctionnement de l'utilitaire. Cependant, n'essayez pas d'utiliser l'utilitaire par vous-même. Contactez votre agent commercial et conformez-vous instructions fournies.
- Le lancement de l'utilitaire Off-line Maintenance désactive l'accès au système par un client quel qu'il soit.

#### *Lancement de l'utilitaire Off-line Maintenance*

L'utilitaire Off-line Maintenance peut être démarré de nombreuses façons.

# **Attention !**

Ne démarrez pas l'utilitaire Off-line Maintenance lorsque le système fonctionne correctement.

■ Depuis le disque

Insérez le disque ExpressBuilder dans le lecteur de disques optiques et réamorcez le système.

Une fois le menu affiché, sélectionnez 'Tools (Outils)' - 'Off-line Maintenance Utility (Utilitaire de maintenance hors ligne)'.

L'utilitaire Off-line Maintenance est lancé depuis le disque.

#### ■ Depuis la disquette

Insérez la disquette d'amorçage de l'utilitaire Off-line Maintenance dans le lecteur correspondant et réamorcez le système.

L'utilitaire Off-line Maintenance est lancé depuis la disquette d'amorçage.

Pour créer la disquette d'amorçage de l'utilitaire Off-line Maintenance, sélectionnez 'Tools (Outils)' - 'Create Support FD (Créer disquette de support)' dans ExpressBuilder.

■ Démarrage manuel (en appuyant sur **F4**)

Lorsque l'utilitaire Off-line Maintenance est installé, appuyez sur **F4** dès que l'écran de démarrage du système s'affiche. L'utilitaire Off-line Maintenance est lancé depuis le disque dur.

#### *Fonctions de l'utilitaire Off-line Maintenance (maintenance hors ligne)*

L'utilitaire Off-line Maintenance présente les fonctions suivantes (les fonctions disponibles varient selon la façon dont l'utilitaire Off-line Maintenance a été démarré).

### **Attention !**

Consultez l'aide en ligne pour plus de détails sur l'utilitaire Offline Maintenance. Pour de plus amples informations, contactez votre agent commercial.

■ IPMI Information Viewer (Affichage des informations IPMI)

Permet d'afficher le journal des événements du système (SEL), les données des détecteurs (SDR) et les unités remplaçables sur site (FRU), ainsi que d'en faire une copie de sauvegarde.

Cette fonction vous permet de trouver les erreurs système et événements qui surviennent afin de déterminer l'intervention requise.

■ BIOS Setup Viewer (Affichage du Setup du BIOS)

Permet d'exporter les données de configuration actuelles définies au moyen du SETUP sous la forme d'un fichier texte.

■ System Information Viewer (Affichage des informations système)

Permet d'accéder aux informations sur le processeur et le BIOS et de les exporter sous la forme d'un fichier texte.

■ System Information Management (Gestion des informations système)

Permet d'effectuer une copie de sauvegarde de vos données.

Sans les données de sauvegarde, vous ne pouvez pas restaurer les informations spécifiques au système et/ou la configuration de ce dernier.

Seul le personnel autorisé peut restaurer les données de sauvegarde.

■ Start of Utilities (Lancement des utilitaires)

Avec ExpressBuilder, vous pouvez démarrer les utilitaires suivants dans la partition maintenance.

–System Management (Gestion du système)

–System Diagnostics (Diagnostic du système)

–Maintenance Partition Update (Mise à jour de la partition de maintenance)

# **Assistance technique**

Si vous rencontrez un problème avec votre ordinateur, veuillez tout d'abord consulter la section *["Résolution des problèmes" page 261](#page-260-0)*.

> *Remarque : Consultez la brochure de garantie fournie avec votre système pour obtenir les coordonnées des bureaux de la société dans votre pays.*

Pour bénéficier d'une assistance technique notamment lors de la mise à niveau du BIOS, consultez notre site Web : *http://www.nec-computers.com.*
# **Messages d'erreur**

Cette section détaille les codes et messages d'erreur du test POST, ainsi que la signification des combinaisons de couleurs des témoins de diagnostic.

### *Messages d'erreur après la mise sous tension*

Mettre le serveur sous tension initialise automatiquement le programme d'autodiagnostic appelé POST (Power On Self-Test). Lorsque le test POST détecte une erreur, il affiche un message d'erreur et la façon d'y remédier sur l'unité d'affichage.

Reportez-vous au tableau ci-dessous pour dépanner ces erreurs.

Veuillez noter que si vous utilisez le clavier ou la souris aux moments indiqués cidessous, le test POST peut supposer qu'une erreur s'est produite au niveau du contrôleur clavier et arrêter le processus.

- Immédiatement après la mise sous tension du serveur
- Immédiatement après avoir réamorcé le système au moyen d'une commande clavier (en appuyant simultanément sur les touches **Ctrl** + **Alt** + **Suppr**)
- Immédiatement après avoir réamorcé le serveur au moyen d'une commande du système d'exploitation
- Lors d'une initialisation matérielle après redémarrage du test POST

Lorsque le test POST détecte une défaillance matérielle et que vous pensez qu'elle a pu être provoquée par l'une des raisons susmentionnées, redémarrez le serveur. Si le même message d'erreur ne réapparaît pas, vous pouvez supposer que le système ne présente aucune erreur matérielle. Cependant, conformez-vous aux restrictions suivantes pour vous assurer que le serveur fonctionne normalement.

- N'utilisez ni le clavier ni la souris avant l'affichage de la quantité de mémoire lors de la mise sous tension du serveur.
- N'utilisez ni le clavier ni la souris avant l'affichage du message de démarrage de l'utilitaire de configuration lors du réamorçage du serveur.

# *Messages d'erreur du test POST*

Si le test POST détecte une erreur, il affiche un message d'erreur sur l'écran de l'unité d'affichage. Le tableau suivant répertorie les codes d'erreur, les messages d'erreur et les actions devant être mises en œuvre.

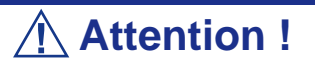

Prenez note des messages affichés avant de contacter le service client. Il sera utile pour la maintenance.

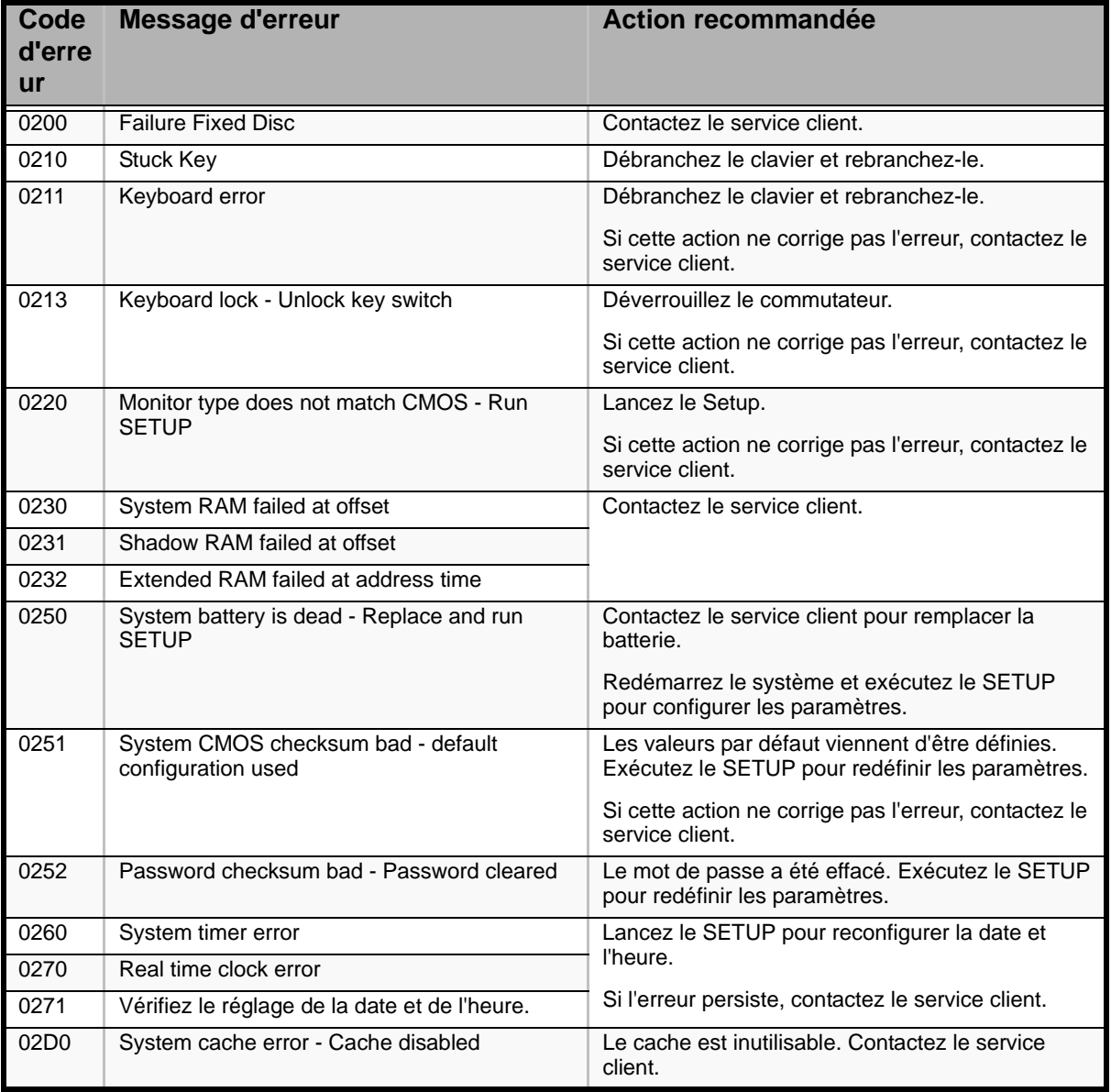

#### **Tableau 14: Messages d'erreur du test POST et gestion**

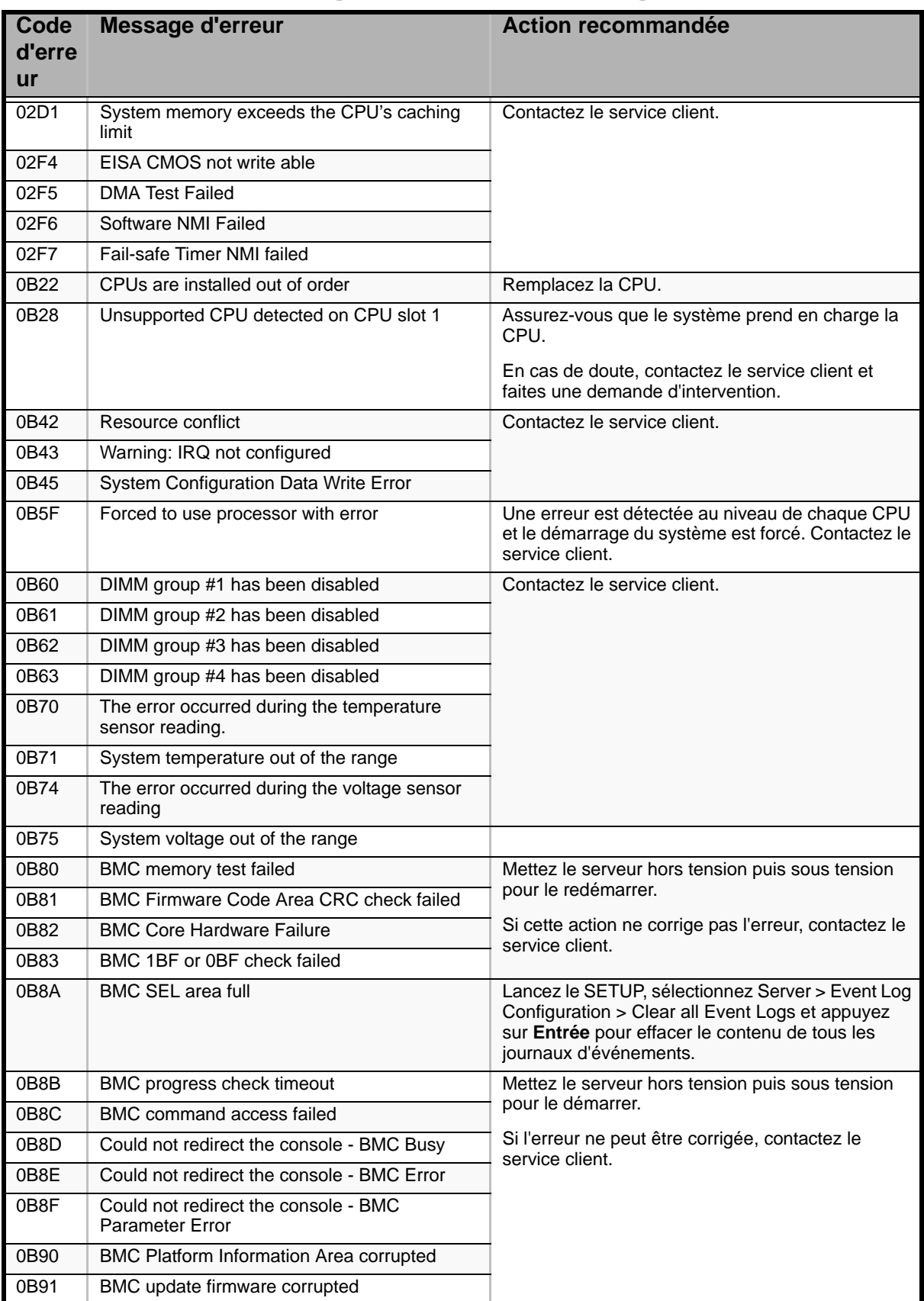

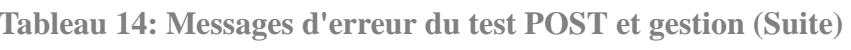

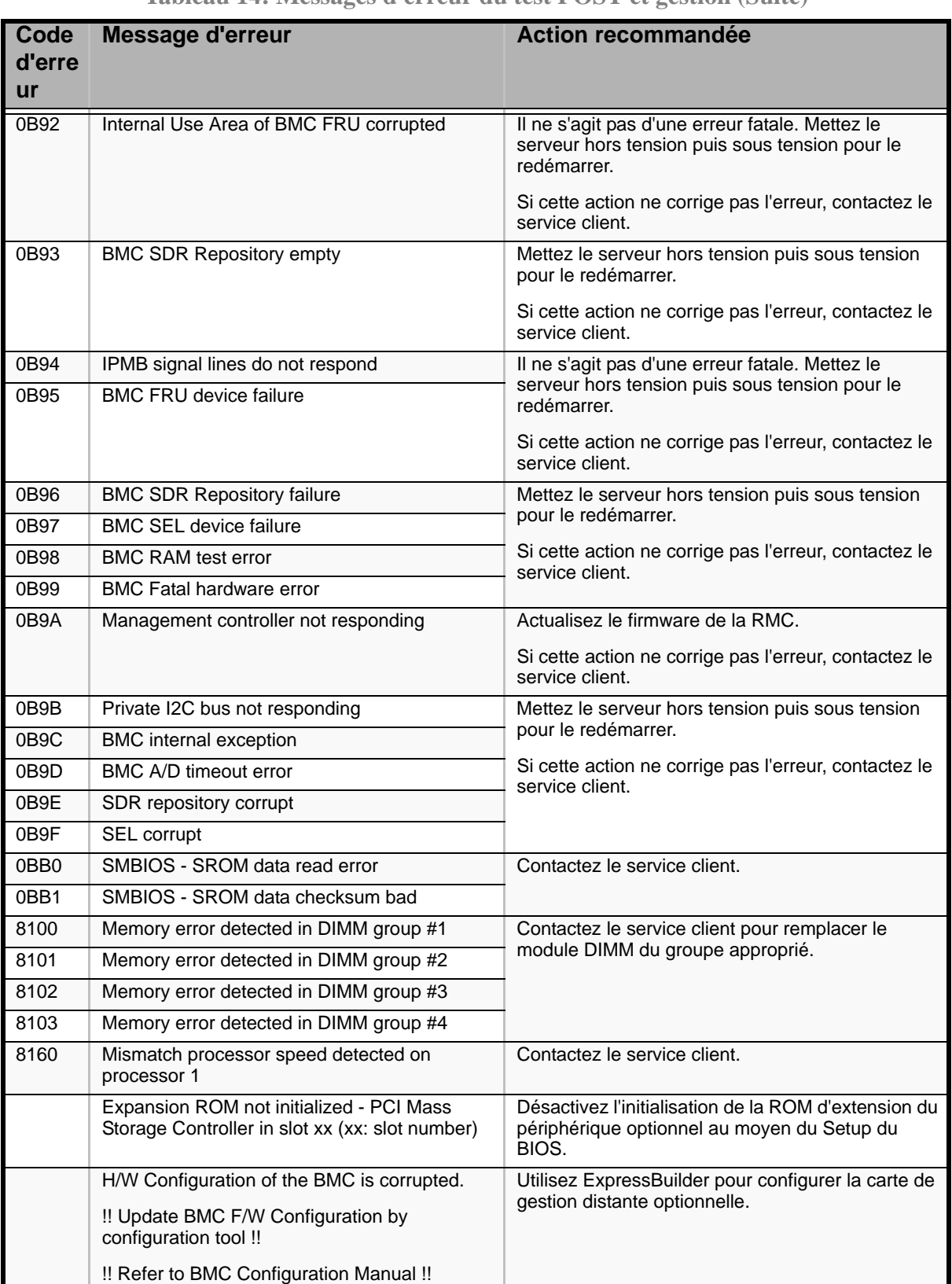

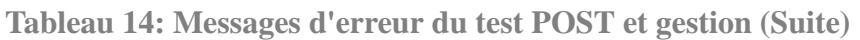

# *Bips d'erreur du test POST*

Le tableau suivant répertorie les bips d'erreur du test POST. Avant toute initialisation de l'affichage vidéo, le BIOS utilise les bips pour informer les utilisateurs de conditions d'erreur. Le bip est suivi d'un code visible par l'utilisateur au niveau des témoins de diagnostic.

| <b>Signal</b><br>sonore | <b>Description</b>                                                                                                    | <b>Action recommandée</b>                                                                                                    |
|-------------------------|----------------------------------------------------------------------------------------------------|----------------------------------------------------------------------------------------------------|
| $3 - 3$<br>(répétitifs) | Erreur de contrôle de la<br>somme de la ROM                                                                                                    | Contactez le service client pour remplacer la carte<br>mère.                                                                                                    |
| $1 - 2 - 2 - 3$         |                                                                                                    |                                                                                                    |
| $1 - 3 - 1 - 1$         | Erreur du test de<br>rafraîchissement de la<br>mémoire DRAM                                                                                        | Vérifiez que les modules DIMM sont correctement<br>branchés.<br>Si l'erreur persiste, contactez le service client pour<br>qu'il remplace le module DIMM ou la carte mère. |
| $1 - 3 - 1 - 3$         | Erreur au niveau du<br>contrôleur clavier                                                                                                    | Débranchez le clavier et rebranchez-le.<br>Si l'erreur persiste, contactez le service client pour<br>qu'il remplace la carte mère.                                        |
| $1 - 3 - 3 - 1$         | Pas de mémoire ou erreur<br>lors de la vérification de la<br>capacité de mémoire                                                                   | Vérifiez que les modules DIMM sont correctement<br>branchés.<br>Si l'erreur persiste, contactez le service client pour                                                    |
| $1 - 3 - 4 - 1$         | Erreur d'adressage de la<br>DRAM                                                                                                    | qu'il remplace le module DIMM ou la carte mère.                                                                                                    |
| $1 - 3 - 4 - 3$         | Erreur du test DRAM sur<br>l'octet faible                                                                                                    |                                                                                                    |
| $1 - 4 - 1 - 1$         | Erreur du test DRAM sur<br>l'octet fort                                                                                                    |                                                                                                    |
| $1 - 5 - 1 - 1$         | Erreur de démarrage de la<br>CPU                                                                                                    | Contactez le service client pour remplacer la carte<br>mère.                                                                                                    |
| $1 - 5 - 2 - 1$         | Pas de CPU installée                                                                                                    | Contactez le service client pour remplacer la CPU ou<br>la carte mère.                                                                                                    |
| $1 - 5 - 4 - 4$         | Panne de l'alimentation                                                                                                    | Contactez le service client pour remplacer la carte                                                                                                    |
| $2 - 1 - 2 - 3$         | Erreur du test de copie/<br>écriture dans la ROM du<br><b>BIOS</b>                                                                                 | mère.                                                                                                    |
| $2 - 2 - 3 - 1$         | Erreur du test d'interruption<br>inattendue                                                                                                    |                                                                                                    |
| $1 - 2$                 | Erreur d'initialisation de la<br>mémoire ROM optionnelle                                                                                           | Vérifiez que le Setup du BIOS est correctement<br>configuré.                                                                                                    |
|                         |                                                                                                    | Si l'extension de la mémoire ROM optionnelle n'est<br>pas affichée pour la carte PCI installée en sus,<br>verifiez que cette derniere est correctement installee.         |
|                         |                                                                                                    | Si l'erreur persiste, contactez le service client pour<br>qu'il remplace la carte PCI ou la carte mère.                                                                   |
| $1 - 5 - 4 - 2$         | L'alimentation secteur a été<br>coupée en raison d'une<br>panne de courant ou d'une<br>chute de tension<br>momentanée et la système a<br>redémarré | Il ne s'agit pas d'une erreur.                                                                                                    |

**Tableau 15: Bips d'erreur du test POST**

### *Messages d'erreur sur écran LCD virtuel*

Dans le navigateur Web du moteur ExpressScope (BMC), vous pouvez consulter des messages d'erreur sur écran LCD virtuel. Le tableau suivant répertorie les messages d'erreur affichés sur les lignes supérieures et inférieures et indique les actions devant être mises en œuvre.

Reportez-vous au Guide de l'utilisateur du moteur ExpressScope pour plus de détails sur l'écran LCD virtuel.

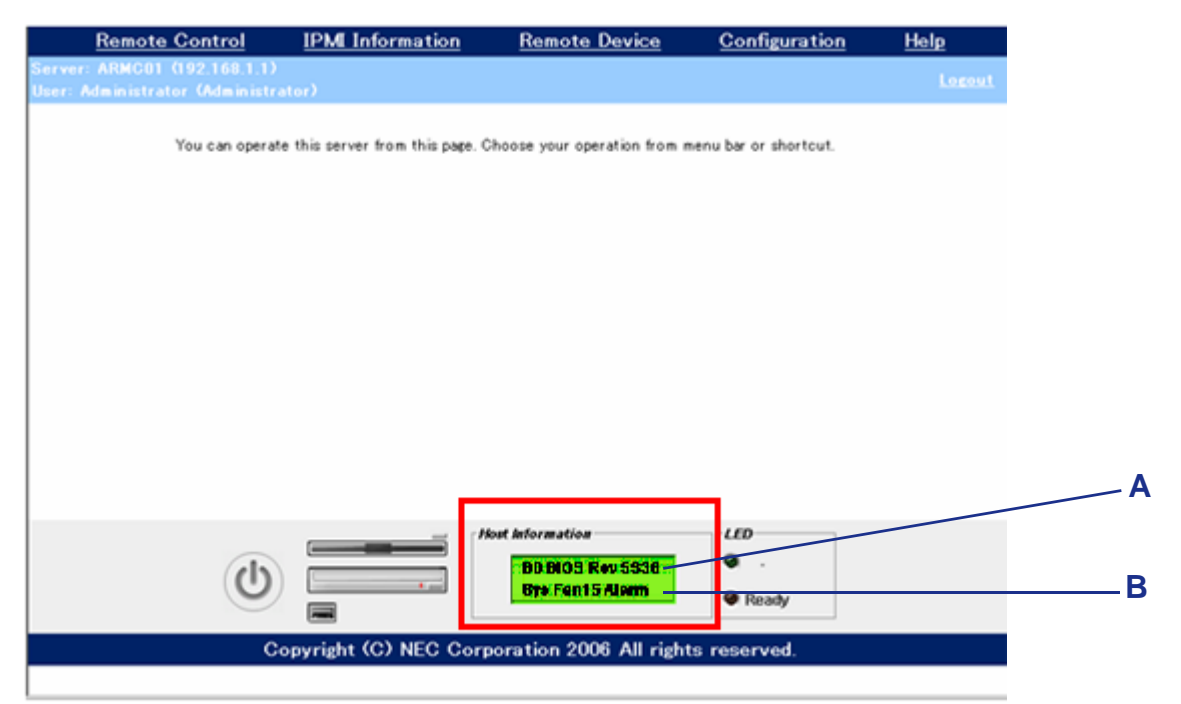

*Figure 103: Écran LCD virtuel du moteur ExpressScope*

- A : Message BIOS
- B : Message BMC

### *.Messages BIOS*

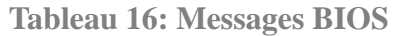

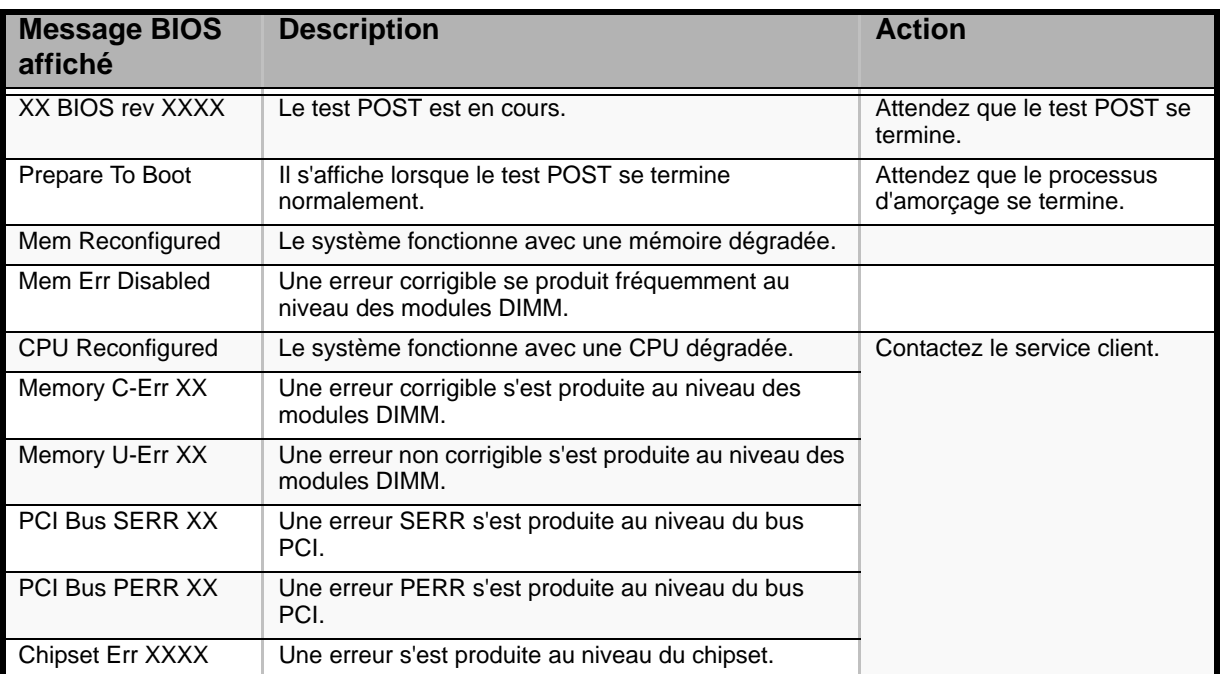

### *.Messages BMC*

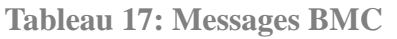

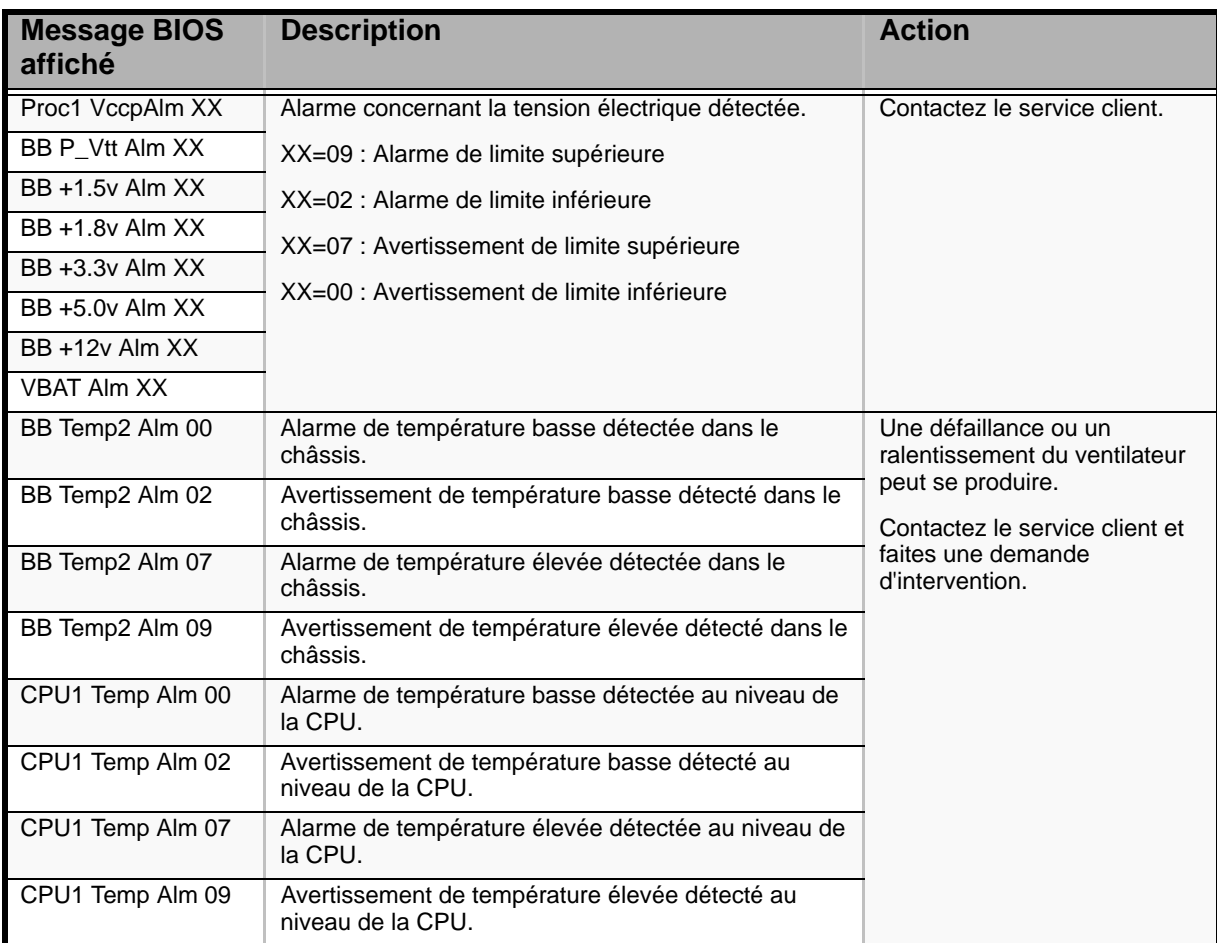

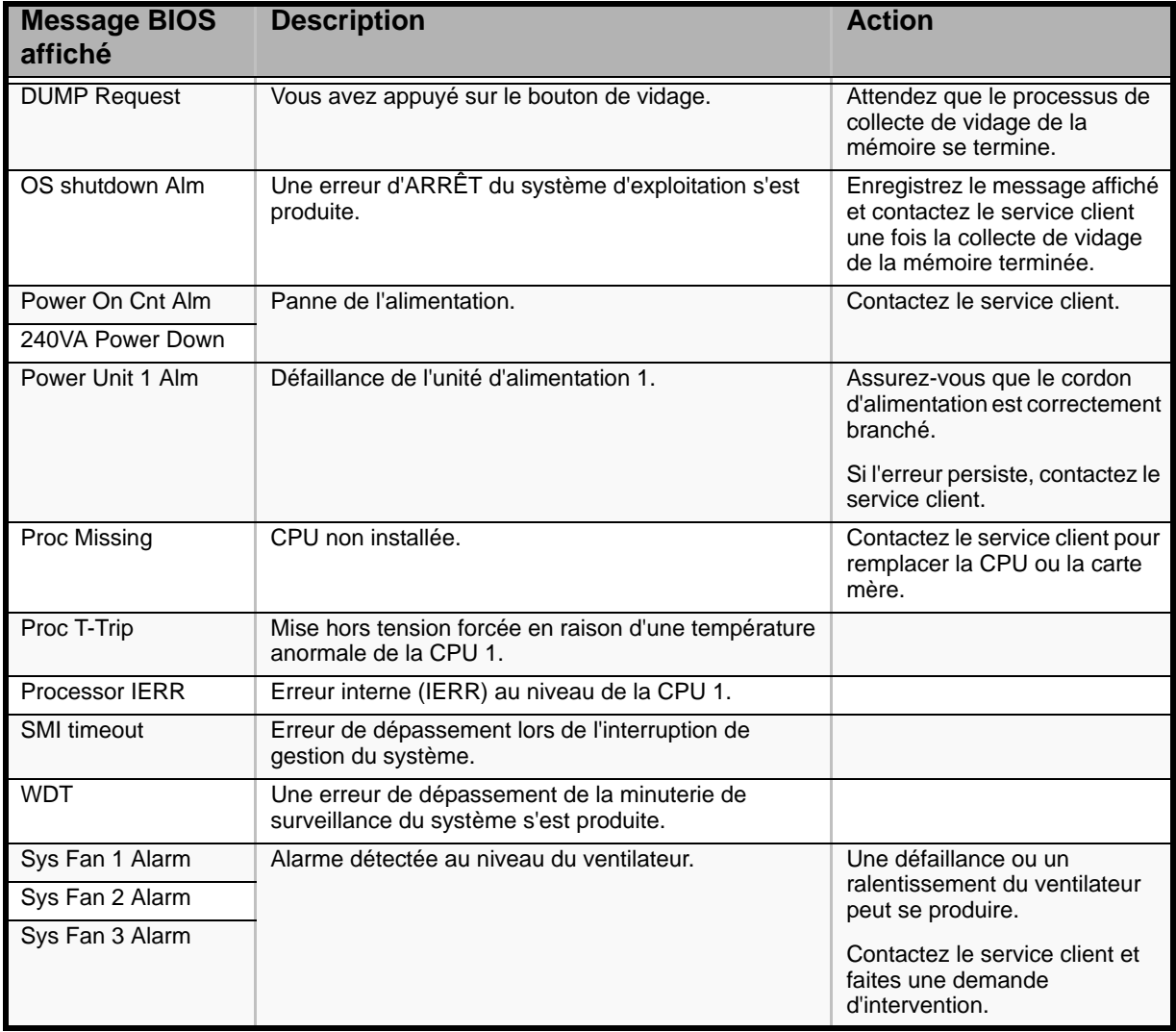

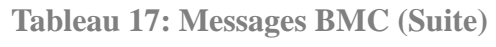

# *Utilitaire Setup du BIOS*

L'utilitaire Setup du BIOS vous permet de modifier les paramètres de configuration de votre système. Cet utilitaire résidant dans la mémoire FLASH de votre système, vous n'avez pas besoin d'une disquette ou d'un système d'exploitation pour l'exécuter.

# **Utilisation du Setup du BIOS**

Vous pouvez accéder au Setup du BIOS lors de la mise sous tension ou du réamorçage de votre système. Pour exécuter cet utilitaire, procédez comme suit :

- **1.** Allumez ou réamorcez votre système. Le message 'Press <F2> to enter SETUP' s'affiche.
- **2.** Appuyez sur **F2**. L'utilitaire Setup du BIOS s'initialise et le menu Main s'affiche. La barre des menus située en haut du menu Main répertorie les options suivantes :

Utilisez les touches fléchées pour sélectionner un menu ou une option du menu ouvert. Appuyez sur les touches de réglage des valeurs (énumérées dans le tableau ci-dessous) pour parcourir les paramètres autorisés dans le champ sélectionné. Dans le menu Exit, sélectionnez 'Save Changes' pour enregistrer les paramètres actuels de tous les menus.

Pour afficher un sous-menu, placez le curseur de votre souris sur une option comportant un sous-menu et appuyez sur la touche **ENTRÉE**. Une flèche précède les sélections comportant des sous-menus.

Reportez-vous au tableau suivant pour plus d'informations sur les touches que vous pouvez utiliser dans le Setup du BIOS. Ces touches sont également répertoriées en bas du menu du Setup.

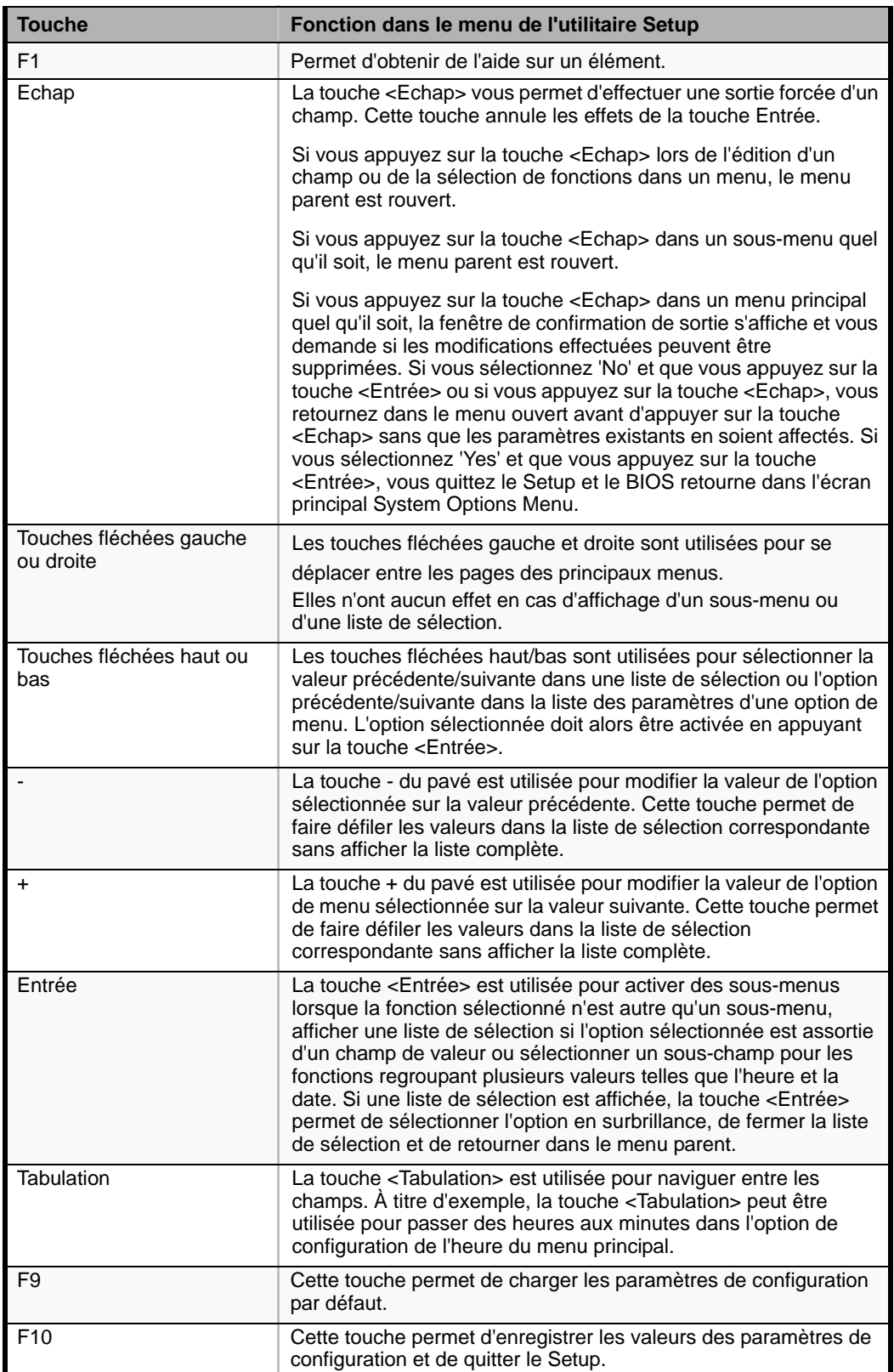

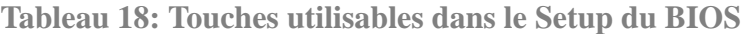

# **Paramètres de configuration du Setup du BIOS**

Les tableaux de configuration du BIOS répertorient les paramètres par défaut de l'utilitaire Setup du BIOS. En outre, ils vous permettent de noter toutes les modifications apportées aux paramètres. Les valeurs recommandées sont en gras dans les tableaux suivants.

# **Exemples de configuration**

La section suivante décrit des exemples de configurations requises pour utiliser des fonctions d'ordre logiciel ou faire fonctionner le système.

### *Configuration de la date et de l'heure*

Vous pouvez également modifier la configuration de la date et de l'heure au moyen des commandes du système d'exploitation.

- Sélectionnez [Main] [System Time].
- Sélectionnez [Main] [System Date].

### *Lien avec le Logiciel de gestion*

- Pour contrôler l'alimentation du serveur au moyen de NEC ESMPRO Manager via le réseau
	- Sélectionnez [Advanced] [Advanced Chipset Control] [Wake On LAN/PME] - [Enabled].
	- Sélectionnez [Server] [AC-LINK] [Stay Off].

### *Paramétrage du disque ATA*

■ Pour vérifier les disques ATA connectés aux canaux ATA intégrés.

Sélectionnez [Main] - [Primary IDE Master], [Primary IDE Slave], [IDE Secondary/Master], et [IDE Secondary/Slave].

■ Pour configurer le disque RAID.

Sélectionnez [Advanced] - [Peripheral Configuration] - [SATA Controller Mode Option] - [Enhanced]. Puis sélectionnez [Advanced] - [Peripheral Configuration] - [SATA RAID Enabled] - [Enabled] et utilisez l'utilitaire de configuration RAID (consultez la section 'Utilitaire de configuration RAID' dans ce chapitre).

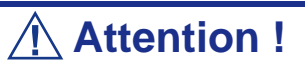

Assurez-vous de définir ce paramètre sur [Enabled] après avoir exécuté [Load Setup Defaults] ou effacé la CMOS. Si vous laissez ce paramètre sur la valeur définie en usine (Disabled), les données du disque dur risquent d'être détruites.

### *Onduleur*

Pour lier l'alimentation et l'onduleur

■ Pour mettre le serveur sous tension lorsqu'il est alimenté par l'onduleur

Sélectionnez [Server] - [AC LINK] - [Power On].

■ Pour que le serveur reste même lorsqu'il est alimenté par l'onduleur Sélectionnez [Server] - [AC-LINK] - [Stay Off].

### *Boot*

■ Pour modifier l'ordre d'amorçage des périphériques raccordés au serveur

Sélectionnez [Boot] et spécifiez l'ordre d'amorçage.

■ Pour afficher les résultats du test POST

Sélectionnez [Advanced] - [Boot-time Diagnostic Screen] - [Enabled].

Vous pouvez également appuyez sur **Echap** lorsque le logo Bull s'affiche sur l'écran pour afficher les résultats du test POST.

■ Pour contrôler le serveur depuis la console distante

Sélectionnez [Server] - [Console Redirection] et configurez chaque option.

### *Mémoire*

■ Pour vérifier l'état de la mémoire installée (carte DIMM)

Sélectionnez [Advanced] - [Memory Configuration] et vérifiez les indications d'état.

Les numéros de groupe DIMM affichés et l'emplacement des connecteurs sur la carte mère sont associés tel que représenté dans l'illustration suivante.

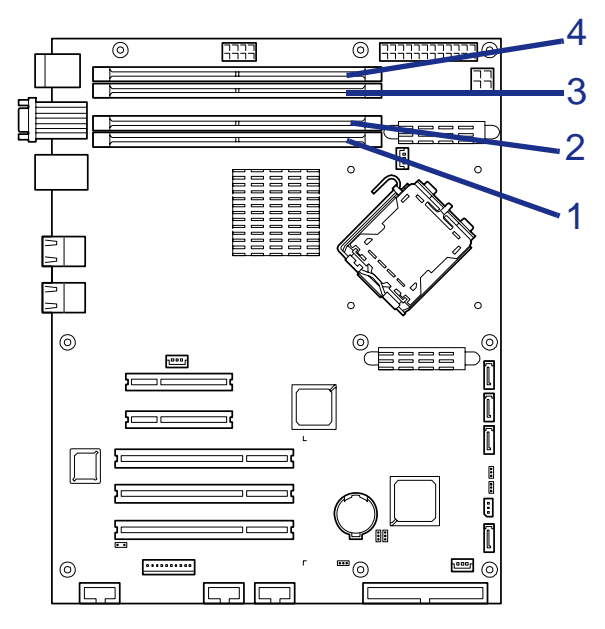

*Figure 104: Connecteurs pour modules de mémoire*

■ Pour effacer les informations inhérentes aux erreurs qui se sont produites au niveau de la mémoire (carte DIMM)

Sélectionnez [Advanced] - [Memory Configuration] - [Memory Retest] - [Yes] et réamorcez le serveur.

■ Pour effectuer le test mémoire sous tension

Sélectionnez [Advanced] - [Memory Configuration] - [Extended RAM Step] - [1MB] et réamorcez le serveur.

### *CPU*

■ Pour vérifier l'état de l'UC installée

Sélectionnez [Main] - [Advanced Processor Options] – [Processor 1 CPUID] et vérifiez les indications d'état.

■ Pour effacer les informations relatives aux erreurs de l'UC

Sélectionnez [Main] - [Advanced Processor Options] - [Processor Retest] - [Yes] et réamorcez le serveur.

### *Clavier*

■ Pour définir VerrNum

Sélectionnez l'onglet [Advanced] - [Numlock] – [On]/[Off].

### *Journal des événements*

■ Pour supprimer le contenu de tous les journaux des événements

Sélectionnez [Server] - [Event Log Configuration] - [Clear all Event Logs] et appuyez sur **Entrée**.

### *Sécurité*

- Pour configurer des mots de passe dans le BIOS
	- Sélectionnez [Security] [Set Supervisor Password] et entrez un mot de passe.
	- Sélectionnez [Security] [Set User Password] et entrez un mot de passe.
	- Commencez par configurer le mot de passe Superviseur, puis le mot de passe Utilisateur.

### *Périphériques externes*

■ Pour configurer des périphériques externes

Sélectionnez [Advanced] - [Peripheral Configuration] et configurez chaque périphérique.

### *Périphériques internes*

■ Pour installer la carte contrôleur de réseau de disques ou la carte contrôleur SCSI

Sélectionnez [Advanced] - [PCI Configuration] - [PCI Slot n Option ROM] - [Enabled].

n : numéro de connecteur

■ Pour effacer les données de configuration matérielle (après installation/ désinstallation de périphériques internes)

Sélectionnez [Advanced] - [Reset Configuration Data] - [Yes].

### *Enregistrement des données de configuration*

# **Attention !**

Si les disques durs S-ATA sont utilisés dans un réseau de disques configuré avec le contrôleur RAID intégré, sélectionnez [Advanced] - [Peripheral Configuration] - [SATA Controller Mode Option] - [Enhanced]. Puis sélectionnez [Advanced] - Peripheral Configuration] - [SATA RAID Enable] - [Enabled]. Si vous laissez ce paramètre sur la valeur définie en usine (Disabled), les données du disque dur risquent d'être détruites.

■ Pour enregistrer les données de configuration actuelles

Sélectionnez [Exit] - [Exit Saving Changes] ou [Save Changes].

- Pour annuler les modifications apportées aux données de configuration actuelles Sélectionnez [Exit] - [Exit Discarding Changes] or [Discard Changes].
- Pour charger les paramètres utilisateur par défaut Sélectionnez [Exit] - [Load Setup Defaults].

*303* 

# **Menu Main**

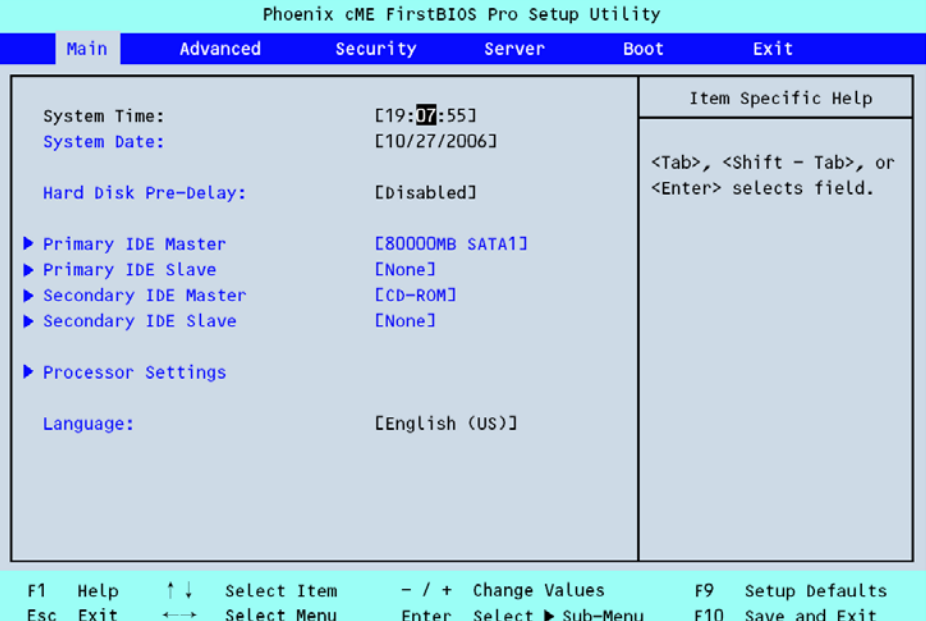

### *Figure 105: Menu Main*

#### **Tableau 19: Menu Main**

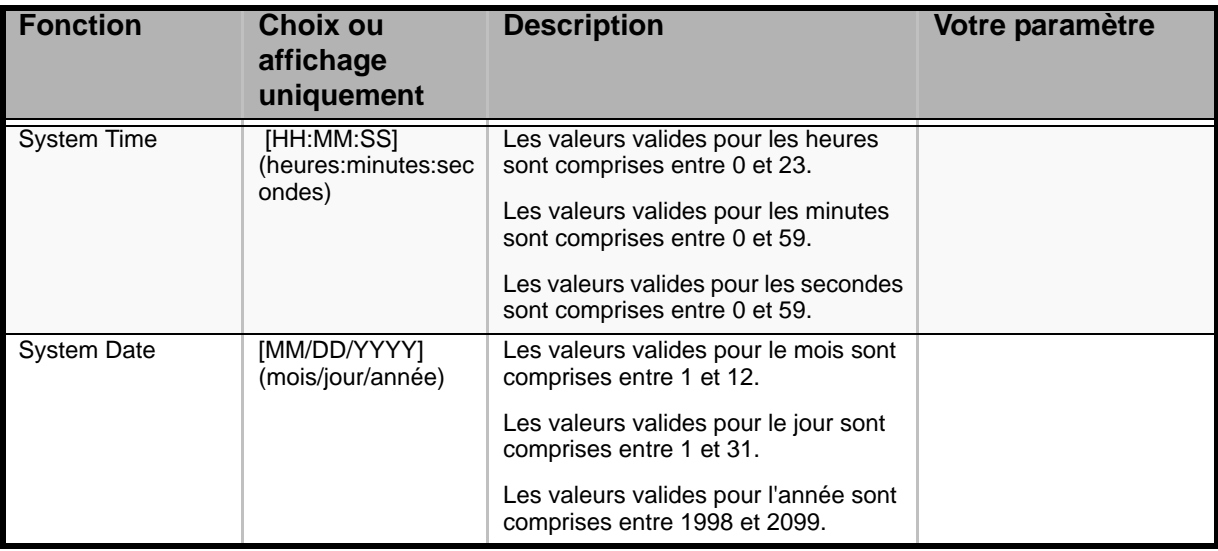

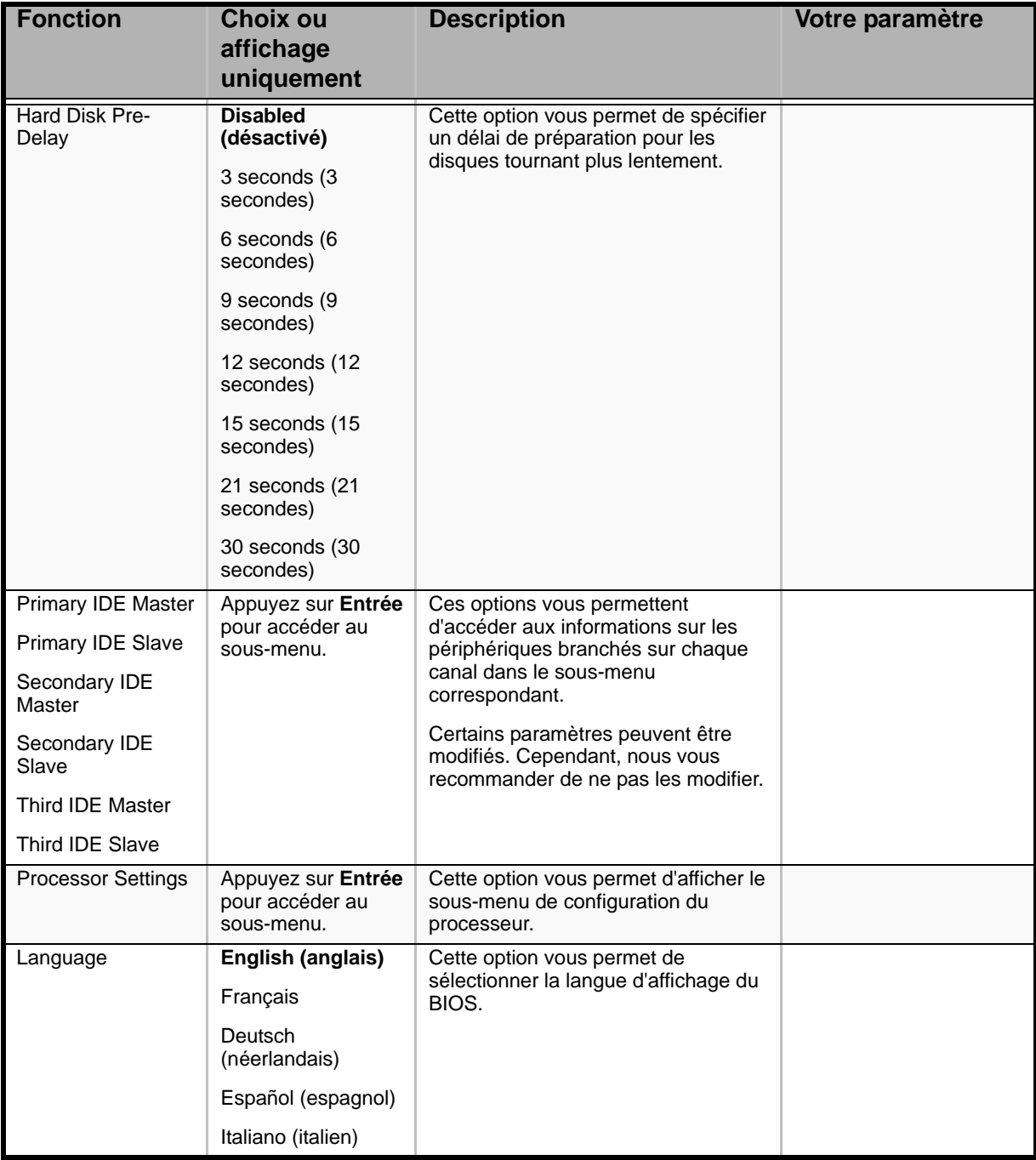

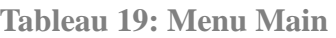

*Remarque : Le BIOS peut présenter davantage d'options que celles répertoriées dans ce tableau.*

# **Attention !**

Vérifiez et réglez l'horloge du serveur avant d'utiliser ce dernier lorsque l'une quelconque des conditions suivantes est applicable.

- Après avoir transporté le périphérique
- Après avoir stocké le périphérique
- Après avoir mis le périphérique en pause dans les conditions environnementales suivantes : température : 10°C - 35°C et humidité : 20-80 %

Vérifiez l'horloge du système environ une fois par mois. Pour ce qui est des systèmes nécessitant une précision temporelle accrue, il est conseillé d'utiliser un serveur d'horloge (serveur NTP).

Si l'horloge du système n'est pas exacte malgré des réglages réguliers, contactez le service client et demandez-lui d'assurer la maintenance du serveur.

# *Sous-menu Processor Settings*

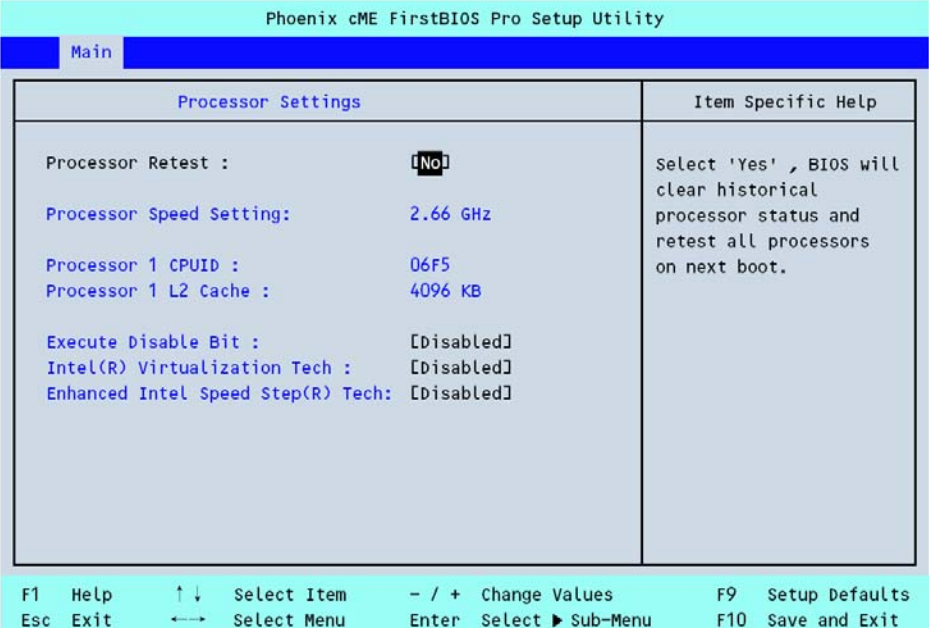

### *Figure 106: Sous-menu Processor Settings*

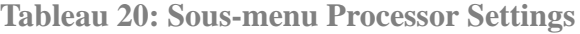

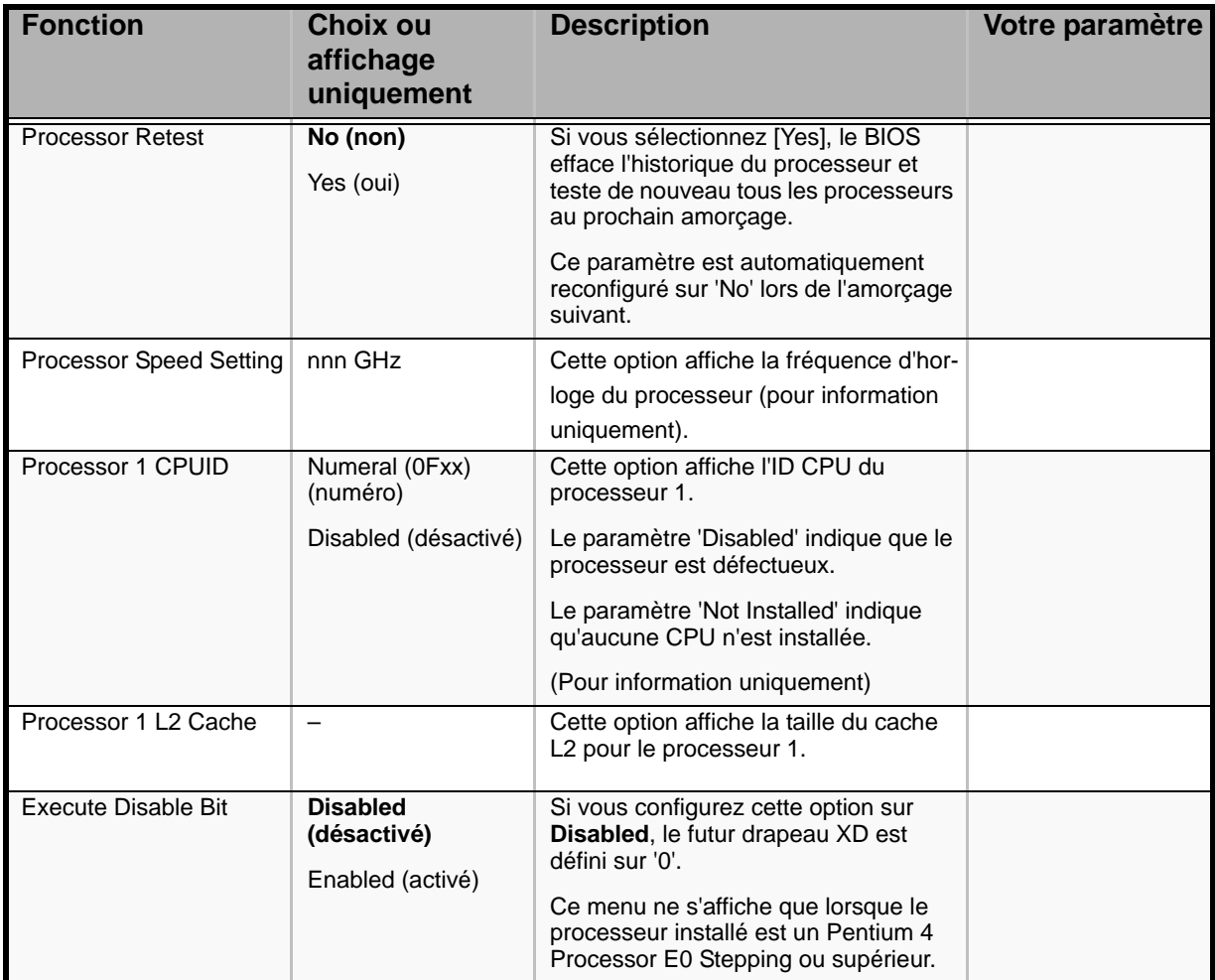

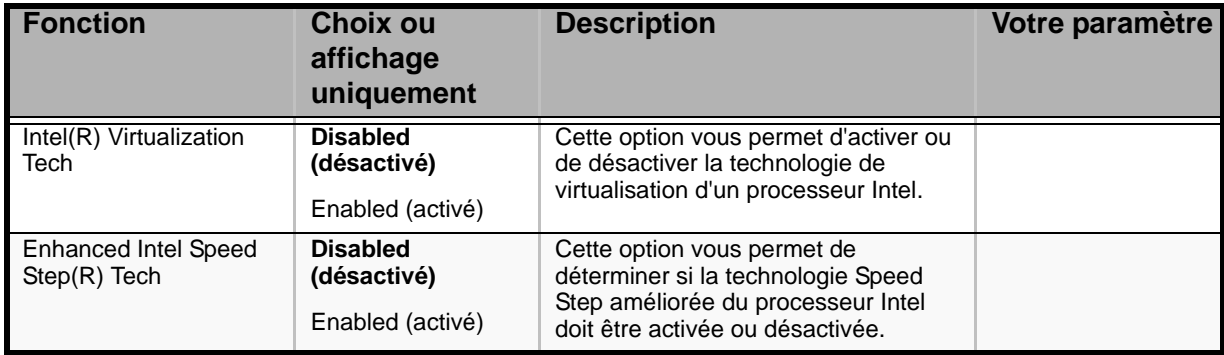

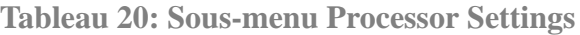

### *Menu Advanced*

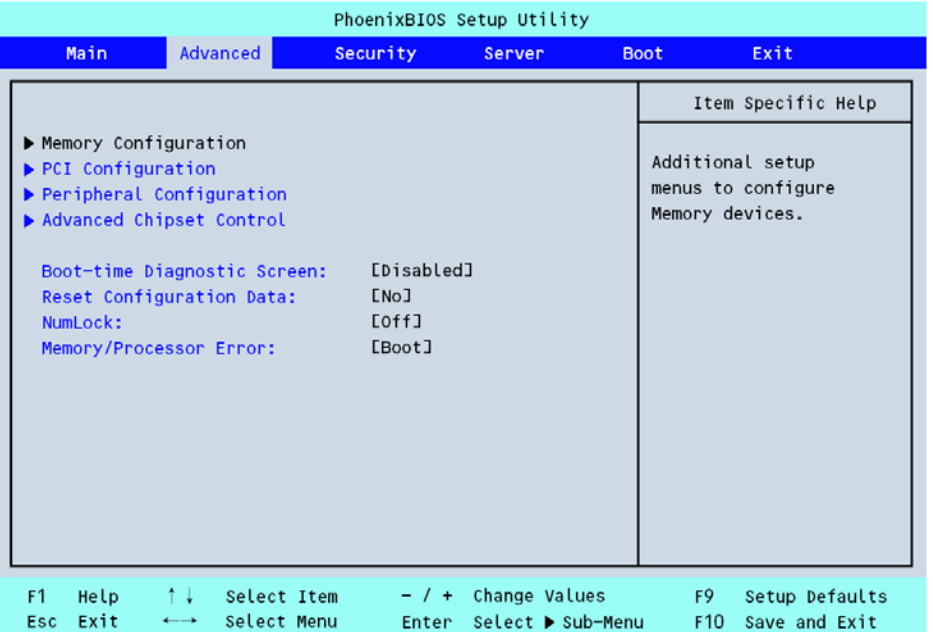

### *Figure 107: Menu Advanced*

### **Tableau 21: Menu Advanced**

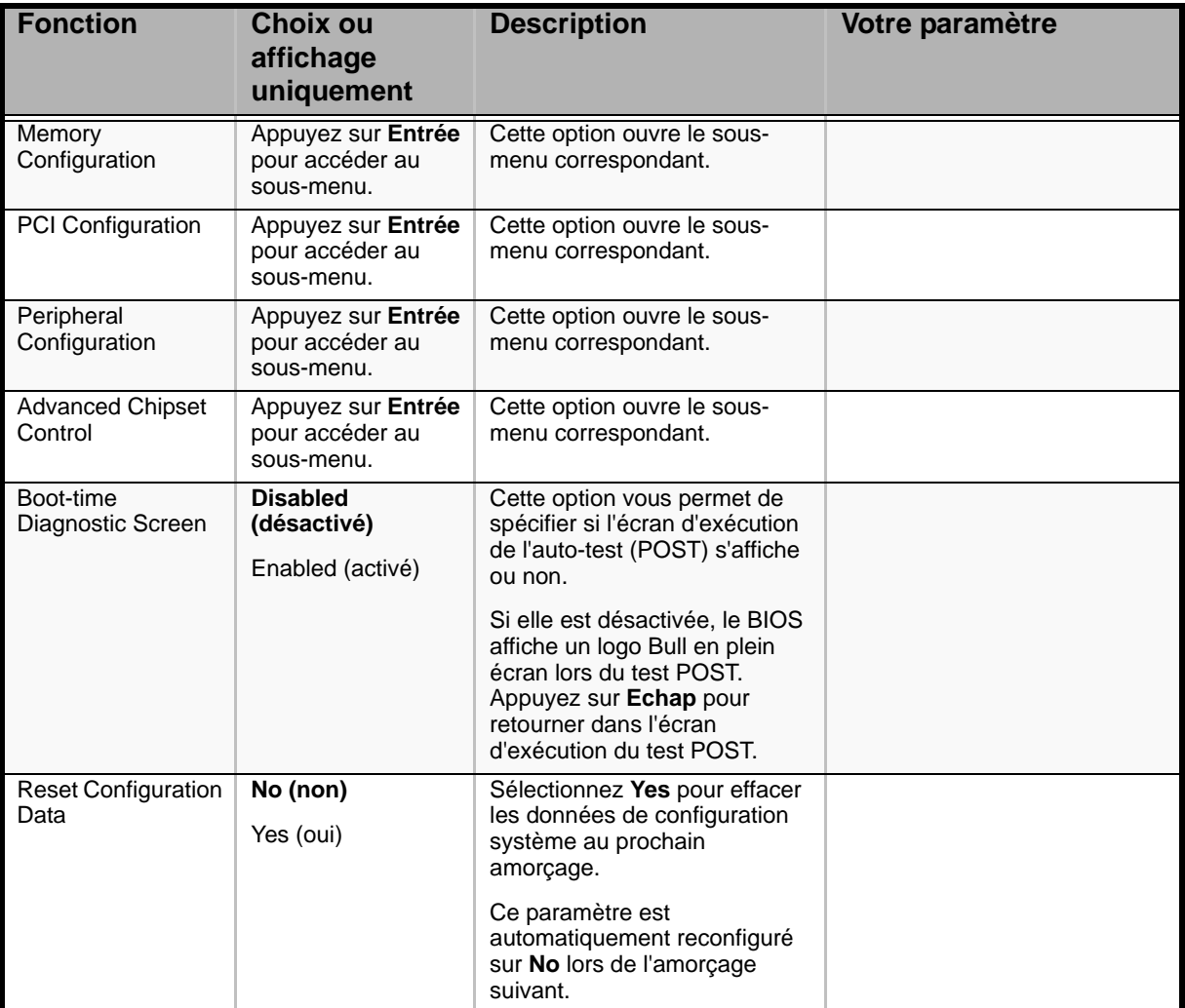

| <b>Fonction</b>           | <b>Choix ou</b><br>affichage<br>uniquement | <b>Description</b>                                                                                 | Votre paramètre |
|---------------------------|--------------------------------------------|----------------------------------------------------------------------------------------------------|-----------------|
| <b>NumLock</b>            | On (activé)<br>Off (désactivé)             | Cette option yous permet<br>d'activer ou de désactiver le<br>verrouillage numérique du<br>clavier. |                 |
| Memory/Processor<br>Error | Boot (amorçage)<br>Halt (arrêt)            | Si vous sélectionnez Halt, le<br>processus d'amorçage s'arrête<br>en cas d'erreur.                 |                 |

**Tableau 21: Menu Advanced (Suite)**

### *Sous-menu Memory Configuration*

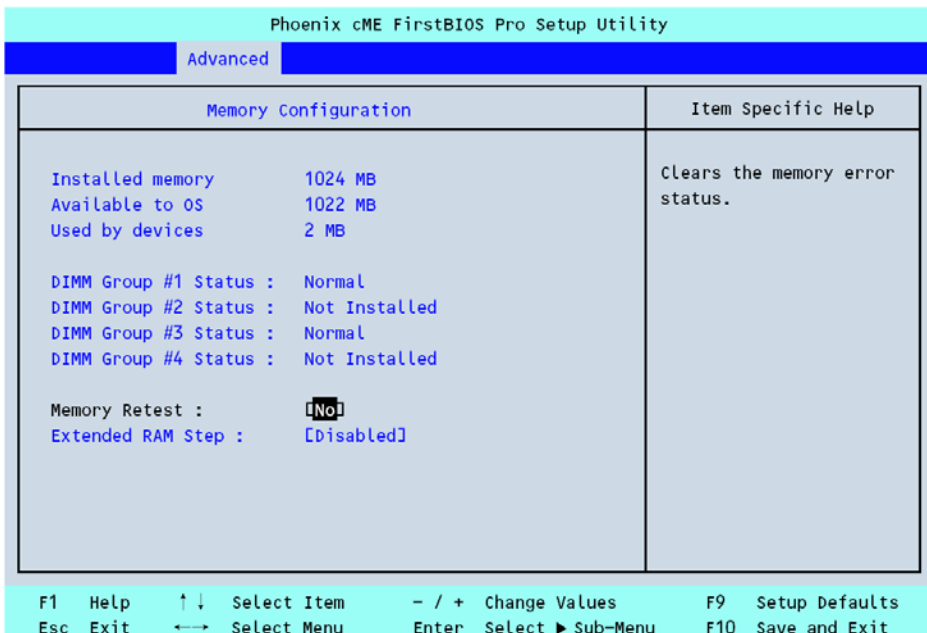

#### *Figure 108: Sous-menu Memory Configuration*

### **Table 22: Sous-menu Memory Configuration**

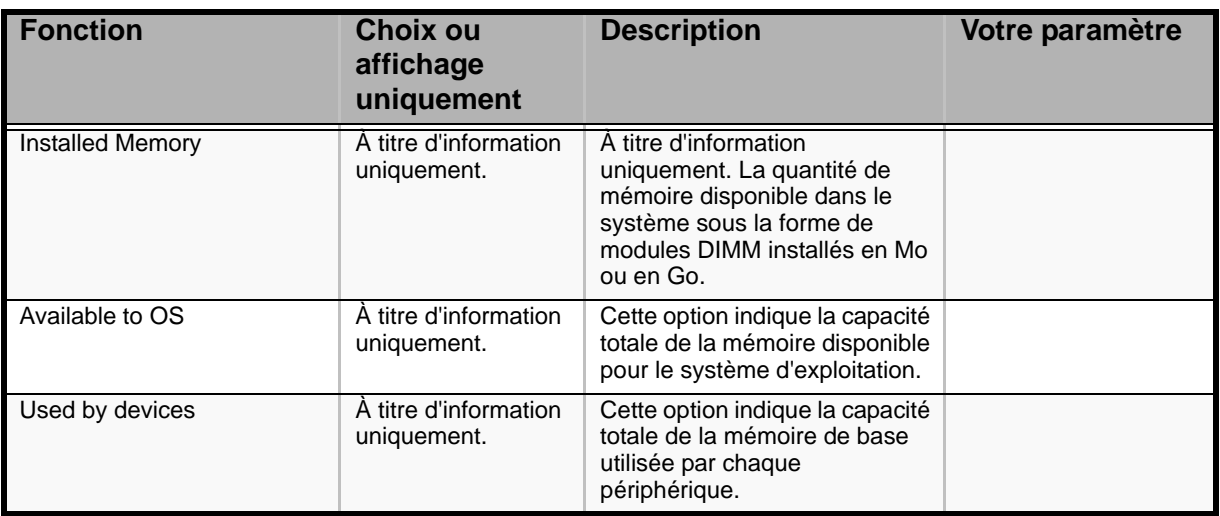

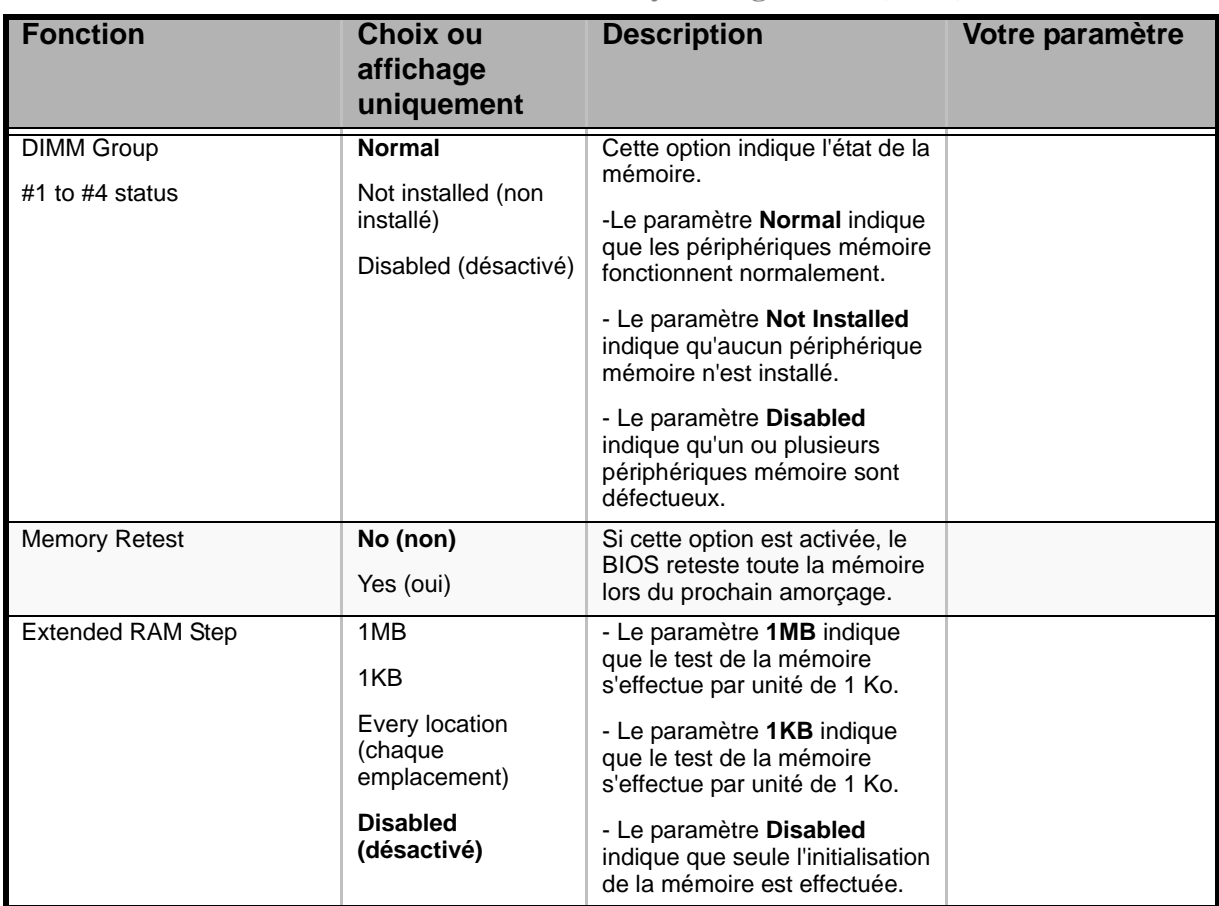

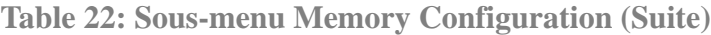

### *Sous-menu PCI Configuration*

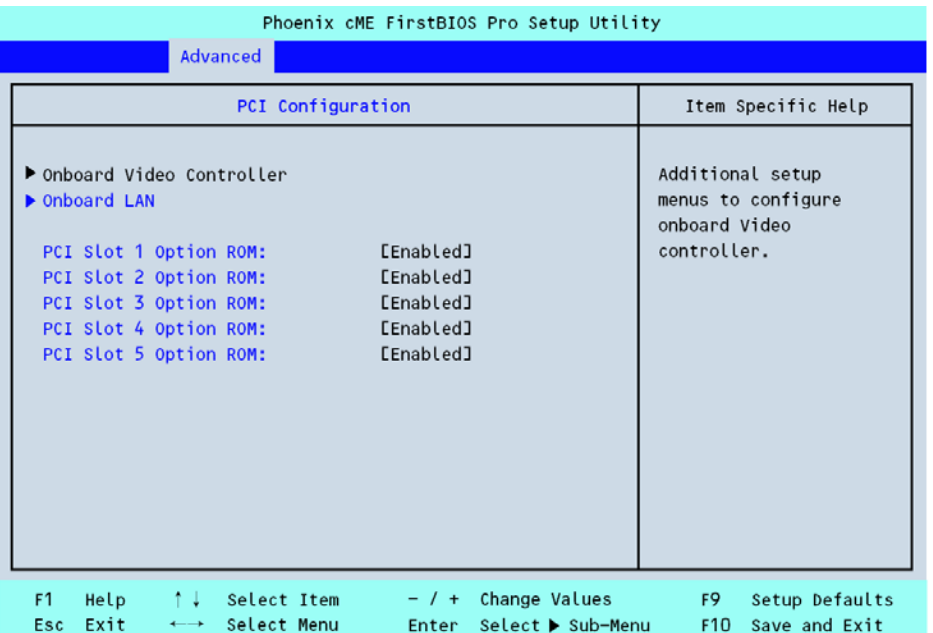

### *Figure 109: Sous-menu PCI Configuration*

#### **Table 23: PCI Configuration**

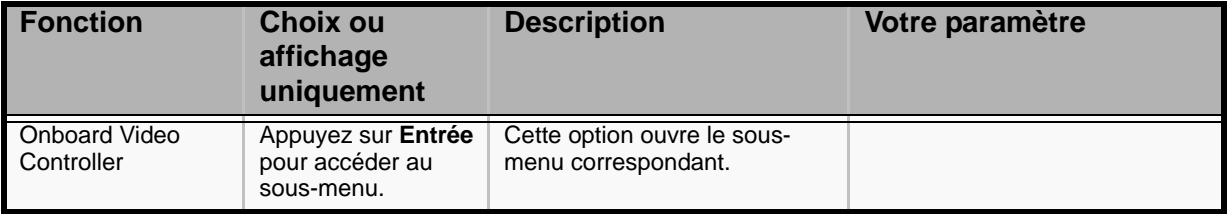

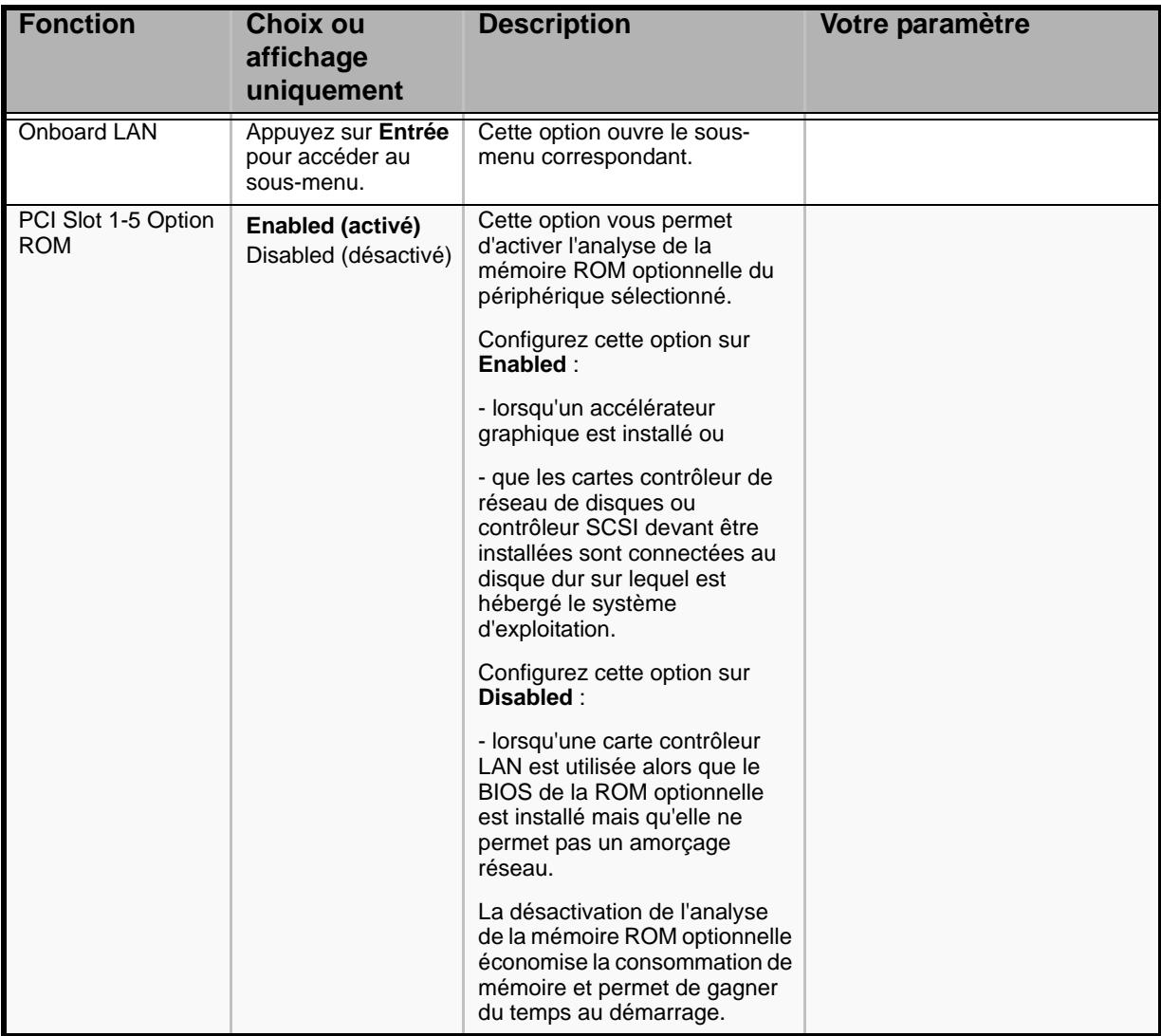

### **Table 23: PCI Configuration (Suite)**

#### **Sous-menu Onboard Video Controller**

**Table 24: Sous-menu Onboard Video Controller**

| <b>Fonction</b> | <b>Choix ou</b><br>affichage<br>uniquement | <b>Description</b>                                         | Votre paramètre |
|-----------------|--------------------------------------------|------------------------------------------------------------|-----------------|
| VGA controller  | Enabled (activé)                           | Cette option vous permet                                   |                 |
|                 | Disabled (désactivé)                       | d'activer ou de désactiver le<br>contrôleur vidéo intégré. |                 |

#### **Sous-menu Onboard LAN**

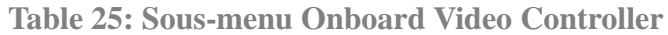

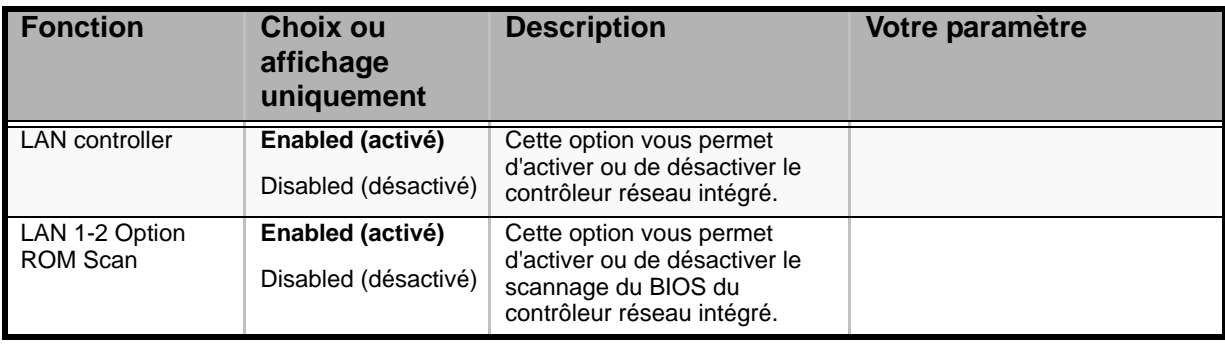

*Sous-menu Peripheral Configuration* 

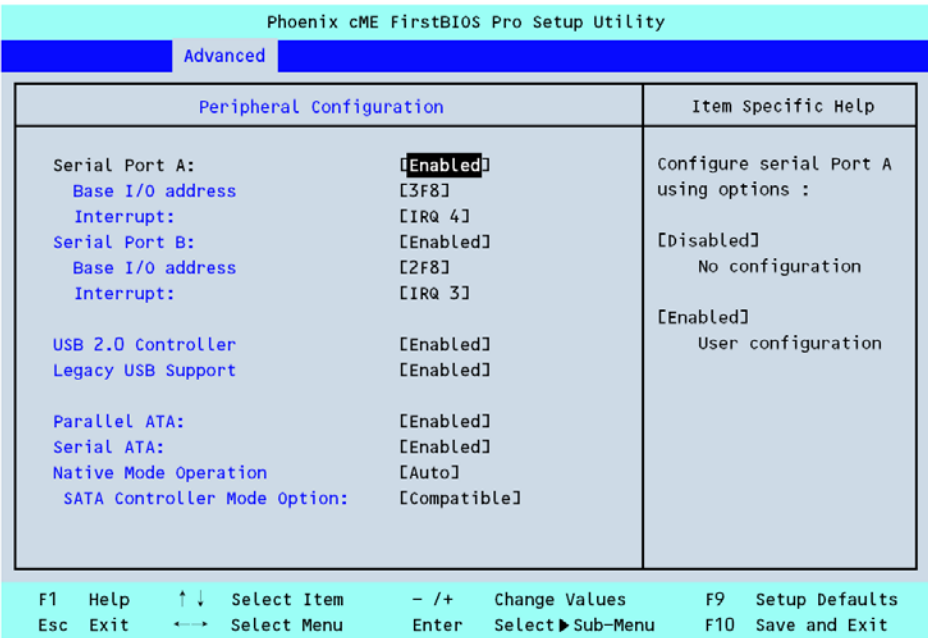

*Figure 110: Sous-menu Peripheral Configuration*

*Remarque : Les interruptions et/ou adresses d'E/S de base ne doivent pas se chevaucher. Si la valeur définie pour l'interruption ou l'adresse d'E/S de base est utilisée par une autre ressource, l'astérisque jaune (\*) apparaît. Réinitialisez tout élément assorti de l'astérisque jaune de façon appropriée.*

| <b>Fonction</b>  | Choix ou<br>affichage<br>uniquement | <b>Description</b>                                                                      | Votre paramètre |
|------------------|-------------------------------------|-----------------------------------------------------------------------------------------|-----------------|
| Serial Port A    | Enabled (activé)                    | Cette option yous permet                                                                |                 |
|                  | Disabled (désactivé)                | d'activer ou de désactiver le<br>port série A.                                          |                 |
| Base I/O Address | 3F8h                                | Cette option vous permet de<br>sélectionner l'adresse d'E/S de<br>base du port série A. |                 |
|                  | 2F <sub>8</sub> h                   |                                                                                         |                 |
|                  | 3E8h                                |                                                                                         |                 |
|                  | 2E8h                                |                                                                                         |                 |
| Interrupt        | IRQ 3                               | Cette option vous permet de                                                             |                 |
|                  | <b>IRQ 4</b>                        | sélectionner la requête<br>d'interruption du port série A.                              |                 |
| Serial Port B    | Enabled (activé)                    | Cette option vous permet                                                                |                 |
|                  | Disabled (désactivé)                | d'activer ou de désactiver le<br>port série B.                                          |                 |
| Base I/O Address | 3F8h                                | Cette option vous permet de                                                             |                 |
|                  | 2F8h                                | sélectionner l'adresse d'E/S de<br>base du port série B.                                |                 |

**Table 26: Sous-menu Peripheral Configuration**

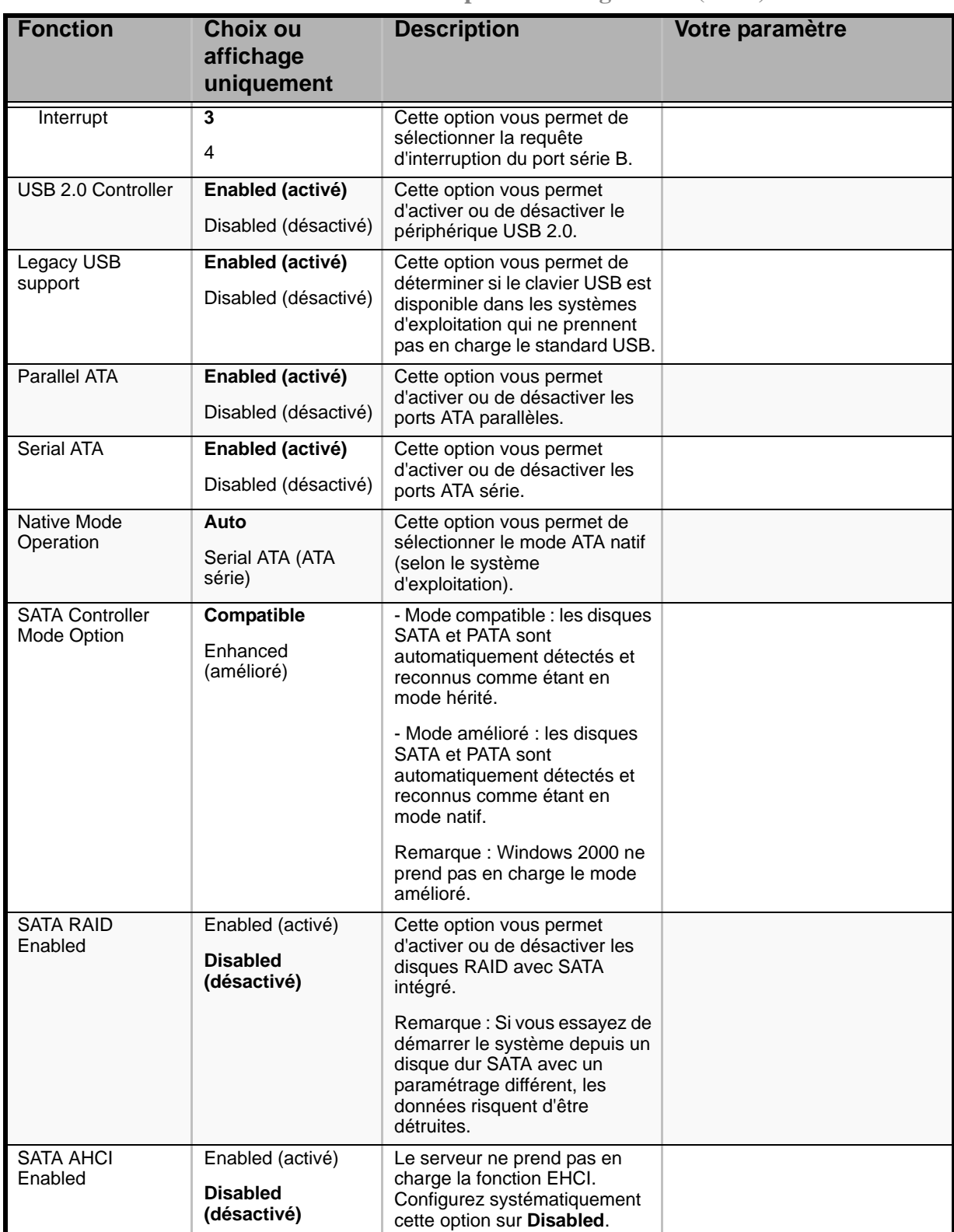

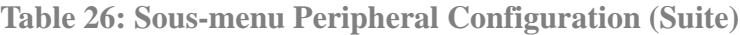

#### *Sous-menu Advanced Chipset Control*

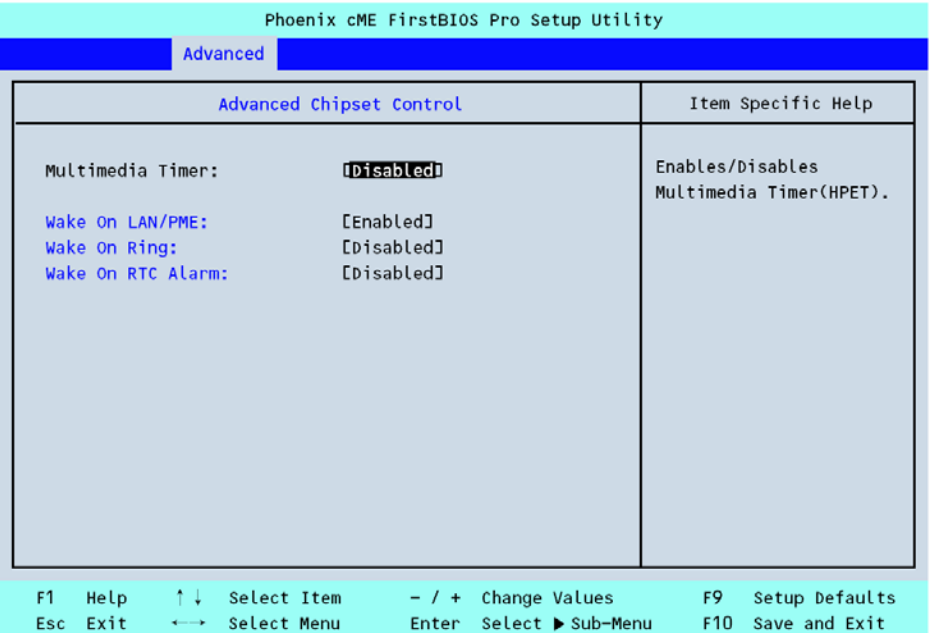

*Figure 111: Sous-menu Advanced Chipset Control*

**Table 27: Sous-menu Advanced Chipset Control**

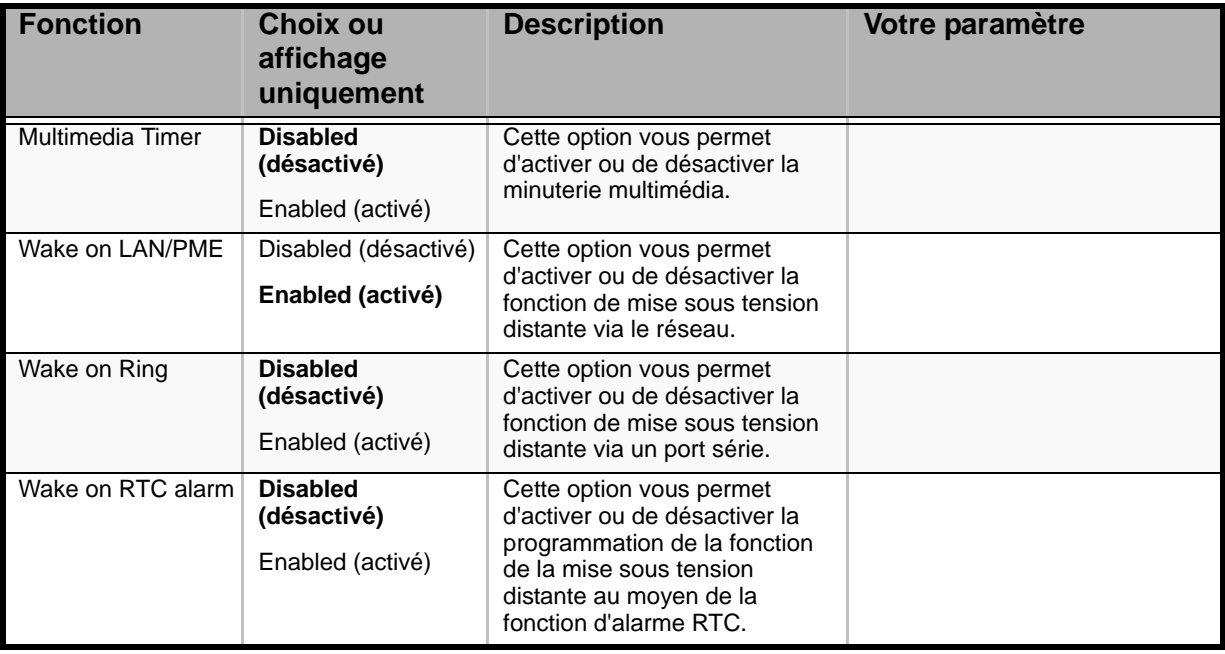

*Remarque : Si le serveur n'est plus alimenté en CA, la fonction de mise sous tension distante (Wake On LAN/PME et Wake On Ring) est désactivée au prochain amorçage. Appuyez sur le commutateur POWER pour redémarrer le système. Les fonctions Wake On LAN/PME et Wake On Ring sont activées lorsque l'alimentation CC au serveur est rétablie.*

# *Menu Security*

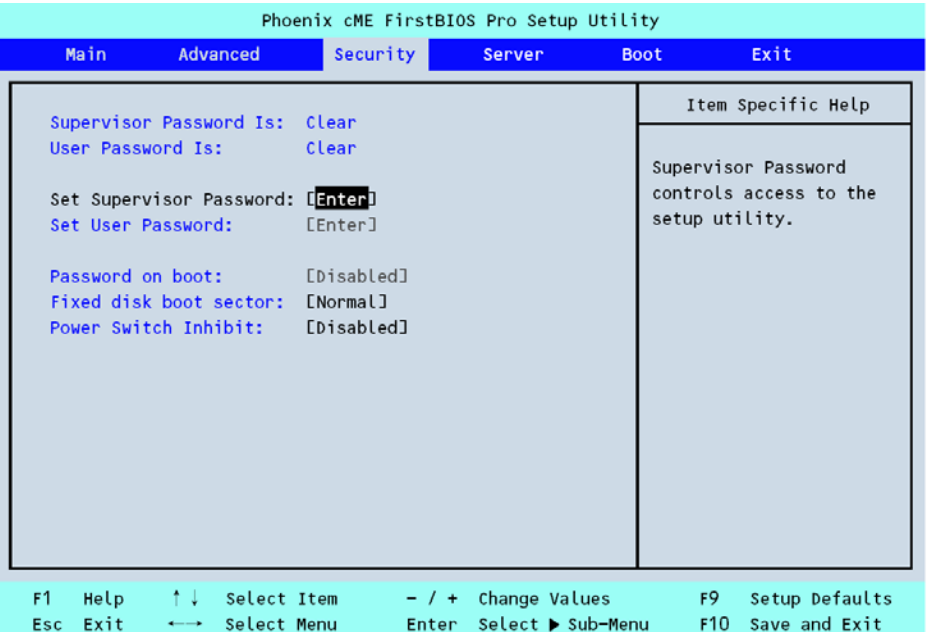

### *Figure 112: Menu Security*

### **Tableau 28: Menu Security**

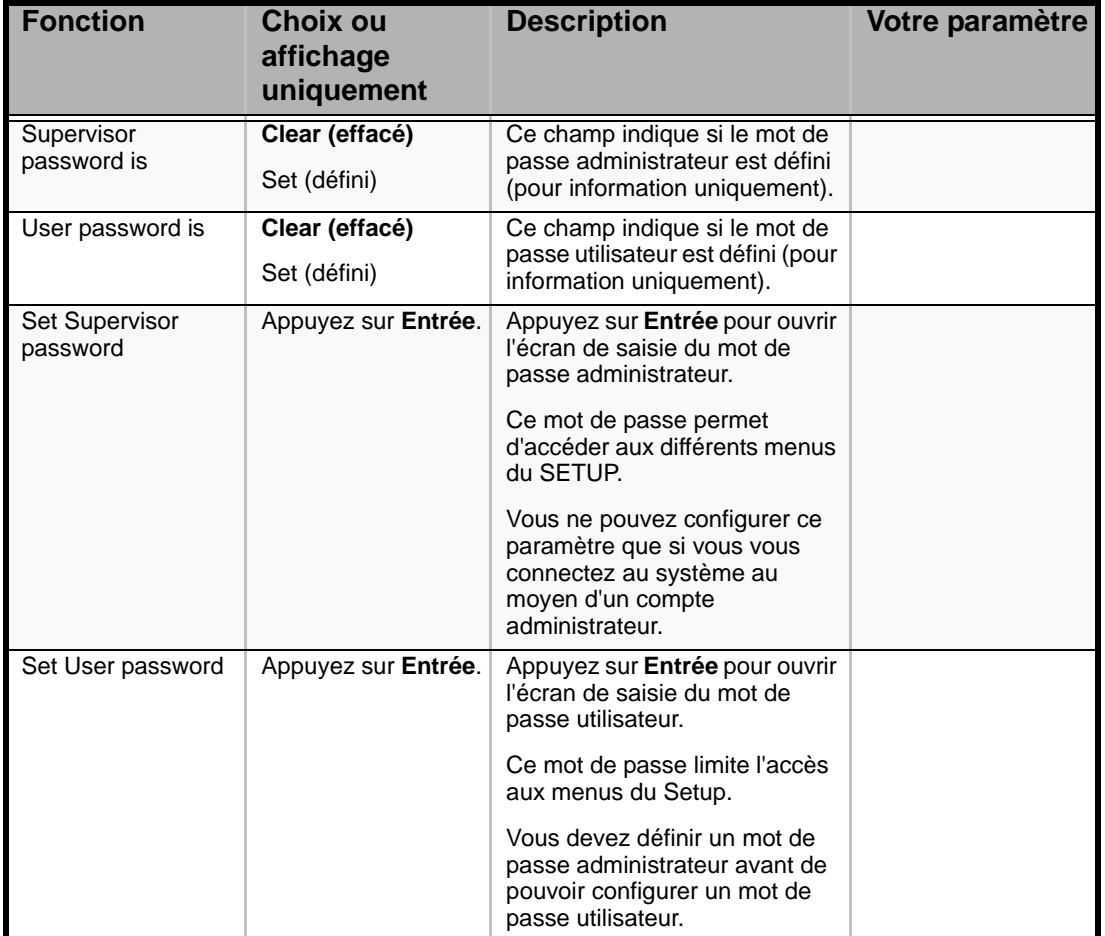

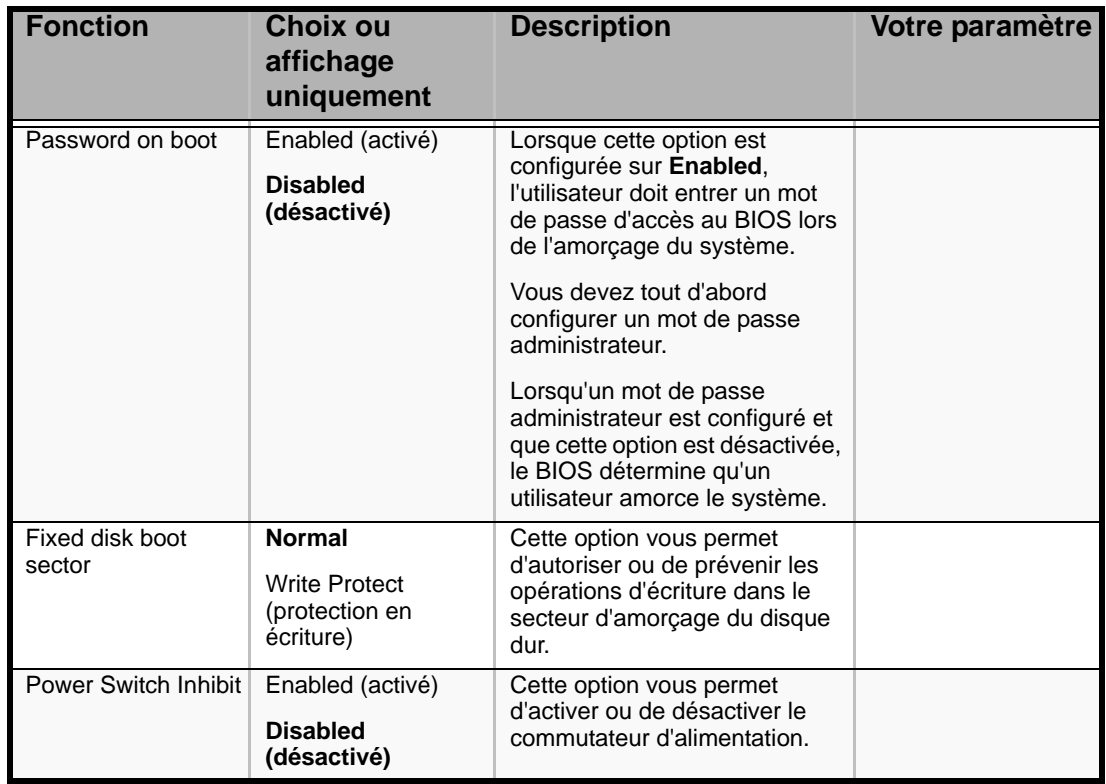

#### **Tableau 28: Menu Security (Suite)**

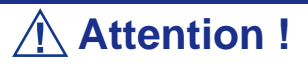

- Ne configurez des mots de passe qu'après avoir installé le système d'exploitation.
- Si vous avez oublié un mot de passe, contactez le service client.

### *Menu Server*

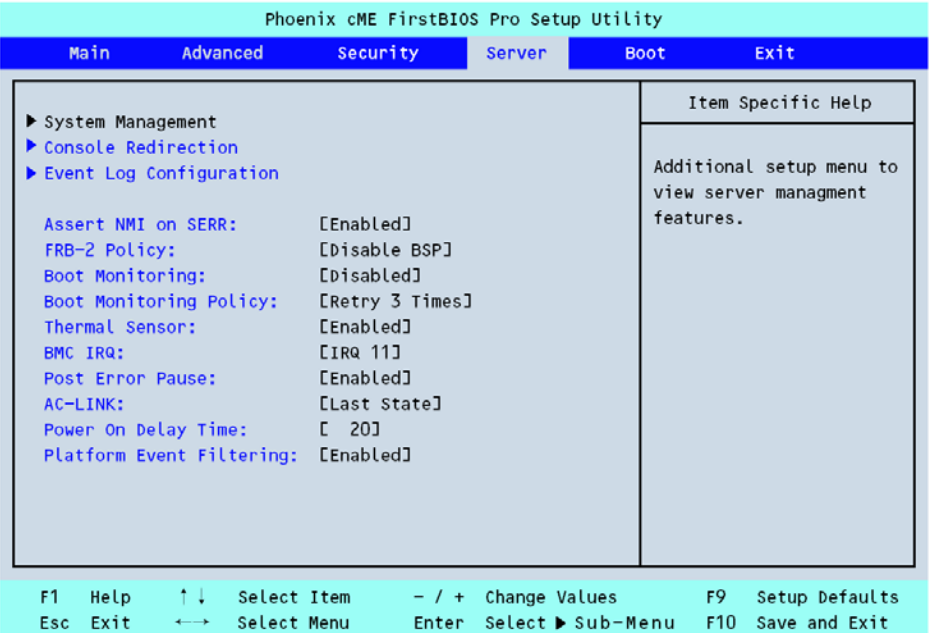

### *Figure 113: Menu Server*

### **Tableau 29: Menu Server**

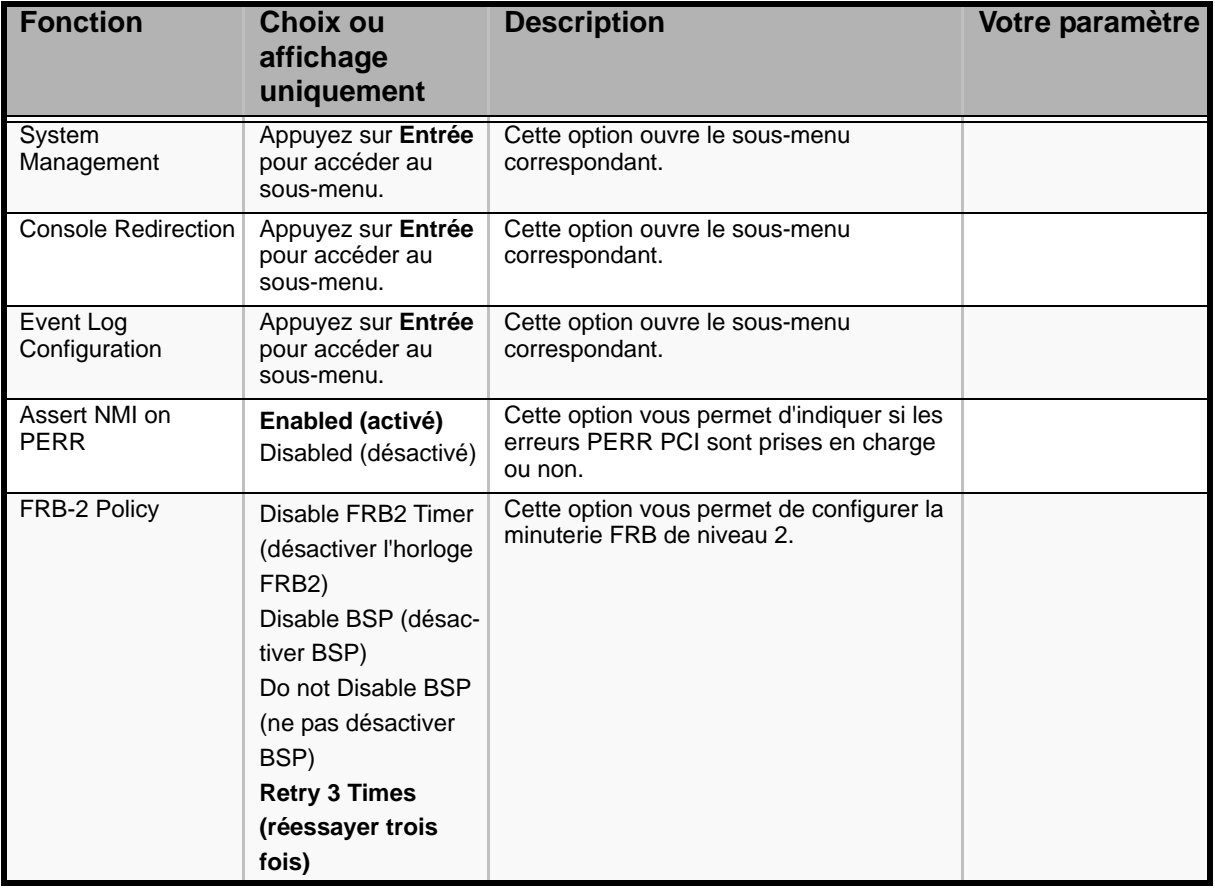

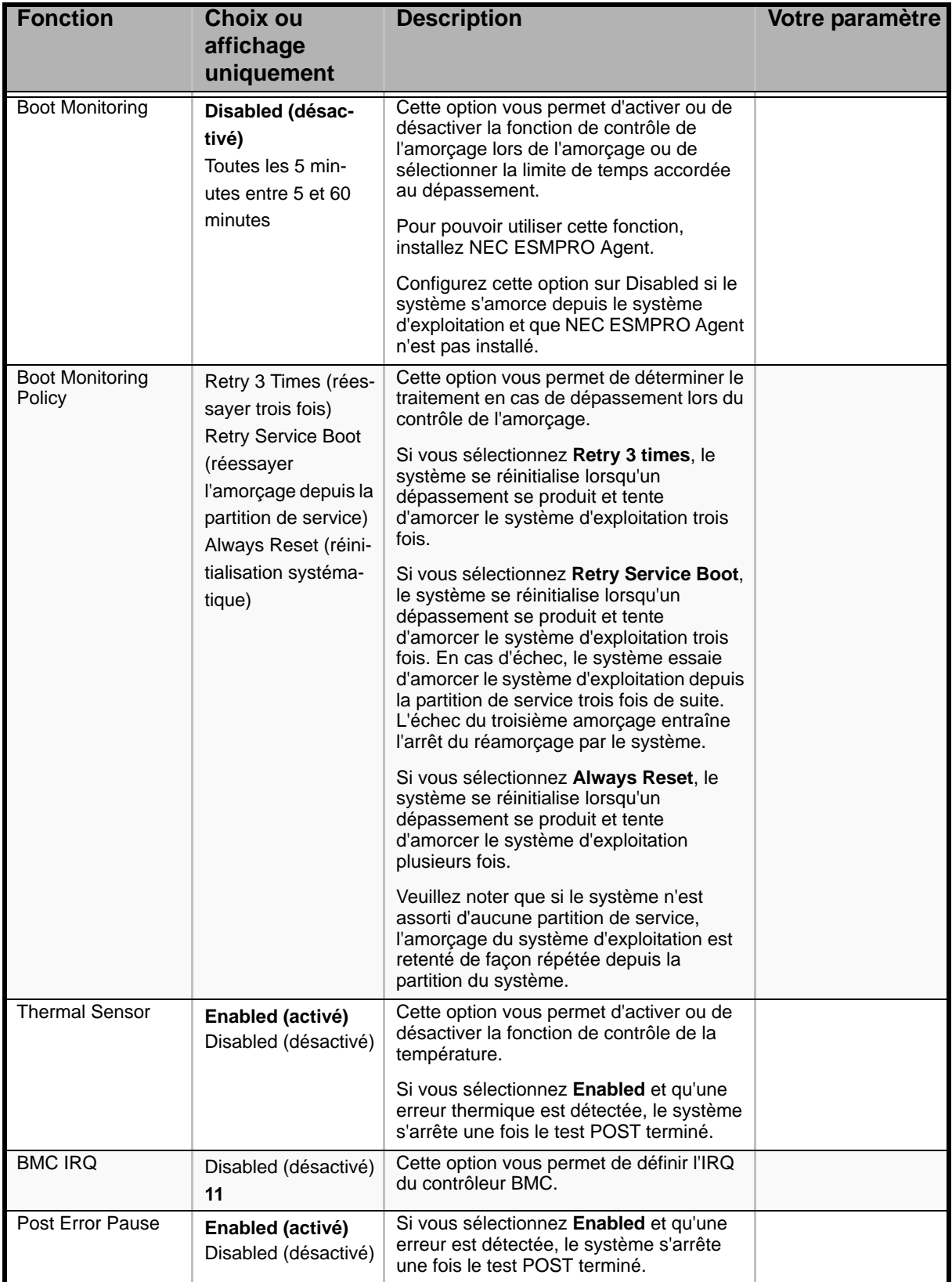

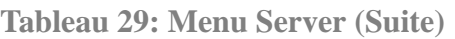

| <b>Fonction</b>                    | Choix ou<br>affichage<br>uniquement                                                            | <b>Description</b>                                                                                                    | Votre paramètre |
|------------------------------------|------------------------------------------------------------------------------------------------|----------------------------------------------------------------------------------------------------|-----------------|
| <b>AC-LINK</b>                     | Stay Off (reste<br>éteint)<br>Last State (dernier<br>état)<br>Power On (mise)<br>sous tension) | Cette option vous permet de définir l'état<br>de l'alimentation après une panne de<br>courant.<br>Sélectionnez Power On pour mettre le<br>serveur sous tension depuis un onduleur.                                                                                                    |                 |
| Power On Delay<br>Time             | 20<br>255                                                                                      | Si vous sélectionnez Power On ou Last<br><b>State</b> sous l'option précédente, cette<br>option vous permet de spécifier un délai<br>de mise sous tension.<br>Sélectionnez une valeur comprise entre<br>20 et 255 secondes.<br>Configurez le délai sur 10 secondes<br>minimum en cas d'utilisation d'un<br>onduleur. |                 |
| <b>Platform Event</b><br>Filtering | Enabled (activé)<br>Disabled (désactivé)                                                       | Cette option n'est pas utilisée lorsque la<br>fonction de notification du moteur<br>ExpressScope est activée.                                                                                                    |                 |

**Tableau 29: Menu Server (Suite)**

#### **Sous-menu System Management**

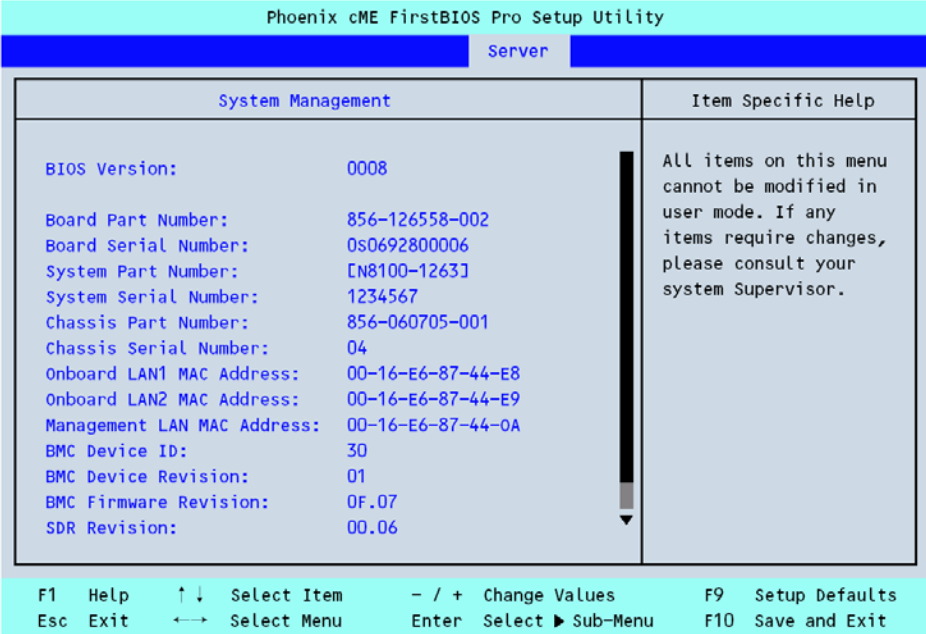

### *Figure 114: Sous-menu System Management*

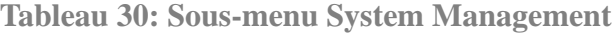

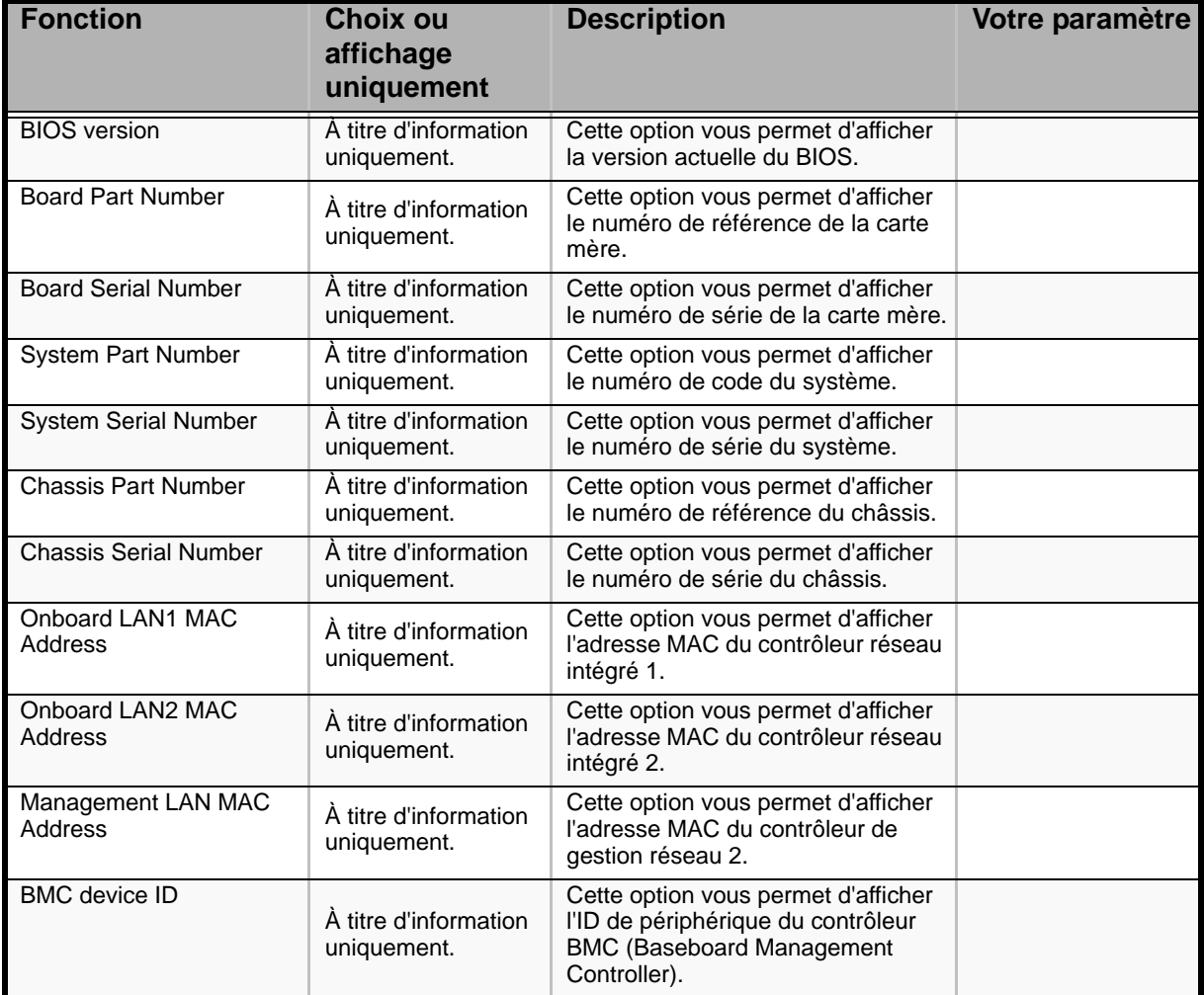

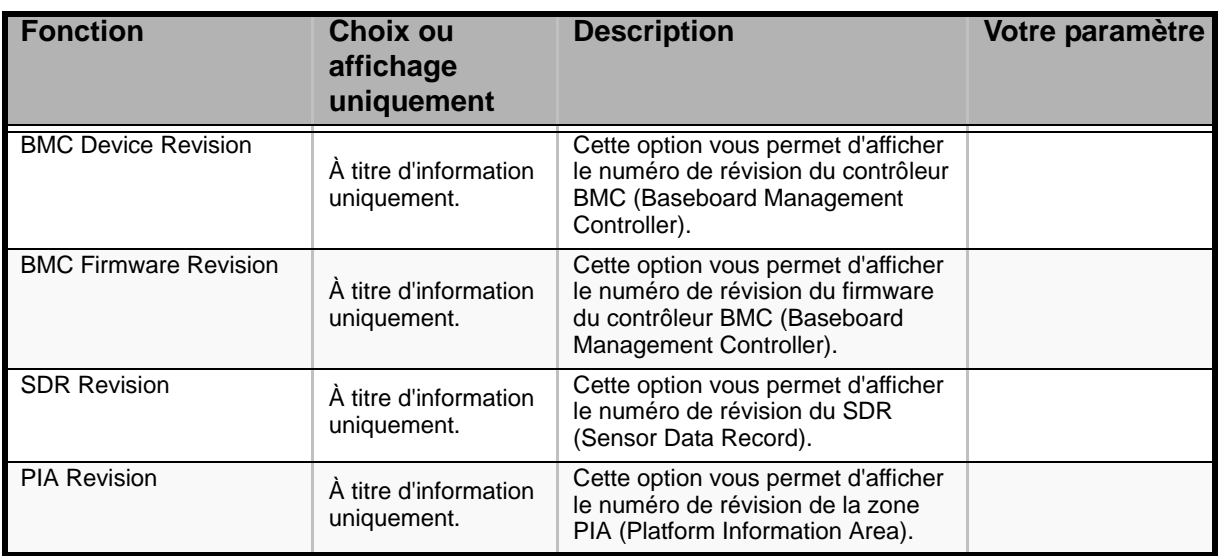

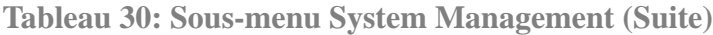
#### **Sous-menu Console Redirection**

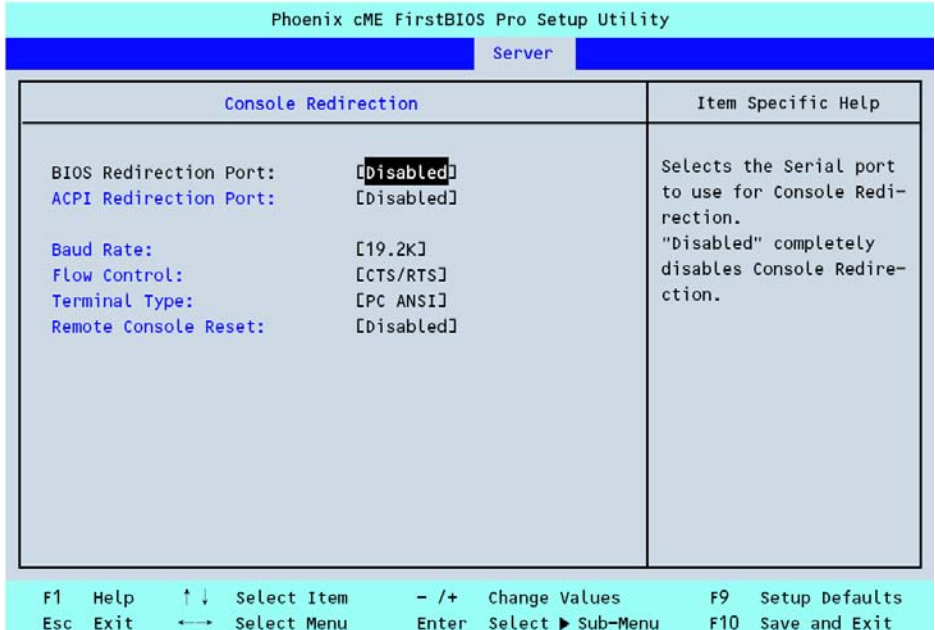

## *Figure 115: Sous-menu Console Redirection*

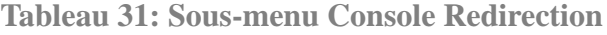

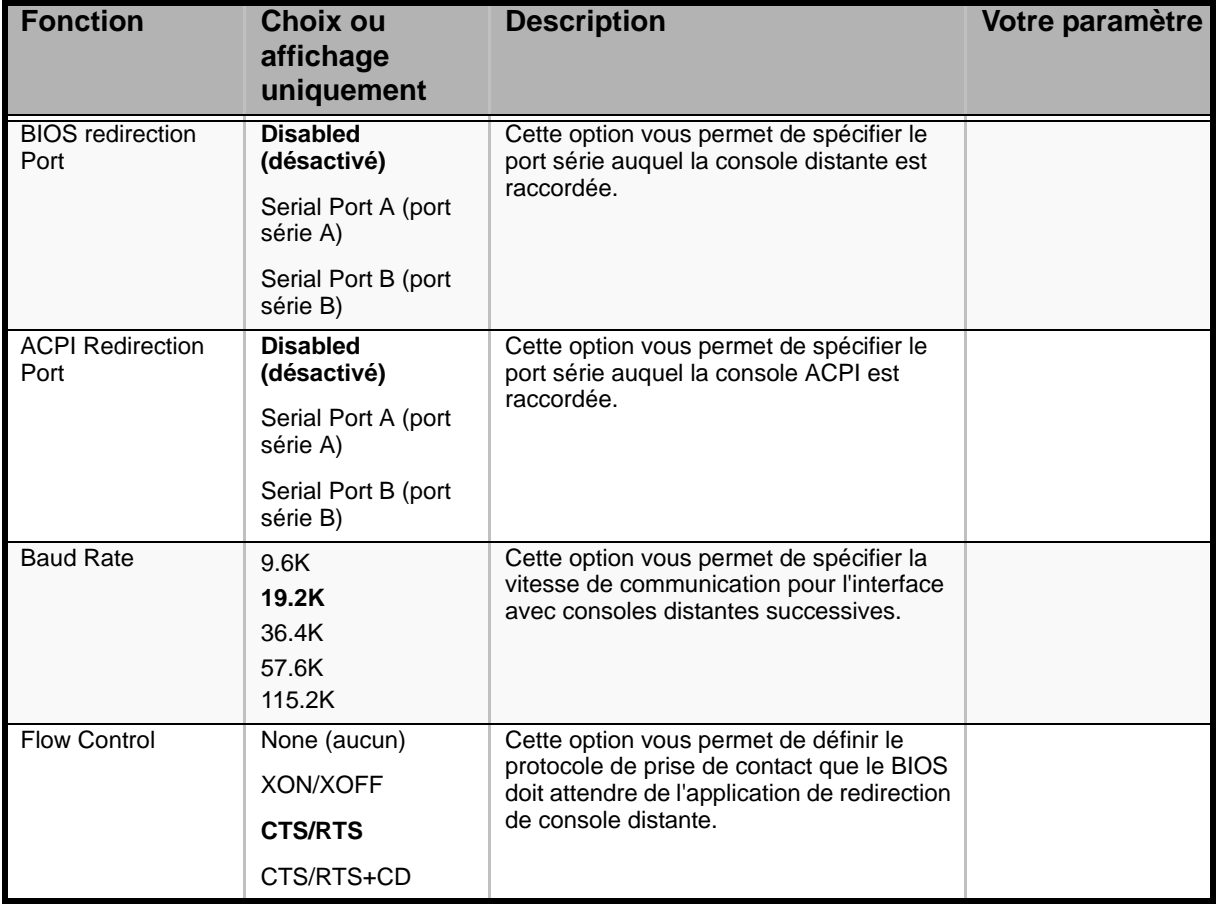

| <b>Fonction</b>                | <b>Choix ou</b><br>affichage<br>uniquement         | <b>Description</b>                                                                                                    | Votre paramètre |
|--------------------------------|----------------------------------------------------|----------------------------------------------------------------------------------------------------|-----------------|
| <b>Terminal Type</b>           | <b>PC ANSI</b><br>$VT100+$<br>VT-UTF8              | Cette option vous permet de spécifier le<br>type de la console distante.                                                                |                 |
| <b>Remote Console</b><br>Reset | <b>Disabled</b><br>(désactivé)<br>Enabled (activé) | Cette option yous permet yous permet<br>d'activer ou de désactiver la commande de<br>réinitialisation émise par la console<br>distante. |                 |

**Tableau 31: Sous-menu Console Redirection (Suite)**

### **Sous-menu Event Log Configuration**

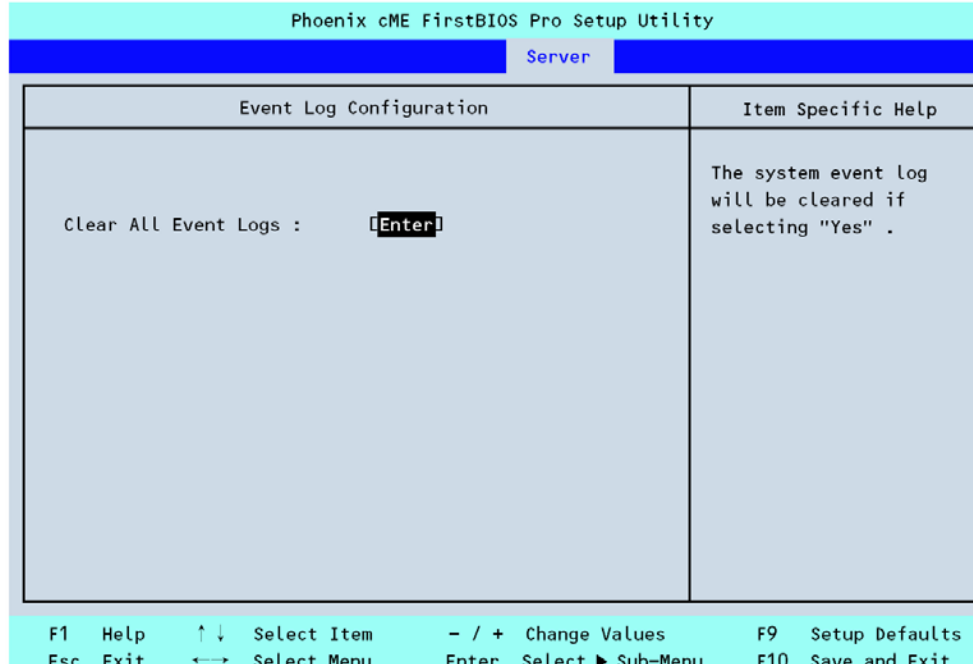

*Figure 116: Sous-menu Event Log Configuration*

**Tableau 32: Sous-menu Event Log Configuration**

| <b>Fonction</b>             | <b>Choix ou</b><br>affichage<br>uniquement | <b>Description</b>                                                                              | Votre paramètre |
|-----------------------------|--------------------------------------------|-------------------------------------------------------------------------------------------------|-----------------|
| <b>Clear All Event Logs</b> | Appuyez sur Entrée.                        | Appuyez sur Entrée et sélectionnez<br>Yes pour effacer le contenu du<br>journal des événements. |                 |

## *Menu Boot Options*

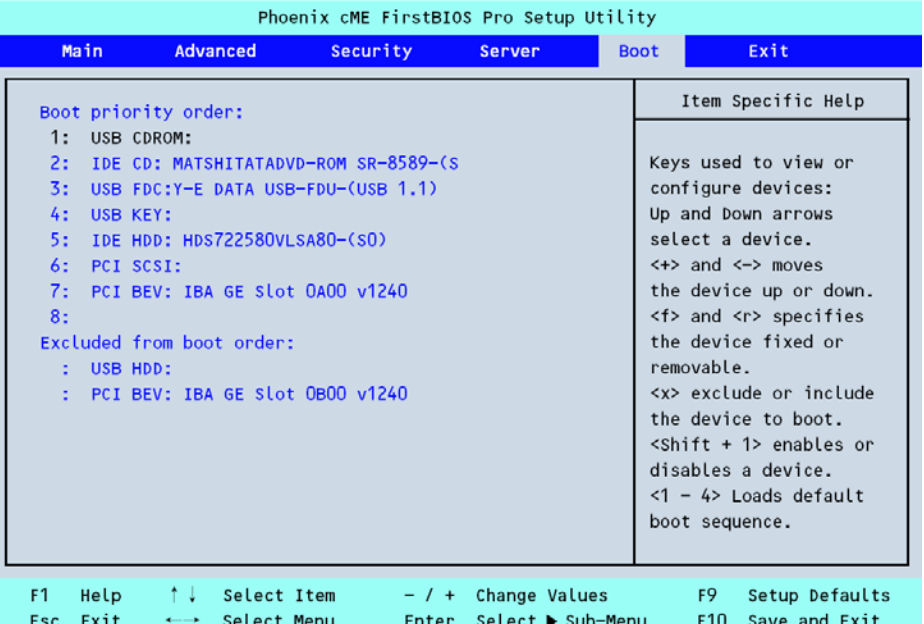

#### *Figure 117: Menu Boot Options*

À chaque amorçage, le serveur recherche un logiciel d'amorçage sur les périphériques disponibles dans l'ordre défini dans ce menu.

La priorité des périphériques d'amorçage peut être modifiée au moyen des touches ↑, ↓, **+** et **-**. Placez le curseur sur le périphérique de votre choix au moyen des touches ↑ ou ↓ et modifiez sa priorité avec les touches **+** ou **-**.

> *Remarques Pour amorcer le système depuis le disque ExpressBuilder, définissez l'ordre de priorité des périphériques tel que représenté dans l'illustration ci-dessus.*

## *Menu Exit*

Vous pouvez sélectionner les options de fermeture suivantes dans le menu Main. Sélectionnez une option au moyen des touches fléchées haut ou bas et appuyez sur <Entrée> pour exécuter l'option.

Pour ce faire, vous devez sélectionner l'une des options du menu ou de la barre des menus.

#### *Exit Saving Changes*

Sélectionnez cette option et appuyez sur **Entrée** pour enregistrer les paramètres dans la CMOS (mémoire non volatile) et fermer le Setup. À l'invite, cliquez sur **Yes**. Le système redémarre automatiquement.

### *Exit Discarding Changes*

Sélectionnez cette option et appuyez sur **Entrée** pour fermer le Setup sans enregistrer les paramètres dans la CMOS (mémoire non volatile). À la demande de confirmation :

- Sélectionnez **No** pour fermer le Setup sans enregistrer les paramètres.
- Sélectionnez **Yes** pour fermer le Setup et enregistrer les paramètres dans la CMOS (mémoire non volatile).

Dans un cas comme dans l'autre, le système redémarre automatiquement.

### *Load Setup Defaults*

Sélectionnez cette option et appuyez sur **Entrée** pour restaurer les valeurs usine par défaut de tous les paramètres. À la demande de confirmation :

- Sélectionnez **Yes** pour charger les valeurs par défaut.
- Sélectionnez **No** pour retourner dans l'écran *Exit Menu*.

# **Attention !**

Cette option réinitialise l'option [SATA RAID Enabled] du menu [Advanced] - [Peripheral Configuration] sur [Disabled]. Si des disques durs S-ATA sont installés sur le serveur et que la fonction RAID SATA intégré est utilisée, modifiez le paramètre [SATA RAID Enabled] de [Disabled] en [Enabled] avant de quitter le Setup du BIOS. Si vous laissez ce paramètre sur la valeur définie en usine (Disabled), les données du disque dur risquent d'être détruites.

*Remarque* : Pour afficher le menu [SATA RAID Enabled], sélectionnez [Advanced] - [Peripheral Configuration] - [SATA Controller Mode Option] - [Enhanced].

### *Load Custom Defaults*

Sélectionnez cette option et appuyez sur **Entrée** pour charger les paramètres personnalisés par défaut enregistrés. Ce menu ne s'affiche pas si aucun paramètre personnalisé par défaut n'a été enregistré.

### *Save Custom Defaults*

Sélectionnez cette option et appuyez sur **Entrée** pour enregistrer les paramètres actuels comme paramètres personnalisés par défaut. Une fois les paramètres enregistrés, le menu *Load Custom Defaults* s'affiche.

#### *Discard Changes*

Sélectionnez cette option et appuyez sur **Entrée** pour annuler les modifications que vous avez apportées aux paramètres avant de les enregistrer dans la CMOS.

#### *Save Changes*

Sélectionnez cette option et appuyez sur **Entrée** pour enregistrer les paramètres dans la CMOS (mémoire non volatile) sans fermer le Setup.

# **Mise à niveau du BIOS**

L'utilitaire de mise à niveau vous permet de mettre à jour le BIOS stocké dans la mémoire flash. Le code et les données dans le fichier de mise à jour incluent ce qui suit :

- BIOS système intégré, y compris le code de restauration, le Setup du BIOS et les chaînes.
- BIOS vidéo intégré et d'autres ROM optionnelles pour des périphériques embarqués sur la carte mère.

## *Préparation de la mise à niveau*

Les étapes suivantes vous expliquent comment préparer la mise à niveau du BIOS, notamment comment enregistrer les paramètres actuels du BIOS et comment obtenir l'utilitaire de mise à niveau.

> *Remarque : Dans le cas peu probable d'une erreur au niveau BIOS lors du processus de mise à niveau du BIOS, un processus de restauration doit être exécuté pour remettre le système en service.*

#### *Enregistrement des paramètres actuels du BIOS*

**1.** Amorcez l'ordinateur et appuyez sur la touche <F2> lorsque le message suivant s'affiche :

Press <F2> Key if you want to run SETUP

**2.** Prenez note des paramètres actuels dans le Setup du BIOS.

*Z* Remarque : Ne sautez pas l'étape 2. Vous aurez besoin de *ces paramètres pour configurer votre ordinateur une fois la procédure terminée.*

#### *Comment se procurer la mise à niveau*

Rendez-vous sur notre site Web (**http://www.nec-online.com**) pour télécharger les fichiers requis (ces fichiers peuvent avoir été compressés pour vous faciliter la tâche). Enregistrez ces fichiers sur une disquette (décompressez-les si nécessaire).

*Remarque* : Consultez les instructions et les notes de mise *à jour fournies dans le fichier Lisez-moi fourni avec le fichier image BIOS avant toute mise à niveau du BIOS. Les notes de mise à jour contiennent des informations critiques sur la configuration des cavaliers et la résolution de problèmes spécifiques ou d'autres informations vous expliquant comment finaliser la mise à jour.*

## *Mise à niveau du BIOS*

**1.** Conformez-vous aux instructions fournies dans le fichier Lisez-moi fourni avec la mise à jour du BIOS. Une fois la mise à jour terminée, retirez le support d'amorçage depuis lequel vous avez effectué la mise à jour.

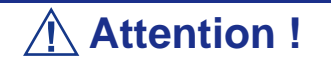

N'éteignez pas le système lors du processus de mise à niveau du BIOS ! Le système se réinitialise automatiquement une fois le processus de mise à niveau du BIOS terminé.

- **2.** Appuyez sur F2 pour accéder au Setup du BIOS.
- **3.** Dans le Setup du BIOS, appuyez sur la touche F9 de votre clavier pour charger les paramètres par défaut.
- **4.** Appuyez sur F10 pour enregistrer les modifications apportées et quitter le Setup du BIOS.

# **Identification du niveau de révision du BIOS**

Pour identifier le niveau de révision du BIOS de votre système, procédez comme suit :

- **1.** Allumez ou réamorcez votre système. Le message 'Press <F2> to enter SETUP' s'affiche.
- **2.** Appuyez sur **F2**.
- **3.** Dans le menu **Main**, vérifiez la valeur qui s'affiche dans le champ BIOS Version.

# *Spécifications*

### **Tableau 33: [Bull NovaScale T820](#page-0-0) Spécifications**

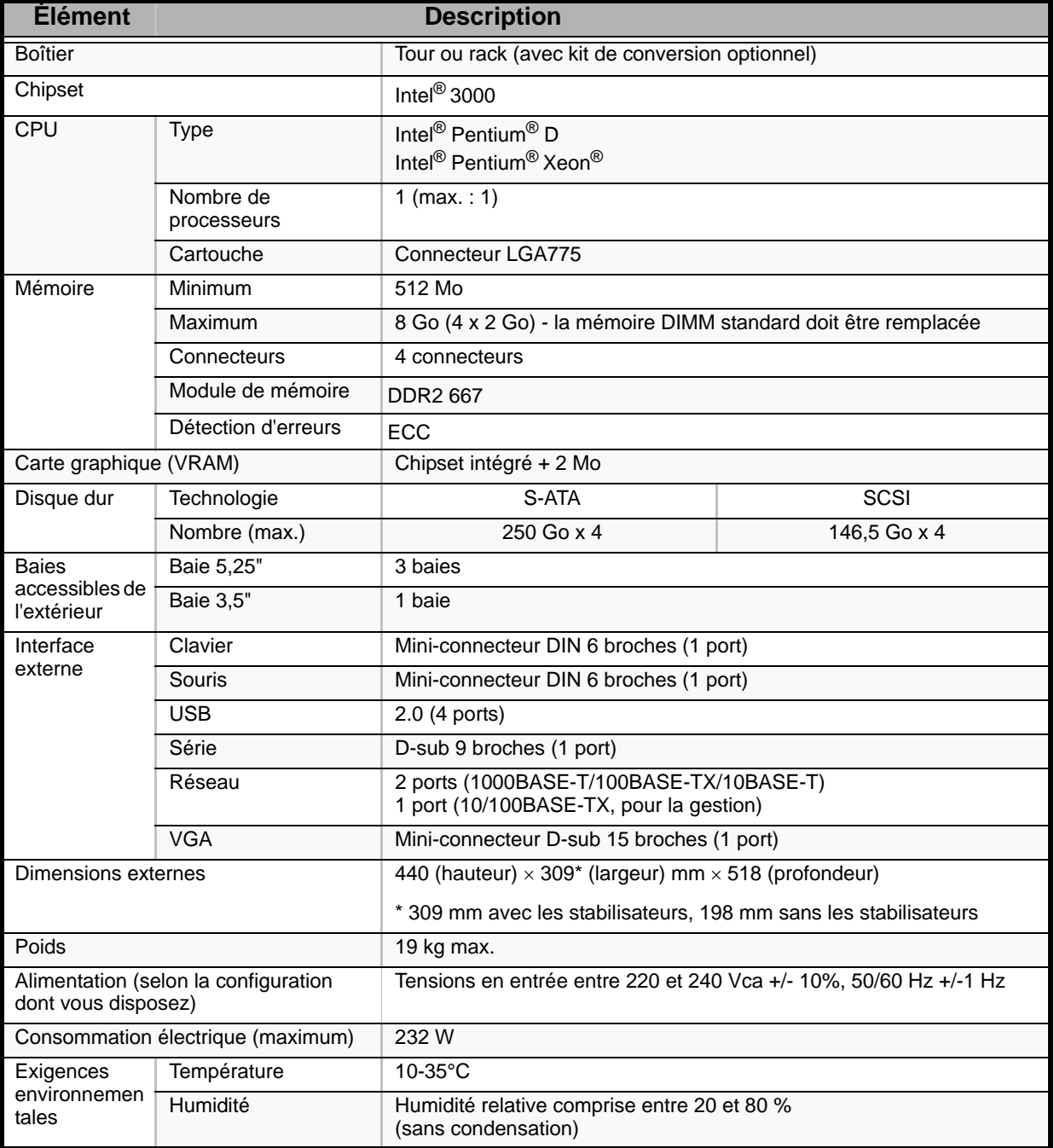

# *Câblage interne*

Le branchement des câbles internes du serveur est représenté ci-dessous.

# **Ajout d'un disque dur**

## *S-ATA*

Branchez les câbles tel que représenté dans l'illustration ci-dessous lors de l'ajout de disques S-ATA. Remplissez la baie de bas en haut.

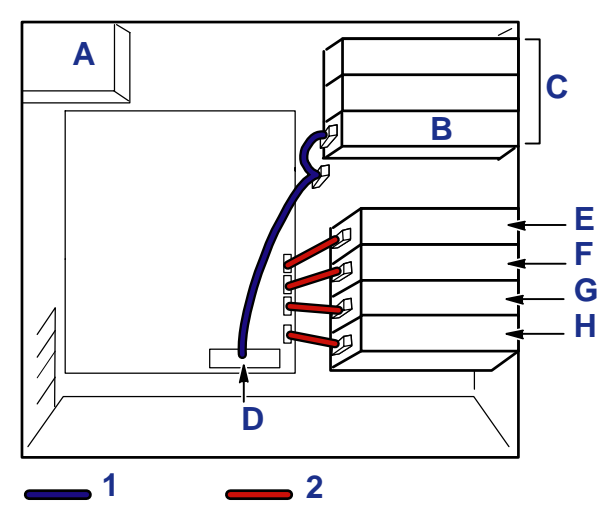

*Figure 118: Ajout d'un disque dur S-ATA*

A : Alimentation B : Lecteur de disques optiques C : Baie pour périphériques 5,25" D : Connecteur IDE E : 4ème disque dur F : 3ème disque dur G : 2ème disque dur H : 1er disque dur 1 : Câble IDE 2 : Câble SATA2

Utilisez des câbles SATA2 supplémentaires pour brancher le 3ème et le 4ème disques durs.

Lorsque deux disques durs sont installés dans le serveur, vous pouvez configurer un réseau de disques. Consultez la section *["Configuration RAID" page 84](#page-83-0)* pour de plus amples informations.

# **Branchement du contrôleur de réseau de disques (SATA2)**

Consultez la section *["Configuration RAID" page 84](#page-83-0)* pour de plus amples informations sur les niveaux RAID et la configuration.

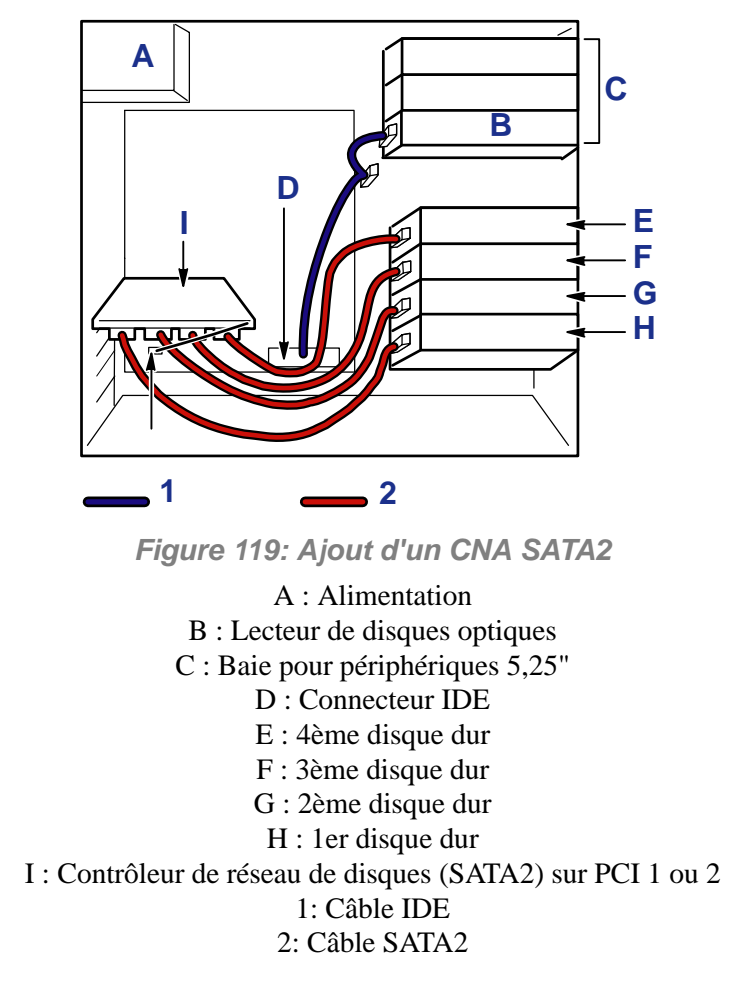

Pour connaître l'état d'accès des disques durs internes, branchez le câble des témoins fourni avec le serveur au connecteur correspondant de la carte mère et du contrôleur de réseau de disques (S-ATA II).

Vous pouvez contrôler l'état des disques (erreur au niveau des disques ou reconstruction du réseau de disques) au moyen de l'utilitaire de réseau de disques Web-based Promise Array Manager qui est fourni avec le contrôleur de réseau de disques (S-ATA II). Consultez la section *["WebPAM" page 180](#page-179-0)* pour de plus amples informations.

# **Branchement du contrôleur de réseau de disques (SAS) - LSILogic MegaRAID SAS 8408E**

Consultez la section *["Configuration RAID" page 84](#page-83-0)* pour de plus amples informations sur les niveaux RAID et la configuration.

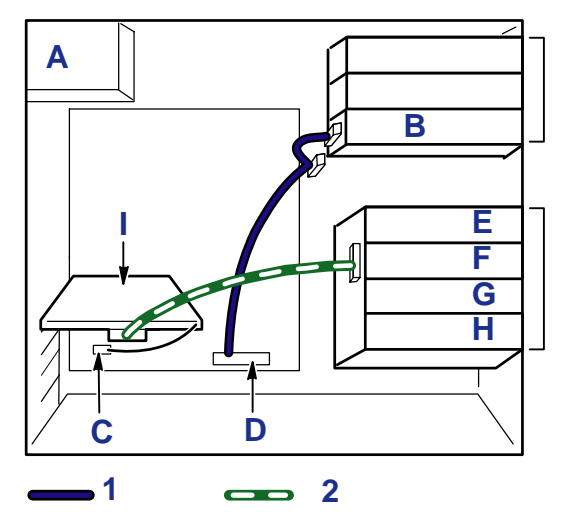

*Figure 120: Ajout d'un CNA SAS*

A : Alimentation B : Lecteur de disques optiques C : Connecteur des témoins D : Connecteur IDE E : 4ème disque dur F : 3ème disque dur G : 2ème disque dur H : 1er disque dur I : Contrôleur de réseau de disques (SAS) 1: Câble IDE 2: Câble SAS

Pour connaître l'état d'accès des disques durs internes, branchez le câble des témoins fourni avec le serveur au connecteur correspondant de la carte mère et du contrôleur de réseau de disques (SAS).

Vous pouvez contrôler l'état des disques (erreur au niveau des disques ou reconstruction du réseau de disques) au moyen de l'utilitaire de gestion de réseau de disques MegaRAID Storage Manager qui est fourni avec le contrôleur de réseau de disques (SAS). Consultez la section *"Configuration RAID au moyen de l'utilitaire MegaRAID" page 89* pour de plus amples informations.

# **Branchement d'un périphérique 5,25"**

La baie pour périphériques 5,25" peut recevoir un seul périphérique, un périphérique SCSI ou un périphérique IDE tel un lecteur de DVD-RAM.

## *Périphérique SCSI*

Contactez le service client pour acheter le contrôleur SCSI et le câble SCSI devant être utilisé pour le branchement.

Affectez un ID SCSI unique au périphérique SCSI. Consultez la section *["Préparation](#page-158-0) [des périphériques SCSI" page 159](#page-158-0)* pour de plus amples informations.

Si le câble SCSI est équipé d'un connecteur permettant de terminer la connexion SCSI, assurez-vous que le périphérique est configuré en conséquence.

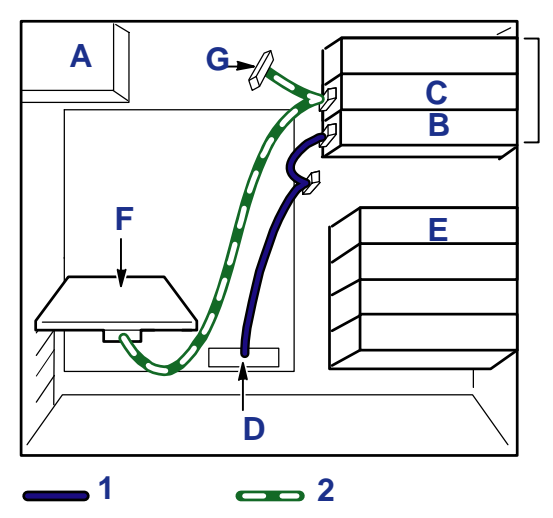

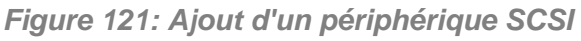

A : Alimentation B : Lecteur de disques optiques C : Périphérique SCSI D : Connecteur IDE E : Non utilisé F : Contrôleur SCSI G : Terminaison SCSI 1: Câble IDE 2: Câble SCSI

## *Périphérique IDE*

Contactez le service client pour acheter le contrôleur IDE et le câble IDE devant être utilisé pour le branchement.

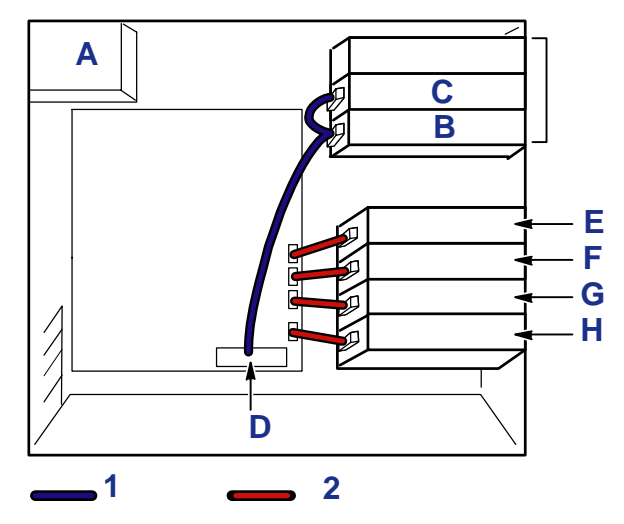

*Figure 122: Ajout d'un périphérique IDE*

A : Alimentation B : Périphérique IDE C : Lecteur de disques optiques D : Connecteur IDE E : 4ème disque dur F : 3ème disque dur G : 2ème disque dur H : 1er disque dur 1: Câble IDE 2: Câble SATA2

# **Câbles d'alimentation**

## *Configuration standard*

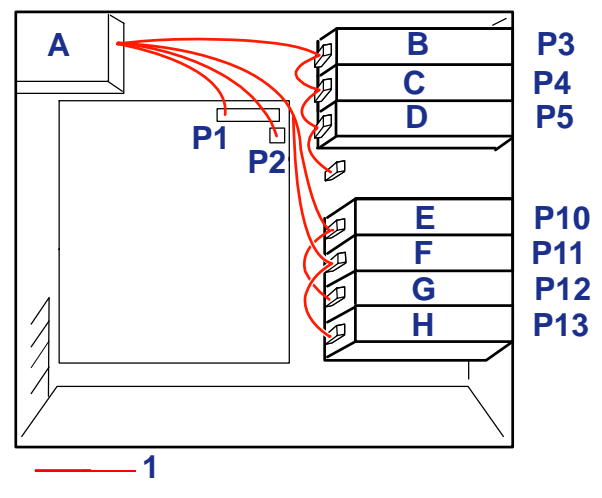

*Figure 123: Configuration standard*

- A : Alimentation
- B : Périphérique optionnel
- C : Périphérique optionnel
- D : Lecteur de disques optiques
	- E : 4ème disque dur
	- F : 3ème disque dur
	- G : 2ème disque dur
	- H : 1er disque dur
	- 1: Câble d'alimentation

## *Panier pour disques durs supplémentaire connecté*

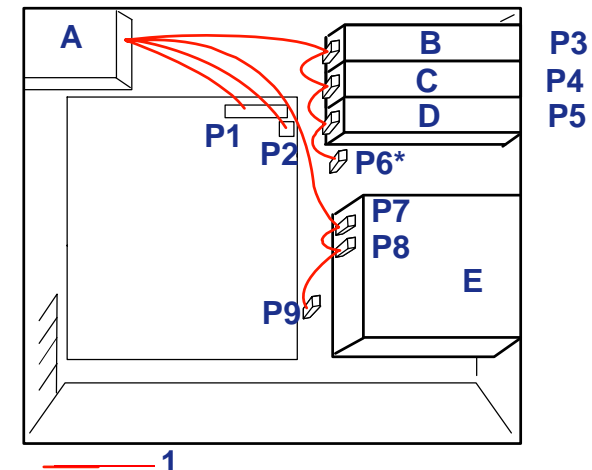

*Figure 124: Configuration du panier supplémentaire*

- A : Alimentation B : Périphérique optionnel C : Lecteur de disques optiques
	- D : Périphérique optionnel
	- E : Panier supplémentaire
	- 1: Câble d'alimentation
	- \* : Connecteur non utilisé

# *Journal de l'équipement*

Utilisez le journal de l'équipement pour consigner les informations pertinentes sur votre système. Certaines de ces informations vous seront utiles pour exécuter l'utilitaire de configuration du système. N'oubliez pas d'actualiser le journal de l'équipement lorsque vous ajoutez des options.

Consignez les numéros de modèle et de série des composants du système, les dates de retrait ou de remplacement des composants et le nom du revendeur auprès duquel vous vous les avez achetés. Veuillez consigner les mêmes informations pour tous les composants ajoutés au système : alimentation, disques durs, cartes supplémentaires ou imprimantes.

Relevez les numéros de modèle et de série de l'unité et de la carte mère du système. Ces numéros sont indiqués sur une étiquette fixée au dos de l'unité.

L'emplacement des numéros de série des cartes additionnelles, des disques durs et des équipements externes tels des écrans ou des imprimantes varie en fonction du fabricant. La documentation accompagnant ces produits illustre ou décrit leur emplacement respectif.

# **Matériel**

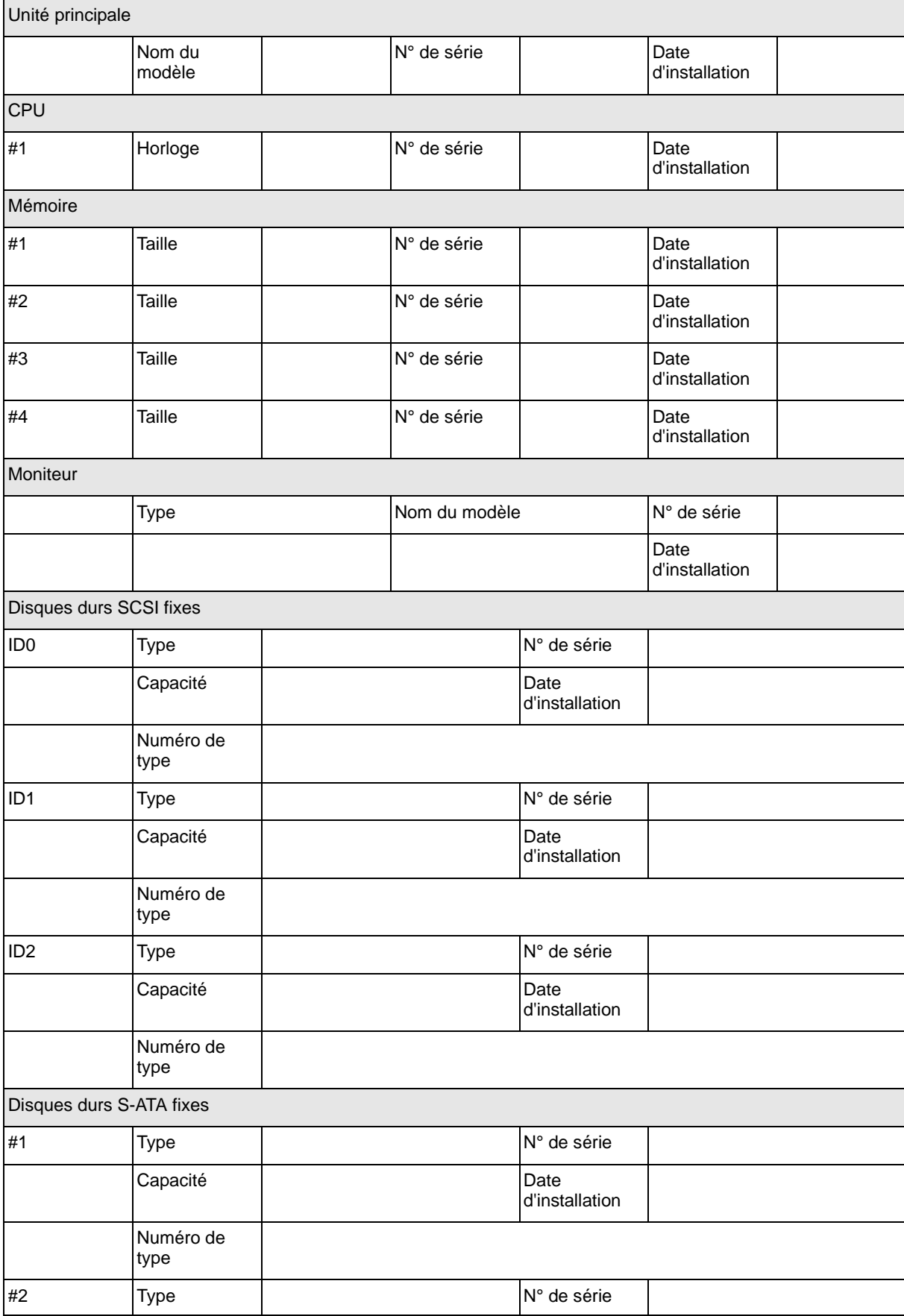

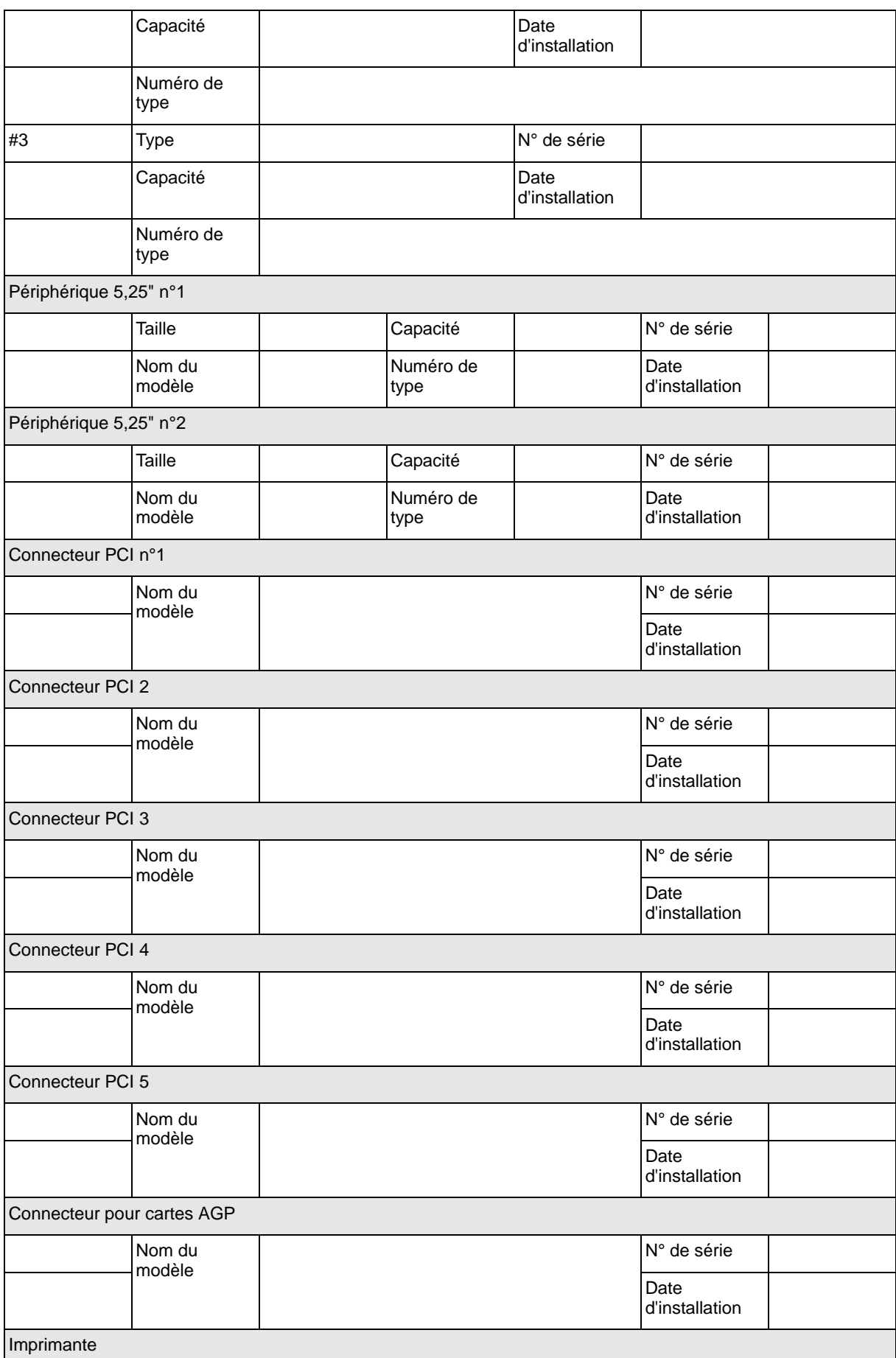

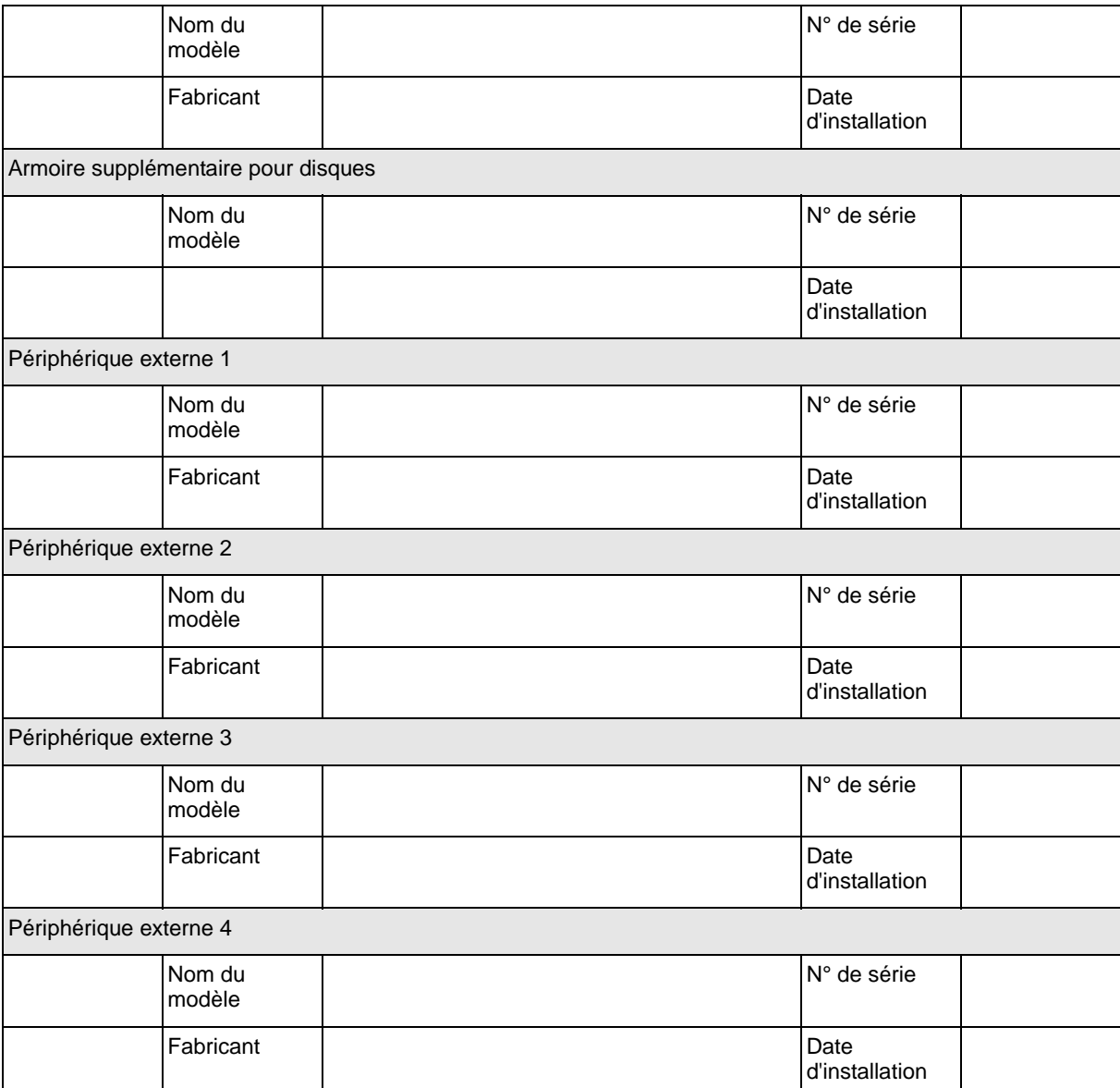

# **Logiciels**

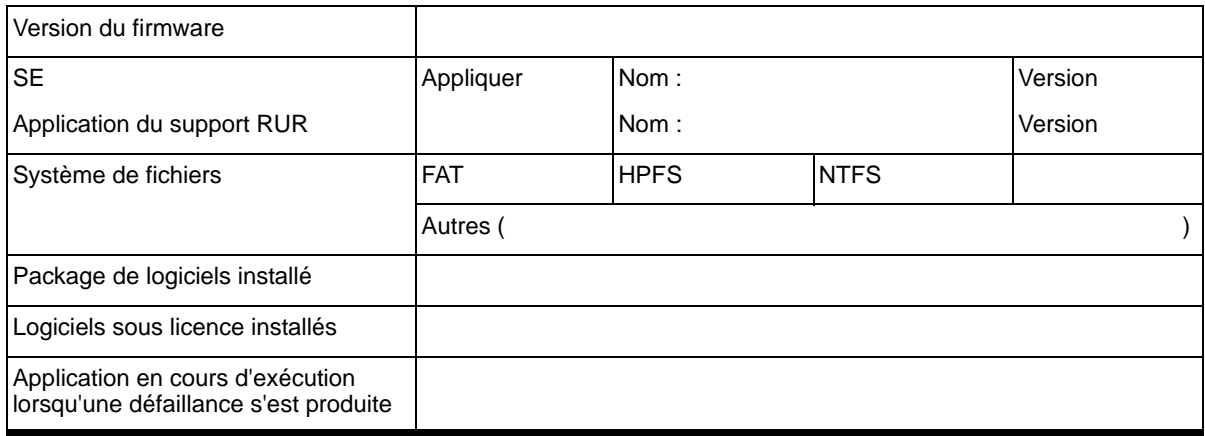

Cette page est laissée vide intentionnellement.

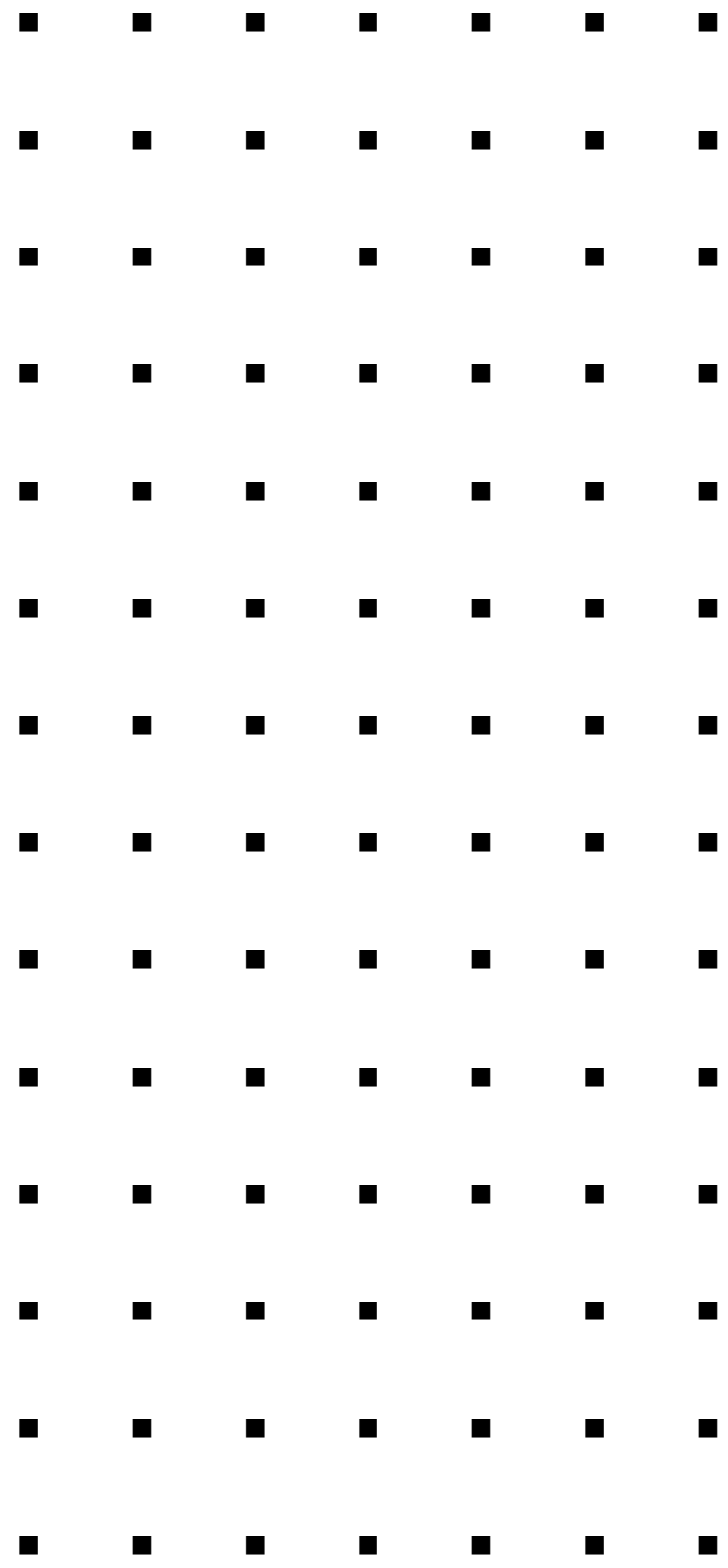